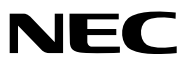

*Tragbarer Projektor*

# *P420X/P350X/P350W*

*Bedienungshandbuch*

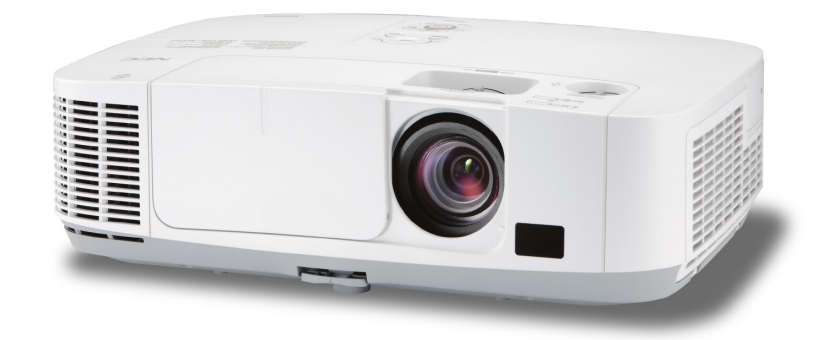

- Macintosh, Mac OS X und PowerBook sind Warenzeichen von Apple Inc. eingetragen in den USA und anderen Ländern.
- • Bei Microsoft, Windows, Windows Vista, Internet Explorer, .NET Framework und PowerPoint handelt es sich entweder um eingetragene Warenzeichen oder um Marken der Microsoft Corporation in den USA und/oder anderen Ländern.
- • MicroSaver ist ein eingetragenes Warenzeichen der Kensington Computer Products Group, einer Abteilung der ACCO Brands.
- • Virtual Remote Tool verwendet die WinI2C/DDC Bibliothek, © Nicomsoft Ltd.
- HDMI, das HDMI-Logo und High-Definition Multimedia Interface sind Warenzeichen oder eingetragene Warenzeichen von HDMI Licensing LLC.

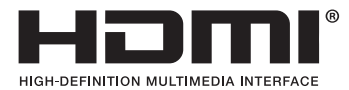

- • Trademark PJLink ist eine Marke, die für Markenrechte in Japan, den USA und in anderen Ländern und Gebieten gültig ist.
- • Wi-Fi®, Wi-Fi Alliance® und Wi-Fi Protected Access (WPA, WPA2)® sind registrierte Markenzeichen der Wi-Fi Alliance.
- Blu-ray ist ein Markenzeichen der Blu-ray Disc Association
- • CRESTRON und ROOMVIEW sind eingetragene Warenzeichen von Crestron Electronics Inc. in den Vereinigten Staaten und anderen Ländern.
- • Andere in diesem Bedienungshandbuch verwendeten Produkt- und Firmennamen können Warenzeichen oder eingetragene Warenzeichen der jeweiligen Inhaber sein.
- • GPL/LGPL Softwarelizenzen

 Das Produkt beinhaltet Software, die unter GNU General Public License (GPL), GNU Lesser General Public License (LGPL) und anderen lizenziert ist.

Für weitere Informationen zu jeder Software lesen Sie bitte die "readme.pdf" im Ordner "about GPL&LGPL" auf der mitgelieferten CD-ROM.

### **HINWEISE**

- (1) Der Inhalt dieses Bedienungshandbuch darf ohne Erlaubnis weder teilweise noch vollständig nachgedruckt werden.
- (2) Änderung des Inhalts in diesem Bedienungshandbuch ohne Vorankündigung vorbehalten.
- (3) Dieses Bedienungshandbuch wurde mit größter Sorgfalt erstellt; sollten Sie dennoch Fragen zu einem Punkt haben, Fehler oder Auslassungen entdecken, wenden Sie sich bitte an uns.
- (4) Ungeachtet des Artikels (3), haftet NEC nicht für erhobene Ansprüche bei entgangenen Gewinnen oder anderen Angelegenheiten, die als Ursache der Projektorverwendung erachtet werden.

# <span id="page-2-0"></span>Sicherheitshinweise

### Vorsichtsmaßnahmen

Lesen Sie dieses Handbuch bitte sorgfältig durch, bevor Sie den Projektor NEC benutzen, und bewahren Sie das Bedienungshandbuch in greifbarer Nähe als spätere Referenz auf.

### **VORSICHT**

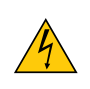

Zum Ausschalten der Hauptspannung müssen Sie unbedingt den Netzstecker von der Netzsteckdose abziehen.

Die Netzsteckdose sollte so nahe wie möglich am Gerät installiert werden und jederzeit leicht zugänglich sein.

### **VORSICHT**

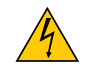

UM EINEN ELEKTRISCHEN SCHLAG ZUVERMEIDEN, SOLLTEN SIE DAS GEHÄUSE NICHT ÖFFNEN. IM INNEREN BEFINDEN SICH HOCHSPANNUNGSFÜHRENDE BAUTEILE. ÜBERLASSEN SIE SÄMTLICHE SERVICEARBEITEN QUALIFIZIERTEM SERVICEPERSONAL.

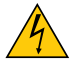

Dieses Symbol warnt den Benutzer vor unisolierter Spannung im Inneren des Gerätes, die einen elektrischen Schlag verursachen kann. Daher ist der Kontakt mit sämtlichen inneren Gerätebauteilen gefährlich.

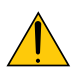

Dieses Symbol macht den Benutzer darauf aufmerksam, dass dem Gerät wichtige den Betrieb und die Wartung betreffende Informationen beigefügt sind.

Diese Informationen sollten zur Vermeidung von Störungen unbedingt sorgfältig gelesen und beachtet werden.

**ACHTUNG:** ZUR VERMEIDUNGVON FEUER- UND ELEKTROSCHLAGGEFAHR DARF DIESES GERÄTWEDER REGEN NOCH FEUCHTIGKEIT AUSGESETZT WERDEN. VERWENDEN SIE DEN STECKER DIESES GERÄTES NICHT MIT EINEM VERLÄNGERUNGSKABEL ODER EINER STECKDOSE, IN DIE NICHT ALLE STIFTE VOLLSTÄNDIG EINGESTECKT WERDEN KÖNNEN.

### Maschinenlärminformations-Verordnung - 3. GPSGV,

Der höchste Schalldruckpegel beträgt 70 dB(A) oder weniger gemäß EN ISO 7779.

### **VORSICHT**

Vermeiden Sie die Anzeige von Standbildern über einen längeren Zeitraum hinweg.

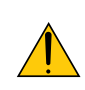

Andernfalls könnten diese Bilder vorübergehend auf der Oberfläche des LCD-Feldes sichtbar bleiben.

Setzen Sie in einem solchen Fall den Projektorbetrieb fort. Der statische Hintergrund von vorherigen Bildern verschwindet.

### Entsorgung Ihres benutzten Gerätes

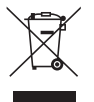

Die EU-weite Gesetzgebung, wie sie in jedem einzelnen Mitgliedstaat gilt, bestimmt, dass benutzte elektrische und elektronische Geräte mit dieser Markierung (links) getrennt vom normalen Haushaltsabfall entsorgt werden müssen.

Dies schließt Projektoren und deren elektrisches Zubehör oder ihre Lampen mit ein. Folgen Sie beim Entsorgen eines solchen Gerätes bitte den Anweisungen Ihrer örtliche Behörde und/oder konsultieren Sie den Händler, bei dem Sie das Gerät erworben haben.

Nach der Sammlung benutzter Geräte werden diese erneut verwendet und entsprechend den Umweltbestimmungen recycelt.Das trägt dazu bei, die Abfallmenge zu reduzieren sowie die negativen Auswirkungen beispielsweise des in der Lampe enthaltenen Quecksilbers auf die Gesundheit und die Umwelt möglichst gering zu halten.

Die Markierung auf elektrischen und elektronischen Geräten gilt nur für die gegenwärtigen Mitgliedstaaten der Europäischen Union.

### Wichtige Sicherheitshinweise

Diese Sicherheitshinweise sollen eine lange Lebensdauer Ihres Projektors sicherstellen und vor Feuer und elektrischen Schlägen schützen. Lesen Sie diese Hinweise sorgfältig durch und beachten Sie alle Warnungen.

# $\Lambda$  Installation

- Den Projektor unter folgenden Bedingungen nicht aufstellen:
	- auf einem instabilen Handwagen, Gestell oder Tisch.
	- in der Nähe von Wasser, in Badezimmern oder feuchten Räumen.
	- in direkter Sonneneinstrahlung, neben Heizungen oder Wärme ausstrahlenden Geräten.
	- in einer staubigen, rauchigen oder dampfhaltigen Umgebung.
	- auf einem Blatt Papier oder auf Kleidung, Wolldecken oder Teppichen.
- Wenn der Projektor an der Decke installiert werden soll:
	- Versuchen Sie nicht, den Projektor selbst zu installieren.
	- Der Projektor muss von qualifiziertem Servicepersonal installiert werden, um einen ordnungsgemäßen Betrieb sicherzustellen und die Verletzungsgefahr zu reduzieren.
	- Die Decke muss für das Gewicht des Projektors eine ausreichende Festigkeit aufweisen und die Installation muss entsprechend den örtlichen Bauvorschriften ausgeführt werden.
	- Weitere Informationen erhalten Sie von Ihrem Fachhändler.

### **ACHTUNG**

• Verwenden Sie kein anderes Objekt als die verschiebbare Linsenabdeckung des Projektors, um die Linse abzudecken, während der Projektor in Betrieb ist.

 Andernfalls kann das Objekt sich stark erhitzen und unter Umständen Feuer fangen oder zu Schäden aufgrund von Hitzeabstrahlung seitens der Lichtquelle führen.

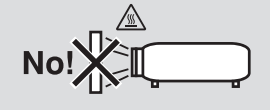

### Stellen Sie den Projektor in einer Horizontal-Position auf

Der Neigungswinkel des Projektors sollte nicht mehr als 10 Grad betragen, und der Projektor darf nur auf dem Tisch aufgestellt oder an der Decke installiert werden, da anderenfalls die Lebensdauer der Lampe drastisch verkürzt wird.

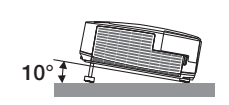

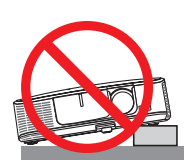

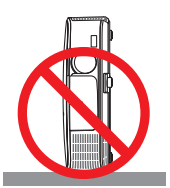

# **A** Vorsichtsmaßnahmen in Bezug auf Feuer und Elektroschläge  $A$

- • Um einen Hitzestau im Projektor zu vermeiden, sollten Sie darauf achten, dass eine ausreichende Ventilation gewährleistet ist und die Lüftungsschlitze nicht blockiert sind. Halten Sie einen Mindestabstand von 10 cm zwischen Wänden und Projektor ein.
- Versuchen Sie nicht, den Lüftungsauslass auf der linken, vorderen Seite (von der Vorderseite aus gesehen) zu berühren, da dieser bei eingeschaltetem Projektor und kurz nach dem Ausschalten sehr heiß sein kann.Teile des Projektors können u.U. kurzzeitig heiß werden, wenn der Projektor mit der POWER-Taste ausgeschaltet wird, oder wenn die Wechselstromversorgung während des normalen Projektorbetriebs getrennt wird. Seien Sie vorsichtig, wenn Sie den Projektor hochheben.

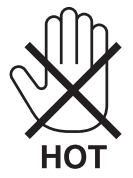

• Achten Sie darauf, dass keine Fremdkörper wie Büroklammern oder Papierschnipsel in den Projektor eindringen können.

 Versuchen Sie niemals selbst, in den Projektor gefallene Gegenstände zu entfernen. Keinesfalls Metallobjekte wie Drähte oder Schrauben in den Projektor einführen. Schalten Sie den Projektor sofort aus, wenn ein Gegenstand hineingerutscht ist, und lassen Sie den Gegenstand vom Kundendienst entfernen.

- Stellen Sie keinerlei Gegenstände auf dem Projektor.
- Berühren Sie während eines Gewitters nicht den Netzstecker. Dies könnte einen elektrischen Schlag oder Feuer verursachen.
- Der Projektor ist für den Betrieb mit einer Netzspannung von 100-240V AC 50/60 Hz ausgelegt. Vergewissern Sie sich vor der Inbetriebnahme des Gerätes, dass die Netzspannung diesen Vorgaben entspricht.
- • Blicken Sie bei eingeschaltetem Projektor keinesfalls direkt in die Linse. Dies könnte schwere Augenschäden zur Folge haben.

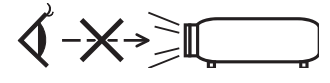

- • Halten Sie Gegenstände wie Lupen vom Lichtstrahl des Projektors fern. Der von der Linse projizierte Lichtstrahl ist äußerst intensiv. Daher können sämtliche Gegenstände, die in der Lage sind den Lichtstrahl umzuleiten, Gefahren wie Feuer oder Augenschäden verursachen.
- • Platzieren Sie keine hitzeempfindlichen Objekte vor einer Ausblasöffnung des Projektors.
- Die ausgeblasene Hitze könnte dazu führen, dass das Objekt schmilzt oder Sie Ihre Hände verbrennen.
- • Gehen Sie mit dem Netzkabel vorsichtig um. Ein beschädigtes oder ausgefranstes Netzkabel kann einen elektrischen Schlag oder Feuer verursachen.
	- Verwenden Sie keine anderen Netzkabel als das mitgelieferte.
	- Biegen Sie das Netzkabel nicht übermäßig, und zerren Sie nicht an dem Kabel.
	- Verlegen Sie das Netzkabel nicht unterhalb des Projektors oder eines schweren Gegenstandes.
	- Decken Sie das Netzkabel nicht mit anderen weichen Materialien wie z. B. Wolldecken ab.
	- Erhitzen Sie das Netzkabel nicht.
	- Fassen Sie den Netzstecker nicht mit nassen Händen an.
- • Schalten Sie den Projektor aus, ziehen Sie das Netzkabel ab und lassen Sie den ihn von einem qualifi zierten Servicetechniker überprüfen, falls einer der folgenden Falle zutrifft:
	- Wenn das Netzkabel oder der Netzstecker beschädigt oder ausgefranst ist.
	- Falls Flüssigkeit in den Projektor gelangt ist, oder wenn er Regen oder Wasser ausgesetzt war.
	- Falls der Projektor nicht normal arbeitet, obwohl Sie die in diesem Bedienungshandbuch beschriebenen Anleitungen befolgen.
	- Wenn der Projektor fallengelassen oder das Gehäuse beschädigt wurde.
	- Wenn der Projektor eine eindeutige Leistungsveränderung aufweist, die einer Wartung bedarf.
- • Trennen Sie das Netzkabel und alle anderen Kabel ab, bevor der Projektor transportiert wird.
- • Schalten Sie den Projektor aus und trennen Sie das Netzkabel ab, bevor das Gehäuse gereinigt oder die Lampe ausgetauscht wird.
- • Wenn der Projektor für langere Zeit nicht verwendet wird, schalten Sie ihn aus und ziehen Sie das Netzkabel ab.

• Wenn ein LAN-Kabel verwendet wird (nur Modelle mit dem RJ-45 LAN-Anschluss): Schlieen Sie es aus Sicherheitsgrnden nicht an den Anschluss der Peripheriegerte-Verbindung an, das sie eine zu hohe Spannung fhren knnte.

# **N** VORSICHT

- • Verwenden Sie den Kippfuß ausschließlich für den angegebenen Zweck.Ein Missbrauch wie z.B. die Benutzung des Kippfußes als Griff oder Aufhänger für die Wandmontage kann zu einer Beschädigung des Projektors führen.
- • Versenden Sie die Softtasche nicht durch einen Paketdienst und verschiffen Sie sie nicht.Der Projektor im Inneren der Softtasche könnte dadurch beschädigt werden.
- • Wählen Sie als Lüftermodus [HOCH], wenn Sie den Projektor mehrereTage in Folge verwenden möchten.(Wählen Sie im Menü [EINRICHTEN] - [OPTIONEN(1)] → [GEBLÄSEMODUS] → [HOCH].)
- Versuchen Sie nicht, den Lüftungsauslass auf der linken Frontseite (von der Vorderseite aus gesehen) zu berühren, da dieser bei eingeschaltetem Projektor und nach dem Ausschalten sehr heiß werden kann.
- • Schalten Sie den Wechselstrom 60 Sekunden lang nicht aus, nachdem die Lampe eingeschaltet wurde und während die POWER-Anzeige blau blinkt. Anderenfalls könnte die Lampe vorzeitig ausfallen.

### Vorsichtsmaßnahmen zur Fernbedienung

- Behandeln Sie die Fernbedienung mit Sorgfalt.
- Wischen Sie die Fernbedienung sofort trocken, wenn sie einmal nass geworden sein sollte.
- Vermeiden Sie übermäßige Hitze und Feuchtigkeit.
- Schließen Sie die Batterien nicht kurz, erhitzen Sie sie nicht und nehmen Sie sie nicht auseinander.
- Werfen Sie Batterien nicht ins Feuer.
- Nehmen Sie die Batterien heraus, wenn Sie beabsichtigen, die Fernbedienung über einen längeren Zeitraum hinweg nicht zu benutzen.
- Stellen Sie sicher, dass die Batteriepole (+/–) richtig ausgerichtet sind.
- Verwenden Sie niemals verschiedene Batterietypen oder neue und alte Batterien zusammen.
- Entsorgen Sie leere Batterien entsprechen den an Ihrem Wohnortgeltenden Bestimmungen.

### Lampenaustausch

- Verwenden Sie für Sicherheit und Leistung die angegebene Lampe.
- Folgen Sie für den Austausch der Lampe allen Anweisungen auf Seite [14](#page-157-0)7.
- Stellen Sie sicher, dass Sie die Lampe und den Filter ersetzen, wenn die Meldung **[DAS ENDE DER LAMPENLE-BENSDAUER IST ERREICHT. BITTE ERSETZEN SIE DIE LAMPE UND DEN FILTER.]** erscheint.Wenn die Lampe über das Ende ihrer Lebensdauer hinaus weiter verwendet wird, kann die Birne platzen und Glassplitter können im Lampengehäuse verstreut werden. Berühren Sie die Splitter nicht, da Sie sich dabei verletzen könnten.

 Sollte einmal eine Lampe zerplatzt sein, beauftragen Sie bitte Ihren Fachhändler mit dem Lampenaustausch.

### **Eine Lampeneigenschaft:**

Als Lichtquelle dient dem Projektor eine Hochdruck-Quecksilberlampe.

Zu den Eigenschaften der Lampe gehört es, dass ihre Helligkeit mit zunehmendem Alter teilweise abnimmt. Auch ein wiederholtes Ein- und Ausschalten der Lampe erhöht die Wahrscheinlichkeit einer geringeren Helligkeit.

# **A** ACHTUNG:

- BERÜHREN SIE DIE LAMPE NICHT sofort nach ihrer Verwendung. Sie ist dann noch immer extrem heiß. Schalten Sie den Projektor aus und trennen Sie anschließend das Netzkabel ab. Lassen Sie die Lampe für mindestens eine Stunde abkühlen, bevor Sie sie handhaben.
- • Stellen Sie beim Entnehmen der Lampe aus einem an der Decke montierten Projektro sicher, dass sich keine Personen unter dem Projektor aufhalten. Bei einer ausgebrannten Lampe könnten Glassplitter herausfallen.

### Über den Modus Große Höhe

Stellen Sie den [GEBLÄSEMODUS] auf [GROSSE HÖHE], wenn Sie den Projektor in Höhenlagen bei ca. 5500 Fuß / 1600 Meter oder höher verwenden.

 Wenn Sie den Projektor in Höhenlagen bei ca. 5500 Fuß/1600 Meter ohne die Einstellung des Projektors auf [GROSSE HÖHE] verwenden, kann dies dazu führen, dass sich der Projektor überhitzt und selbst ausschaltet. Warten Sie in diesem Fall einige Minuten und schalten Sie den Projektor wieder ein.

- Verwenden Sie den Projektor in Höhenlagen unterhalb von ca. 5500 Fuß/1600 Meter mit der Einstellung des Projektors auf [GROSSE HÖHE], kann dies zu einer Unterkühlung der Lampe führen und dadurch das Bild flimmern. Schalten Sie den [GEBLÄSEMODUS] auf [AUTO].
- Wenn Sie den Projektor bei Höhenlagen von ca. 5500 Fuß/1600 Meter oder höher verwenden, kann dies zu einer Verkürzung der Lebensdauer von optionalen Komponenten, wie beispielsweise der Lebensdauer der Lampe führen.

### Zum Urheberrecht an original projizierten Bildern:

Bitte beachten Sie, dass bei der Verwendung dieses Projektors für kommerzielle Zwecke oder zur Erregung der Aufmerksamkeit an einem öffentlichen Ort, z. B. in einem Café oder in einem Hotel, eine Komprimierung oder Dehnung des Bildes mit den Funktionen als Verletzung bestehender und gesetzlich geschützter Urheberrechte ausgelegt werden kann.

[BILDFORMAT], [TRAPEZ], Vergrößerungs- und andere ähnliche Funktionen.

Das Gerät ist nicht für die Benutzung im unmittelbaren Gesichtsfeld am Bildschirmarbeitsplatz vorgesehen. Um störende Reflexionen am Bildschirmarbeitsplatz zu vermeiden darf dieses Produkt nicht im unmittelbaren Gesichtsfeld platziert werden.

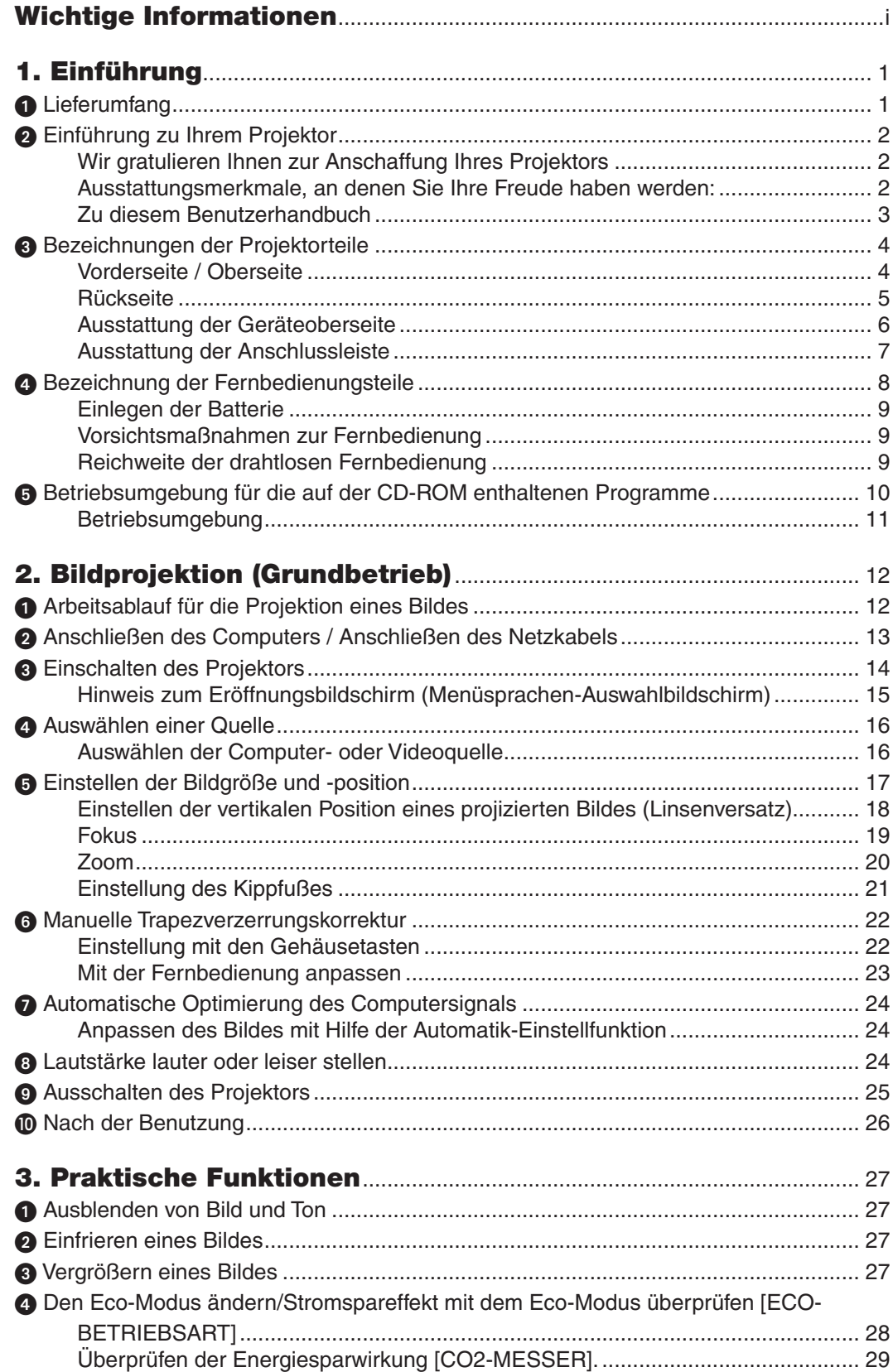

# Inhaltsverzeichnis

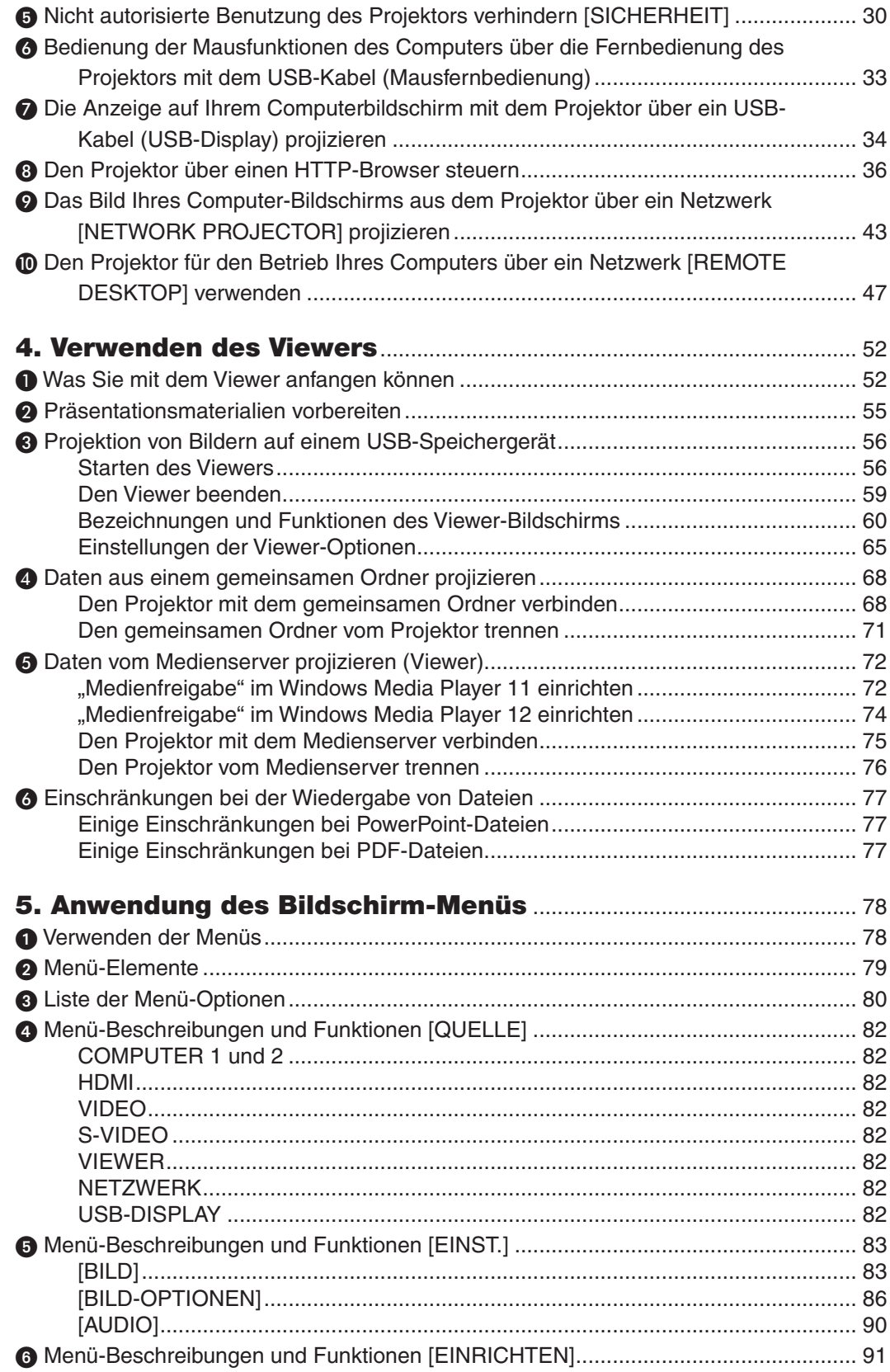

# **Inhaltsverzeichnis**

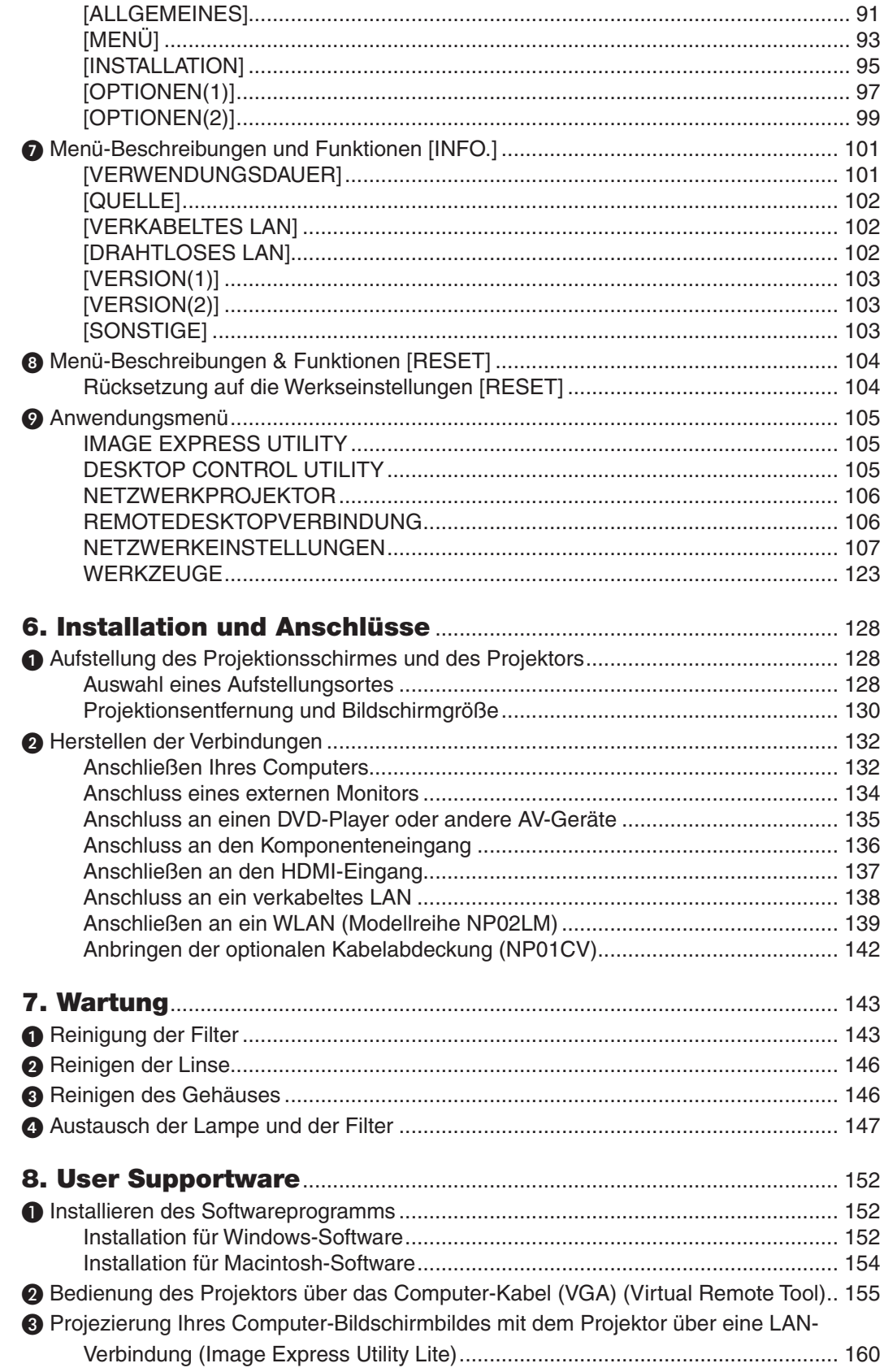

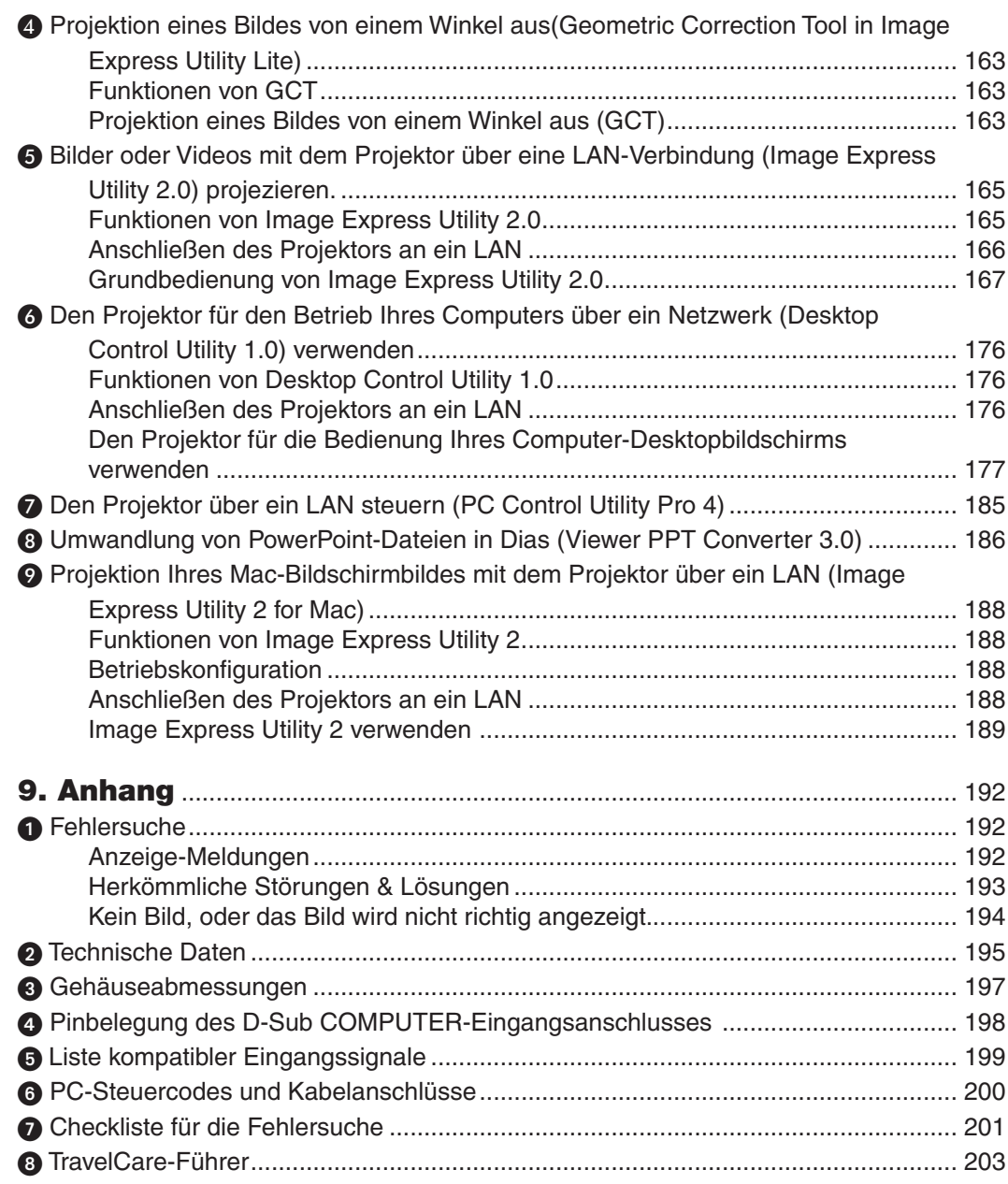

# <span id="page-11-0"></span>1. Einführung

# **1** Lieferumfang

Vergewissern Sie sich, dass Ihr Karton alle aufgeführten Teile enthält. Sollte ein Teil fehlen, wenden Sie sich bitte an Ihren Fachhändler.

Bitte bewahren Sie den Originalkarton und das Verpackungsmaterial auf, falls Sie das Gerät einmal versenden müssen.

*Projektor*

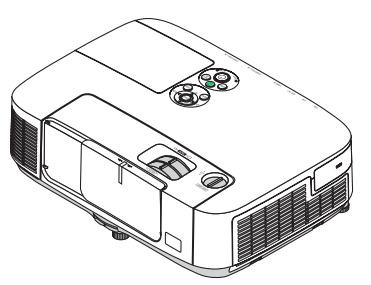

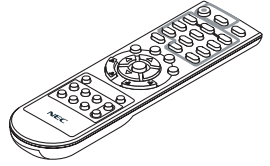

*Fernbedienung (7N900922)*

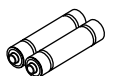

*Batterien (AAA × 2)*

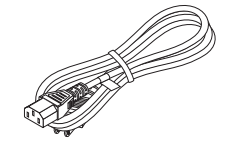

*Netzkabel (US: 7N080236) (EU: 7N080022)*

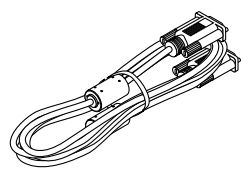

*Computer-Kabel (VGA) (7N520073)*

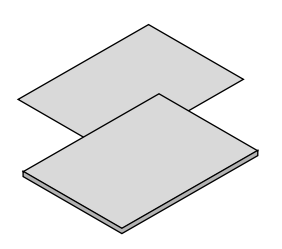

- Wichtige Information (Für Nord-Amerika: 7N8N1261) (Für andere Länder außer*halb von Nord-Amerika: 7N8N1261 und 7N8N1272)*
- • Schnellanleitung zur Einrichtung (Für Nord-Amerika: 7N8N1281) (Für andere Länder außerhalb von Nord-Amerika: 7N8N1281 und *7N8N1291)*

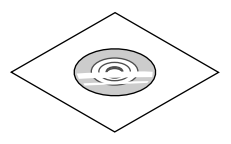

*NEC-Projektor CD-ROM Bedienungshandbuch (PDF) und das Dienstprogramm (7N951555)*

**Nur für Nordamerika** Registrierungskarte Befristete Garantie

**Für Kunden in Europa:** Sie finden unsere aktuell geltende Garantiebestimmung auf unserer Webseite: www.nec-display-solutions.com

In einigen Gebieten und Ländern wird der Projektor standardmäßig mit dem USB-WLAN-Adapter geliefert. Wenn Sie das Projektor-Modell ohne WLAN-Adapter erworben haben, muss der optionale WLAN-Adapter installiert werden, um den Projektor über eine drahtlose Verbindung verwenden zu können.

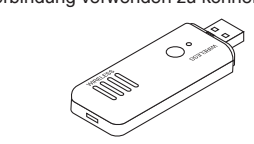

Wenn in der Bedienungsanleitung nichts anderes angegeben ist, zeigen die Abbildungen des Projektorgehäuses Beispiele des P420X.

# <span id="page-12-0"></span>Einführung zu Ihrem Projektor

Dieses Kapitel stellt Ihnen Ihren neuen Projektor vor und beschreibt dessen Funktionen und Bedienelemente.

### Wir gratulieren Ihnen zur Anschaffung Ihres Projektors

Dieser Projektor ist einer der besten gegenwärtig auf dem Markt erhältlichen Projektoren. Dieser Projektor ermöglicht Ihnen das Projizieren von scharfen Bildern bis zu 300 Zoll quer (diagonal gemessen) von Ihrem PC oder Macintosh-Computer (Tischgerät oder Notebook), Ihrem Videorekorder, Ihrem DVD-Player oder Ihrer Dokumentenkamera. Sie können den Projektor auf einen Tisch oder Wagen stellen, ihn für die Rückprojektion hinter dem Projektionsschirm platzieren oder ihn permanent an der Decke montieren\*1. Die Fernbedienung kann drahtlos verwendet werden.

\*1 Versuchen Sie nicht, den Projektor selbst an der Decke zu installieren.

 Der Projektor muss von qualifizierten Technikern installiert werden, um einen ordnungsgemäßen Betrieb sicherzustellen und die Verletzungsgefahr zu reduzieren.

 Die Decke muss für das Gewicht des Projektors eine ausreichende Tragfähigkeit aufweisen und die Installation muss entsprechend der örtlichen Bauvorschriften ausgeführt werden. Weitere Informationen erhalten Sie von Ihrem Fachhändler.

### Ausstattungsmerkmale, an denen Sie Ihre Freude haben werden:

**• Schnellstart (in 3 Sekunden\*1), Schnellausschaltung (in 0 Sekunden), Direktausschaltung**

 3 Sekunden \*<sup>1</sup> nach dem Einschalten ist der Projektor bereit, PC- oder Videobilder wiederzugeben.

 Der Projektor kann sofort weggestellt werden, nachdem der Projektor ausgeschaltet wurde.Es ist keine Abkühlphase erforderlich, nachdem der Projektor mithilfe der Fernbedienung oder über das Bedienfeld am Projektorgehäuse ausgeschaltet wurde.

Der Projektor verfügt über eine Funktion, die "Direktausschaltung" genannt wird. Mit dieser Funktion kann der Projektor ausgeschaltet werden (selbst während ein Bild projiziert wird), indem der Hauptnetzschalter bedient wird oder die Wechselstromversorgung getrennt wird.

 Verwenden Sie ein Stromkabel mit Schalter und Unterbrecher, um die Wechselstromversorgung bei eingeschaltetem Projektor auszuschalten.

 \*1 Die Schnellstart-Zeit gilt nur, wenn der [STANDBY-MODUS] im Bildschirmdialog auf [NORMAL] gesetzt wurde.

### **• 0,2 W (100-130 V Wechselstrom)/0,4 W (200-240 V Wechselstrom) im Standby-Modus mit Energiespar-Technologie**

 Die Auswahl von [STROMSPAR] für den [STANDBY-MODUS] aus dem Menü kann den Projektor in den Stromspar-Modus versetzen, der nur 0,2 W verbraucht (100-130 V Wechselstrom)/0,4 W (200-240 V Wechselstrom).

### **• CO2-Messgerät**

Diese Funktion zeigt den Energiespareffekt in Bezug auf die CO<sub>2</sub>-Emissionsreduktion (kg) an, wenn die [ECO-BETRIEBSART] des Projektors auf [AUTO ECO] oder [ECO1] gestellt wurde.

Die Menge der CO<sub>2</sub>-Emissionsreduktion wird in der Bestätigungsmeldung beim Abschalten und in der INFO des Bildschirmmenüs angezeigt.

### **• Lampenlebensdauer bis zu 5000 Stunden (P350X)/3500 hours (P420X/P350W), keine regelmäßige Filterreinigung notwendig**

 Mit der Eco-Betriebsart können Sie die Betriebsdauer der Lampe auf bis zu 5000 Stunden verlängern (bis zu 4000 Stunden in der NORMAL -Betriebsart (ECO -Betriebsart INAKTIV)).

 Für P420X und P350W:

 Mit der Eco-Betriebsart können Sie die Betriebsdauer der Lampe auf bis zu 3500 Stunden verlängern (bis zu 3000 Stunden in der NORMAL -Betriebsart (ECO -Betriebsart INAKTIV))

Die großen, zweischichtigen Filter müssen nicht regelmäßig gereinigt werden. Die Filter müssen nur ersetzt werden, wenn die Lampe ausgetauscht wird.

### <span id="page-13-0"></span>**• Der vertikale Linsenversatzmechanismus bietet Installationsflexibilität.**

 Manueller Linsenversatz, der durch das Drehen der Wähler an der Oberseite des Projektors angepasst werden kann.

#### **• Digitales Signal über den HDMI-Eingang**

 Die digitalen Signale am HDMI-Eingang sind mit HDCP kompatibel. Der HDMI-Eingang unterstützt auch Audio-Signale.

#### **• 10 W eingebauter Lautsprecher als integrierte Audio-Lösung**

 Leistungsfähiger monauraler 10-Watt-Lautsprecher, der auch große Räume beschallen kann.

### **• Zuweisung einer STEUER-ID an den Projektor mit der im Lieferumfang enthaltenen Fernbedienung**

 Durch Zuweisung von ID-Nummern können mehrere Projektoren separat und unabhängig voneinander über dieselbe Fernbedienung bedient werden.

### **• Vertikale Trapezkorrektur**

 Über die Trapezkorrektur kann der Projektor vertikale Verzerrungen beheben.

### **• USB-Display**

 Wenn Sie einen Computer mit einem im Handel erhältlichen USB-Kabel (kompatibel mit den USB 2.0 Spezifikationen) an den Projektor anschließen, können Sie das Bild des Computerbildschirms zum Projektor senden, ohne dass ein herkömmliches Computer-Anschlusskabel (VGA) benötigt wird.

### **• Integrierter RJ-45-Anschluss für verkabelte Netzwerke sowie Drahtlos-Netzwerkfähigkeit**

 Der RJ-45-Anschluss gehört zur Standardausstattung. Bei den in Nordamerika erhältlichen Modellen ist der Projektor mit einem WLAN-Adapter ausgestattet.Für die in Europa, Australien, Asien und anderen Ländern außerhalb von Nord-Amerika vertriebenen Modelle ist ein optionaler WLAN-Adapter erhältlich.

### **• Software-Programme (User Supportware) auf der mitgelieferten CD-ROM**

 Der gelieferte NEC-Projektor enthält sieben Programme: Virtual Remote Tool, Image Express Utility Lite, Image Express Utility 2.0, Desktop Control Utility 1.0, PC Control Utility Pro 4, Viewer PPT Converter 3.0 und Image Express Utility 2 for Mac.

#### **• LAN-kompatibler VIEWER**

 Der integrierte Viewer des Projektors ermöglicht Ihnen, Bilder oder Filmdateien anzusehen, die in dem gemeinsamen Ordner Ihres mit dem LAN oder WLAN verbundenen Computers abgelegt sind.

 \* Der Viewer unterstützt die Medienfreigabe-Funktion des Windows Media Player 11.

### **• AUT. NETZ. EIN und AUT. NETZ. AUS Funktionen**

 Über die Funktionen AUT.NETZ.EIN(AC), AUT.NETZ.EIN(COMP1), AUT.NETZ.AUS und AUSSCHALT-TIMER, ist es nicht notwendig, immer die POWER-Taste auf der Fernbedienung oder dem Projektorgehäuse zu verwenden.

### **• Unbefugte Nutzung des Projektors verhindern**

 Verbesserte Smart-Sicherheitseinstellungen zum Schlüsselwort-Schutz, Gehäuse-Tastensperrfunktion, Sicherheitsschlitz und Öffnung über Sicherheitskette als Schutz gegen unbefugten Zugriff, unbefugte Einstellungen und Diebstahlsicherung.

### **• Hohe Auflösung bis zu UXGA**

 Hochauflösende Anzeige - bis zu UXGA kompatibel, XGA (P420X/P350X)/WXGA (P350W) native Auflösung.

### **• CRESTRON ROOMVIEW wird unterstützt**

 Der Projektor unterstützt CRESTRON ROOMVIEW, das Ihnen ermöglicht, die mit Ihrem Netzwerk verbundenen Geräte von Ihrem Computer aus zu steuern und zu verwalten.

### Zu diesem Benutzerhandbuch

Der schnellste Weg für eine erfolgreiche Inbetriebnahme ist, sich bei den ersten Schritten Zeit zu nehmen und alles gleich beim ersten Mal richtig zu machen. Nehmen Sie sich die Zeit, sich mit diesem Handbuch vertraut zu machen. Dies spart Ihnen unter Umständen später viel Zeit. Am Anfang eines jeden Kapitels finden Sie eine Übersicht über dessen Inhalt. Wenn das Kapitel für Sie nicht von Belang ist, können Sie es überspringen.

# <span id="page-14-0"></span> Bezeichnungen der Projektorteile Vorderseite / Oberseite

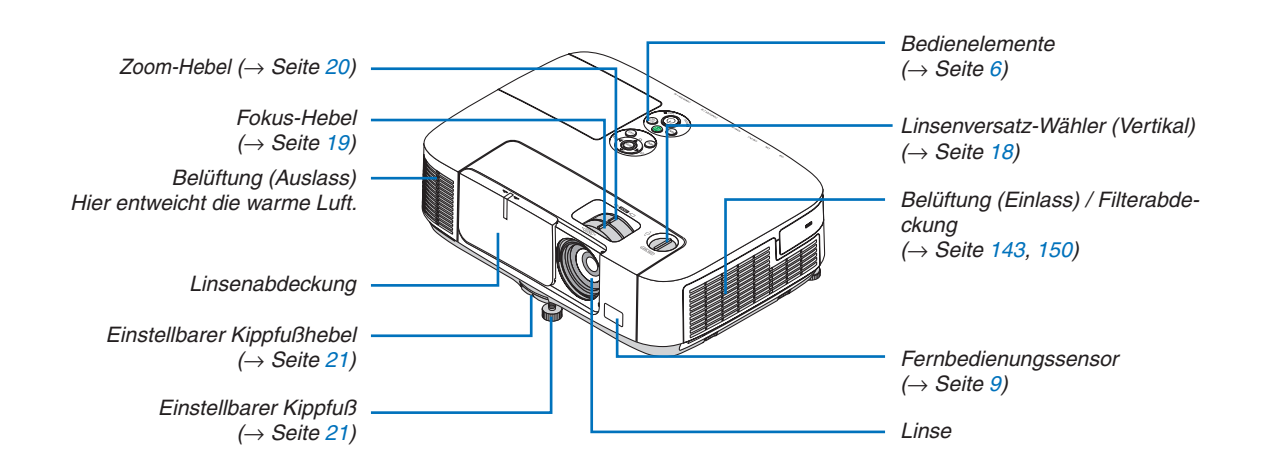

<span id="page-15-0"></span>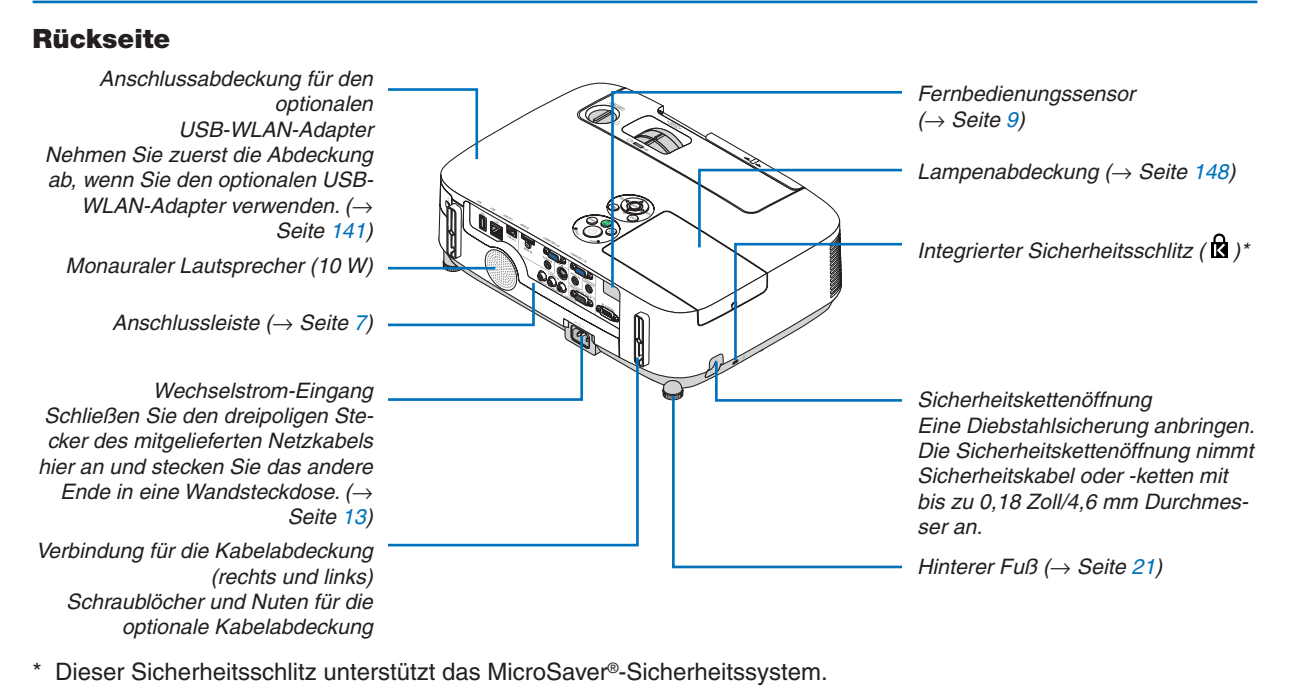

### Öffnen und Schließen der Linsenabdeckung

Schieben Sie die Linsenabdeckung nach links, um die Linse freizulegen.

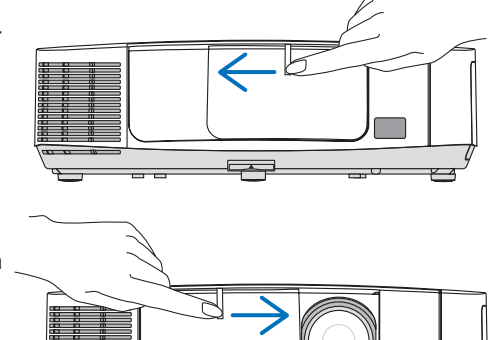

Um die Linse zu bedecken, schieben Sie die Linsenabdeckung nach rechts.

*HINWEIS:*

• Die Linsenabdeckung arbeitet in Verbindung mit der AV-Stummschaltungsfunktion. Schließen der Linsenabdeckung schaltet die Bild- und Tonwiedergabe während des normalen Projektor-Betriebs aus; Öffnen der Abdeckung stellt das Bild und den Ton wieder her.

 Wenn die Linsenabdeckung geschlossen und Bild und Ton abgeschaltet sind, leuchtet die Lampe jedoch weiterhin. Wenn der Projektor für ungefähr 2 Stunden in diesem Zustand verharrt, schaltet er sich automatisch ab.

Ziehen Sie nicht mit Gewalt an der Linsenabdeckung und drücken Sie sie nicht zu fest nach oben oder unten. Anderenfalls kann der Schiebemechanismus der Linsenabdeckung beschädigt werden!

### <span id="page-16-0"></span>Ausstattung der Geräteoberseite

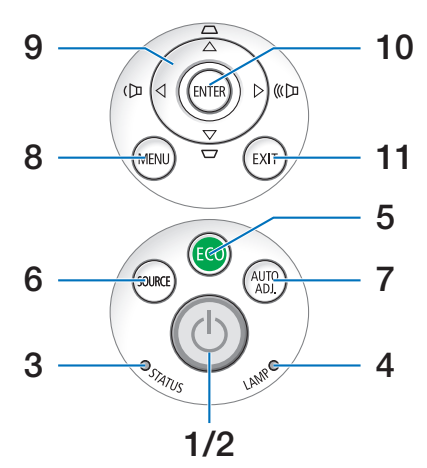

- **1. (0)** (POWER)-Taste (→ Seite [14,](#page-24-0) [25](#page-35-0))
- **2. POWER-Anzeige** (→ Seite[13](#page-23-0), [14](#page-24-0), [25](#page-35-0), [19](#page-202-0)2)
- **3. STATUS-Anzeige** (→ Seite [19](#page-202-0)2)
- **4. LAMP-Anzeige** (→ Seite [14](#page-157-0)7, [19](#page-202-0)2)
- **5. ECO-Taste**  $(\rightarrow$  Seite [28](#page-38-0))
- **6. SOURCE-Taste** (→ Seite 1[6\)](#page-26-0)
- **7. AUTO ADJ.Taste** (→Seite [24](#page-34-0))
- **8. MENU-Taste** (→ Seite 7[8](#page-88-0))
- 9. **AV < > / Lautstärke-Tasten < > / Trapez-Tasten <**  $(\rightarrow$  Seite [22,](#page-32-0) [24](#page-34-0))
- **10. ENTER-Taste** (→ Seite 7[8](#page-88-0))
- **11. EXIT-Taste** (→ Seite [7](#page-88-0)8)

### <span id="page-17-0"></span>Ausstattung der Anschlussleiste

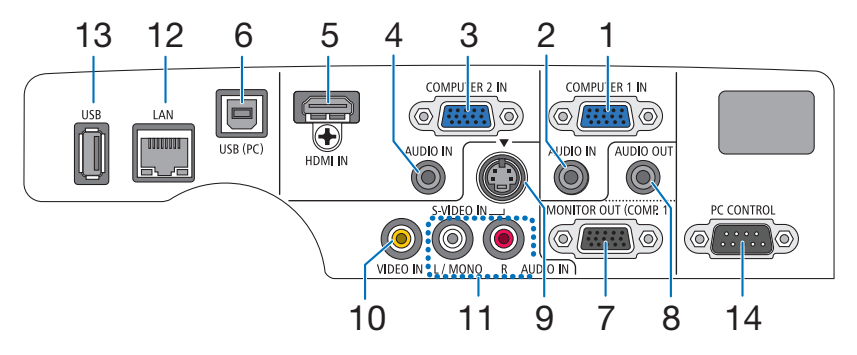

- **1. COMPUTER 1 IN-/ Komponenten-Eingangsanschluss (15-poliger Mini-D-Sub)** (→ Seite [132](#page-142-0), [13](#page-146-0)6, [15](#page-167-0)7)
- **2. COMPUTER 1 AUDIO IN-Minibuchse (Stereo Mini)** (→ Seite [132,](#page-142-0) [134,](#page-144-0) [13](#page-146-0)6)
- **3. COMPUTER 2 IN-/ Komponenten-Eingangsanschluss (15-poliger Mini-D-Sub)** (→ Seite [132](#page-142-0), [13](#page-146-0)6)
- **4. COMPUTER 2 AUDIO IN-Minibuchse (Stereo Mini)** (→ Seite [132,](#page-142-0) [134,](#page-144-0) [13](#page-146-0)6)
- **5. HDMI-IN-Anschluss (Typ A)** (→ Seite [132,](#page-142-0) [13](#page-147-0)7)
- **6. USB-(PC)-Anschluss (Typ B)**  $($   $\rightarrow$  Seite [33,](#page-43-0) [34,](#page-44-0) [132](#page-142-0))
- **7. MONITOR OUT (COMP. 1)-Anschluss (15-poliger Mini-D-Sub)**  $(\rightarrow$  Seite [134](#page-144-0))
- **8. AUDIO OUT-Minibuchse (Stereo-Mini)** (→ Seite [134](#page-144-0))
- **9. S-VIDEO IN-Anschluss (4-poliger Mini-DIN)**  $(\rightarrow$  Seite [135](#page-145-0))
- **10. VIDEO IN-Anschluss (RCA)** (→ Seite [135](#page-145-0))
- **11. VIDEO/S-VIDEO AUDIO IN L/MONO, R (RCA)**  $(\rightarrow$  Seite [135](#page-145-0))
- **12. LAN-Anschluss (RJ-45)** (→ Seite [141](#page-151-0))
- **13. USB-Anschluss (Typ A)** (→ Seite 5[9](#page-69-0), [180](#page-190-0))
- **14. PC CONTROL [PC CONTROL]-Anschluss (9-poliger D-Sub)**
	- $(\rightarrow$  Seite [200](#page-210-0))

 Schließen Sie an diesen Port einen PC oder ein Steuersystem an. Dadurch können Sie den Projektor über das serielle Kommunikationsprotokoll steuern. Wenn Sie Ihr eigenes Steuerungsprogramm schreiben möchten, finden Sie die typischen PC-Steuercodes auf Seite [200.](#page-210-0)

# <span id="page-18-0"></span>Bezeichnung der Fernbedienungsteile

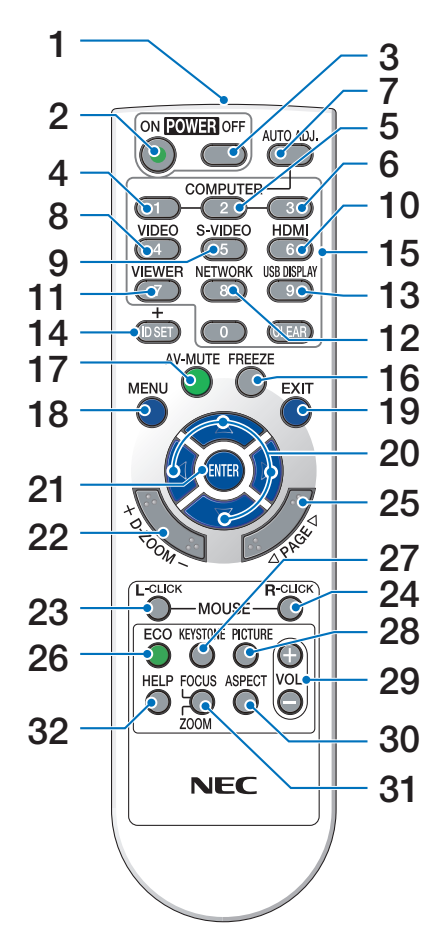

- **1. Infrarot-Sender**  $(\rightarrow$  Seite [9\)](#page-19-0)
- **2. POWER ON-Taste**  $(\rightarrow$  Seite [14](#page-24-0))
- **3. POWER OFF-Taste**  $(\rightarrow$  Seite [25](#page-35-0))
- **4, 5, 6. COMPUTER 1/2/3-Taste**  $(\rightarrow$  Seite 1[6\)](#page-26-0) (Eine COMPUTER 3-Taste ist nicht verfügbar.)
- **7. AUTO ADJ.- Taste**  $(\rightarrow$  Seite [24](#page-34-0))
- **8. VIDEO-Taste**  $(\rightarrow$  Seite 1[6\)](#page-26-0)
- **9. S-VIDEO-Taste**  $(\rightarrow$  Seite 1[6\)](#page-26-0)

### **[1](#page-26-0)0. HDMI-Taste** (→ Seite 16)

- **11. VIEWER-Taste** (→ Seite [1](#page-26-0)6, [5](#page-66-0)6)
- **12. NETZWERK-Taste** (→ Seite 1[6\)](#page-26-0)
- **[1](#page-26-0)3. USB DISPLAY-Taste** (→ Seite 16)
- **14. ID SET-Taste**  $(\rightarrow$  Seite [96\)](#page-106-0)
- **15. Zifferntasten/CLEAR-Taste**  $(\rightarrow$  Seite [96\)](#page-106-0)
- **16. FREEZE-Taste**  $(\rightarrow$  Seite 2[7\)](#page-37-0)
- **17. AV-MUTE-Taste**  $(\rightarrow$  Seite 2[7\)](#page-37-0)
- **18. MENU-Taste**  $(\rightarrow$  Seite 7[8](#page-88-0))
- **19. EXIT-Taste** (→ Seite 7[8](#page-88-0))
- **20. Taste** (→ Seite 7[8](#page-88-0))
- **21. ENTER-Taste** (→ Seite [7](#page-88-0)8)
- **22. D-ZOOM (+)(–)-Taste**  $(\rightarrow$  Seite 2[7\)](#page-37-0)
- **23. MOUSE L-CLICK-Taste\***  $(\rightarrow$  Seite [33](#page-43-0))
- **24. MOUSE R-CLICK-Taste\***  $(\rightarrow$  Seite [33](#page-43-0))
- **25. PAGE /-Taste\***  $(\rightarrow$  Seite [33](#page-43-0))
- **26. ECO-Taste** (→ Seite [28](#page-38-0))
- **27. KEYSTONE-Taste**  $(\rightarrow$  Seite [23](#page-33-0))
- **28. PICTURE-Taste**  $(\rightarrow$  Seite [83,](#page-93-0) [85](#page-95-0))
- **29. VOL. (+)(–)-Taste**  $(\rightarrow$  Seite [24](#page-34-0))
- **30. ASPECT-Taste**  $(\rightarrow$  Seite [88](#page-98-0))
- **31. FOCUS-/ZOOM-Taste** (ist in dieser Projektor-Modellreihe nicht verfügbar)

### **32. HELP-Taste**

 $(\rightarrow$  Seite [101](#page-111-0))

\* Die Tasten PAGE V/△, AV< **IDie Tasten PAGE V/△, AV<
IDie Tasten PAGE V/△, AV<
IDie Tasten PAGE V/△, AV<
IDie Tasten PAGE V/△, AV<
IDie Tasten PAGE V/△, AV<
IDie Tasten PAGE V/△, AV<
IDie Tasten PAGE V/△, AV<
IDie Tasten** über ein USB-Kabel angeschlossen wurde.

### <span id="page-19-0"></span>Einlegen der Batterie

die Batterieabdeckung ab.

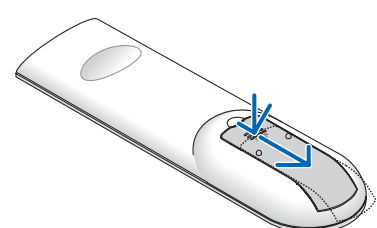

**1** Drücken Sie fest und ziehen Sie **2** Legen Sie neue Batterien ein (AAA). Stellen Sie sicher, dass die Batteriepole (+/−) richtig ausgerichtet sind.

**3** Schieben Sie die Abdeckung über die Batterien zurück, bis sie einrastet. Verwenden Sie niemals verschiedene Batterietypen oder neue und alte Batterien zusammen.

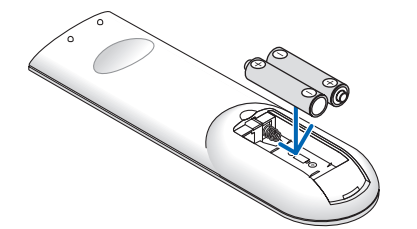

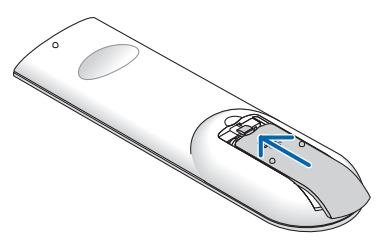

### Vorsichtsmaßnahmen zur Fernbedienung

- Behandeln Sie die Fernbedienung mit Sorgfalt.
- Wischen Sie die Fernbedienung sofort trocken, wenn sie einmal nass geworden sein sollte.
- Vermeiden Sie übermäßige Hitze und Feuchtigkeit.
- Schließen Sie die Batterien nicht kurz, erhitzen Sie sie nicht und nehmen Sie sie nicht auseinander.
- Werfen Sie Batterien nicht ins Feuer.
- Nehmen Sie die Batterien heraus, wenn Sie beabsichtigen, die Fernbedienung über einen längeren Zeitraum hinweg nicht zu benutzen.
- Stellen Sie sicher, dass die Batteriepole (+/−) richtig ausgerichtet sind.
- Verwenden Sie niemals neue und alte Batterien oder verschiedene Batterietypen zusammen.
- Entsorgen Sie leere Batterien entsprechend den an Ihrem Wohnort geltenden Bestimmungen.

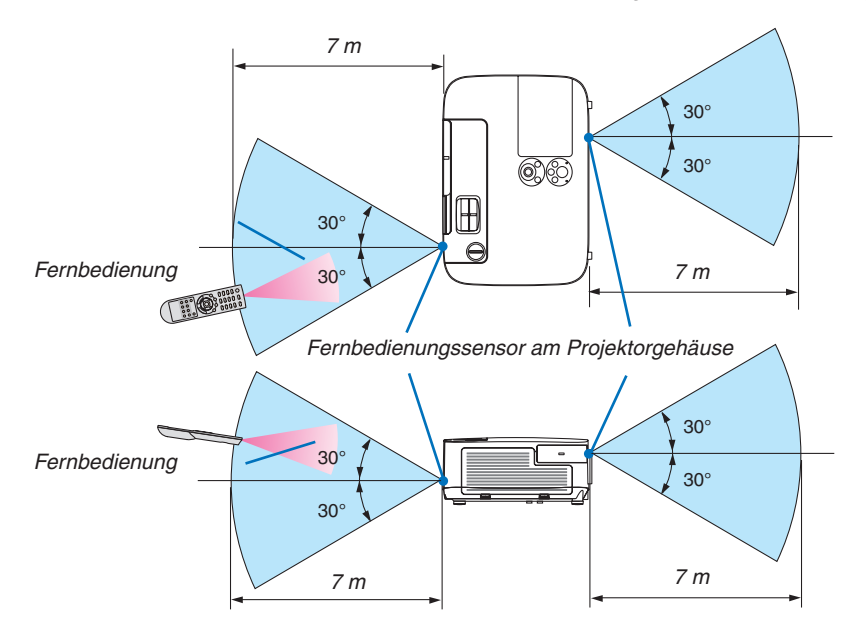

### Reichweite der drahtlosen Fernbedienung

- Das Infrarot-Signal der Fernbedienung hat innerhalb eines Einstrahlwinkels von 60° bei freier Sichtlinie zum Sensor am Projektorgehäuse eine Reichweite von bis zu etwa 7 m.
- Der Projektor spricht nicht an, wenn sich zwischen der Fernbedienung und dem Sensor Gegenstände befinden oder wenn helles Licht auf den Sensor fällt. Auch schwache Batterien können eine ordnungsgemäße Bedienung des Projektors durch die Fernbedienung verhindern.

# <span id="page-20-0"></span> Betriebsumgebung für die auf der CD-ROM enthaltenen Programme

Namen und Funktionen der Programme im Software-Paket

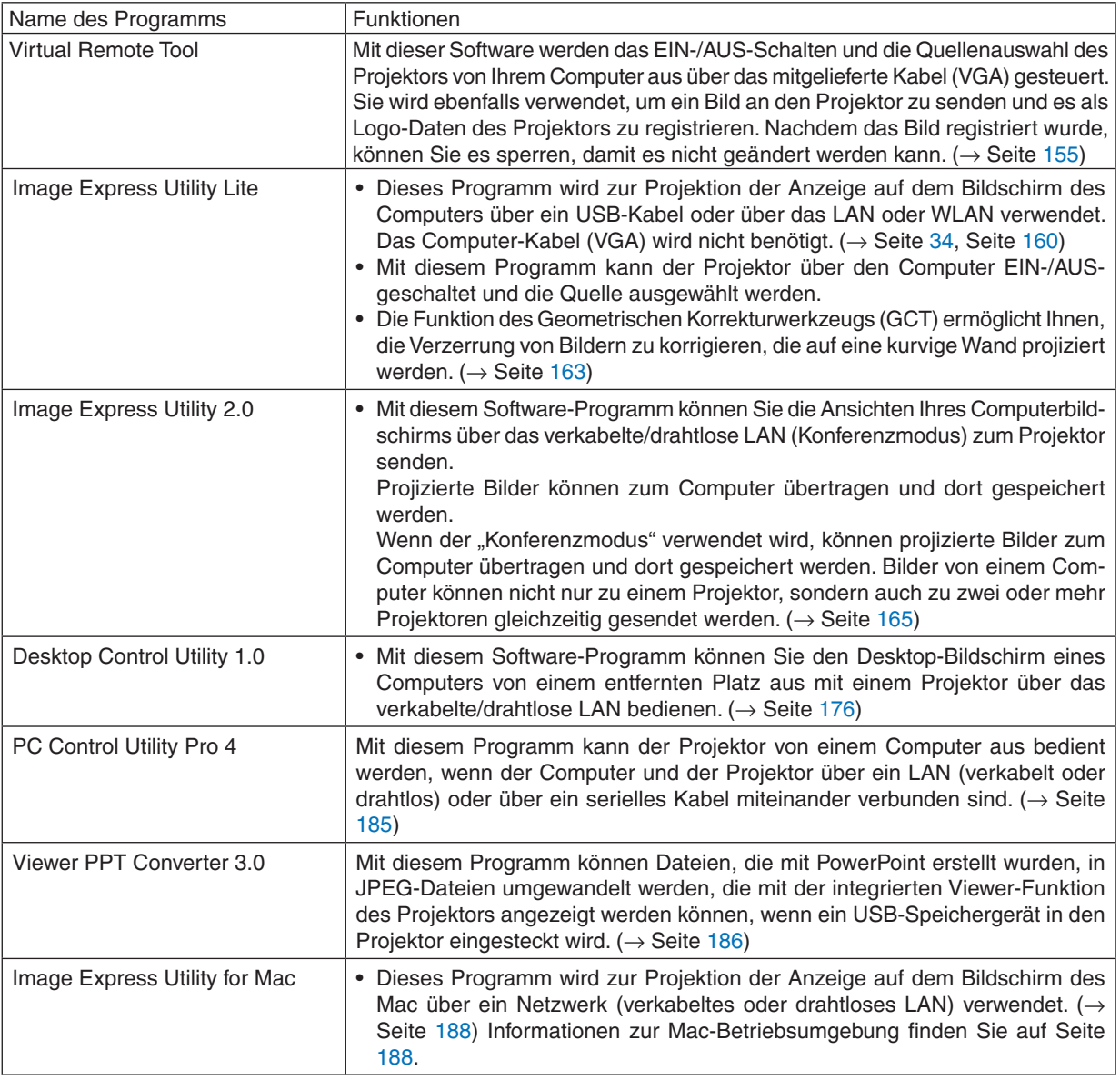

### *HINWEIS:*

• Image Express Utility Lite unterstützt nicht den "Konferenz-Modus" in Image Express Utility 2.0 und Image Express Utility 2 for Mac, die bei unseren anderen Modellen enthalten sind.

### **Download-Dienst**

Informationen zu Aktualisierungen dieser Programme finden Sie auf unserer Website: URL: [http://www.nec-display.com/dl/en/index.htm](http://www.nec-display.com/dl/en/index.html)l

### <span id="page-21-0"></span>Betriebsumgebung

Folgendes ist die Betriebsumgebung für Image Express Utility Lite.Informationen zur Betriebsumgebung für die anderen Programme finden Sie in der Hilfefunktion der jeweiligen Programme.

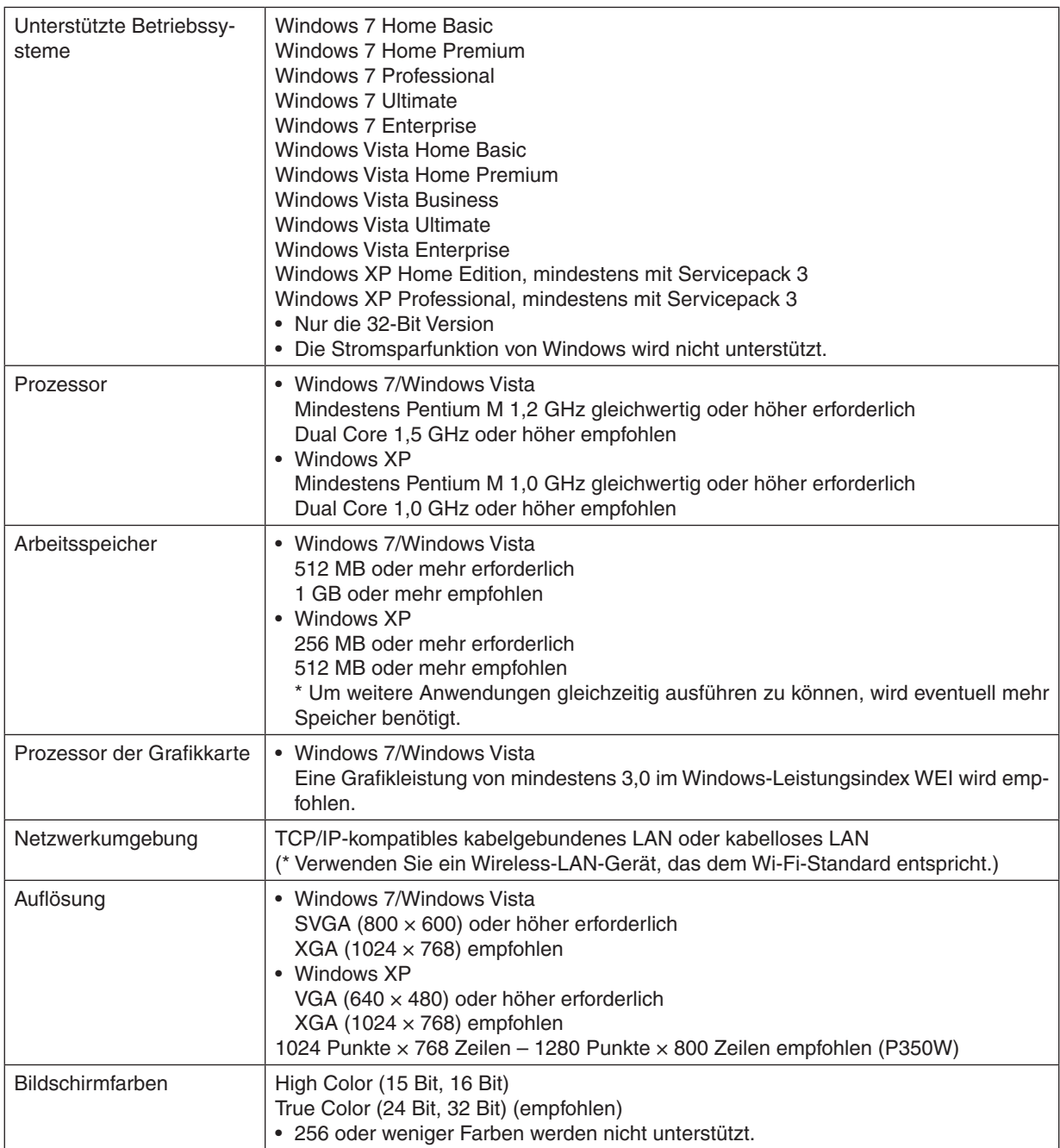

# <span id="page-22-0"></span>2. Bildprojektion (Grundbetrieb)

Dieses Kapitel beschreibt das Einschalten des Projektors und das Projizieren eines Bildes auf den Projektionsschirm.

# Arbeitsablauf für die Projektion eines Bildes

### *Schritt 1*

**• Anschließen Ihres Computers / Anschließen des Netzkabels (**→ *Seite [13](#page-23-0))*

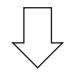

# *Schritt 2*

**• Einschalten des Projektors (**→ *Seite [14\)](#page-24-0)*

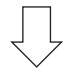

# *Schritt 3*

**• Auswählen einer Quelle (**→ *Seite [16\)](#page-26-0)*

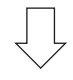

### *Schritt 4*

- **• Anpassen der Bildgröße und der Bildposition (**→ *Seite [17](#page-27-0))*
- **• Korrigieren der Trapezverzerrung [TRAPEZ] (**→ *Seite [22](#page-32-0))*

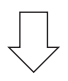

# *Schritt 5*

- **• Anpassen von Bild und Ton**
	- *- Automatische Optimierung von Computersignalen (*→ *Seite [24](#page-34-0))*
	- - Lautstärke lauter oder leiser stellen (→ *Seite [24](#page-34-0))*

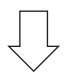

# *Schritt 6*

**• Eine Präsentation durchführen**

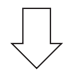

# *Schritt 7*

**• Ausschalten des Projektors (**→ *Seite [25](#page-35-0))*

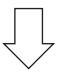

# *Schritt 8*

**• Nach dem Einsatz (**→ *Seite [26\)](#page-36-0)*

# <span id="page-23-0"></span>Anschließen des Computers / Anschließen des Netzkabels

### **1. Schließen Sie Ihren Computer an den Projektor an.**

 In diesem Abschnitt wird dargestellt, wie der Projektor normalerweise an einen Computer angeschlossen wird. Informationen über andere Anschlussmöglichkeiten finden Sie unter "6. Installation und Anschlüsse" auf Seite *[132](#page-142-0)*.

 Schließen Sie das Computer-Kabel (VGA) an den Anschluss COMPUTER 1 IN des Projektors und den 15-poligen Mini-D-Sub-Anschluss des Computers an.Drehen Sie die beiden Flügelschrauben an beiden Anschlüssen fest, um das Computer-Kabel (VGA) zu fixieren.

### **2. Schließen Sie das beiliegende Netzkabel an den Projektor an.**

 Schließen Sie zunächst den im Lieferumfang enthaltenen dreipoligen Netzkabelstecker an den AC IN-Eingang des Projektors an und stecken Sie dann das andere Ende des mitgelieferten Netzkabels in eine Wandsteckdose ein.

 Die Netzanzeige des Projektors blinkt einige Sekunden lang und leuchtet dann orange\* (Standby-Modus).

 Die STATUS-Anzeige leuchtet ebenfalls grün\*.

 \* Dies gilt für beide Anzeigen, wenn für [STANDBY-MODUS] die Einstellung [NORMAL] ausgewählt wurde.Weitere Informationen finden Sie im Abschnitt zur Stromanzeige (→ *Seite [192\)](#page-202-0)*

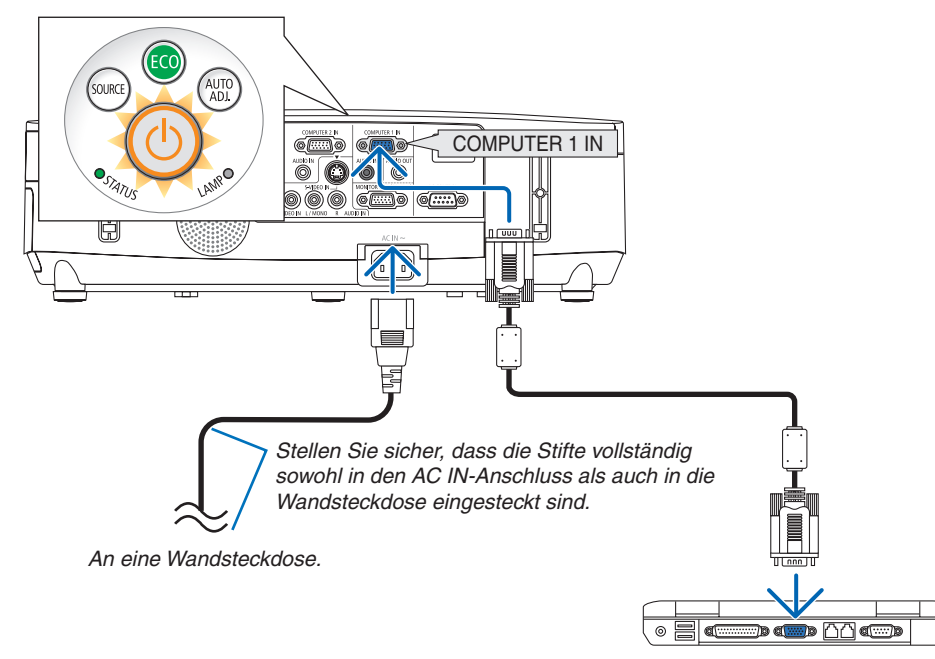

# **A** vORSICHT:

Teile des Projektors können u.U. kurzzeitig heiß werden, wenn der Projektor mit der POWER-Taste ausgeschaltet wird, oder wenn die Wechselstromversorgung während des normalen Projektorbetriebs getrennt wird. Seien Sie vorsichtig, wenn Sie den Projektor hochheben.

# <span id="page-24-0"></span>Einschalten des Projektors

**1. Schieben Sie die Linsenabdeckung nach links, um die Linse freizulegen.**

**2. Drücken Sie die (POWER)-Taste am Projektorgehäuse oder die Taste POWER ON auf der Fernbedienung.** Die Anzeige POWER wird blau und der Projektor ist betriebsbereit.

TIPP:

- Wenn die Meldung "DER PROJEKTOR IST GESPERRT! GEBEN SIE IHR SCHLÜSSELWORT EIN." angezeigt wird, wurde die Funktion [SICHERHEIT] aktiviert. (→ Seite *3*[0](#page-40-0)*)*
- Wenn die ECO-Meldung angezeigt wird, bedeutet dies, dass [AKTIV] für [ECO-MELDUNG] ausgewählt ist. (→ Seite *[94](#page-104-0))*
- • Das Drücken der Tasten, wie die Ein-/Ausschalt- und MENU-Taste ruft einen Ton hervor. Wählen Sie [INAKTIV] für [PIEP] aus dem Menü, um den Piepton auszuschalten. (→ Seite *[98\)](#page-108-0)*

*Nachdem Sie den Projektor eingeschaltet haben, vergewissern Sie sich, dass der Computer oder die Videoquelle*  eingeschaltet und die Linsenabdeckung geöffnet ist.

HINWEIS: Wenn kein Eingangssignal vorhanden ist, wird die Kein-Signal-Hilfe (werksseitige Menüeinstellung) angezeigt.

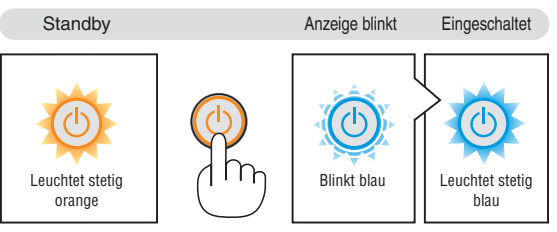

sourc

.<br>AUTC<br>AD L

 $(\rightarrow$  Seite [19](#page-202-0)2)

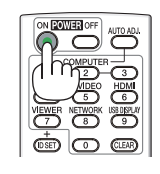

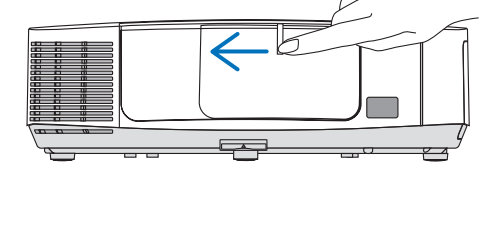

# <span id="page-25-0"></span>Hinweis zum Eröffnungsbildschirm (Menüsprachen-Auswahlbildschirm)

Beim ersten Einschalten des Projektors erscheint das Eröffnungsmenü. In diesem Menü haben Sie die Möglichkeit, aus 27 Menüsprachen eine Sprache auszuwählen.

### **Verfahren Sie zum Auswählen einer Menüsprache bitte wie folgt:**

**1.** Wählen Sie mit der ▲-, ▼-, ◀- oder ▶-Taste eine der 27 **Sprachen als Menüsprache aus.**

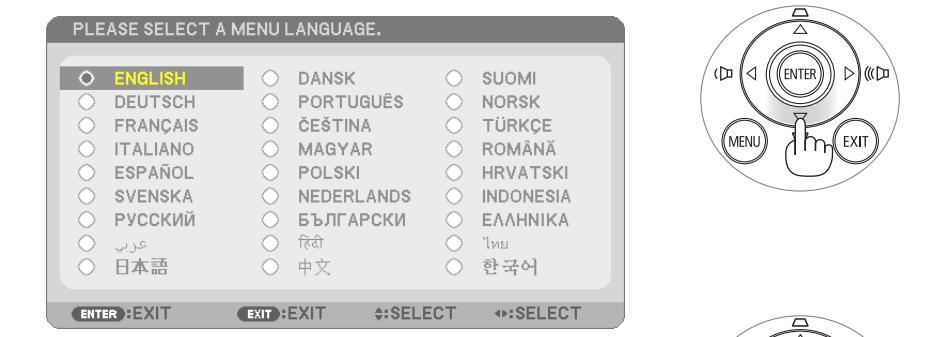

**2. Drücken Sie die ENTER-Taste, um die Auswahl auszufüh***ren.*

Anschließend können Sie mit der Menü-Bedienung fortfahren. Wenn Sie möchten, können Sie die Menüsprache auch später auswählen.

 $(\rightarrow$  [SPRACHE] auf Seite [80](#page-90-0) und 9[3](#page-103-0))

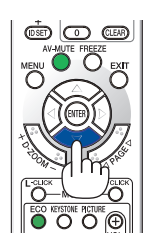

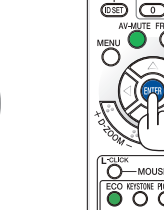

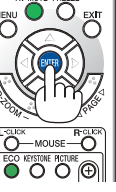

### *HINWEIS:*

• Wenn die Stromversorgung mit einer Mehrfachsteckdose oder einem Trennschalter ausgeschaltet und dann wieder eingeschaltet wird.

C)

 Warten Sie mindestens 1 Sekunde lang, bevor Sie die Stromversorgung nach dem Ausschalten wieder einschalten. Andernfalls wird der Projektor u. U. nicht mit Strom versorgt. (Die Standby-LED leuchtet nicht.) Ziehen Sie das Netzkabel ab und schließen Sie es wieder an, wenn dieses Problem auftritt. Schalten Sie dann die Stromversorgung wieder ein.

- Unter den nachfolgend aufgeführten Umständen schaltet sich der Projektor nicht ein.
- • Wenn die interne Temperatur des Projektors zu hoch ist, erkennt der Projektor diese unnormal hohe Temperatur. Unter diesen Umständen schaltet sich der Projektor zum Schutz des internen Systems nicht ein. Warten Sie in einem derartigen Fall, bis die internen Komponenten abgekühlt sind.
- • Wenn die Lampe das Ende ihrer Lebensdauer erreicht, schaltet sich der Projektor nicht ein. In diesem Fall muss die Lampe ausgetauscht werden.
- • Wenn die STATUS-Anzeige beim Drücken der Einschalttaste orange leuchtet, ist die Funktion [BEDIENFELD-SPERRE] aktiviert. Deaktivieren Sie in diesem Fall die Sperre. (→ Seite *[95](#page-105-0))*
- • Wenn die Lampe nicht leuchtet und die STATUS-Anzeige sechsmal hintereinander blinkt, warten Sie eine volle Minute und schalten Sie den Projektor dann ein.
- • Wenn die POWER-Anzeige in kurzen Abständen blau blinkt, kann das Gerät nicht mit der Einschalttaste ausgeschaltet werden.
- • Unmittelbar nach dem Einschalten des Projektors kann der Bildschirm flimmern. Dies ist normal. Warten Sie 3 bis 5 Minuten, bis sich die Lampe stabilisiert hat.
- • Wenn der Projektor eingeschaltet wird, kann es einige Zeit dauern, bis das Licht der Lampe hell wird.
- • Wenn Sie den Projektor direkt nach dem Ausschalten der Lampe oder bei hoher Temperatur einschalten, laufen die Lüfterzunächst für einige Zeit, ohne dass ein Bild angezeigt wird. Der Projektor zeigt das Bild dann später an.

### 2. Bildprojektion (Grundbetrieb)

# <span id="page-26-0"></span>Auswählen einer Quelle

### Auswählen der Computer- oder Videoquelle

HINWEIS: Schalten Sie den an den Projektor angeschlossenen Computer oder die Videoquelle ein.

### **Automatische Signalerkennung**

Drücken Sie die SOURCE-Taste einmal.Der Projektor sucht nach einer verfügbaren Eingangsquelle und zeigt sie an. Die Eingangsquelle ändert sich wie folgt:

 $COMPI$  ITER1  $\rightarrow$  COMPLITER2  $\rightarrow$  HDMI  $\rightarrow$  VIDEO  $\rightarrow$  S-VIDEO  $\rightarrow$  VIEWER  $\rightarrow$  USB DISPLAY  $\rightarrow$  COMPUTER1  $\rightarrow$  ...

Wenn der Bildschirm QUELLE angezeigt wird, können Sie mehrmals die SOURCE-Taste drücken, um die Eingabequelle auszuwählen.

TIPP: Wenn kein Eingangssignal vorhanden ist, wird der Eingang übersprungen.

### **Verwenden der Fernbedienung**

Drücken Sie eine der Tasten COMPUTER1, COMPUTER2, HDMI, VIDEO, S-VIDEO, VIEWER, NETWORK oder USB DISPLAY.

### **Auswählen der Standardquelle**

Sie können eine Quelle als Standardquelle einstellen, so dass diese nach jedem Einschalten des Projektors angezeigt wird.

### **1. Drücken Sie die MENU-Taste.**

 Nun wird das Menü angezeigt.

- **2. Drücken Sie die -Taste zweimal, um [EINRICHTEN] auszuwählen, und drücken Sie dann die** H**-Taste oder die ENTER-Taste, um [ALL-GEMEINES] auszuwählen.**
- *3.* **Drücken Sie die -Taste dreimal, um [OPTIONEN(2)] auszuwählen.**
- **4. Drücken Sie die** H**-Taste sechsmal, um [WAHL DER STANDARD-QUELLE] auszuwählen. Drücken Sie dann die ENTER-Taste.**

 Der [WAHL DER STANDARDQUELLE]-Bildschirm wird angezeigt. *(*→ *Seite [100](#page-110-0))*

- **5. Wählen Sie eine Quelle als Standardquelle aus, und drücken Sie die ENTER-Taste.**
- **6. Drücken Sie die EXIT-Taste einige Male, um das Menü zu schließen.**
- *7. Starten Sie den Projektor neu.*

 Die Quelle, die Sie in Schritt 5 ausgewählt haben, wird projiziert.

HINWEIS: Selbst wenn [AUTO] aktiviert wurde, wird [NETZWERK] nicht automatisch ausgewählt.Wenn Ihr Netzwerk als Standardquelle eingestellt werden soll, wählen Sie [NETZWERK] aus.

TIPP:

- Befindet sich der Projektor im Standby-Modus, hat ein Signal von einem am COM-PUTER 1 IN-Eingang angeschlossenen Computer zur Folge, dass der Projektor eingeschaltet und gleichzeitig das Computerbild projiziert wird. ([AUT. NETZ. EIN(COMP1)] → Seite [100](#page-110-0)*)*
- Auf der Tastatur von Windows 7 können Sie die externe Anzeige mit der Tastenkombination Windows-Taste + P einfach und schnell einrichten.

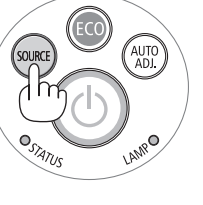

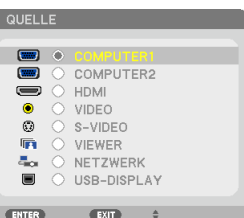

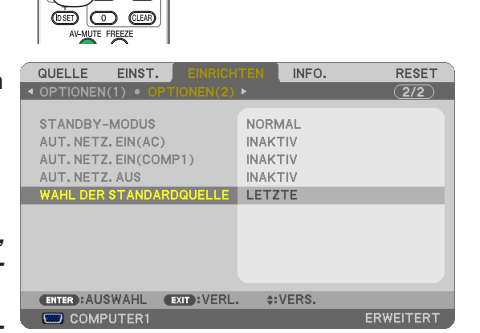

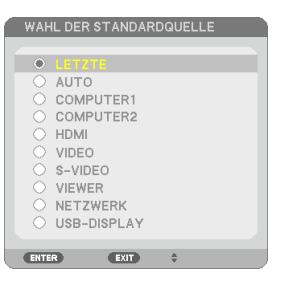

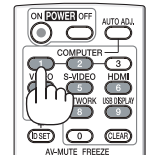

# <span id="page-27-0"></span>Einstellen der Bildgröße und -position

Stellen Sie die Bildgröße und -position mit dem Linsenversatzwähler, dem einstellbaren Kippfußhebel, dem Zoom-Hebel und dem Fokushebel ein.

In diesem Kapitel sind die Zeichnungen und Kabel zwecks Klarheit ausgelassen.

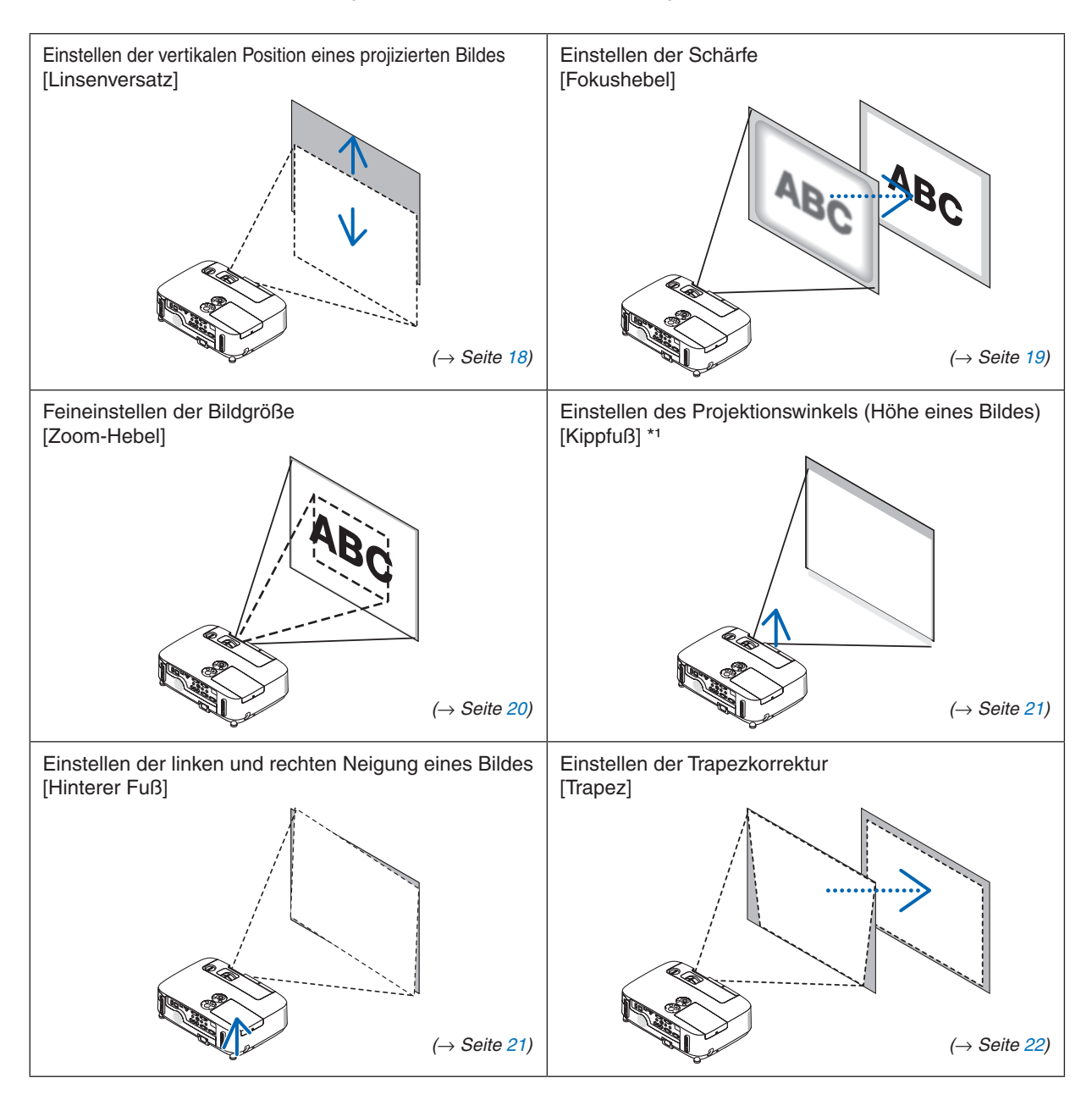

HINWEIS\*1: Stellen Sie den Projektionswinkel (die Höhe eines Bildes) ein, wenn die Bildposition höher liegt als der einstellbare Linsenversatzbereich.

### <span id="page-28-0"></span>Einstellen der vertikalen Position eines projizierten Bildes (Linsenversatz)

Drehen Sie den Linsenversatz-Wähler.

In diesem Benutzerhandbuch wird der maximale Aufwärtsversatz als "Normalposition" bezeichnet.

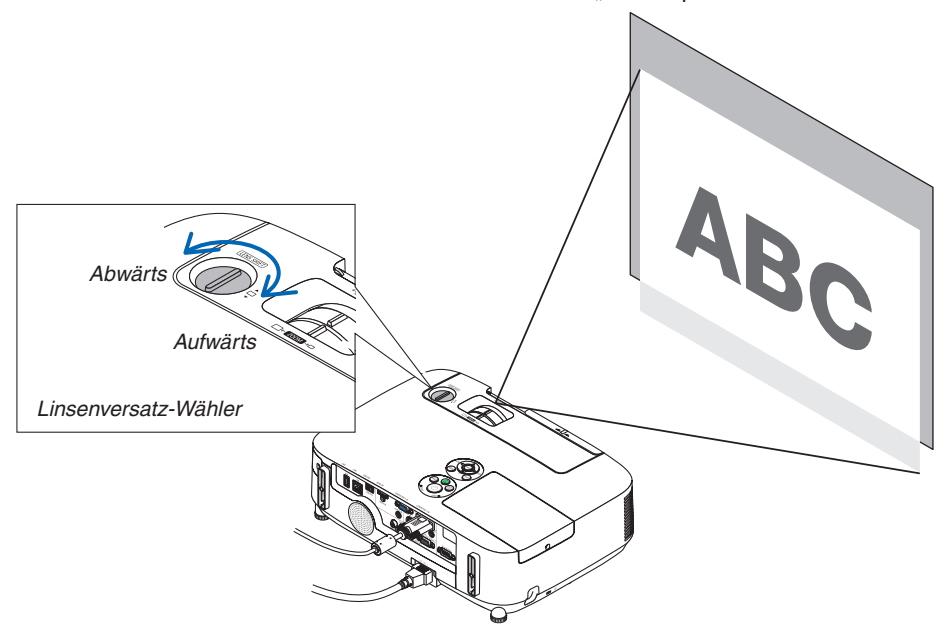

### *HINWEIS:*

Der Linsenversatzwähler kann nicht über den maximalen Auf- oder Abwärtsversatz hinaus gedreht werden. Gewaltsames Drehen könnte den Projektor beschädigen.

#### TIPP:

**[P350W]**

Der Linsenversatz kann mit dem unten aufgeführten Bereich angepasst werden. Wenn Sie das Bild weiter nach oben, als diese Begrenzung bewegen möchten, verwenden Sie den Kippfuß des Projektors.

# **Frontprojektion**

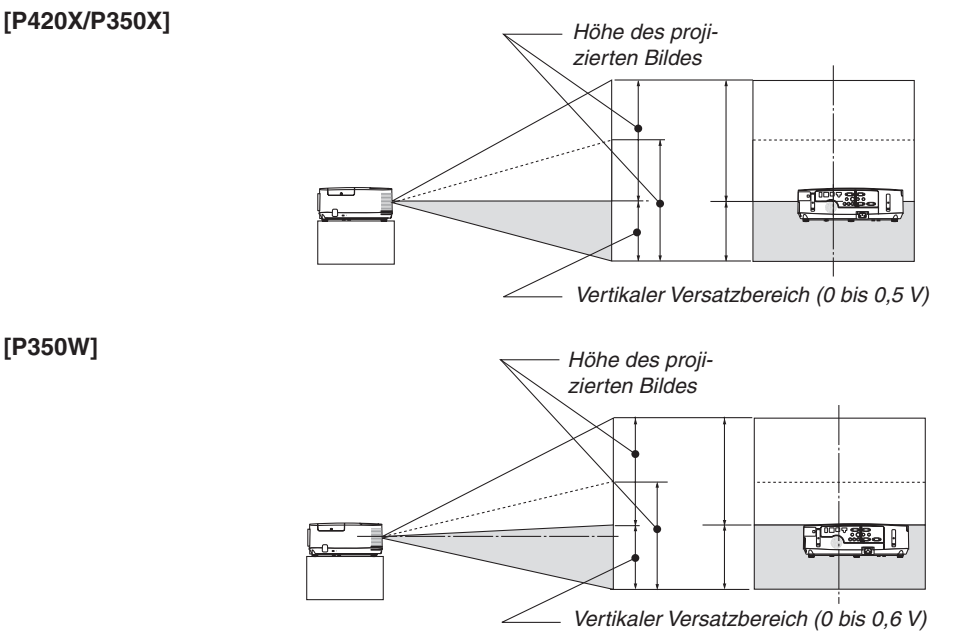

**18**

### <span id="page-29-0"></span>**Deckenfrontprojektion [P420X/P350X]**

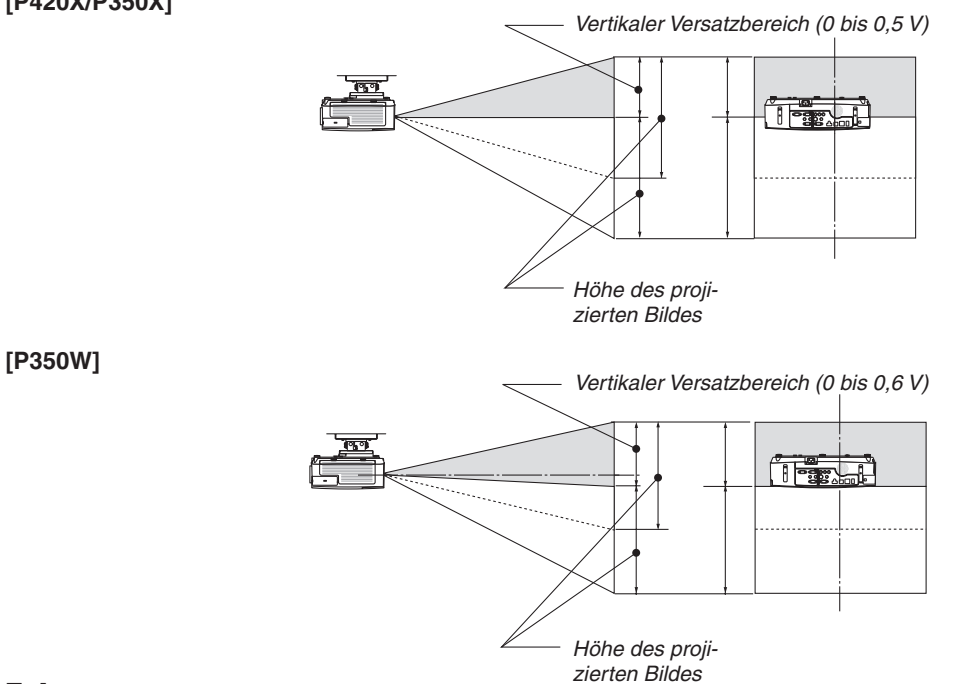

### Fokus

Verwenden Sie den FOCUS-Hebel zum Erzielen der besten Fokusleistung.

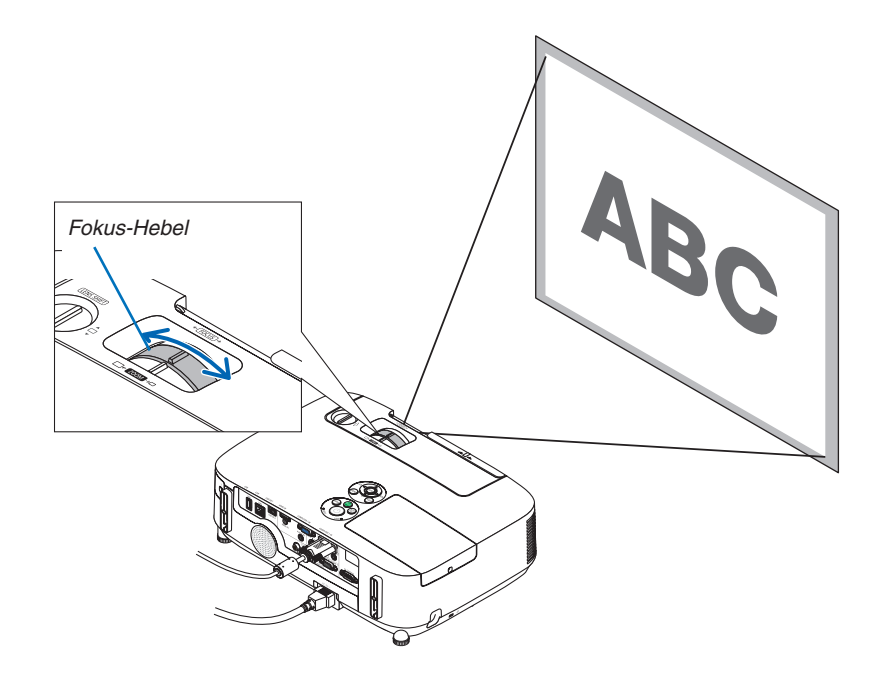

### <span id="page-30-0"></span>Zoom

Stellen Sie die Bildgröße auf dem Bildschirm mit Hilfe des ZOOM-Hebels ein.

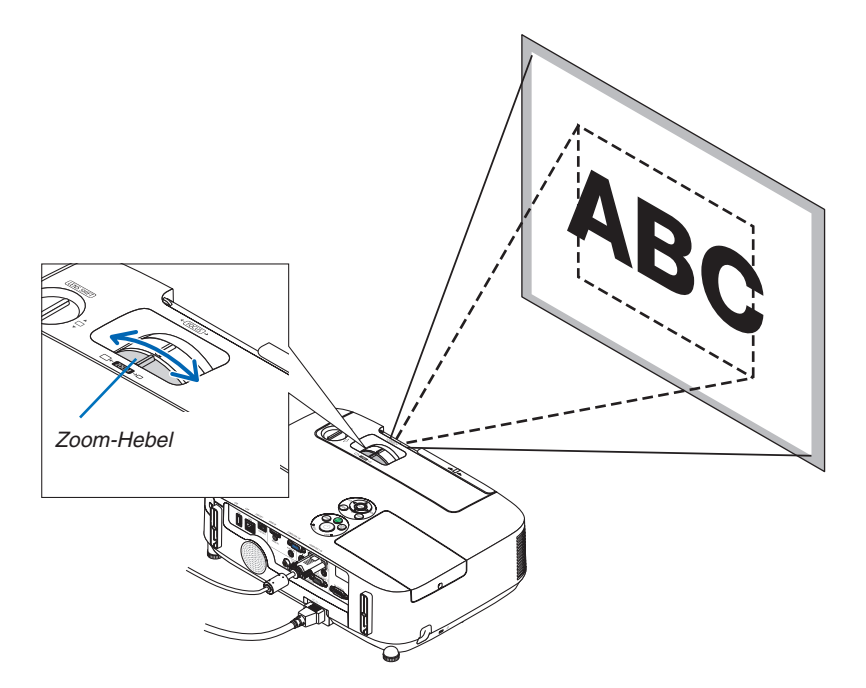

### 2. Bildprojektion (Grundbetrieb)

### <span id="page-31-0"></span>Einstellung des Kippfußes

**1. Heben Sie die Vorderkante des Projektors an.**

### **A** VORSICHT:

Fassen Sie während der Einstellung des Kippfußes nicht an den Belüftungsgrill, da er während des Betriebs des Projektors und auch nach dem Ausschalten heiß sein kann.

- **2. Drücken Sie den einstellbaren Kippfußhebel vorne am Projektor nach oben und halten Sie ihn gedrückt, um den einstellbaren Kippfuß herauszuziehen.**
- **3. Senken Sie die Vorderseite des Projektors auf die gewünschte Höhe.**
- **4. Lassen Sie den einstellbaren Kippfußhebel los, so dass der einstellbare Kippfuß einrastet.**

 Der Kippfuß kann bis zu 40 mm ausgezogen werden.

*Der Frontteil des Projektors kann um etwa 10 Grad (nach oben) ein*gestellt werden.

 Drehen Sie den hinteren Fuß in die gewünschte Höhe, so dass das Bild auf der Projektionsfläche rechteckig wird.

### **A** VORSICHT:

• Benutzen Sie den Kippfuß ausschließlich für den dafür vorgesehenen Zweck.

 Eine falsche Verwendung wie z.B. das Benutzen des Kippfußes als Griff oder Aufhänger (von der Wand oder Zimmerdecke) kann zu einer Beschädigung des Projektors führen.

### **Einstellen der linken und rechten Neigung eines Bildes [Hinterer Fuß]**

**• Drehen Sie den hinteren Fuß.**

 Der hintere Fuß kann bis zu 12 mm ausgezogen werden. Durch Drehen des hinteren Fußes kann der Projektor horizontal ausgerichtet werden.

*HINWEIS:*

• Ziehen Sie den hinteren Fuß nicht weiter als maximal 12 mm heraus. Sonst könnte der Fuß ganz aus dem Projektor gelöst werden.

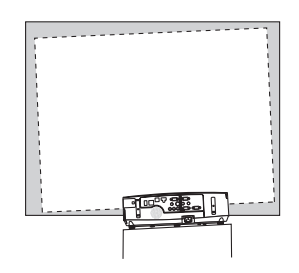

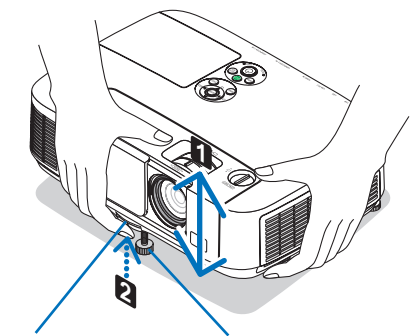

Kippfußhebel

*Einstellbarer* Einstellbarer Kippfuß

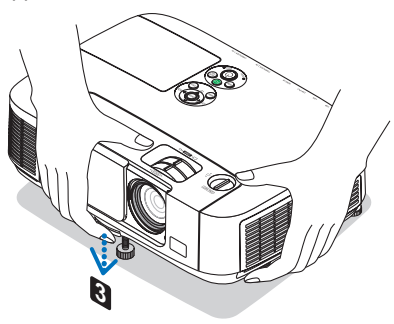

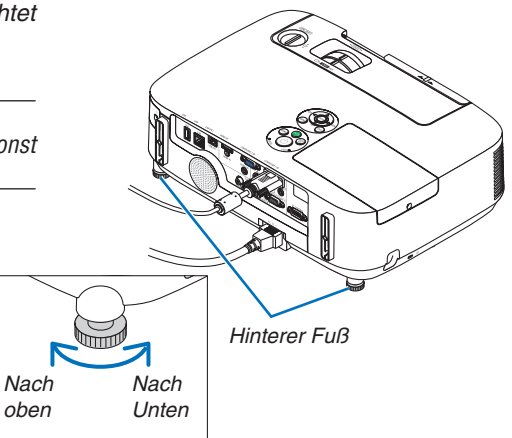

# <span id="page-32-0"></span>Manuelle Trapezverzerrungskorrektur

Wenn der Bildschirm vertikal gekippt ist, vergrößert sich die Trapezverzerrung. Wenn Sie die Trapezverzerrung manuell korrigieren möchten, gehen Sie folgendermaßen vor.

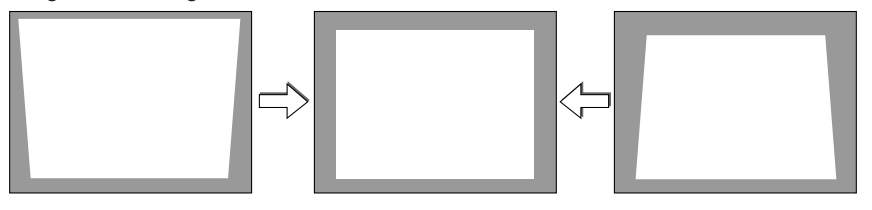

#### *HINWEIS:*

- Der maximale Bereich der vertikalen Trapezkorrektur beträgt +/- 30 Grad.
- • Die Trapezkorrektur kann ein leichtes Verschwimmen des Bildes verursachen, da die Korrektur elektronisch durchgeführt wird.
- • Der Bereich für die Trapezverzerrungskorrektur kann je nach Signal oder Auswahl des Bildseitenverhältnisses eingeschränkt werden.

### Einstellung mit den Gehäusetasten

**1. Drücken Sie die - oder -Taste, während keine Menüs angezeigt werden.**

 Die Trapezkorrektur-Leiste wird angezeigt.

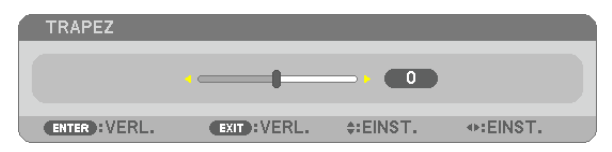

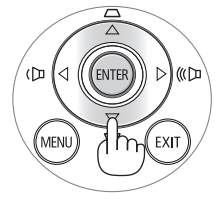

- **2. Verwenden Sie**  *oder* **, um die Trapezverzerrung zu korrigieren.**
- **3. Drücken Sie die ENTER-Taste.**

 Die Trapez-Leiste schließt sich.

#### *HINWEIS:*

- • Wenn das Menü angezeigt wird, ist die oben genannte Bedienung nicht verfügbar. Wenn das Menü angezeigt wird, drücken Sie die MENU-Taste, um das Menü zu schließen und die Trapezkorrektur zu starten. Wählen Sie aus dem Menü [EINRICHTEN] → [ALLGEMEINES] → [TRAPEZ].Die Änderungen können mit [TRAPEZ-SPEICHERUNG] gespeichert werden.(→ Seite *[9](#page-101-0)*1*)*
- Die Trapezsteuerung ist über die Taste ▲ oder ▼ nicht verfügbar, wenn der VIEWER oder NETWORK verwendet wird.

# <span id="page-33-0"></span>Mit der Fernbedienung anpassen

**1. Drücken Sie die KEYSTONE-Taste.**

 Der Trapezkorrekturbalken wird angezeigt.

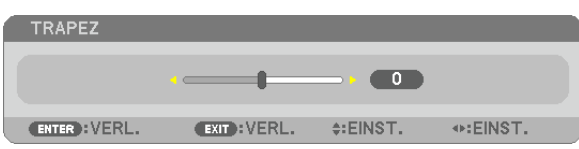

**2. Verwenden Sie die Taste**  *oder* **, um die Trapezverzerrung zu korrigieren.** *Nehmen Sie die Anpassung so vor, dass die rechte und die linke Seite parallel zuei*nander sind.

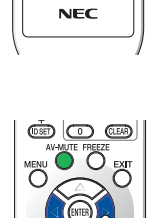

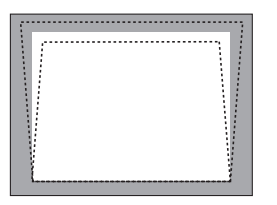

### **3. Drücken Sie die EXIT-Taste.**

 Die Trapezkorrektur-Leiste wird geschlossen.

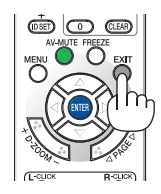

# <span id="page-34-0"></span>Automatische Optimierung des Computersignals

### Anpassen des Bildes mit Hilfe der Automatik-Einstellfunktion

Automatische Optimierung eines Computerbildes. (COMPUTER1/COMPUTER2) Drücken Sie die AUTO ADJ. -Taste, um das Computerbild automatisch einzustellen. Diese Anpassung kann erforderlich sein, wenn Sie Ihren Computer das erste Mal anschließen.

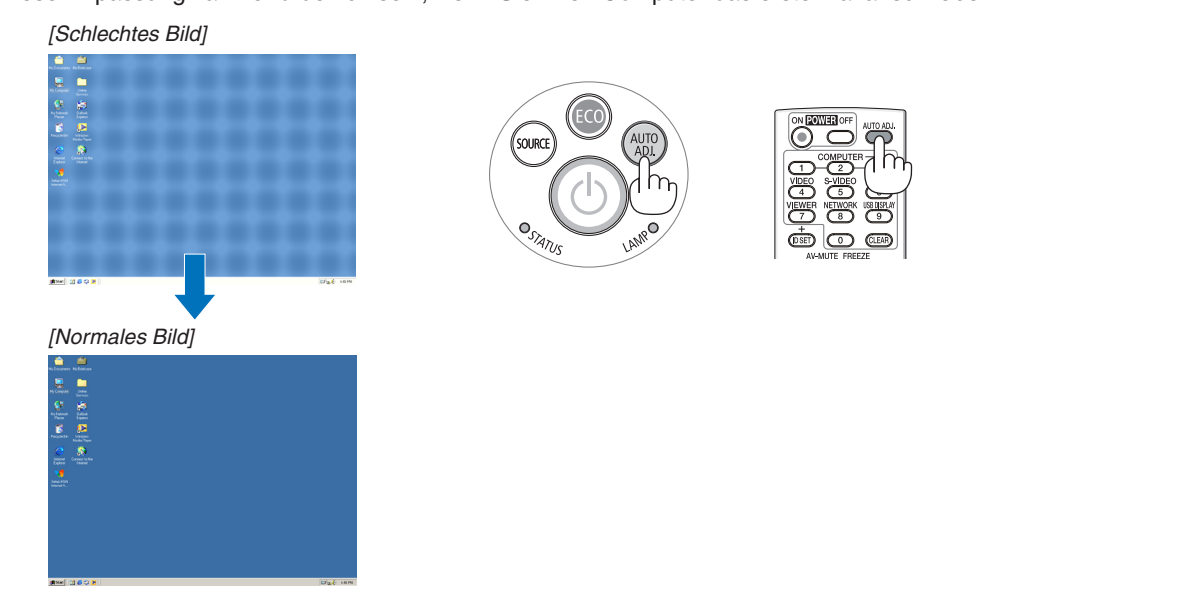

#### *HINWEIS:*

Einige Signale werden möglicherweise erst nach einer Weile oder falsch angezeigt.

• Kann die Auto-Anpassung das Bild nicht automatisch optimieren, versuchen Sie mit [HORIZONTAL], [VERTIKAL], [TAKT] und [PHASE] eine manuelle Einstellung.(→ Seite *[86](#page-96-0)*, *8*[7](#page-97-0)*)*

# Lautstärke lauter oder leiser stellen

Sie können die Lautstärke des Projektorlautsprechers regeln.

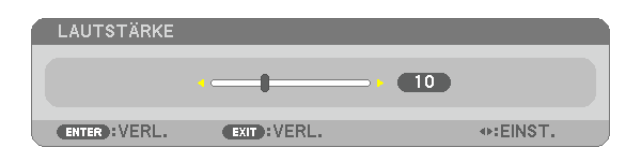

TIPP: Wenn kein Menü angezeigt wird, dienen die  $\triangleleft$  und  $\triangleright$ -Tasten am Projektorgehäuse der Lautstärkeregelung.

*HINWEIS:*

- • Wenn ein Bild durch Betätigen der D-ZOOM (+)-Taste vergrößert oder das Menü angezeigt wird, ist die Lautstärke-Kontrolle mit der  $\blacktriangleleft$  oder $\blacktriangleright$ -Taste nicht möglich.
- Die Lautstärkeregelung über die Tasten < oder > steht nicht zur Verfügung, wenn VIEWER oder NETWORK verwendet wird.

TIPP:

- • Die [PIEP]-Tonlautstärke kann nicht angepasst werden.Wählen Sie aus dem Menü [EINRICHTEN]  $\rightarrow$  [OPTIONEN(1)]  $\rightarrow$  [PIEP]  $\rightarrow$  [INAKTIV], um den [Piep]-Ton auszuschalten.
- Die Lautstärke kann über das Menü ([EINST.]  $\rightarrow$  [AUDIO]) gesteuert werden

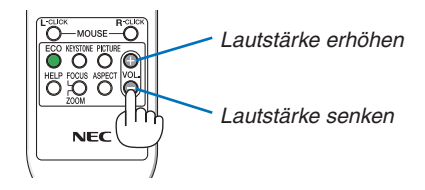

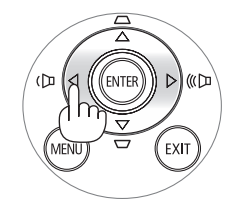

# <span id="page-35-0"></span>Ausschalten des Projektors

# **Ausschalten des Projektors:**

**1. Drücken Sie zunächst die (POWER)-Taste am Projektorgehäuse oder die POWER OFF-Taste auf der Fernbedienung.**

 Die [STROM AUSSCHALTEN / SIND SIE SICHER? / CO2-REDUZIERUNGS-SESSION 0,000[g-CO2]] Meldung erscheint.

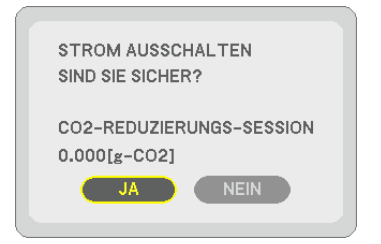

**2. Drücken Sie dann die ENTER-Taste oder noch einmal** *die* **(POWER)-Taste oder die POWER OFF-Taste.**

 Die Lampe schaltet sich aus und der Projektor geht in den Standby-Modus über. Im Standby-Modus leuchtet die POWER-Anzeige orange und die STATUS-Anzeige grün, wenn [NORMAL] für den [STANDBY-MODUS] ausgewählt wird.

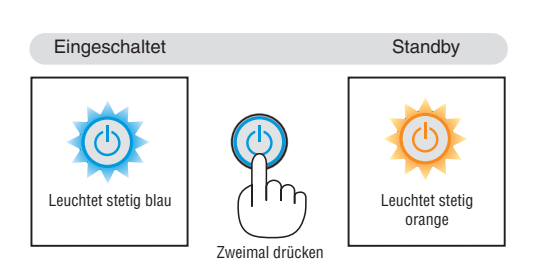

# **A** VORSICHT:

Teile des Projektors können u.U. kurzzeitig heiß werden, wenn der Projektor mit der POWER-Taste ausgeschaltet wird, oder wenn die Wechselstromversorgung während des normalen Projektorbetriebs getrennt wird. Seien Sie vorsichtig, wenn Sie den Projektor hochheben.

### *HINWEIS:*

- • Wenn die POWER-Anzeige in kurzen Abständen blau blinkt, kann das Gerät nicht ausgeschaltet werden.
- • Unmittelbar nach dem Einschalten und Anzeigen eines Bildes kann das Gerät 60 Sekunden lang nicht ausgeschaltet werden.
- • Trennen Sie die Wechselstromversorgung zum Projektor nicht innerhalb von 10 Sekunden nach Anpassungen oder Änderungseinstellungen und dem Schließen des Menüs. Anderenfalls könnten die Anpassungen und Einstellungen verloren gehen.

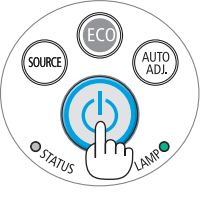

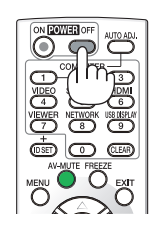

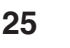
# Nach der Benutzung

**Vorbereitung: Stellen Sie sicher, dass der Projektor ausgeschaltet ist.**

- **1. Ziehen Sie den Netzstecker.**
- **2. Trennen Sie alle sonstigen Kabel ab.**
	- Nehmen Sie den USB-Speicher heraus, wenn er in den Projektor eingesteckt ist.
- **3. Ziehen Sie den einstellbaren Kippfuß ein, falls dieser ausgezogen ist.**
- **4. Schieben Sie die Linsenabdeckung nach rechts, um die Linse abzudecken.**

# 3. Praktische Funktionen

# **1 Ausblenden von Bild und Ton**

Mit der AV-MUTE-Taste können Sie das Bild und den Ton vorübergehend ausblenden.Zum Wiedereinblenden von Bild und Ton drücken Sie die Taste noch einmal.

Die Stromsparfunktion des Projektors setzt 10 Sekunden nach Ausschalten des Bildes ein. Infolgedessen wird die Energie der Lampe reduziert.

# *HINWEIS:*

- Auch wenn das Bild ausgeblendet wird, bleibt das Menü auf dem Bildschirm angezeigt.
- Der Ton vom AUDIO OUT-Anschluss (Stereo-Mini) kann ausgeschaltet werden.
- • Selbst wenn Sie unmittelbar nach dem Start der Stromsparfunktion die AV-MUTE-Taste drücken, um das Bild wiederherzustellen, wird die Helligkeit der Lampe möglicherweise nicht auf ihre Originalstufe zurückgesetzt.

# 2 Einfrieren eines Bildes

Drücken Sie zum Einfrieren eines Bildes die FREEZE-Taste.Drücken Sie diese Taste zum Wiederaufnehmen der Bewegung noch einmal.

HINWEIS: Das Bild wird eingefroren, aber das Originalvideo wird immer noch abgespielt.

# Vergrößern eines Bildes

Sie können das Bild bis zu vierfach vergrößern.

HINWEIS: Die maximale Vergrößerung fällt je nach Signal u. U. niedriger aus als vierfach.

Verfahren Sie hierzu wie folgt:

# **1. Drücken Sie die D-ZOOM (+)-Taste, um das Bild zu vergrößern.**

Sie können das vergrößerte Bild mit der  $\blacktriangle$ ,  $\nabla$ ,  $\blacktriangleleft$  oder  $\blacktriangleright$ -Taste verschieben.

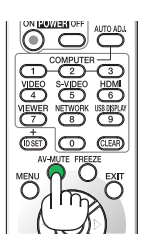

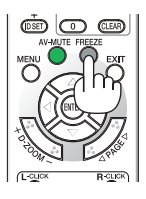

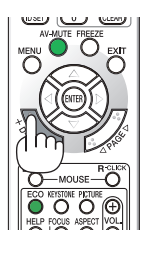

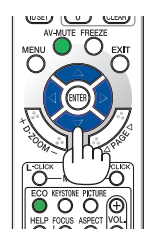

# *2.* **Drücken Sie die -Taste.**

Der Bereich des vergrößerten Bildes wird verschoben.

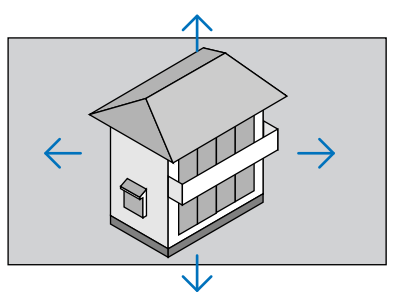

# **3. Drücken Sie die D-ZOOM (−)-Taste.**

 Bei jedem Drücken der D-ZOOM (−)-Taste wird das Bild verkleinert. *HINWEIS:*

- • Das Bild wird in der Mitte des Bildschirms vergrößert oder verkleinert.
- Durch Anzeige des Menüs wird die aktuelle Vergrößerung abgebrochen.

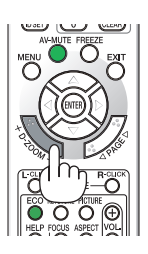

# Den Eco-Modus ändern/Stromspareffekt mit dem Eco-Modus überprüfen [ECO-BETRIEBSART]

Die ECO-BETRIEBSART (ECO1) erhöht die Lebensdauer der Lampe und senkt gleichzeitig den Stromverbrauch und die CO<sub>2</sub>-Emission.

Es stehen drei Helligkeitsmodi für die Lampe zur Auswahl: die Modi [INAKTIV], [AUTO ECO] und [ECO1].

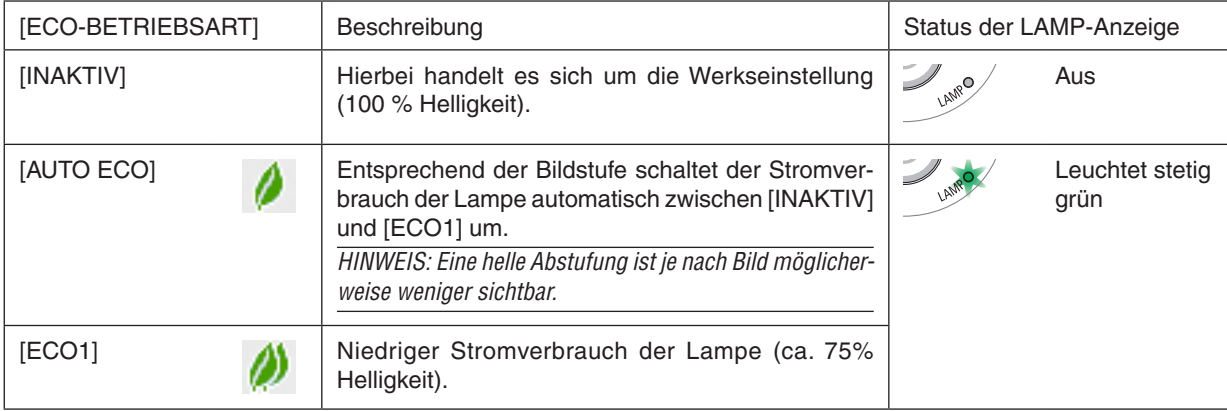

Verfahren Sie wie folgt, um die [ECO-BETRIEBSART] einzuschalten:

- **1. Drücken Sie die ECO-Taste auf der Fernbedienung, um den [ECO-BETRIEBSART]-Bildschirm anzuzei***gen.*
- **2. Drücken Sie die ECO-Taste erneut, um den gewünschten Modus auszuwählen.**
	- • Mit jedem Drücken der ECO-Taste ändert sich die Auswahl: INAKTIV → AUTO ECO → *ECO1* → INAKTIV
	- • Wenn sich der Projektor in der ECO-Betriebsart befindet, leuchtet die LAMP-Anzeige grün.

TIPP:

• Das Blattsymbol im unteren Teil des Menüs zeigt die aktuelle Auswahl der ECO-Betriebsart an.

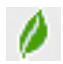

- • Die [ECO-BETRIEBSART] kann mithilfe des Menüs geändert werden. Wählen Sie [EINRICHTEN] → [ALLGEMEINES] → [ECO-BETRIEBSART].
- • Die verbleibende Lampenlebensdauer und die verbrauchten Lampenbetriebsstunden können unter [VERWENDUNGSDAUER] überprüft werden.Wählen Sie [INFO.] →[VERWENDUNGSDAUER].
- • Der Projektor befindet sich nach dem Einschalten der Lampe und während des blauen Blinkens der POWER-Anzeige stets noch 90 Sekunden lang im [ECO1]-Modus. Der Zustand der Lampe wird nicht beeinflusst, auch wenn die [ECO-BETRIEBSART] verändert wird.
- • Nachdem der Projektor 1 Minute lang die Kein-Signal-Hilfe, einen blauen, schwarzen oder den Logo-Bildschirm angezeigt hat, schaltet die [ECO-BETRIEBSART] automatisch auf [ECO1] um. Wenn ein Signal erfasst wird, schaltet sich der Projektor wieder in den [INAKTIV]-Modus.
- • Falls es im [INAKTIV]-Modus zu einer Überhitzung des Projektors kommt, wird in einigen Fällen zum Schutz des Projektors automatisch der [ECO1]-Modus als [ECO-BETRIEBSART] eingestellt.Wenn sich der Projektor im [ECO1]-Modus befindet, verringert sich die Bildhelligkeit.Wenn der Projektor wieder seine normale Betriebstemperatur erreicht hat, kehrt die [ECO-BETRIEBSART] wieder in den [INAKTIV]-Modus zurück. Das Thermometer-Symbol [ ] *zeigt an, dass die [ECO-BETRIEBSART] automatisch auf den [ECO1]-Modus geschaltet wurde, da die interne Temperatur zu hoch ist.*

# Überprüfen der Energiesparwirkung [CO2-MESSER].

Diese Funktion zeigt den Energiespareffekt in Bezug auf die CO<sub>2</sub>-Emissionsreduktion (kg) an, wenn die [ECO-BE-TRIEBSART] des Projektors auf [AUTO ECO] oder [ECO1] gestellt wurde.Diese Funktion wird als [CO2-MESSER] bezeichnet.

Es gibt zwei Meldungen: [CO2-REDUZIERUNG GESAMT] und [CO2-REDUZIERUNGS-SESSION]. Die Meldung [CO2-REDUZIERUNG GESAMT] zeigt die Gesamtmenge der CO2-Emissionsreduktion vom Zeitpunkt der Auslieferung bis jetzt an. Sie können die Information in [VERWENDUNGSDAUER] unter [INFO. ] des Menüs überprüfen. (→ Seite [101](#page-111-0))

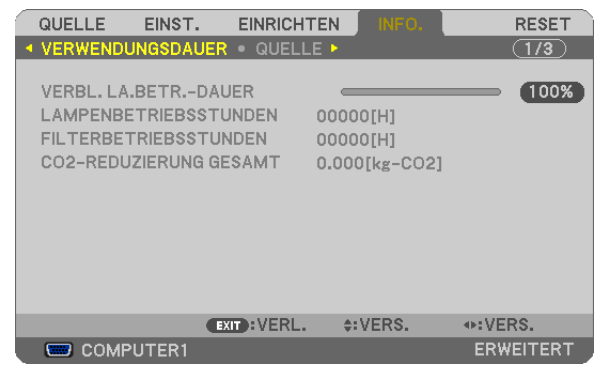

Die Meldung [CO2-REDUZIERUNGS-SESSION] zeigt die Menge der CO2-Emissionsreduktion in der Zeit zwischen dem Wechsel in die ECO-BETRIEBSART sofort nach dem Einschalten und dem Zeitpunkt des Ausschaltens an. Die Meldung [CO2-REDUZIERUNGS-SESSION] wird in der Meldung [STROM AUSSCHALTEN /SIND SIE SICHER? ] beim Ausschalten angezeigt.

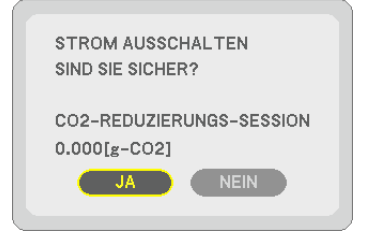

#### TIPP:

- Die unten aufgeführte Formel wird zur Berechnung der Menge der CO<sub>2</sub>-Emissionsreduktion verwendet.
- Menge der CO<sub>2</sub>-Emissionsreduktion = (Energieverbrauch im INAKTIV-Modus für ECO-BETRIEBSART Energieverbrauch im Modus AUTO ECO/ECO1 für ECO-BETRIEBSART) × CO2-Umrechnungsfaktor.\* Wenn das Bild mit der AV-MUTE-Taste oder mit der geschlossenen Linsenabdeckung ausgestellt wird, erhöht sich auch die Menge der CO2- Emissionsreduktion.
- \* Die Berechnung für die Menge der CO2-Emissionsreduktion basiert auf einer OECD-Veröffentlichung "CO2-Emissionen aus der Kraftstoffverbrennung, Ausgabe 2008".
- Die [CO2-REDUZIERUNG GESAMT] wird basierend auf den Einsparungen errechnet, die in Intervallen von 15 Minuten gemessen werden.
- Diese Formel gilt nicht für den Stromverbrauch, der nicht durch das An- oder Abschalten der [ECO-BETRIEBSART] beeinflusst wird.

# 5 Nicht autorisierte Benutzung des Projektors verhindern [SI-CHERHEIT]

Über das Menü lässt sich ein Schlüsselwort für den Projektor festlegen, damit er für nicht autorisierte Benutzer nicht verfügbar ist. Nach dem Festlegen des Schlüsselwortes wird beim Einschalten des Projektors der Schlüsselwort-Eingabebildschirm angezeigt.Wenn nicht zuvor das ordnungsgemäße Schlüsselwort eingegeben wird, ist der Projektor nicht in der Lage, ein Bild zu projizieren.

• Die Einstellung [SICHERHEIT] kann nicht über [RESET] im Menü abgebrochen werden.

#### **Aktivieren der Sicherheitsfunktion:**

#### **1. Drücken Sie die MENU-Taste.**

 Nun wird das Menü angezeigt.

- **2. Drücken Sie die -Taste zweimal, um [EINRICHTEN] auszuwählen. Drücken Sie dann die -Taste oder die ENTER-Taste, um [ALLGEMEINES] auszuwählen.**
- **3. Drücken Sie die -Taste, um [INSTALLATION] auszuwählen.**
- **4. Drücken Sie die -Taste dreimal, um [SICHERHEIT] auszuwählen. Drücken Sie dann die ENTER-Taste.**

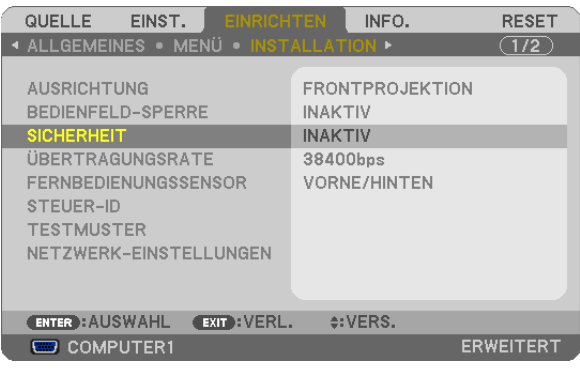

Das INAKTIV/AKTIV-Menü wird angezeigt.

**5. Drücken Sie die -Taste, um [AKTIV] auszuwählen, und drücken Sie die ENTER-Taste.**

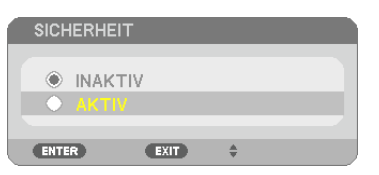

 Der [SICHERHEITSSCHLÜSSELWORT]-Bildschirm wird eingeblendet.

**6. Geben Sie eine Kombination der vier -Tasten ein, und drücken Sie die ENTER-Taste.**

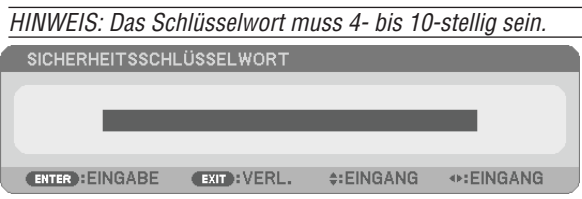

 Der [SCHLÜSSELWORT BESTÄTIGEN]-Bildschirm wird angezeigt.

HINWEIS: Notieren Sie sich Ihr Passwort und bewahren Sie es an einem sicheren Ort auf.

**7. Geben Sie die gleiche Kombination der -Tasten ein und drücken Sie die ENTER-Taste.**

| PASSWORT BESTÄTIGEN    |                    |                |                 |  |
|------------------------|--------------------|----------------|-----------------|--|
|                        |                    |                |                 |  |
| ****                   |                    |                |                 |  |
|                        |                    |                |                 |  |
| <b>ENTER : EINGABE</b> | <b>EXIT: VERL.</b> | $\div$ EINGANG | <b>◆EINGANG</b> |  |

 Daraufhin erscheint der Bestätigungsbildschirm.

**8. Wählen Sie [JA] aus und drücken Sie die ENTER-Taste.**

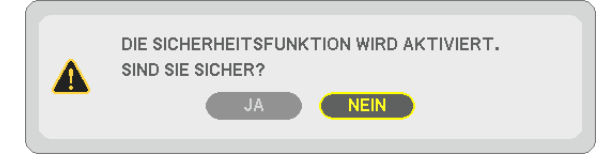

 Damit ist die SICHERHEIT-Funktion deaktiviert.

#### **Einschalten des Projektors bei aktivierter [SICHERHEIT]:**

#### **1. Drücken Sie die POWER-Taste.**

 Der Projektor wird eingeschaltet und zeigt eine Meldung an, die angibt, dass der Projektor gesperrt ist.

#### **2. Drücken Sie die MENU-Taste.**

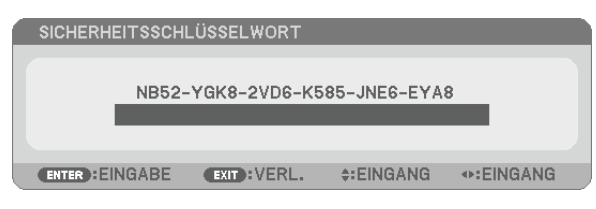

**3. Geben Sie das richtige Schlüsselwort ein und drücken Sie die ENTER-Taste.Der Projektor zeigt ein Bild** *an.*

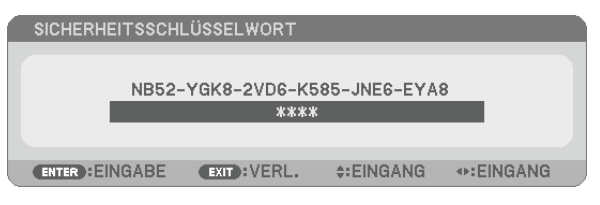

HINWEIS: Der Sicherheits-Deaktivierungsmodus wird beibehalten bis die Stromversorgung ausgeschaltet oder das Netzkabel abgetrennt wird.

### **So deaktivieren Sie die SICHERHEIT-Funktion:**

#### **1. Drücken Sie die MENU-Taste.**

 Nun wird das Menü angezeigt.

**2. Wählen Sie [EINRICHTEN]** → **[INSTALLATION]** → **[SICHERHEIT] aus, und drücken Sie die ENTER-Taste.**

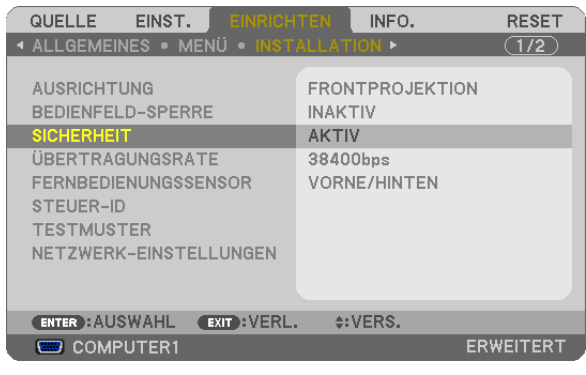

 Das INAKTIV/AKTIV-Menü wird angezeigt.

**3. Wählen Sie [INAKTIV] und drücken Sie die ENTER-Taste.**

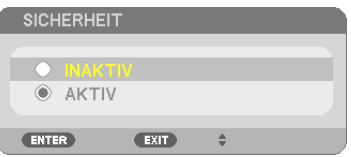

 Der SICHERHEITSSCHLÜSSELWORT-Bildschirm wird eingeblendet.

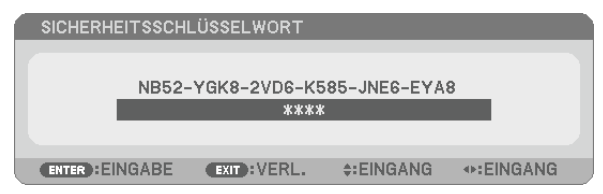

#### **4. Geben Sie Ihr Schlüsselwort ein und drücken Sie die ENTER-Taste.**

 Nach Eingabe des richtigen Schlüsselwortes wird die SICHERHEIT-Funktion deaktiviert.

HINWEIS: Falls Sie Ihr Schlüsselwort vergessen haben, kontaktieren Sie bitte Ihren Fachhändler. Dieser teilt Ihnen dann nach Angabe des Abfragecodes Ihr Schlüsselwort mit. Ihren Anfragecode finden Sie auf dem Schlüsselwort-Bestätigungsbildschirm. In diesem Beispiel ist [NB52-YGK8-2VD6-K585-JNE6-EYA8] der Anfragecode.

# Bedienung der Mausfunktionen des Computers über die Fernbedienung des Projektors mit dem USB-Kabel (Mausfernbedienung)

Mit der integrierten Mausfernbedienung können Sie die Mausfunktionen Ihres Computers von der beiliegenden Fernbedienung aus steuern, wenn der Projektor über ein im Handel erhältliches USB-Kabel (kompatibel mit den USB 2.0 Spezifikationen) an einen Computer angeschlossen ist.

Die Mausfernbedienung funktioniert für den COMPUTER 1- oder COMPUTER 2-Eingang, während der Computerbildschirm angezeigt wird.

Die Mausfernbedienung funktioniert nicht, während Sie ein Bild als Standbild anzeigen oder vergrößern.

Wenn Sie den Projektor über das USB-Kabel an den Computer anschließen, wird auch die USB-Display-Funktion aktiviert.  $($   $\rightarrow$  Seite [34](#page-44-0))

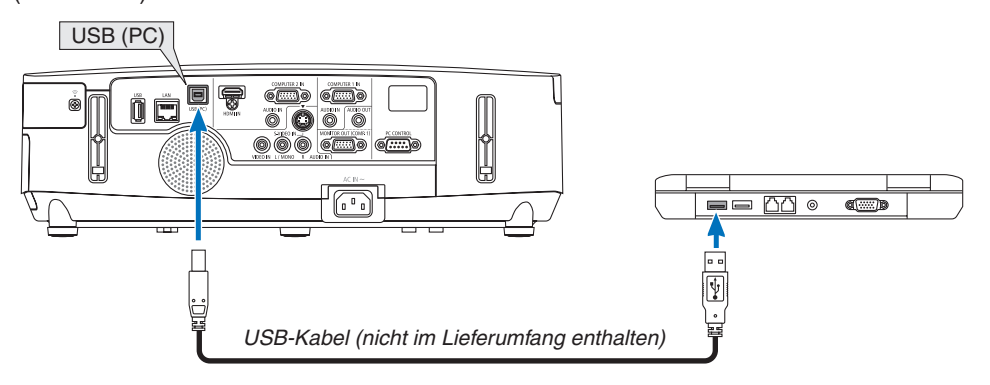

#### *HINWEIS:*

- • Das USB-Kabel muss den Standard USB 2.0 erfüllen.
- Die Mausfernbedienung steht bei folgenden Betriebssystemen zur Verfügung: Windows 7, Windows XP oder Windows Vista
- • Gehen Sie bei SP2 oder einer älteren Version von Windows XP wie folgt vor, wenn der Mauszeiger sich nicht korrekt bewegen lässt:

 Entfernen Sie das Häkchen aus dem Kontrollfeld für die verbesserte Zeiger-Präzision unter dem Mausgeschwindigkeitsschieber im Mauseigenschaften-Dialogfeld [Zeiger-Optionen-Registerkarte].

- • Warten Sie 5 Sekunden, wenn Sie das USB-Kabel abgezogen haben, bevor Sie es wieder anschließen, und umgekehrt. Der Computer erkennt das USB-Kabel unter Umständen nicht, wenn es in schneller Folge abgezogen und angeschlossen wird. *HINWEIS:*
- • Schließen Sie den Projektor mit dem USB-Kabel an den Computer an, nachdem der Computer gestartet ist. Anderenfalls startet der Computer möglicherweise nicht.

# **Bedienung Ihrer Computer-Maus von der Fernbedienung aus**

Sie können Ihre Computer-Maus von der Fernbedienung aus bedienen.

PAGE /-Taste �����������������������������Zum Durchlaufen des Fenster-Anzeigebereiches oder zum Anzeigen des vorherigen oder nächsten Dias in PowerPoint auf Ihrem Computer.

 $\blacktriangle$   $\blacktriangleright$  Tasten..................................bewegt den Mauszeiger auf Ihrem Computer.

MOUSE L-CLICK/ENTER-Taste ........funktioniert wie die linke Maustaste.

MOUSE R-CLICK-Taste .....................funktioniert wie die rechte Maustaste.

# *HINWEIS:*

• Wenn Sie den Computer bei angezeigtem Menü mit der  $\blacktriangle$ - $\blacktriangledown$ - $\blacktriangleleft$ - oder $\blacktriangleright$ -Taste bedienen, hat dies sowohl auf das Menü als auch auf den Mauszeiger Einfluss.Schließen Sie aus diesem Grund das Menü und führen Sie anschließend die Mausbedienung durch.

TIPP: Sie können unter Windows die Zeigergeschwindigkeit im Maus-Eigenschaften-Dialogfeld ändern. Weitere Informationen finden Sie in der Anwenderdokumentation oder in der Online-Hilfe, die Ihrem Computer beiliegt.

# <span id="page-44-0"></span> Die Anzeige auf Ihrem Computerbildschirm mit dem Projektor über ein USB-Kabel (USB-Display) projizieren

Wenn Sie den Computer mit einem im Handel erhältlichen USB-Kabel (kompatibel mit USB 2.0 Spezifikationen) an den Projektor anschließen, können Sie das Bild des Computerbildschirms für die Wiedergabe zum Projektor senden. Der Projektor kann über den Computer ein- und ausgeschaltet werden, und es kann die Quelle ausgewählt werden, ohne dass ein Computer-Kabel (VGA) angeschlossen werden muss.

*HINWEIS:*

- • Um das USB-DISPLAY unter Windows XP verfügbar zu machen, muss das Windows-Benutzerkonto über "Administrator"-Rechte verfügen.
- • Das USB-Display verwendet Funktionen von dem auf der NEC Projector CD-ROM enthaltenen Image Express Utility Lite (→ Seite [160](#page-170-0)).

 Das Starten des USB-Displays installiert jedoch nicht Image Express Utility Lite auf Ihrem Computer.Das liegt daran, dass das USB-Display nur das Programm des Projektors ausführt.

- • Das USB-Display funktioniert nicht im [STROMSPAR] oder [STANDBY-MODUS].(→ Seite *[99](#page-109-0))*
- **1. Schalten Sie den Computer ein.**
- **2. Schließen Sie das Netzkabel des Projektors an die Wandsteckdose an und schalten Sie den Projektor in den Standby-Modus.**
	- • Öffnen Sie die Linsenabdeckung des Projektors.
- **3. Schließen Sie den Computer mit dem USB-Kabel an den Projektor an.**

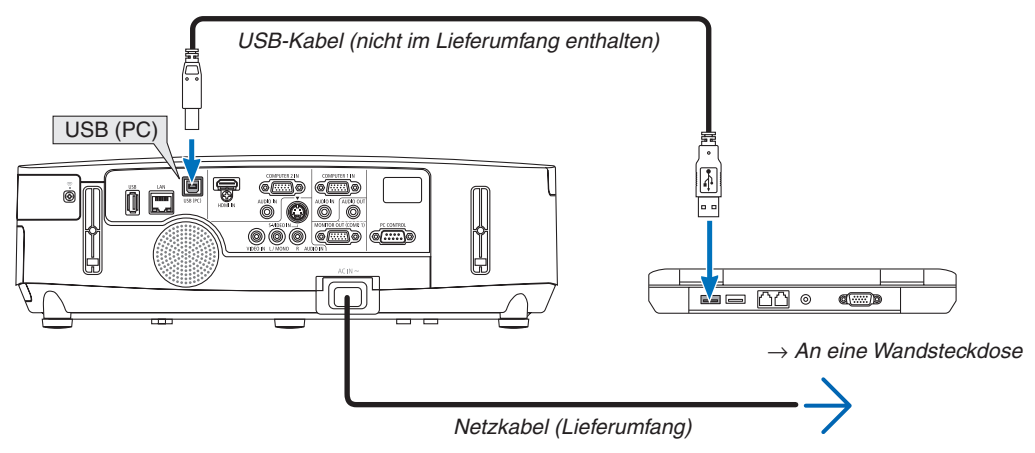

Die Meldung "Der Projektor befindet sich im Standby-Modus. Verbindung herstellen?" wird auf dem Computer-Bildschirm angezeigt.

• Das Bedienfenster von Image Express Utility Lite wird oben auf dem Bildschirm angezeigt.

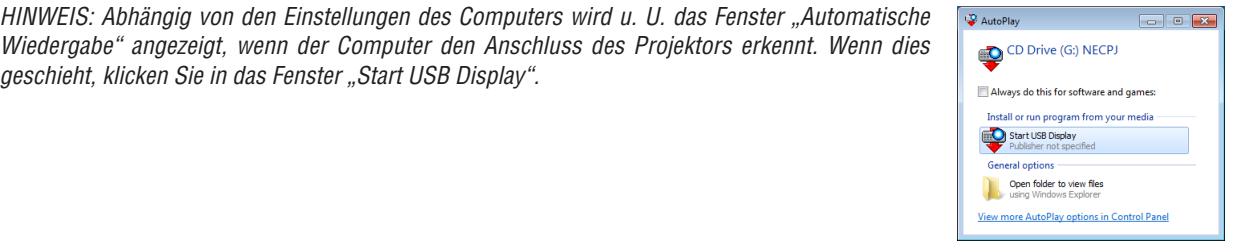

# **4. Klicken Sie auf "Ja".**

Der Projektor schaltet sich ein, und die Meldung "Der Projektor befindet sich in der Vorbereitungsphase. Bitte warten Sie." wird auf dem Computer-Bildschirm angezeigt. Diese Meldung wird nach einigen Sekunden ausgeblendet.

#### 5. Bedienung über das Bedienfenster.

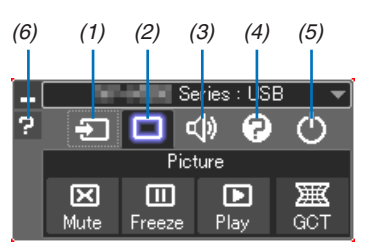

- (1) **D** (Quelle)...... Wählt eine Eingangsquelle für den Projektor aus.
- (2) [6] (Bild).......... Schaltet die Funktionen AV-MUTE (Bild ausblenden). FREEZE (Ein Bild einfrieren) und Geometrisches Korrekturwerkzeug (GCT) ein oder aus.
- (3) <0 (Ton) .......... Schaltet AV-MUTE (Ton stummschalten) ein oder aus, spielt den Ton ab und regelt die Lautstärke.
- (4) **@** (Usw.)........ Verwendet "Aktualisierung", "HTTP-Server"\*, "Einstellungen" und "Information".
	- \* Der HTTP-Server kann nicht ausgewählt werden, wenn ein USB-Kabel angeschlossen wurde.
- (5) O (Beenden). Image Express Utility Lite beenden. Sie können hiermit auch den Projektor ausschalten.
- (6) <sup>2</sup> (Hilfe)........... Zeigt die Hilfe für Image Express Utility Lite an.

# Den Projektor über einen HTTP-Browser steuern

# Übersicht

Die HTTP-Server-Funktion stellt Einstellungen und Bedienungen zur Verfügung für:

# **1. Einstellung für kabelgebundenes/kabelloses Netzwerk (NETWORK SETTINGS)**

 Für die Verwendung der kabellosen LAN-Verbindung ist der optionale USB-WLAN-Adapter erforderlich. (→ *Seite [139\)](#page-149-0)*

 (Die nordamerikanischen Modelle werden standardmäßig mit dem USB-WLAN-Adapter vertrieben.)

 Schließen Sie den Projektor mit einem im Handel erhältlichen LAN-Kabel an den Computer an, um die kabelgebundene/kabellose LAN-Verbindung zu verwenden. (→ *Seite [138](#page-148-0))*

# **2. Einstellen der Alarm-Mail (ALERT MAIL)**

 Wenn der Projektor mit einem kabelgebundenen/kabellosen Netzwerk verbunden ist, werden Nachrichten, wenn es Zeit ist, die Lampe zu ersetzen, oder Fehlermeldungen per Email gesendet.

# *3. Bedienen des Projektors*

 Strom an/aus, Eingang wählen, Lautstärkeregelung und Bildeinstellungen sind möglich.

# **4. Einstellen von PJLink PASSWORD und AMX BEACON**

Es gibt zwei Möglichkeiten zum Zugriff auf die HTTP-Server-Funktion:

**• Rufen Sie den Internet-Browser auf einem Computer in dem Netzwerk, an das der Projektor angeschlossen ist, auf, und rufen Sie folgende URL auf:**

# **http://<die IP-Adresse des Projektors> /index.html**

**• Verwenden Sie das Programm Image Express Utility Lite, das auf der beiliegenden NEC Projector CD-ROM enthalten ist.**

TIPP: Die Standard-Einstellung für die IP-Adresse ist [DHCP ON].

*HINWEIS:*

- • Um den Projektor in einem Netzwerk zu verwenden, setzen Sie sich bitte mit Ihrem Netzwerk-Administrator in Verbindung, um Informationen zu den Netzwerkeinstellungen zu erhalten.
- • Die Display- oder Tastenreaktion kann verlangsamt werden oder die Eingabe wird je nach Einstellung Ihres Netzwerks möglicherweise nicht akzeptiert.

 Sollte dies der Fall sein, wenden Sie sich an Ihren Netzwerk-Administrator. Der Projektor reagiert möglicherweise nicht, wenn seine Tasten mehrmals hintereinander in schnellen Intervallen gedrückt werden. Sollte dies der Fall sein, warten Sie einen Moment und versuchen Sie es erneut. Wenn der Projektor immer noch nicht reagiert, schalten Sie den Projektor aus und wieder ein.

- • Zeigt der Browser den Bildschirm PROJECTOR NETWORK SETTINGS nicht an, drücken Sie die Tasten Strg+F5, um die Browser-Darstellung zu aktualisieren (oder leeren Sie den Cache).
- · Dieses Gerät verwendet "JavaScript" und "Cookies", d.h. der Browser muss diese Funktionen zulassen. Die Einstellungsmethode hängt von der Browser-Version ab. Weitere Informationen hierzu finden Sie in den Hilfedateien und in den sonstigen Ihrer Software beiliegenden Dokumenten.

# Vorbereitung vor der Verwendung

Schließen Sie den Projektor vor Inbetriebnahme der Browserfunktionen an ein handelsübliches LAN-Kabel an. (→ Seite [138](#page-148-0))

Der Betrieb mit einem Browser, der einen Proxyserver verwendet, ist u. U. nicht möglich; dies hängt vom Proxyserver-Typ und dem Einstellverfahren ab. Obwohl der Typ des Proxyservers einen Faktor darstellt, ist es möglich, dass die gegenwärtig eingestellten Punkte nicht angezeigt werden; dies hängt von der Cache-Leistung ab, und der vom Browser eingestellte Inhalt wird möglicherweise nicht im Betrieb reflektiert.Es ist empfehlenswert, keinen Proxyserver zu verwenden, solange dies vermeidbar ist.

#### Handhabung der Adresse für den Betrieb über einen Browser

Hinsichtlich der aktuellen Adresse, die als Adresse oder im URL-Feld eingeben wird, wenn der Betrieb des Projektors über einen Browser erfolgt, kann der Host-Name wie vorhanden verwendet werden, wenn der Host-Name, der der IP-Adresse des Projektors entspricht, von einem Netzwerk-Administrator im Domain-Namen-Server registriert oder in der "HOSTS"-Datei des verwendeten Computers eingestellt wurde.

- Beispiel 1: Wurde der Hostname des Projektors auf "pj.nec.co.jp" festgelegt, erfolgt der Zugriff auf die Netzwerkeinstellung durch die Angabe von http://pj.nec.co.jp/index.html als Adresse oder für die Eingabespalte der URL.
- Beispiel 2: Ist die IP-Adresse des Projektors "192.168.73.1", erfolgt der Zugriff auf die Netzwerkeinstellung durch Eingabe von

http://192.168.73.1/index.html als Adresse oder für die Eingabespalte der URL.

# **PROJECTOR ADJUSTMENT**

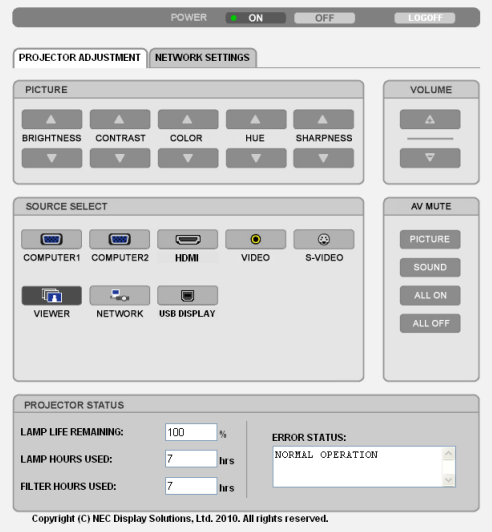

- POWER: Regelt die Stromversorgung des Projektors.
	- ON ......................... Der Strom wird eingeschaltet.
	- OFF ........................ Der Strom wird ausgeschaltet.

VOLUME: Regelt die Lautstärke des Projektors.

- A........................... Erhöht den Lautstärke-Einstellwert.
- V........................... Verringert den Lautstärke-Einstellwert.
- AV-MUTE: Steuert die Stummschaltungsfunktion des Projektors.
	- PICTURE ON .......... Blendet das Video aus.
	- PICTURE OFF......... Hebt die Ausblendung des Videos auf.
	- SOUND ON ............ Schaltet den Ton stumm.
	- SOUND OFF ........... Hebt die Stummschaltung des Tons auf.
	- ALL ON .................. Blendet alle Video- und Audiofunktionen aus.
	- ALL OFF................. Hebt die Ausblendung aller Video- und Audiofunktionen auf.
- PICTURE: Regelt die Videoeinstellung des Projektors.
	- BRIGHTNESS ▲ .... Erhöht den Helligkeits-Einstellwert.
	- BRIGHTNESS ▼ .... Verringert den Helligkeits-Einstellwert.
	- CONTRAST ▲ ........ Erhöht den Kontrast-Einstellwert.
	- CONTRAST ▼ ........ Verringert den Kontrast-Einstellwert.
	- COLOR A ............... Erhöht den Farben-Einstellwert.
	- COLOR ▼ .............. Verringert den Farben-Einstellwert.
	- HUE ▲ .................... Erhöht den Farbton-Einstellwert.
	- HUF ▼ .................... Verringert den Farbton-Finstellwert.
	- SHARPNESS ▲ ..... Erhöht den Bildschärfe-Einstellwert.
	- SHARPNESS ▼ ..... Verringert den Bildschärfe-Einstellwert.
	- Die regelbaren Funktionen variieren je nach dem zum Projektor eingehenden Signal. ( $\rightarrow$  Seite 85)

SOURCE SELECT: Wechselt den Eingangsanschluss des Projektors.

- COMPUTER 1 ........ Wechselt zum COMPUTER 1 IN-Anschluss.
- COMPUTER 2 ........ Wechselt zum COMPUTER 2 IN-Anschluss.
- HDMI .................... Wechselt zum HDMI IN-Anschluss.
- VIDEO .................... Wechselt zum VIDEO IN-Anschluss.
- S-VIDEO ................ Wechselt zum S-VIDEO IN-Anschluss.
- VIEWER ................. Schaltet zu den Daten auf dem USB-Speichergerät um.
- NETZWERK............ Wechselt zu einem LAN-Signal.
- USB-DISPLAY........ Schaltet zum USB-Anschluss (PC) um.

PROJECTOR STATUS: Zeigt den Zustand des Projektors an.

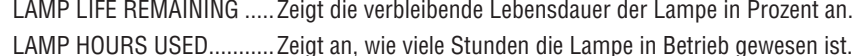

- FILTER HOURS USED ......... Zeigt an, wie viele Stunden der Filter in Betrieb gewesen ist.
- 

LOG OFF: Abmelden des Projektors und zurückkehren zum Authentifizierungsbildschirms (LOGON-Bildschirm).

# NETZWERKEINSTELLUNGEN

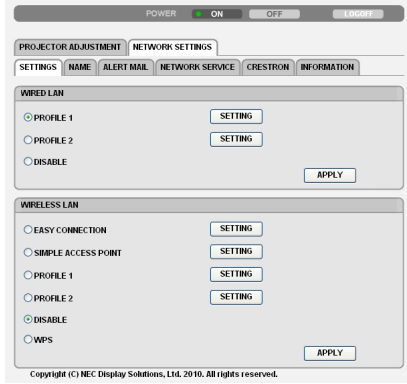

# **• SETTINGS**

#### **WIRED oder WIRELESS**

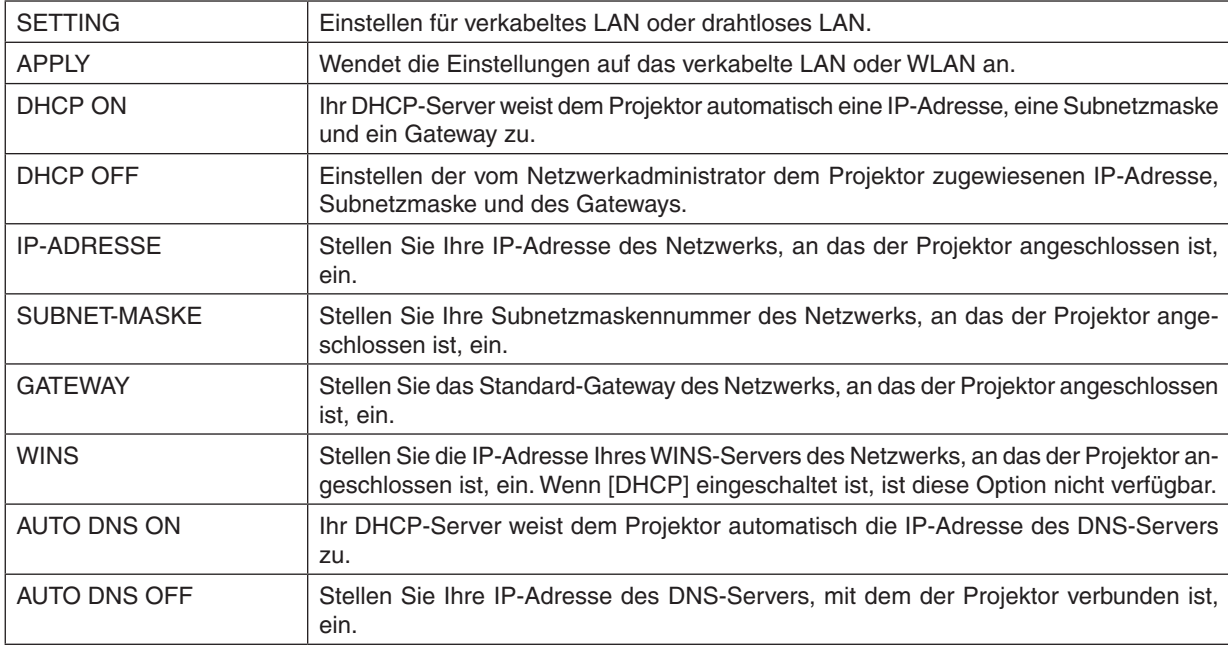

# **Einstellungen für WIRED LAN**

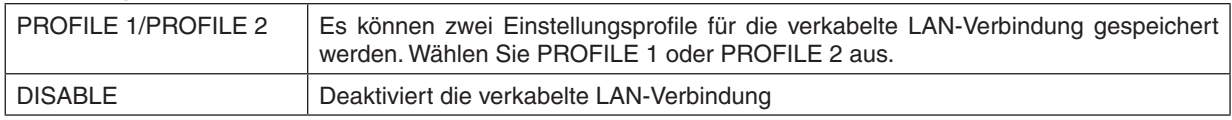

# **Einstellung für WIRELESS LAN (der für die Länder in Europa, Australien und Asien erforderliche optionale WLAN-Adapter)**

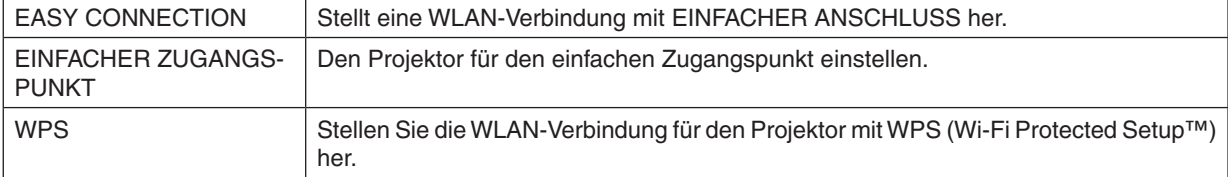

# 3. Praktische Funktionen

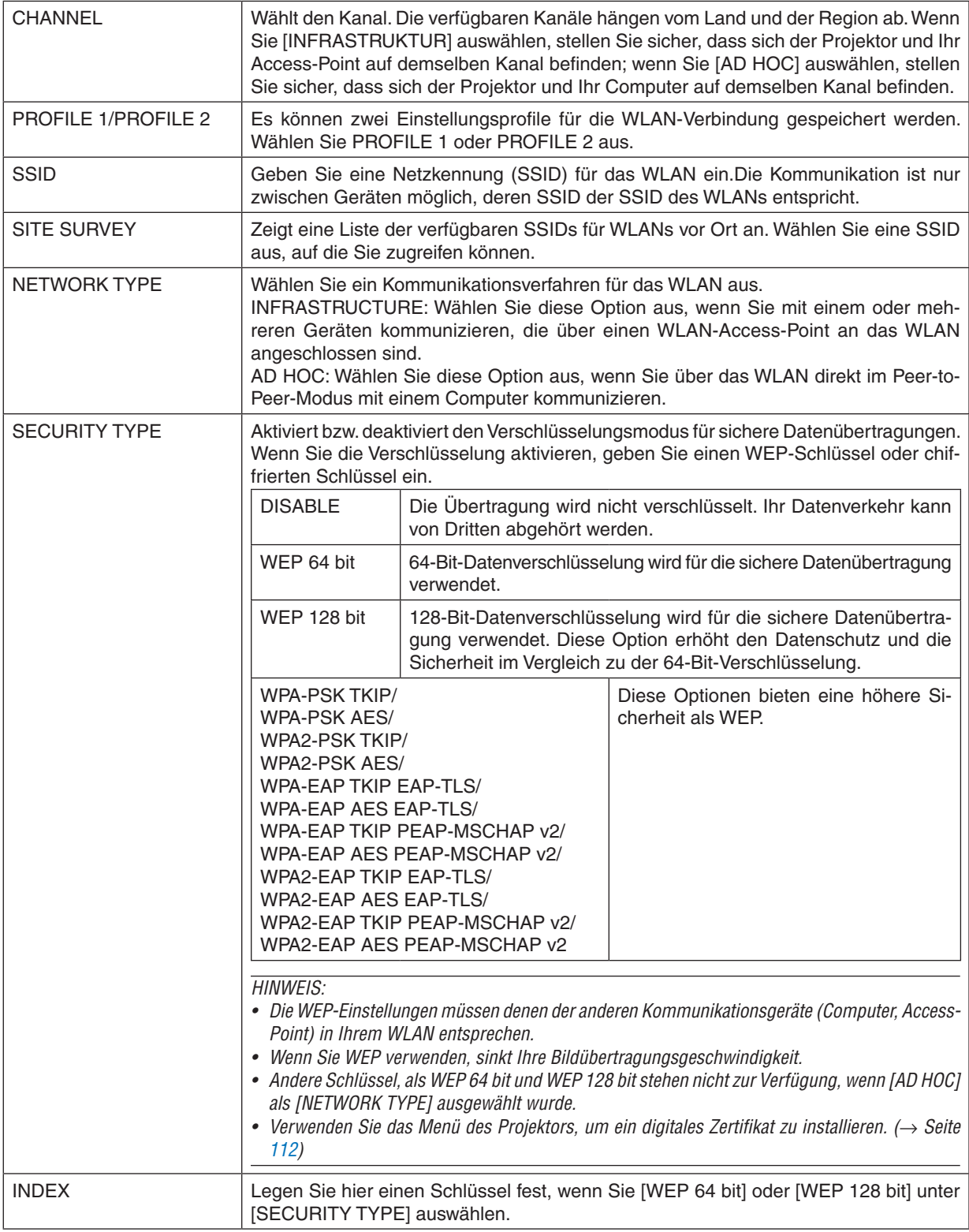

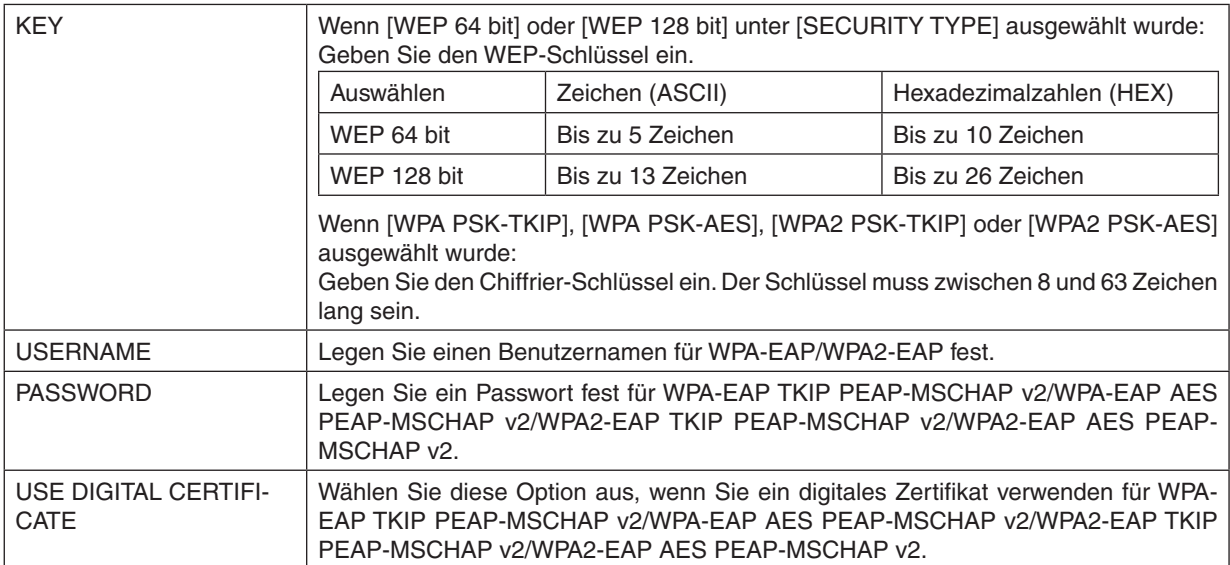

# **• NAME**

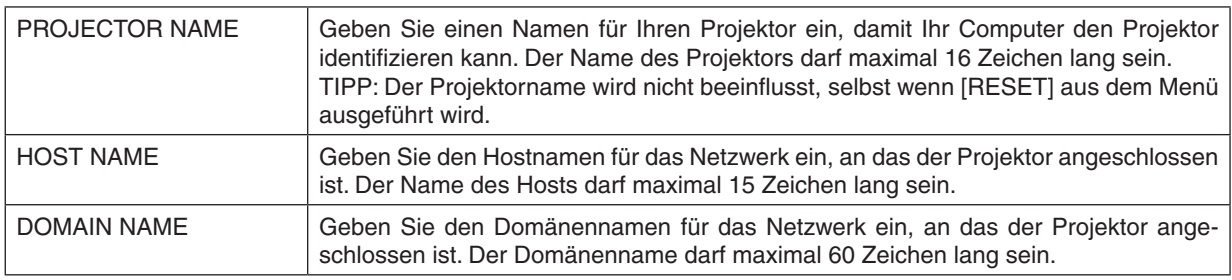

# **• ALERT MAIL**

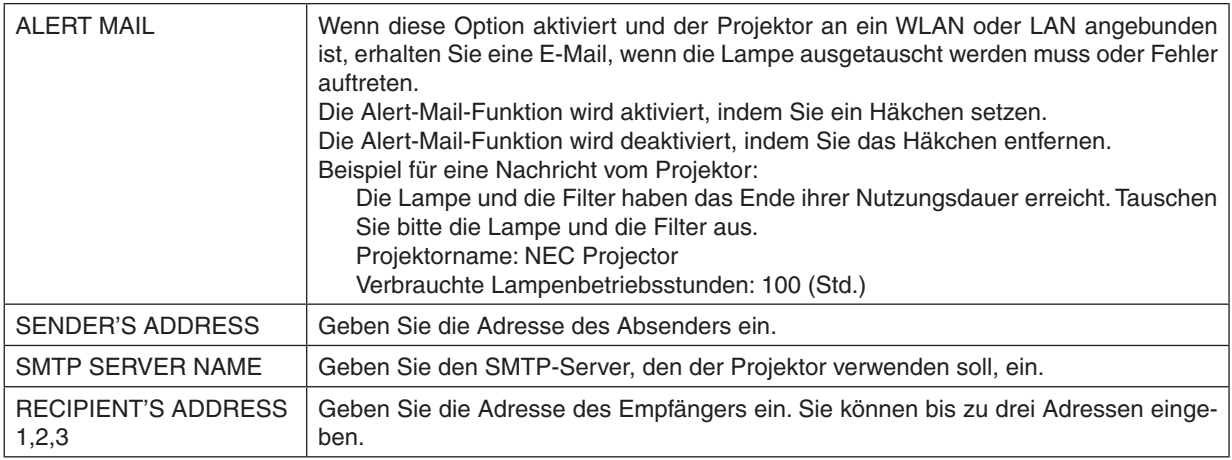

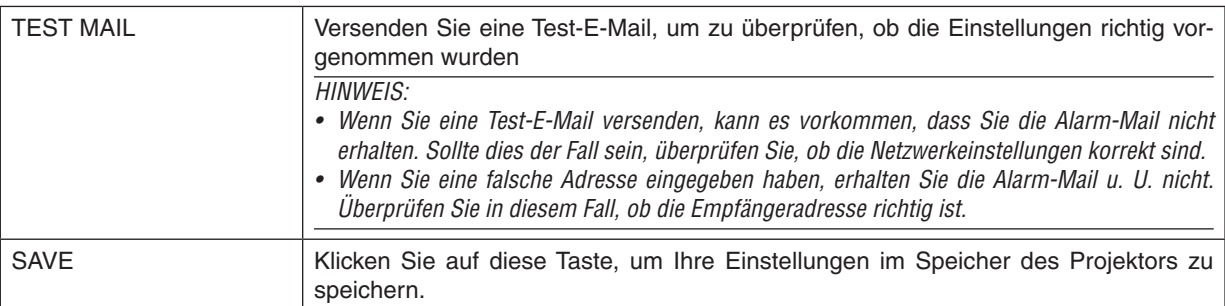

# **• NETWORK SERVICE**

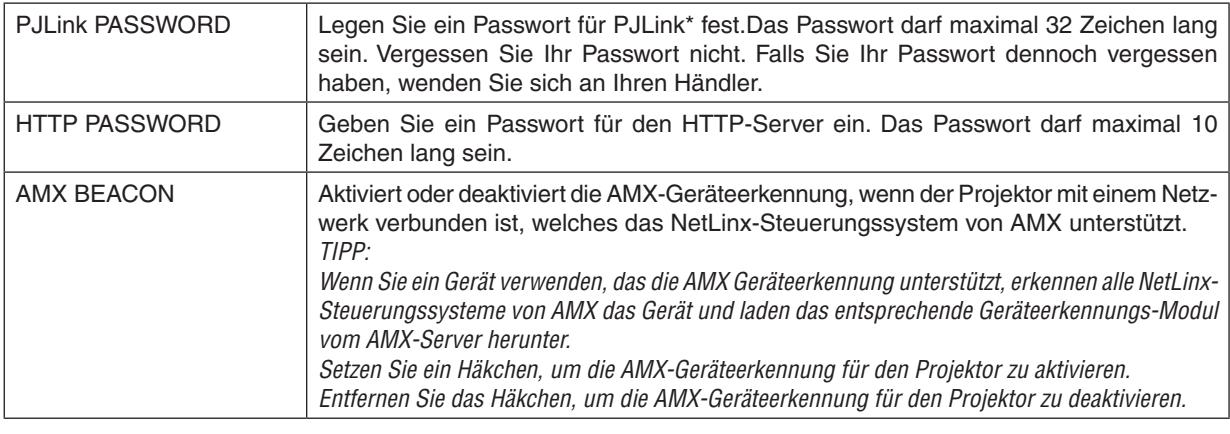

HINWEIS: Falls Sie Ihr Passwort vergessen haben, kontaktieren Sie bitte Ihren Fachhändler.

\*Was ist PJLink?

Bei PJLink handelt es sich um ein Standardprotokoll für die Steuerung von Projektoren verschiedener Hersteller. Dieses Standardprotokoll wurde von Japan Business Machine and Information System Industries Association (JBMIA) im Jahre 2005 eingeführt.

Der Projektor unterstützt alle Befehle von PJLink Klasse 1.

Die Einstellung von PJLink wird nicht beeinflusst, auch wenn ein [RESET] über das Menü ausgeführt wird.

# **• CRESTRON**

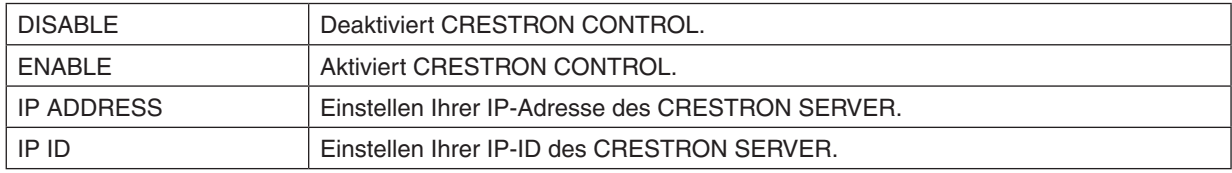

# **• INFORMATION**

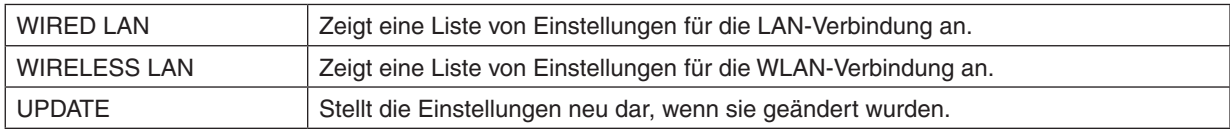

# Das Bild Ihres Computer-Bildschirms aus dem Projektor über ein Netzwerk [NETWORK PROJECTOR] projizieren

Durch Auswählen des Projektors, der mit demselben Netzwerk verbunden ist, wie Ihr PC, können Sie das Bild des PC-Bildschirms auf einen Bildschirm über das Netzwerk projizieren. Der Anschluss des Computerkabels (VGA) wird dafür nicht benötigt.

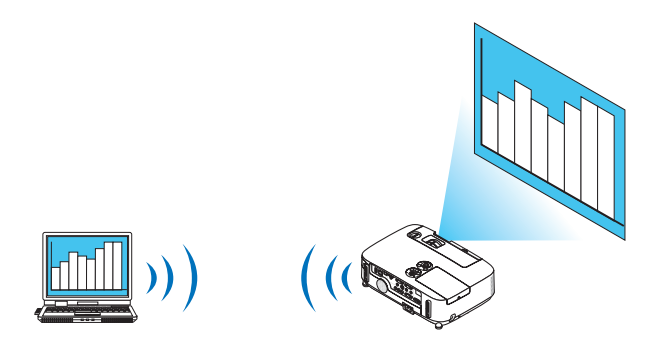

#### **Betriebsumgebung**

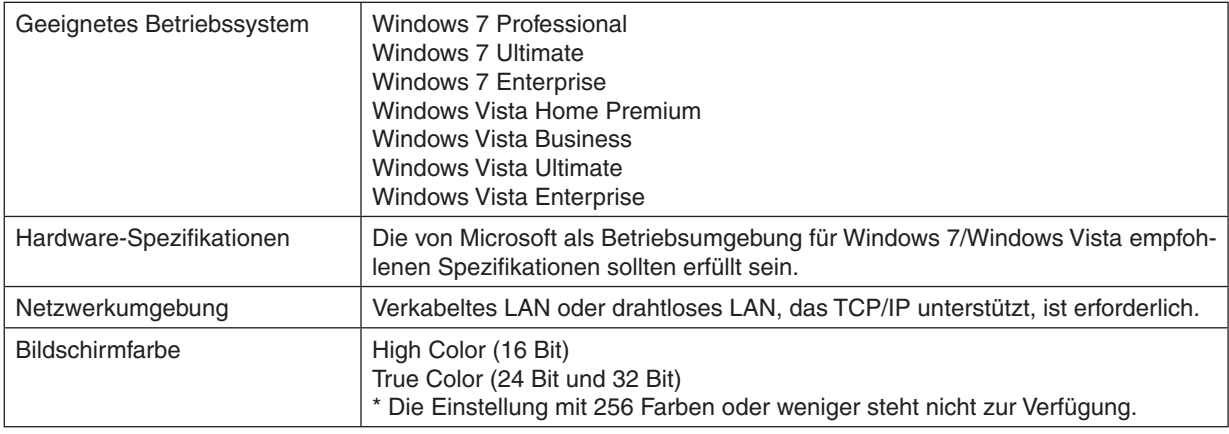

# **Den Projektor auf den Netzwerkprojektor-Eingangsmodus einstellen.**

# **1. Drücken Sie die SOURCE-Taste bei eingeschaltetem Projektor.**

 Das Eingangsauswahlfenster erscheint.

 Alternativ können Sie auch die NETWORK-Taste auf der Fernbedienung drücken, um das Eingangsauswahlfenster anzuzeigen.Der ANWENDUNGSMENÜ-Bildschirm wird angezeigt. Fahren Sie mit Schritt 3 fort.

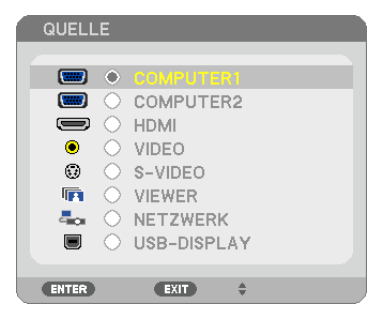

<span id="page-54-0"></span>**2. Drücken Sie die SELECT - oder -Taste, um [NETZWERK] auszuwählen und drücken Sie die ENTER-***Taste.*

 Auf dem Bildschirm wird das [ANWENDUNGSMENÜ]-Menü angezeigt.

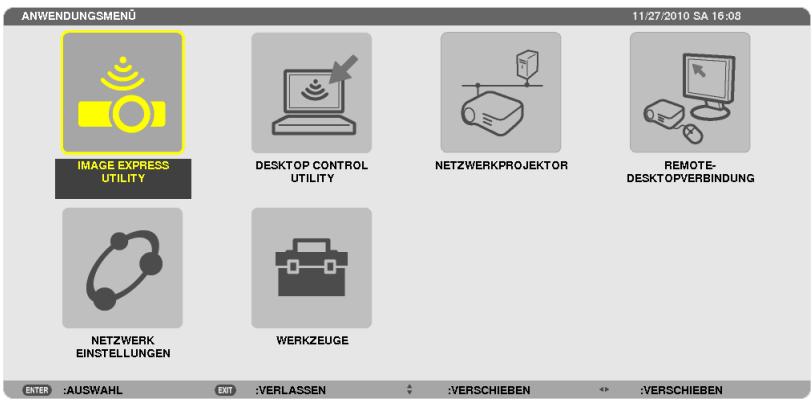

**3. Wählen Sie [NETZWERKPROJEKTOR] aus dem [ANWENDUNGSMENÜ]-Menü.** Das Fenster [PROJEKTORNAME/DISPLAYAUFLÖSUNG/PASSWORD/URL] wird angezeigt.

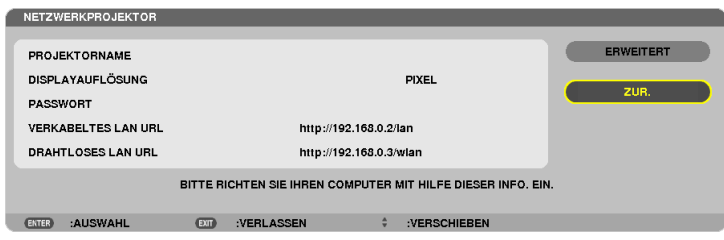

# **Das Bild mit dem Netzwerk-Projektor projizieren**

- **1. Klicken Sie vom Windows 7 Desktop aus auf [Start].**
- **2. Klicken Sie auf [Alle Programme].**
- **3. Klicken Sie auf [Zubehör].**
- **4. Klicken Sie auf [Verbindung mit einem Netzwerkprojektor herstellen].**

Wenn das Fenster [Genehmigung für Verbindung mit einem Netzwerkprojektor] erscheint, klicken Sie auf [Ja]. Das Fenster "Verbindung mit einem Netzwerkprojektor herstellen" erscheint.

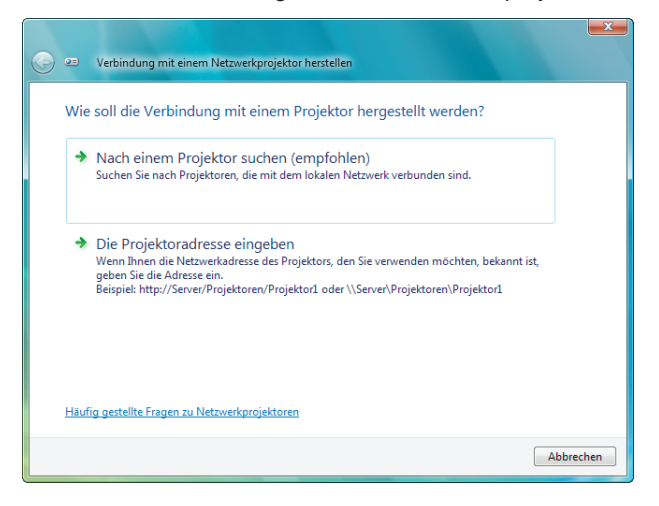

**5. Klicken Sie auf [**→ **Nach einem Projektor suchen (empfohlen)].**

Im Feld "Verfügbare Projektoren" wird "P420 Series" angezeigt.

#### **6. Klicken Sie auf [P420 Series].**

Die Meldung "Geben Sie das Passwort für den gewählten Projektor ein." wird am unteren Rand des Fensters angezeigt.

7. Geben Sie das Passwort in das Passworteingabefeld ein, das mit dem Bedienschritt 3 auf Seite [44](#page-54-0) darge**stellt wird.**

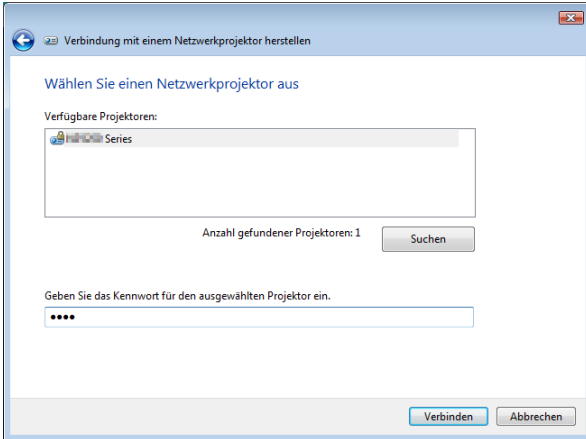

#### **8. Klicken Sie auf [Verbinden].**

 Die Netzwerkprojektor-Funktion arbeitet nun und der Bildschirm von Windows 7 wird vom Projektor projiziert.

• Wenn die Auflösung Ihres Computerbildschirms sich von der Auflösung des Projektorbildschirms unterscheidet, arbeitet die NETZWERK-PROJEKTOR-Funktion möglicherweise nicht.Ändern Sie in diesem Fall die Auflösung des Computerbildschirms zu einer niedrigeren Auflösung, als die in Schritt 3 auf Seite *[44](#page-54-0)* angezeigte Auflösung.

HINWEIS: Wenn die Netzwerkprojektor-Funktion arbeitet, wird die Hintergrundfarbe des Desktops auf Einfarbig geändert. Wird die Netzwerkprojektor-Funktion gestoppt, so wird die ursprüngliche Hintergrundfarbe wiederhergestellt.

Referenz: Falls der Projektor in Schritt 5 nicht gefunden wird, klicken Sie auf [ → Die Projektoradresse eingeben]. Geben Sie dann die "Netzwerkadresse" (Eingabebeispiel: http://10.32.97.61/lan) und das "Projektorpasswort" (Eingabebeispiel: 82291627), das auf dem vom Projektor projizierten Bildschirm angezeigt wird, ein.

# **Den Netzwerkprojektor-Betrieb verlassen**

**1. Klicken Sie auf [Projizieren: P420 Series] in der Windows Vista Taskleiste.**

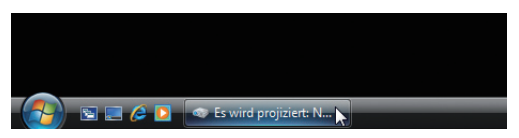

**2. Klicken Sie auf [Trennen].**

 Die Netzwerkprojektor-Funktion wird beendet.

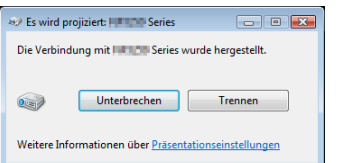

**3. Drücken Sie die SOURCE-Taste des Projektors, um einen anderen Eingangsanschluss als [NETZWERK] auszuwählen.**

 Wenn Sie die Fernbedienung verwenden, drücken Sie auf eine andere Taste als die NETWORK-Taste.

# Den Projektor für den Betrieb Ihres Computers über ein Netzwerk [REMOTE DESKTOP] verwenden

Durch Auswählen des PCs, der mit demselben Netzwerk verbunden ist, wie der Projektor, können Sie das Bild des PC-Bildschirms auf einen Bildschirm über das Netzwerk projizieren.

 Sie können dann Windows 7, Windows Vista oder Windows XP auf dem mit dem Netzwerk verbundenen PC mit der Tastatur bedienen.

Mit der Remote-Desktop-Funktion können Sie den vom Projektor entfernt aufgestellten PC fernbedienen.

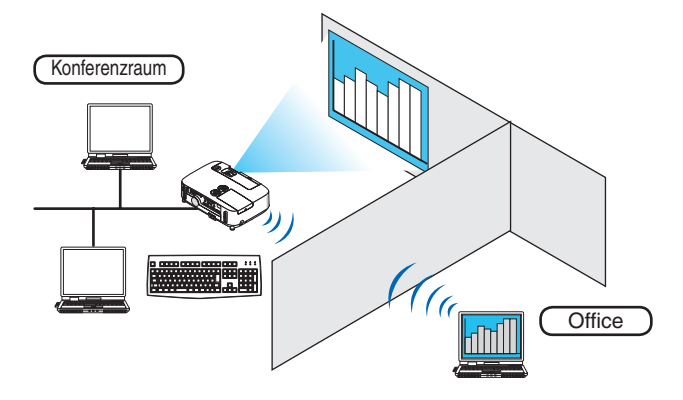

*HINWEIS:*

- Die [REMOTE DESKTOP]-Funktion arbeitet auf den folgenden Windows Editionen. Windows 7 Professional Windows 7 Ultimate Windows 7 Enterprise Windows Vista Business Windows Vista Ultimate Windows Vista Enterprise Windows XP Professional mit Service Pack 3 (Hinweis)
- • In diesem Benutzerhandbuch wird diese Funktion mit Windows 7 als Beispiel beschrieben, Windows Vista und Windows XP Professional Service Pack 2 oder höher arbeiten jedoch ebenfalls mit dieser Funktion.
- Um die Remote-Desktop-Funktion zu verwenden, ist eine Tastatur erforderlich.
- • Die Remote-Desktop-Funktion kann mit einer Tastatur bedient werden. Die Verwendung einer kabellosen Maus mit einer kabellosen Tastatur ist zweckmäßiger für die Bedienung. Verwenden Sie eine im Handel erhältliche kabellose Tastatur, eine kabellose Maus und einen kabellosen USB-Empfänger.
- Verwenden Sie eine im Handel erhältliche USB-Tastatur und eine USB-Maus.
- • Eine USB-Tastatur mit einem integrierten USB-Hub kann mit dem Projektor nicht verwendet werden.
- • Eine kabellose Tastatur oder Maus, die Bluetooth unterstützt, kann mit dem Projektor nicht verwendet werden.
- • Wir können nicht garantieren, dass der USB-Anschluss des Projektors sämtliche im Handel erhältlichen USB-Geräte unterstützt.

Bereiten Sie eine im Handel erhältliche kabellose Tastatur (US-Layout-Version) vor.

Verbinden Sie den kabellosen Empfänger mit dem USB-Anschluss (Typ A) des Projektors. Nehmen Sie alle benötigten Einstellungen für Ihre kabellose Tastatur und Maus vor.

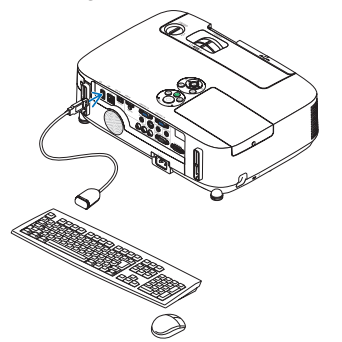

# **Das Passwort für das Benutzerkonto von Windows 7 einrichten**

TIPP: Wenn schon ein Passwort für ein Konto eingerichtet wurde, können die Schritte 1 bis 9 übersprungen werden.

- **1. Klicken Sie vom Windows 7 Desktop aus auf [Start].**
- **2. Klicken Sie auf [Systemsteuerung].**
- **3. Klicken Sie auf [Benutzerkonten hinzufügen oder entfernen] unter [Benutzerkonten].**
- **4. Klicken Sie bei Anzeige des [Benutzerkontensteuerung]-Bestätigungsfensters auf [Fortsetzen].**
- **5. Klicken Sie auf [Administrator].**
- **6. Klicken Sie auf [Ein Passwort erstellen].**
- **7. Geben Sie das Passwort in das Feld [Neues Passwort] ein.**
- **8. Geben Sie dasselbe Passwort wie bei Schritt 7 in das Feld [Neues Passwort bestätigen] ein.**
- **9. Klicken Sie auf [Ein Passwort erstellen].**

 Der Administrator wird zu [Passwortschutz] geändert.

# **Den Remote-Zugang einrichten**

- **1. Klicken Sie vom Windows 7 Desktop aus auf [Start].**
- **2. Klicken Sie auf [Systemsteuerung].**
- **3. Klicken Sie auf [System und Sicherheit].**
- **4. Klicken Sie auf [Remote-Zugriff erlauben] unter [System].**
- **5. Klicken Sie bei Anzeige des [Benutzerkontensteuerung]-Bestätigungsfensters auf [Fortsetzen].** Das [Systemeigenschaften]-Fenster erscheint.
- **6. Klicken Sie auf [Verbindungen von Computern,die mit irgendeiner Remote-Desktop-Version laufen, erlauben (weniger sicher)] im Remote-Desktop-Feld und klicken Sie auf [OK].**

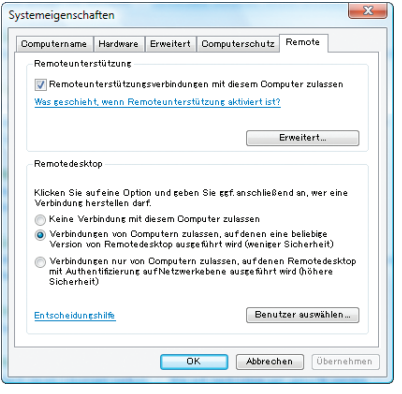

# **Die IP-Adresse auf Windows 7 überprüfen.**

- **1. Klicken Sie vom Windows 7 Desktop aus auf [Start].**
- **2. Klicken Sie auf [Systemsteuerung].**
- **3. Klicken Sie auf [Netzwerkstatus und Aufgaben ansehen] unter [Netzwerk und Internet].**

**4. Klicken Sie auf das blau angezeigte [Status ansehen] rechts unter [LAN-Verbindung] im Fenster.** Das Fenster [LAN-Verbindungsstatus] erscheint.

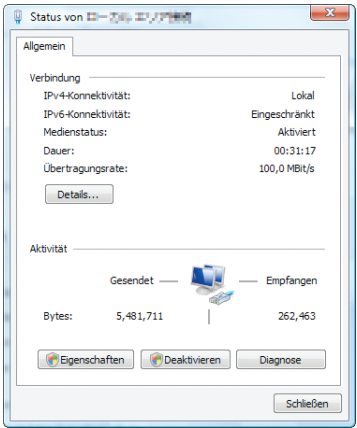

# **5. Klicken Sie auf [Details...].**

Schreiben Sie sich den Wert für die angezeigte "IPv4 IP-Adresse" (xxx.xxx.xxx.xxx) auf.

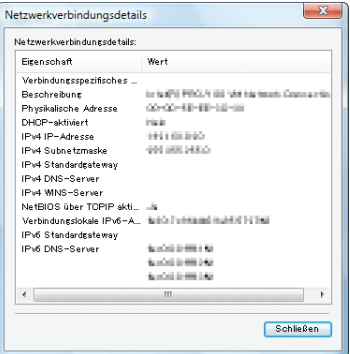

# **6. Klicken Sie auf [Schließen].**

# **7. Klicken Sie auf das [X] oben rechts im Fenster.**

 Das System kehrt zum Desktop zurück.

# **Den Remote Desktop starten**

# **1. Drücken Sie die SOURCE-Taste bei eingeschaltetem Projektor.**

 Das Eingangsauswahlfenster erscheint.

 Alternativ können Sie auch die NETWORK-Taste auf der Fernbedienung drücken, um das Eingangsauswahlfenster anzuzeigen.Der NETWORK-Bildschirm wird angezeigt.Fahren Sie mit Schritt 3 fort.

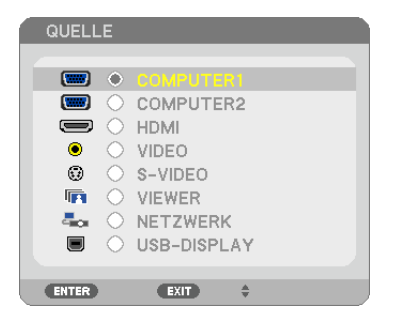

**2. Drücken Sie die SELECT - oder -Taste, um [NETWORK] auszuwählen und drücken Sie die ENTER-***Taste.*

 Das [NETWORK]-Menü wird angezeigt.

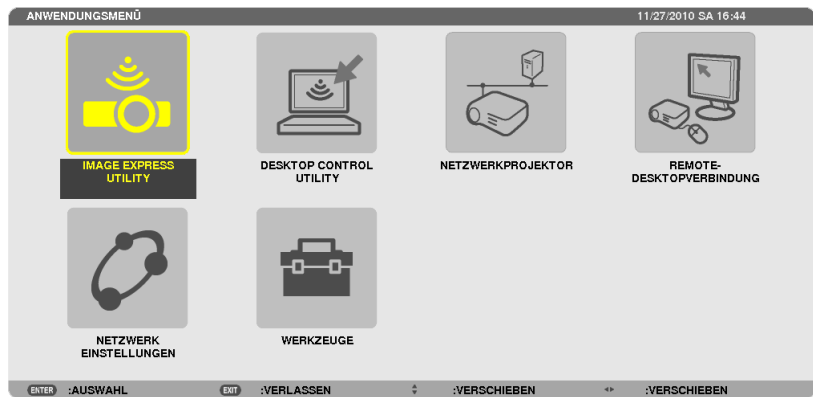

**3. Wählen Sie mit der kabellosen Tastatur [REMOTEDESKTOPVERBINDUNG] aus dem [NETWORK]-Menü.** Das [REMOTEDESKTOPVERBINDUNG]-Fenster erscheint.

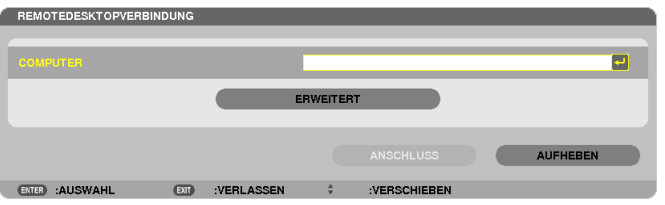

- **4. Geben Sie die IP-Adresse von Windows 7 mit der kabellosen Tastatur ein und klicken Sie auf [Connect].** Der Anmeldebildschirm von Windows 7 wird auf dem vom Projektor projizierten Bildschirm angezeigt.
- **5. Geben Sie das Benutzerpasswort mit der kabellosen Tastatur ein und drücken Sie [Enter].** Die Remote-Desktop-Funktion wird gestartet.

 Der Windows 7 Desktop wird auf dem vom Projektor projizierten Bildschirm angezeigt. Melden Sie sich vom Computer ab.

 Bedienen Sie Windows 7 mit der am Projektor angeschlossenen kabellosen Tastatur.

HINWEIS: Wenn die Projektion mit der Remote-Desktop-Funktion durchgeführt wird, wird die Hintergrundfarbe des Desktops auf Einfarbig geändert.

# **Den Remote Desktop verlassen**

**1. Bedienen Sie die kabelloseTastatur, um auf dem vom Projektor projizierten Desktop-Bildschirm auf [Start] zu klicken.**

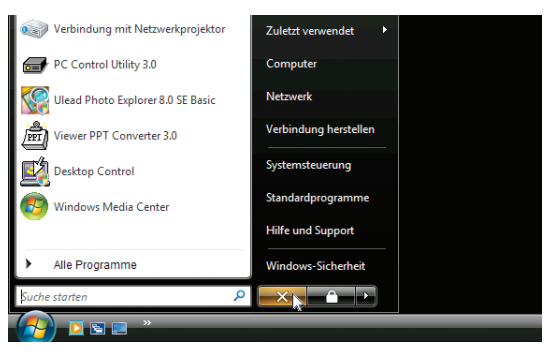

**2. Klicken Sie auf das [X] rechts im Startmenü.**

 Die Remote-Desktop-Funktion wird beendet.

**3. Drücken Sie die SOURCE-Taste des Projektors, um einen anderen Eingangsanschluss als [NETWORK] auszuwählen.**

 Wenn Sie die Fernbedienung verwenden, drücken Sie auf eine andere Taste als die NETWORK-Taste.

# TIPP:

Einstellen von [OPTIONS] im REMOTE DESKTOP

Das Klicken auf [OPTIONS] zeigt den [PERFORMANCE]-Bildschirm an.

Mit den Einstellungen unter [OPTIONS] können Sie den Desktophintergrund anzeigen oder die Fensteranimationsfunktion während des Remote-Desktop-Betriebs aktivieren. Dies verlangsamt allerdings die Reaktionszeit der Anzeige oder der Maus. Falls die Reaktionszeit der Anzeige oder der Maus zu langsam ist, versuchen Sie eine oder mehrere der folgenden Einstellungen:

DESKTOP BACKGROUND: Entfernen Sie das Häkchen, um den Desktophintergrund einfarbig anzuzeigen. MENU AND WINDOW ANIMATION: Entfernen Sie das Häkchen, um die Menü- und Fensteranimation zu deaktivieren.

THEMES: Entfernen Sie das Häkchen, um die Designs nicht zu verwenden.

SHOW CONTENTS OF WINDOW WHILE DRAGGING:Entfernen Sie das Häkchen, um nur den Fensterrahmen beim Ziehen anzuzeigen.

# ❶ Was Sie mit dem Viewer anfangen können

Die Viewer-Funktion ermöglicht Ihnen, auf einem USB-Speicher am Projektor oder in einem gemeinsamen Ordner auf einem mit dem Netzwerk verbundenen Computer abgelegte Bilder oder Filmdateien anzusehen. Der Viewer hat folgende Eigenschaften:

Wenn ein im Handel erhältliches USB-Speichergerät mit Bilddateien an den USB-Anschluss (Typ A) des Projektors angeschlossen ist, können Sie mit dem Viewer die Bilder auf dem USB-Speicher betrachten.

Selbst wenn kein Computer verfügbar ist, können Präsentationen einfach mit dem Projektor durchgeführt werden.

- Filmdateien mit Audio können wiedergegeben werden.
- Eine Microsoft PowerPoint-Datei oder eine Adobe PDF-Datei kann einfach ohne angeschlossenen Computer auf den Bildschirm projiziert werden.
- Bilder und Filmdateien auf einem gemeinsamen Ordner auf einem mit dem Netzwerk verbundenen Computer können projiziert werden.

Der Computer, bei dem "Medienfreigabe" im Windows Media Player 11 aktiviert ist, kann als Medien-Server verwendet werden.

# **Unterstütze Grafikformate**

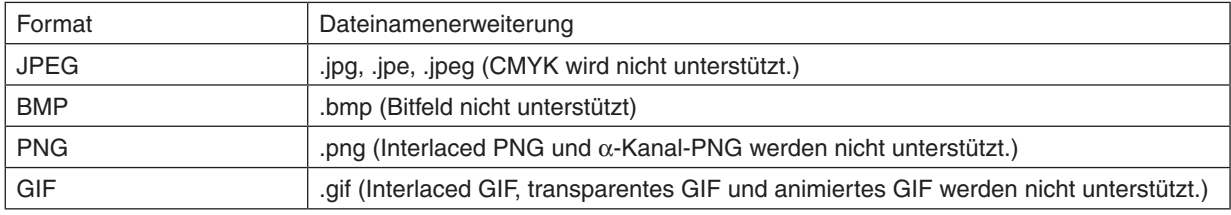

\* Mit PPT Converter 3.0 werden die PowerPoint-Dateien in eine Indexdatei umgewandelt (mit der Dateierweiterung "idx")

\* Wenn ein nicht unterstütztes Bild ausgewählt wird, wird das Symbol eingeblendet.

# *HINWEIS:*

Die Höchstanzahl der darstellbaren Bildpixel beträgt:

- • Baseline JPEG: 10000 × 10000
- • Progressives JPEG: 1280 × 1280
- • GIF: 1280 × 1280
- • Sonstige: 4000 × 4000
- • Einige der Dateien, die nach den oben aufgeführten Anforderungen unterstützt werden sollten, werden möglicherweise dennoch nicht angezeigt.

# **Unterstützte Filmdateien**

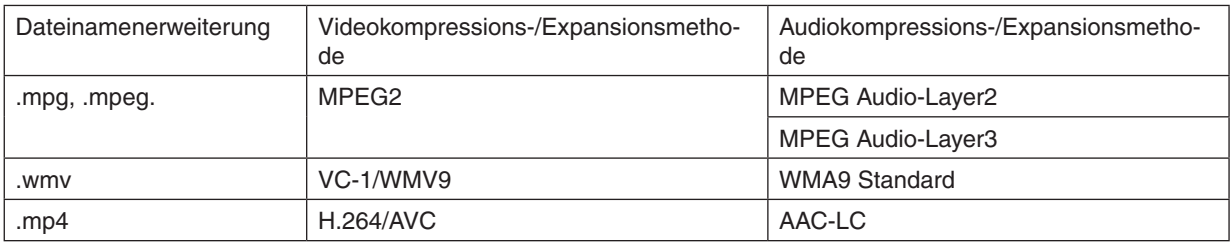

# **Wiedergabeanforderungen:**

Auflösung: 320 × 240 bis 1280 × 720 Videobildfrequenz: bis zu 30 bps Bitrate: bis zu 15 Mbps Audio-Abtastfrequenz: bis zu 48 kHz Kanal: bis zu 2-Kanal-Stereo Audio-Bitrate: bis zu 256 Kbps Max. Dateigröße: bis zu 2 GB

<span id="page-63-0"></span>*HINWEIS:*

- • Filmdateien, die in ein durch diesen Projektor nicht unterstütztes Video-/Audioformat konvertiert wurden, können nicht wiedergegeben werden.
- In diesem Fall erscheint kein Symbol, um anzuzeigen, dass eine Wiedergabe nicht möglich ist.
- • Dateien mit DRM-Schutz (Digital Rights Management) können nicht wiedergegeben werden.
- • Einige der Filmdateien, die die oben aufgeführten Anforderungen erfüllen, werden möglicherweise nicht wiedergegeben.
- • Videodateien im WMV-Format werden unabhängig von ihrem ursprünglichen Seitenverhältnis 1 zu 1 wiedergegeben.
- • Die Dateien, die auf dem Medienserver wiedergegeben werden können, sind Grafik- und Filmdateien. In Windows Media Player 11 (Windows XP/Windows Vista) können keine MP4-Dateien wiedergegeben werden.

# **Unterstützte PDF-Dateien**

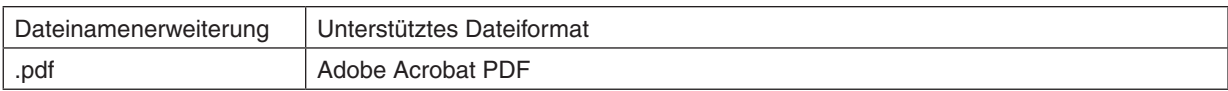

#### *HINWEIS:*

- • Schriftarten, die nicht in der PDF-Datei eingebettet sind, werden möglicherweise nicht angezeigt
- • Funktionen, die der PDF-Datei hinzugefügt werden, nachdem sie erstellt wurde, arbeiten nicht bzw. werden nicht dargestellt. Hinzugefügte Funktionen sind Lesezeichen, Textrahmen des Formwerkzeugs und Notizen; diese werden nicht angezeigt. Automatisches Umblättern oder automatische Übergänge funktionieren nicht.
- Einige PDF-Dateien werden möglicherweise nicht angezeigt.

# **Unterstützte PowerPoint-Dateien**

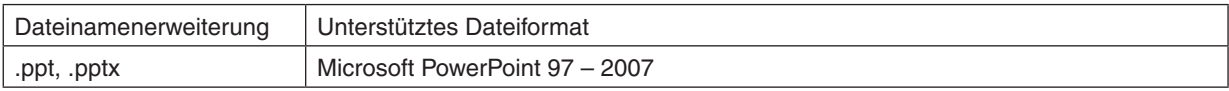

#### *HINWEIS:*

- • Die anzeigbaren Schriftarten, Schriftdekorationen, Platzierungen, Objekteinfügungen oder Animationen sind eingeschränkt.
- Einige Microsoft PowerPoint-Dateien (97 2007) werden möglicherweise nicht angezeigt.

# **Unterstützte USB-Speichergeräte**

- Verwenden Sie ausschließlich USB-Speichergeräte, die mit dem FAT-, exFAT-, FAT32- oder FAT16-Dateisystem formatiert sind.

 Der Projektor unterstützt keine NTFS-formatierten USB-Speichergeräte.

 Sollte der Projektor den USB-Speicher nicht erkennen, überprüfen Sie, ob das Format unterstützt wird.

 Informationen zur Formatierung Ihres USB-Speichers entnehmen Sie bitte der Dokumentation oder Hilfe Ihres Windows-Systems.

Wir können nicht garantieren, dass der USB-Anschluss des Projektors sämtliche im Handel erhältliche USB-Speicher unterstützt.

# **Hinweise zum gemeinsamen Ordner und Medienserver**

- Dateien aus einem gemeinsamen Ordner oder von einem Medienserver werden möglicherweise nicht projiziert, wenn eine Sicherheits- oder Antiviren-Software auf Ihrem Computer installiert ist.
- Öffnen Sie folgende Firewall-Ports:
	- Medienserver

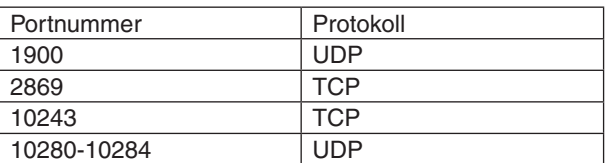

Gemeinsamer Ordner

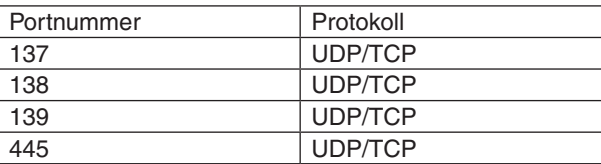

- Stellen Sie die Freigabe und Sicherheit Ihres Computers sowie Ihre Sicherheits- und Antiviren-Software so ein, dass der Zugriff auf die Dateien im gemeinsamen Ordner gewährt wird.Wenden Sie sich für weitere Informationen an Ihren Netzwerk-Administrator.
- Abhängig von Ihrer Netzwerkumgebung oder der Bit-Rate Ihrer Datei werden Filmdateien im gemeinsamen Ordner oder auf dem Medienserver möglicherweise nicht korrekt wiedergegeben.

#### *HINWEIS:*

Trennen Sie nicht die Verbindung zwischen dem Projektor und Ihrem Computer, indem Sie das LAN-Kabel entfernen oder den Projektor ausschalten, während eine PowerPoint- oder PDF-Datei aus einem gemeinsamen Ordner angezeigt wird. Anderenfalls wird der Viewer funktionsunfähig.

# *HINWEIS:*

- • Folgende Vorgänge lassen sich nicht mit den Tasten am Projektor steuern, wenn ein VIEWER-Bildschirm, wie z. B. der Dia- und der Thumbnail-Bildschirm, angezeigt wird.
	- - Trapezkorrektur mit der ▲ oder ▼-Taste
	- Automatische Anpassung mit der AUTO ADJ. -Taste
	- - Lautstärkeregelung mit der ◀ oder ▶-Taste
- • Das Einfrieren eines Bildes mit der FREEZE-, ASPECT- oder AUTO ADJ.-Taste auf der Fernbedienung ist nicht möglich, wenn der VIEWER-Bildschirm, wie z. B. der Dia- und der Bildindex-Bildschirm, angezeigt wird.
- • Mit der Menüfunktion [RESET] → [ALLE DATEN] werden alle Einstellungen für die Viewer-Werkzeugleiste auf die Standardwerkseinstellungen zurückgesetzt.

# ❷ Präsentationsmaterialien vorbereiten

- **1. Erstellen Sie Ihre Präsentationsmaterialien und speichern Sie sie in einem unterstützten Dateiformat auf Ihrem Computer.**
	- • Informationen zu unterstützen Dateiformaten finden Sie auf Seite *[77](#page-87-0)*.
	- Vergewissern Sie sich, dass die PowerPoint-Datei auf dem Viewer angezeigt wird, bevor Sie Ihre wirkliche Präsentation vortragen.

 Mit dem auf der mitgelieferten CD-ROM enthaltenen Viewer PPT Converter 3.0, können Sie Ihre PowerPoint-Dateien in Index-Dateien konvertieren, die auf dem Viewer angezeigt werden können.

• Wenn Sie eine PDF-Datei erstellen, betten Sie Ihre Schriftarten in die PDF-Datei ein. Das Einbetten von Schriftarten erfordert Adobe Acrobat. Das kann nicht mit dem Adobe Reader durchgeführt werden.

#### TIPP:

# **• Verwenden des Druckbefehls**

Beispiel zur Schriftarteneinbettung mit dem Druckbefehl. Weitere Informationen finden Sie in der Hilfe von Adobe Acrobat.

- **1. Wählen Sie "Drucken" aus dem "Datei"-Menü.**
- **2. Wählen Sie "Adobe PDF" aus "Druckername" und klicken Sie auf die "Eigenschaften"-Schaltfläche.**
- **3. Klicken Sie auf die "Bearbeiten"-Schaltfläche auf der "Adobe PDF-Einstellungen"-Registerkarte.**
- **4. Klicken Sie auf die Schriftarten-Registerkarte im Bearbeiten-Fenster, um das Fenster für die Schriftarteneinbettung auszuwählen.**
- **5. Setzen Sie ein Häkchen für "Alle Schriftarten einbetten".**

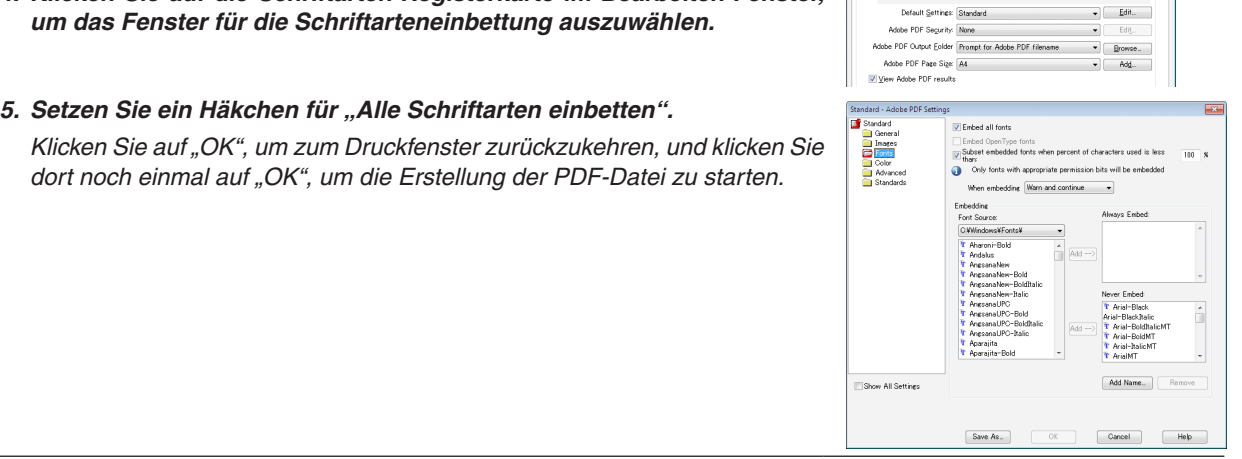

**Adobe PDF Do** Layout Paper/Oualty 24

Use these settings to create Adobe PDF documents<br>Printing of business documents. Created PDF documents

**2. Speichern Sie eine Datei auf Ihrem Laufwerk.**

 So speichern Sie eine Datei auf Ihrem USB-Speicher:

 Kopieren Sie die Datei mithilfe des Windows Explorers auf Ihren USB-Speicher.

 Wie Sie eine Datei in einem gemeinsamen Ordner, den Sie auf Ihrem Computer erstellen, ablegen, finden Sie auf *Seite [68](#page-78-0)*.

 Wie Sie die "Medienfreigabe" im Windows Media Player 11 verwenden, finden Sie auf Seite *[72](#page-82-0)*.

# ❸ Projektion von Bildern auf einem USB-Speichergerät

Dieser Abschnitt erläutert die grundlegende Bedienung des Viewers. In dieser Anleitung wird die Vorgehensweise erläutert, wenn die Viewer-Werkzeugleiste auf die werkseitigen Stan-

dardeinstellungen eingestellt ist.

Vorbereitung: Speichern Sie Bilder auf dem USB-Speicher mit Ihrem Computer, bevor Sie den Viewer starten.

# Starten des Viewers

- **1. Schalten Sie den Projektor ein. (**→ *Seite [14](#page-24-0))*
- **2. Schließen Sie das USB-Speichergerät am den USB-Anschluss des Projektors an.**

#### *HINWEIS:*

• Ziehen Sie den USB-Speicher nicht vom Projektor ab, wenn seine LED blinkt. Andernfalls können die Daten beschädigt werden.

#### TIPP:

Sie können einen USB-Speicher in den Projektor einstecken, wenn die Laufwerksliste angezeigt wird.

**3. Drücken Sie die SOURCE-Taste, um [VIEWER] auszuwählen.**

 Wenn Sie einmal auf die SOURCE-Taste drücken, wird der Bildschirm für die Quellenauswahl angezeigt.

 Wenn Sie einige weitere Male auf die SOURCE-Taste drücken, wird der Bildschirm für die Laufwerksliste angezeigt.

 Alternativ können Sie auch die SOURCE-Taste auf der Fernbedienung drücken, um den [VIEWER] auszuwählen.

#### TIPP:

- Weitere Informationen über den Laufwerkslisten-Bildschirm finden Sie auf Seite *[6](#page-70-0)*0.
- Informationen zum Anzeigen von Grafiken in einem gemeinsamen Ordner finden Sie auf Seite *[68](#page-78-0)*; Informationen zum Anzeigen von Standbildern oder Filmdateien auf einem Medienserver finden Sie auf Seite [72.](#page-82-0)

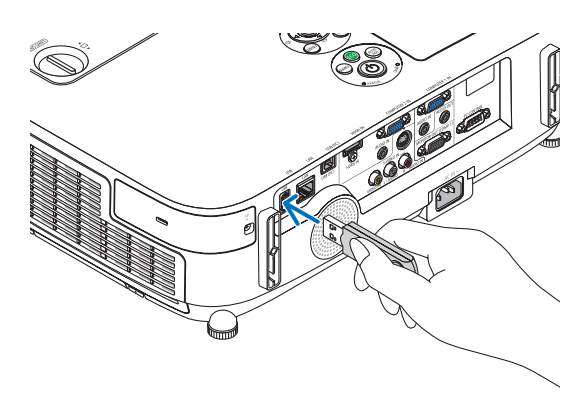

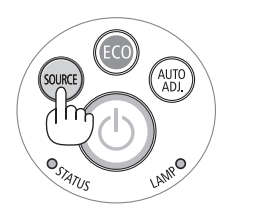

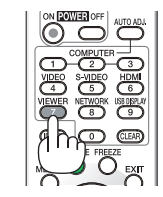

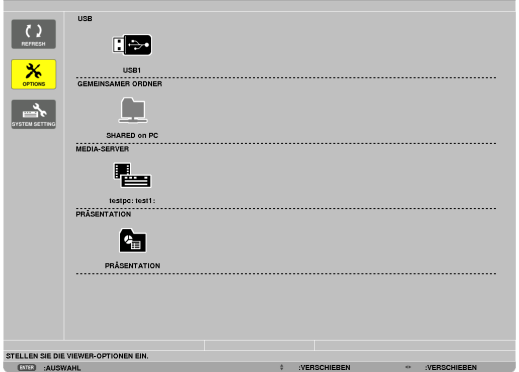

**4. Drücken Sie die** ▶**-Taste, um "USB1" auszuwählen, und drücken Sie die ENTER-Taste.**

Der "USB1"-Bildindex wird angezeigt.

TIPP:

• Weitere Informationen über den Bildindex finden Sie auf Seite *6*[2.](#page-72-0)

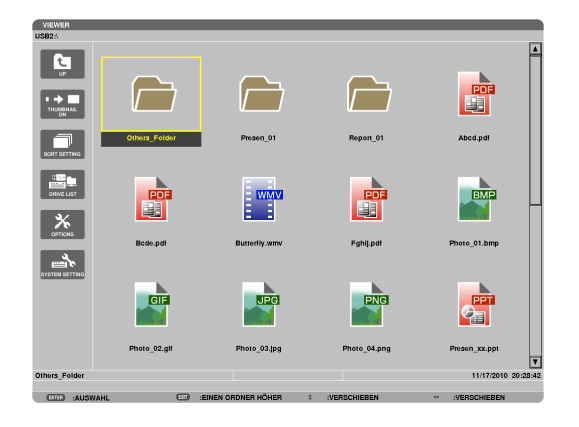

- **5. Wählen Sie mit der Taste** ▲▼◀ *oder* ▶ **ein Symbol** *aus.*
	- • Das →-Symbol (Pfeil) zeigt an, dass weitere Seiten vorhanden sind. Drücken der PAGE ▽-Taste (Seite nach unten) zeigt die nächste Seite an; Drücken der PAGE △-Taste (Seite nach oben) zeigt die vorhergehende Seite an.

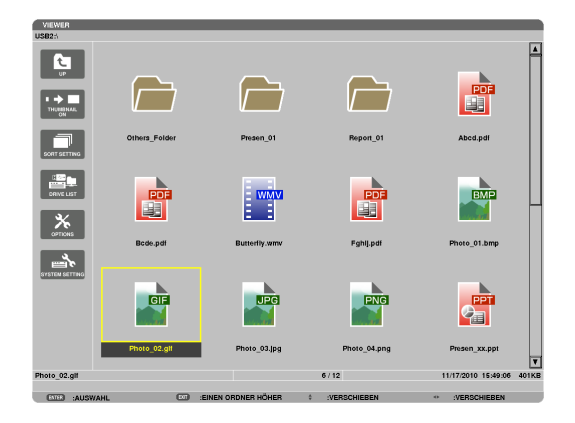

# **6. Drücken Sie die ENTER-Taste.**

 Die Bedienung variiert je nach der ausgewählten Datei.

#### **• Standbild**

 Das ausgewählte Bild wird angezeigt.

*Mit der* ◀ *oder* ▶-Taste kann das nächste (rechte) bzw. vorhergehende (linke) Bild im Bildindex ausgewählt werden.

• Das Drücken der ENTER-Taste zeigt die Steuerleiste an, mit der ein Bild ausgewählt oder gedreht wird.(→ *Seite [63](#page-73-0))*

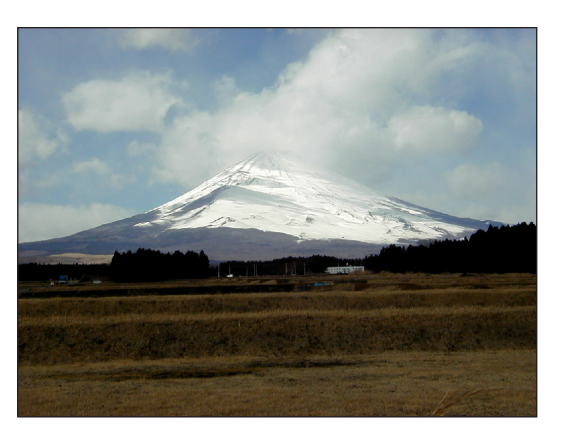

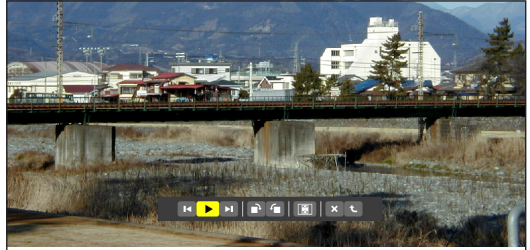

### **• Filmdatei**

#### Das Abspielen der Filmdatei startet.

 Nach Beendigung der Wiedergabe wird der Bildschirm schwarz. Um zum Bildindex zurückzukehren, drücken Sie die EXIT-Taste.

Das Drücken der ENTER-Taste zeigt die Steuerungsleiste des Films an, über die Sie den Film anhalten, schnell vorspulen oder andere Bedienschritte durchführen können.

#### **• Microsoft PowerPoint-Datei**

#### Die Folie auf der ersten Seite wird angezeigt.

 Drücken Sie ▶, um die nächste Folie auszuwählen; drücken Sie ◀*,*  um die vorherige Folie auszuwählen.

• Sie können auch die ▼ *oder* ▲-Taste verwenden, um eine Seite auszuwählen. Drücken Sie die EXIT-Taste, um zum Bildindex zurückzukehren.

#### *HINWEIS:*

• Dateien mit Diashow- oder Animationseffekten werden möglicherweise nicht korrekt im Viewer dargestellt. Siehe "Unterstützte PowerPoint-Dateien" auf Seite [53](#page-63-0), [77](#page-87-0).

#### **• Adobe PDF-Datei**

 Die erste Seite wird angezeigt.

• Die PDF-Datei füllt die Bildschirmbreite aus.

 Das Drücken der ▼ *oder* ▲-Taste blättert nach unten oder oben durch den Bildschirm.

 Das Drücken der PAGE ▼ *oder PAGE* ▲-Taste bewegt den Bildschirm eine Seite nach unten oder oben.

 Um zum Bildindex zurückzukehren, drücken Sie die EXIT-Taste.

• Wenn ein Passwort-Eingabefenster angezeigt wird, bedeutet das, dass die PDF-Datei passwortgeschützt ist.

 Das Drücken der ENTER-Taste zeigt die Software-Tastatur an. Geben Sie Ihr Passwort mithilfe der Software-Tastatur ein.

Wählen Sie [OK] und drücken Sie die ENTER-Taste. Die PDF-Datei wird angezeigt.

Weitere Informationen zur Software-Tastatur finden Sie auf Seite *[118](#page-128-0)*.

# *HINWEIS:*

Lesezeichen und Notizen, die nach der PDF-Konvertierung hinzugefügt wurden, werden nicht angezeigt.

Wenn die Schriftarten nicht bei der PDF-Konvertierung eingebettet wurden, werden diese Schriftarten nicht angezeigt.

#### TIPP:

Es dauert eine Zeit (etwa 30 Sekunden bis zwei Minuten), um eine große Datei anzuzeigen oder die Seiten einer PDF-Datei, die viele Seiten hat, umzublättern.

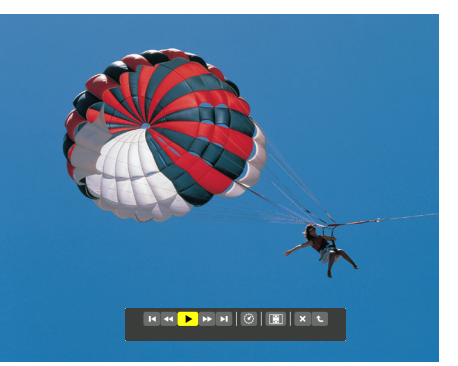

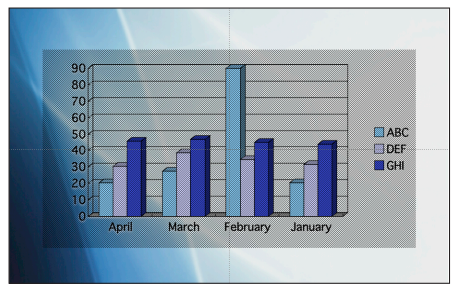

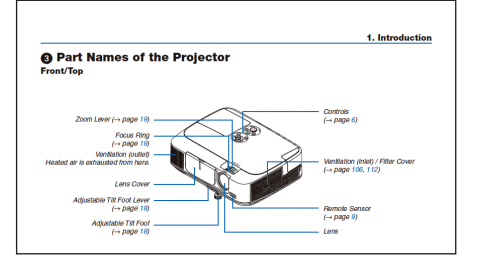

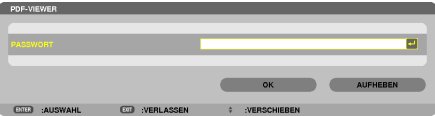

#### **• Index-Datei (Erweiterung: .idx)**

Index-Dateien, die mit dem Viewer PPT Converter 3.0 konvertiert wurden, erscheinen in der Bildindex-Ansicht.

 Nur Ordner und JPEG-Dateien, die mit dem Viewer PPT Converter 3.0 konvertiert wurden, erscheinen in der Bildindex-Ansicht.

Um eine Diashow der Index-Dateien auszuwählen, öffnen Sie den [PRESENTATION]-Ordner auf dem DRIVE LIST-Bildschirm.

 Index-Dateien erscheinen jedoch nicht. Es erscheinen nur Ordner und JPEG-Dateien.

- Bis zu vier Index-Ordner auf Ihrem USB-Gerät und in Ihrem gemeinsamen Ordner werden angezeigt.Die vier Ordner werden in umgekehrter chronologischer Reihenfolge angezeigt
- Wenn Sie das USB-Speichergerät, in dem die Index-Dateien gespeichert sind, während des Viewer-Betriebes einstecken, wird der Inhalt der Index-Dateien angezeigt.

#### *HINWEIS:*

• Der Wiedergabemodus (MANUAL/AUTO) für Bilder von Index-Dateien funktioniert folgendermaßen: Wenn [MANUAL] für [PLAY MODE] eingestellt wird Wenn Sie [OPTIONS]  $\rightarrow$  [SLIDE SETTING]  $\rightarrow$  [PLAY MODE]  $\rightarrow$  [MANU-AL] auswählen, werden die Index-Dateien für die manuelle Wiedergabe eingerichtet, ungeachtet dessen, ob [INTERVAL] eingestellt ist. Wenn [AUTO] für [PLAY MODE] gewählt wird Wenn Sie [OPTIONS]  $\rightarrow$  [SLIDE SETTING]  $\rightarrow$  [PLAY MODE]  $\rightarrow$  [AUTO] auswählen, werden die Index-Dateien für die automatische Wiedergabe zu den mithilfe von [INTERVAL] angegebenen Intervallen, eingerichtet. Wenn jedoch [-1] für [INTERVAL] gewählt wurde, wird der Wiedergabemodus entsprechend der Einstellungen für [OPTIONS] → [SLIDE SET- $TINGJ \rightarrow \text{JINTERVAL}$  für die automatische Wiedergabe eingestellt.

#### **7. Entfernen Sie den USB-Speicher aus dem Projektor.**

 Kehren Sie zum Laufwerkslisten-Bildschirm zurück.Stellen Sie sicher, dass die LED am USB-Speicher nicht blinkt, bevor Sie den USB-Speicher abziehen.

HINWEIS: Wenn Sie den USB-Speicher vom Projektor abziehen, während ein Bild angezeigt wird, kann eine Fehlfunktion auftreten. Schalten Sie den Projektor in diesem Fall aus und ziehen Sie das Netzkabel ab. Warten Sie 3 Minuten, schließen Sie das Netzkabel an und schalten Sie den Projektor ein.

#### Den Viewer beenden

**1. Drücken Sie die SOURCE-Taste, um eine andere Quelle als [VIEWER] auszuwählen.**

 Wenn Sie einmal auf die SOURCE-Taste drücken, wird der Bildschirm für die Quellenauswahl angezeigt.

 Wenn Sie einige weitere Male auf die SOURCE-Taste drücken, wird eine andere Quelle angezeigt.

• Zum Beenden des Viewers mit der Fernbedienung wählen Sie eine andere Quelle als [VIEWER] aus.

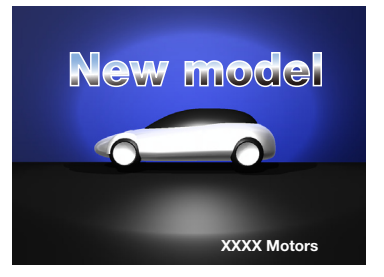

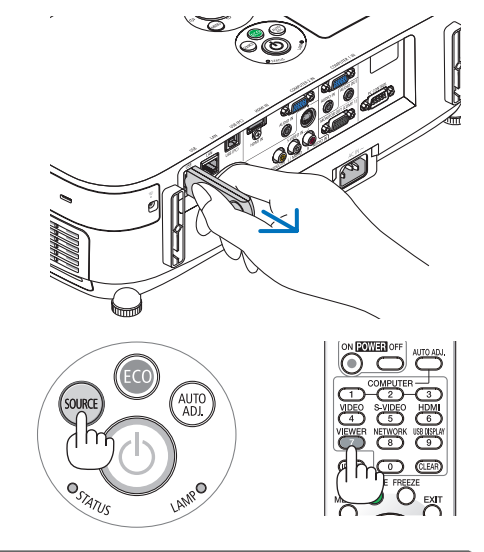

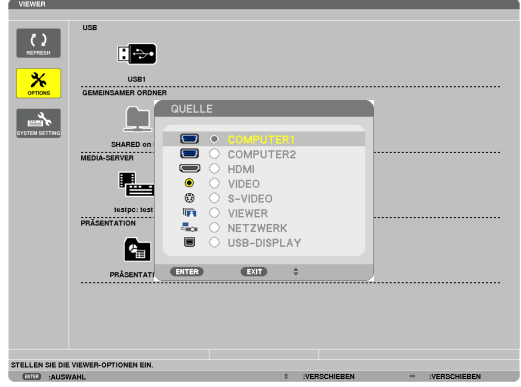

# <span id="page-70-0"></span>Bezeichnungen und Funktionen des Viewer-Bildschirms

Der Viewer besitzt drei Ansichten: Laufwerkslisten-Bildschirm, Bildindex und Bildansicht.

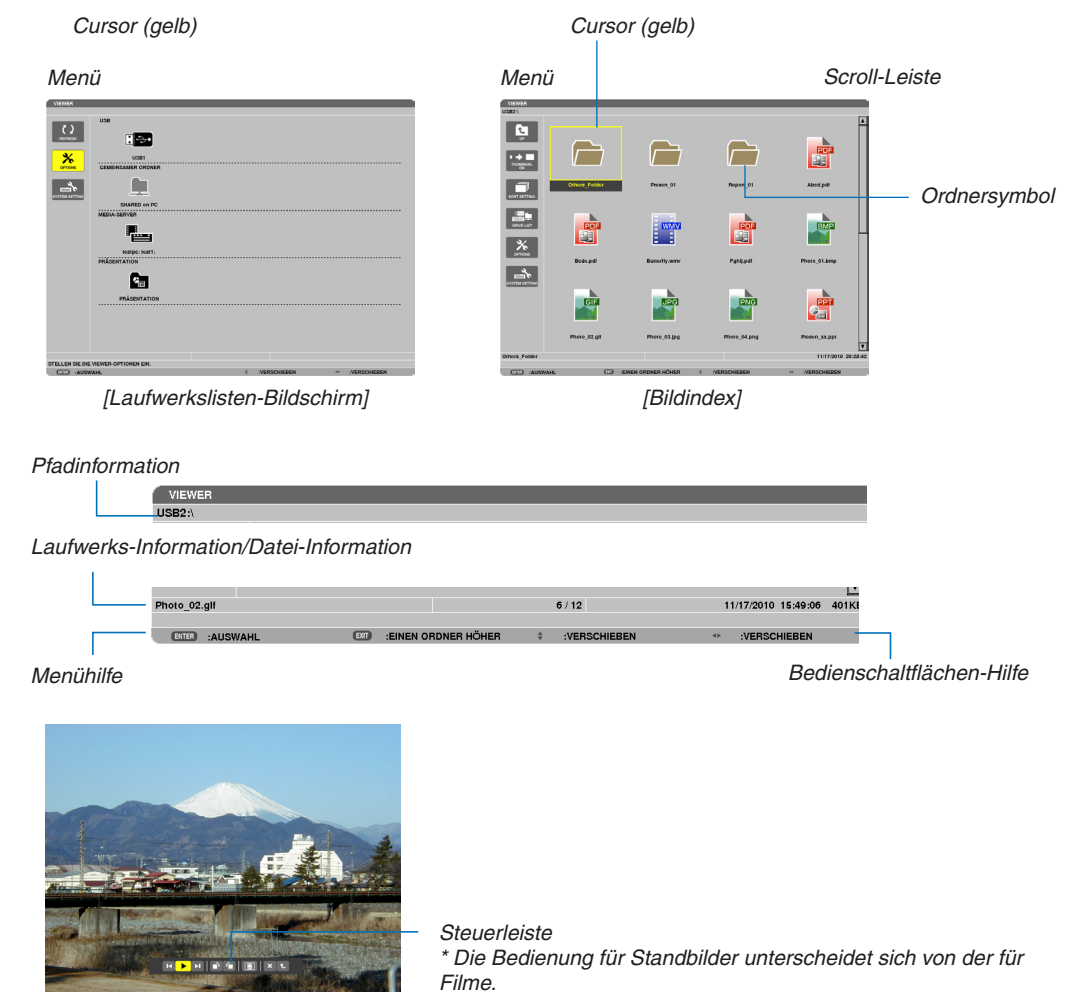

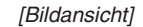

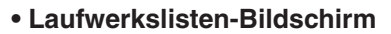

Zeigt eine Liste der Laufwerke an, die mit dem Projektor verbunden sind.

#### **Menübedienung**

**• Mit der** ▼ *oder* ▲**-Taste bewegen Sie den Cursor nach oben oder unten. Wählen Sie den gewünschten Menüpunkt aus und drücken Sie die ENTER-Taste, um das Untermenü anzuzeigen.**

#### **Bedienung des Laufwerkslisten-Bildschirms**

#### **1. Drücken Sie die** ▶**-Taste, um den Cursor zur Laufwerksliste zu bewegen.**

 (Mithilfe der ◀ *oder* ▶-Taste können Sie zwischen dem Menü und der Laufwerksliste hin- und herschalten.)

 Drücken Sie die ▼ *oder* ▲-Taste, um einen Laufwerkstyp auszuwählen; drücken Sie die ◀ *oder* ▶-Taste, um das mit dem Projektor verbundene Laufwerk auszuwählen.

**2. Wählen Sie das Laufwerk und drücken Sie die ENTER-Taste, um zum Bildindex des ausgewählten Laufwerks zu wechseln.**

#### **Funktionen**

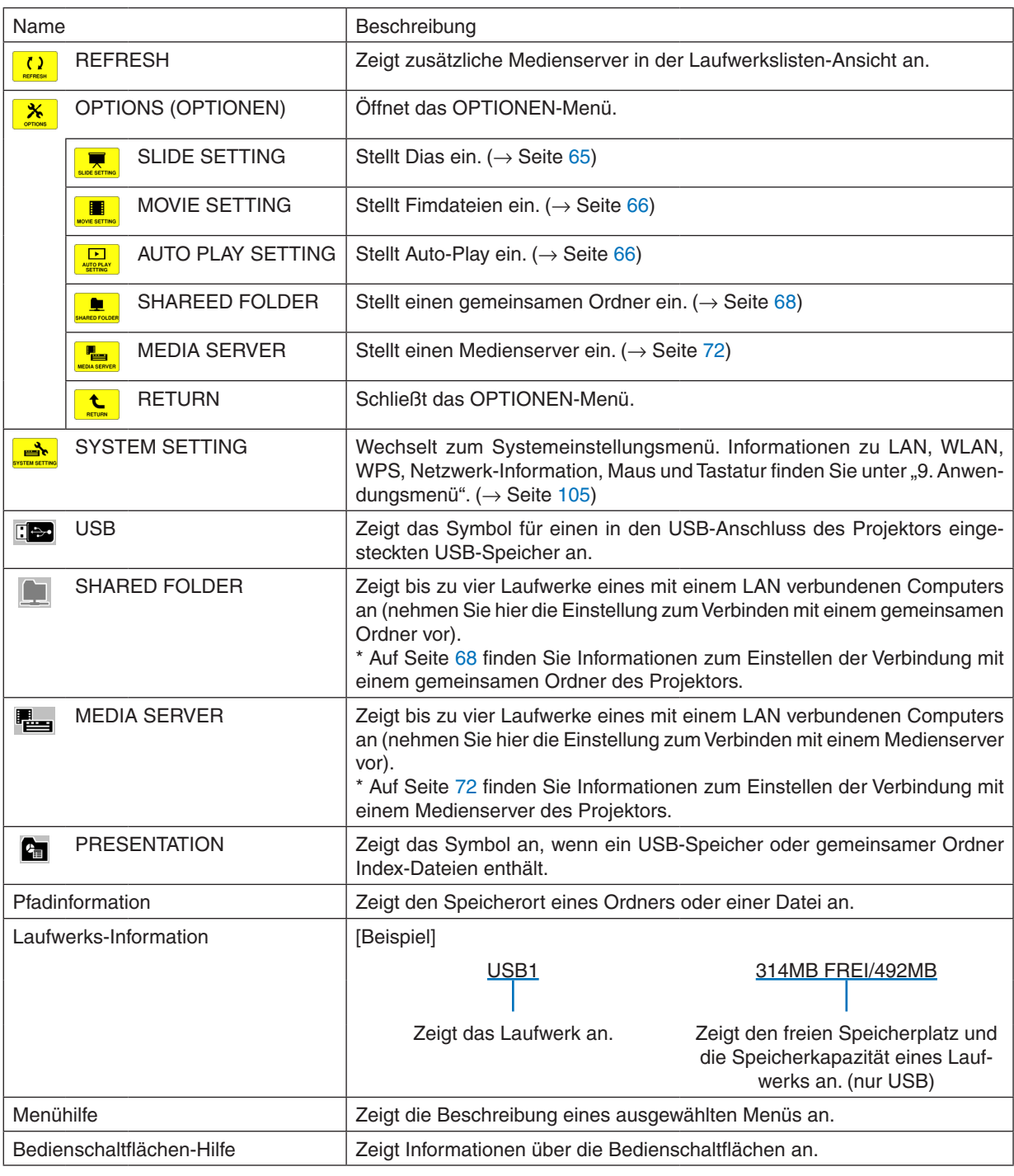

\* Es wird als dreistellige Zahl angezeigt (aufgerundet)

*HINWEIS:*

Wenn das OPTIONEN-Menü angezeigt wird, wird der Laufwerkslisten- oder Bildindex-Bildschirm nicht angezeigt. Um ihn anzuzeigen, wählen Sie das [RETURN]-Symbol und drücken Sie die ENTER-Taste.
## **• Bildindex-Bildschirm**

Zeigt eine Liste der Ordner, Vorschaubilder und Symbole auf dem Laufwerk an, das auf dem Laufwerksbildschirm ausgewählt wurde.

#### **Menübedienung**

**• Mit der** ▼ *oder* ▲**-Taste bewegen Sie den Cursor nach oben oder unten. Wählen Sie den Menüpunkt aus und drücken Sie die ENTER-Taste, um das Menü oder den Einstellungsbildschirm einzublenden.**

#### **Bedienung des Bildindex-Bildschirms**

- **1. Drücken Sie die** ▶**-Taste, um den Cursor zum Bildindex zu bewegen, wenn das OPTIONEN-Menü nicht angezeigt wird.**
- **2. Drücken Sie die** ▼**,** ▲**,** ◀ *oder* ▶**-Taste, um eine Datei oder einen Ordner auszuwählen.**
- **3. Drücken Sie die ENTER-Taste, um eine Diashow oderWiedergabe der ausgewählten Datei zu starten.Wenn Sie einen Ordner auswählen, wird der Bildindex angezeigt.**

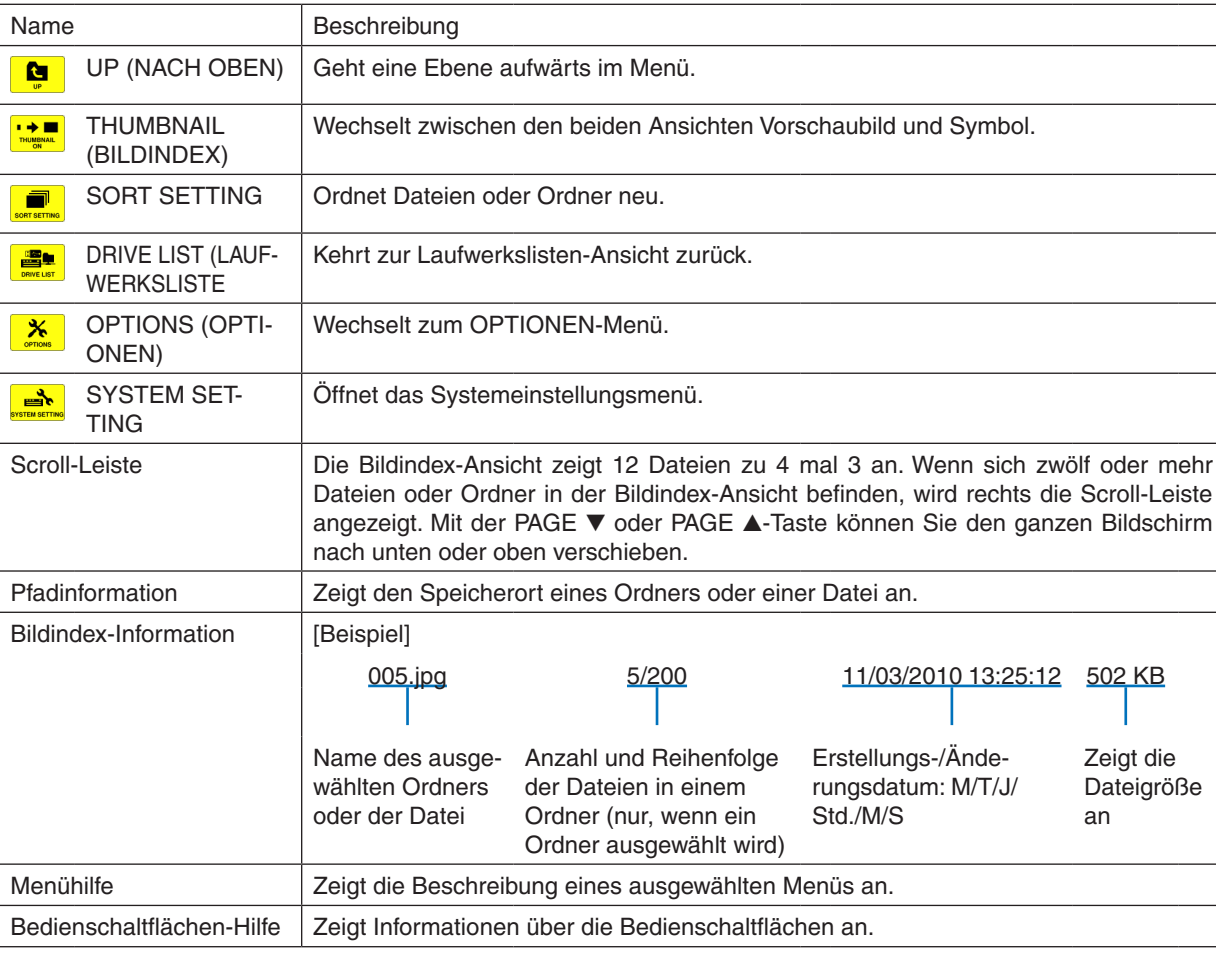

#### **Funktionen**

TIPP:

- Wenn ein nicht unterstütztes Bild ausgewählt wird, wird das Symbol [?] angezeigt.
- • In der Bildindex-Ansicht können maximal 300 Bilder angezeigt werden, einschließlich der Anzahl der Ordner.
- • Wenn ein Dateiname oder Ordnerpfad länger ist, als spezifiziert, werden die mittleren Zeichen oder der Pfad in der Anzeige übersprungen.

Beispiel: "123456789.jpg" wird als "123..789.jpg" angezeigt.

## **• Bildansicht (Standbild/Animation)**

Gibt eine Datei wieder, die aus einer Liste von Vorschaubildern oder Symbolen ausgewählt wurde.

• Informationen zur Bedienung einer Microsoft PowerPoint- und einer Adobe PDF-Datei finden Sie auf Seite [58.](#page-68-0)

#### **Bedienung der Steuerleiste**

- • Die Steuerleiste wird nur angezeigt, wenn ein Standbild (oder eine Index-Datei) und eine Filmdatei ausgewählt wird.
- Die Steuerleiste für Standbilder unterscheidet sich von der für Filmdateien.
- **1. Das Drücken der ENTER-Taste in der Bildansicht zeigt die Steuerleiste am unteren Rand des Bildschirms** *an.*
- **2. Wählen Sie mit der** ◀ *oder* ▶**-Taste eine Datei aus und drücken Sie die ENTER-Taste.**
	- • Die ausgewählte Funktion wird ausgeführt.

#### **Funktionen der Standbild-Steuerleiste**

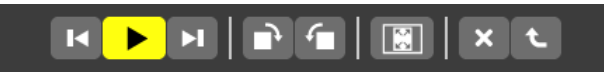

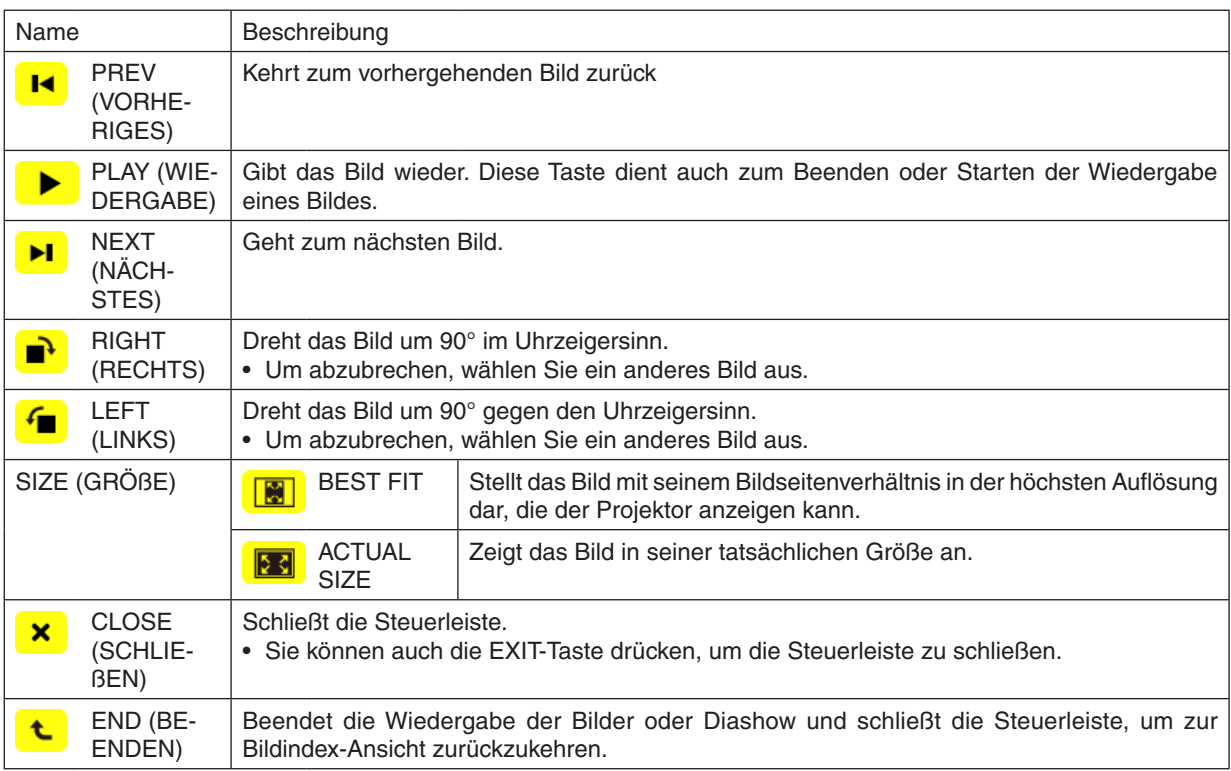

#### **Funktionen der Film-Steuerleiste**

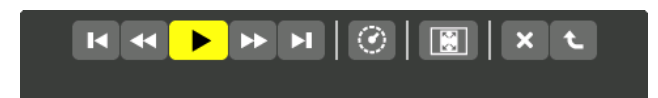

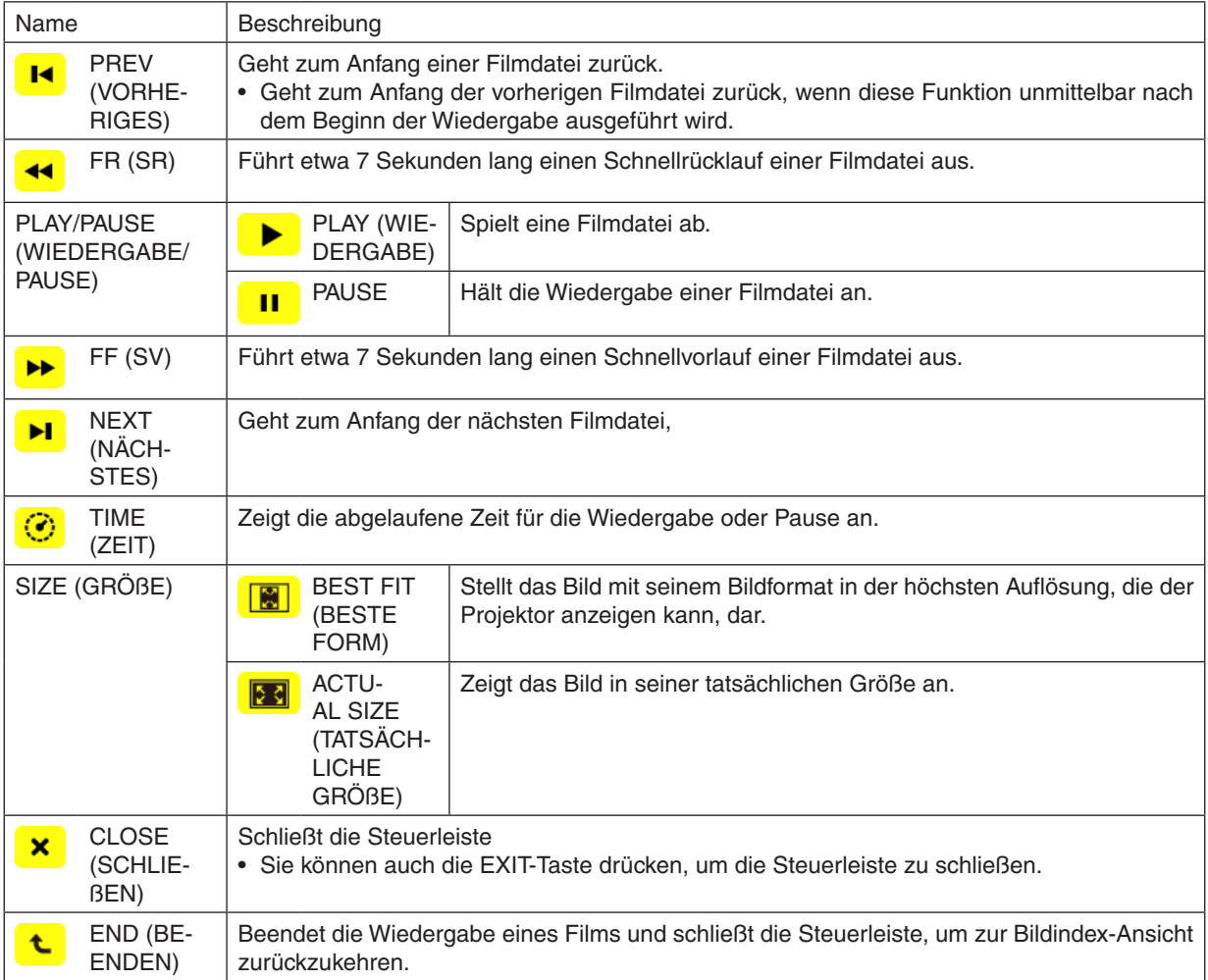

## Einstellungen der Viewer-Optionen

## **• SLIDE SETTING (DIAEINSTELLUNG)**

Stellt Standbilder oder Dias ein.

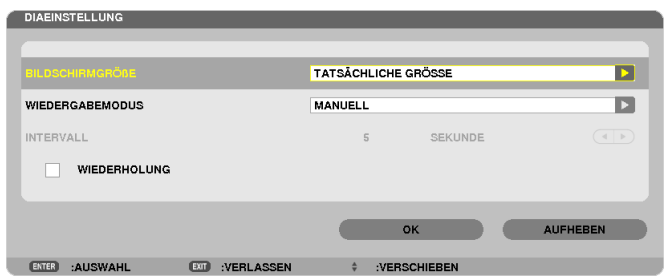

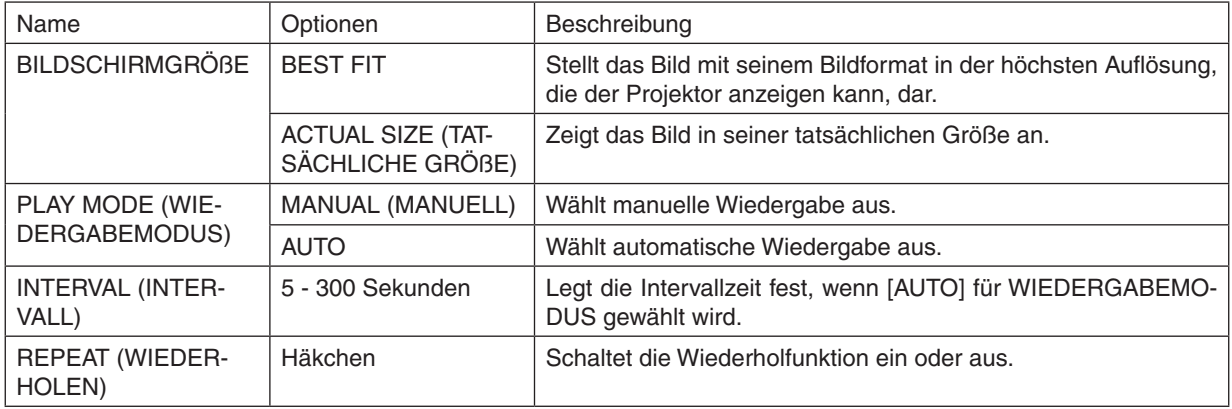

TIPP

• Um ein oder mehrere Dias wiederzugeben, legen Sie diese Dateien in einem Ordner ab.

## **• MOVIE SETTING (FILMEINSTELLUNG)**

Stellt die Funktionen für eine Filmdatei ein.

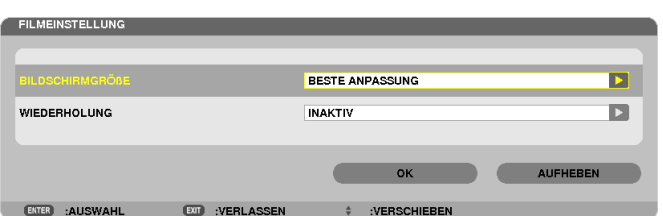

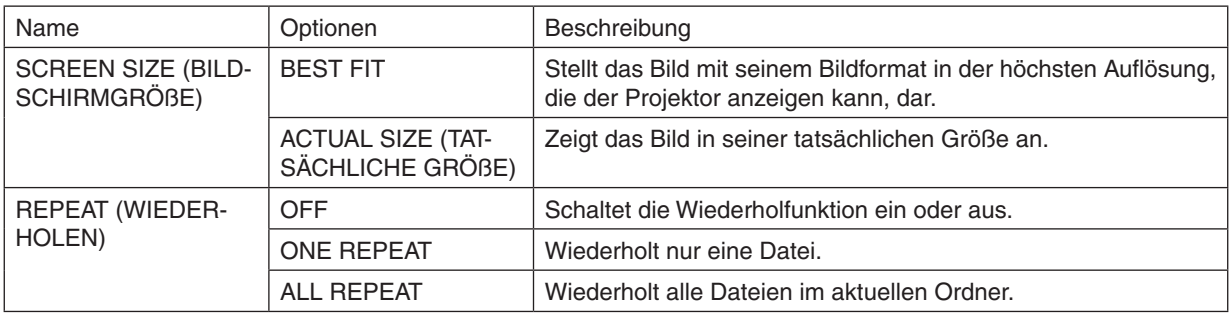

#### TIPP

• Wenn [REPEAT] eingeschaltet wird, wird während der Unterbrechung zwischen den Filmen ein schwarzer Bildschirm angezeigt.

## **• AUTO PLAY SETTING (AUTO-PLAY-EINSTELLUNG)**

Stellt die automatische Wiedergabe für die Diashow ein, wenn ein USB-Speichergerät in den USB-Port des Projektors eingesteckt ist oder wenn [VIEWER] für [QUELLE] ausgewählt wird.

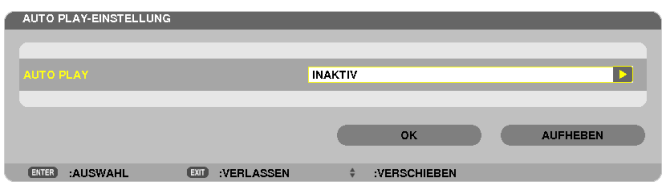

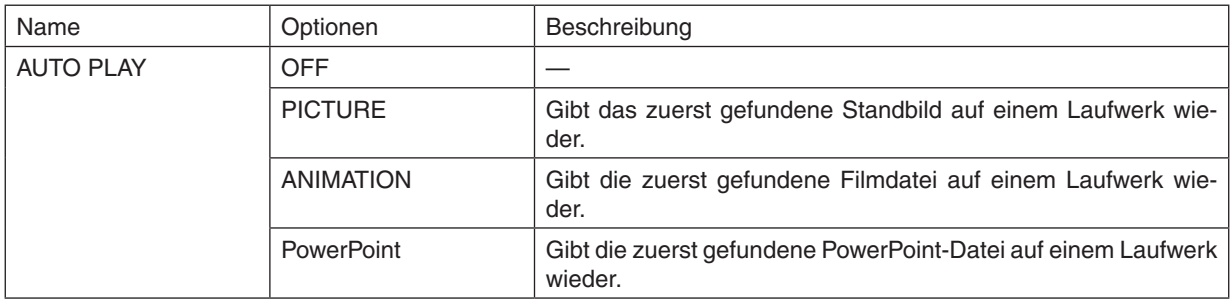

TIPP

- • Das Verhalten der automatischen Wiedergabe ist unterschiedlich, je nachdem, ob ein USB-Speichergerät in den USB-Port des Projektors eingesteckt ist oder ob der [VIEWER] für [QUELLE] ausgewählt wurde.
- • Die Automatische Wiedergabe startet bei der ersten gefundenen Datei, die den für die automatische Wiedergabe festgelegten Dateityp unterstützt. Die Datei wird im Stammverzeichnis des Laufwerks oder in der niedrigeren Ebene gesucht.
- • Wenn [VIEWER] für [QUELLE] ausgewählt wurde, wird die zuletzt gewählte Datei automatisch wiedergegeben, wenn sie gefunden wird, oder der zuletzt gewählte Ordner wird durchsucht und die erste gefundene Datei wird automatisch wiedergegeben. Um einen Film auf einem USB-Speicher automatisch wiederzugeben, speichern Sie eine einzelne Filmdatei oder ändern Sie deren Namen so, dass sie bei der Suche zuerst gefunden wird.

## **• SORT SETTING (SORTIEREINSTELLUNG)**

Stellt den Ordner auf die Anzeige von Bildindex oder Bildansicht ein.

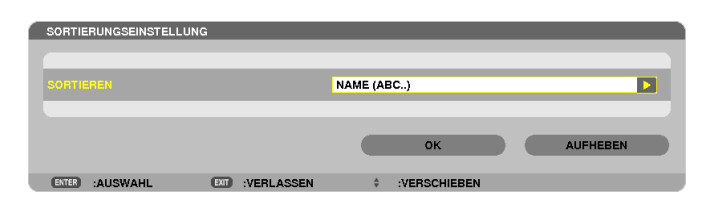

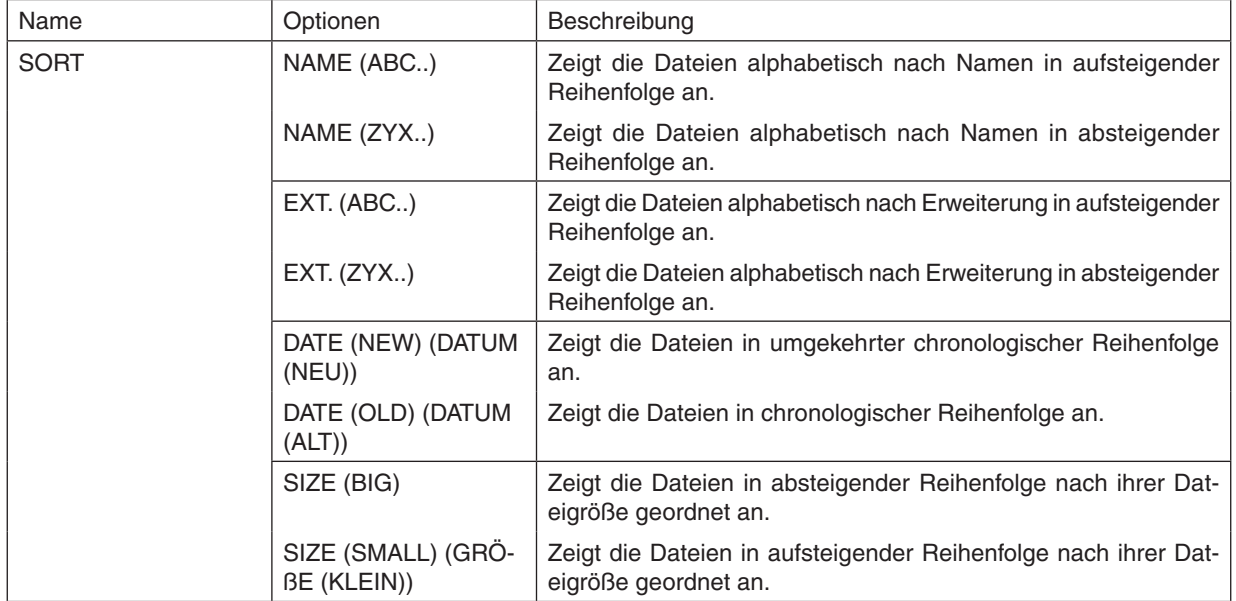

## ❹ Daten aus einem gemeinsamen Ordner projizieren

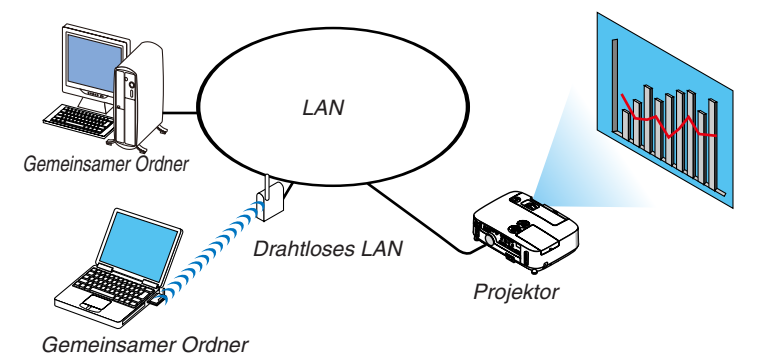

#### **Vorbereitung**

Für den Projektor: Verbinden Sie den Projektor mit dem Netzwerk.

Für den Computer: Legen Sie die zu projizierenden Dateien in einen gemeinsamen Ordner und notieren Sie sich den Ordnerpfad. Merken Sie sich den Pfad oder schreiben Sie ihn für den späteren Gebrauch auf.

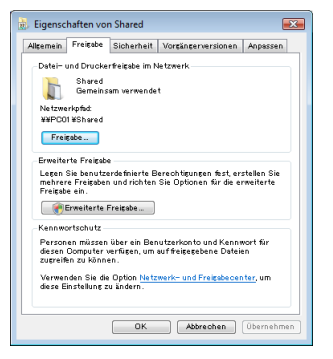

- Informationen zur Freigabe eines gemeinsamen Ordners finden Sie in Ihrer Benutzeranleitung oder in der Ihren Windows-Computer begleitenden Hilfedatei.
- Geben Sie dem gemeinsamen Ordner mit der Tastatur einen Namen in alphanumerischen Zeichen.
- Um den gemeinsamen Ordner über das Subnetz hinaus zu verbinden, stellen Sie [WINS CONFIGURATION] unter [NETZWERK-EINSTELLUNGEN] im Menü ein.
- Die Digitale Signatur (SMB-Signatur) wird nicht unterstützt.

## Den Projektor mit dem gemeinsamen Ordner verbinden

#### **1. Drücken Sie die VIEWER-Taste auf der Fernbedienung.**

 Das Fenster mit der Laufwerksliste wird angezeigt.

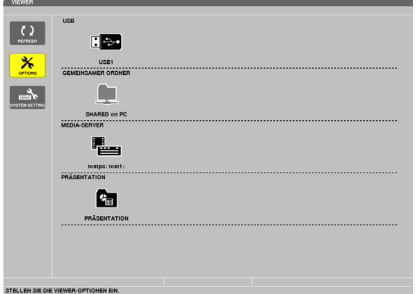

Alternativ können Sie den VIEWER auch durch mehrmaliges Drücken der SOURCE-Taste am Projektorgehäuse starten. (→ *Seite [16\)](#page-26-0)*

#### **2. Zeigt das [OPTIONEN]-Menü an.**

 Drücken Sie die Taste ▼*, um das Symbol* (OPTIONEN) auszuwählen und drücken Sie die ENTER-Taste.

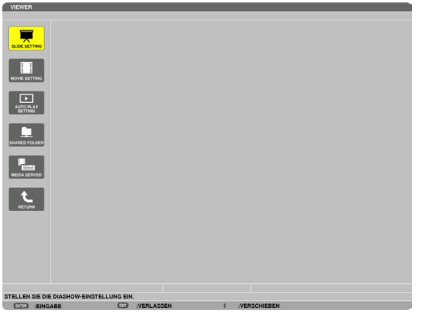

• Wenn das OPTIONEN-Menü angezeigt wird, wird die Laufwerksliste nicht angezeigt.

#### **3. Anzeigen des [SHARED FOLDER SETTING]-Bildschirms.**

 Drücken Sie die ▼-Taste, um das (SHARED FOLDER SETTING)-Symbol auszuwählen, und drücken Sie die ENTER-Taste.

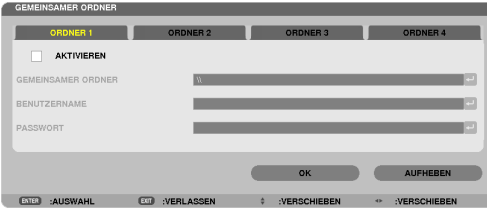

#### **4. Wählen Sie eine Ordnernummer und einen Ort aus, um ihn zu aktivieren.**

 Drücken Sie die ◀ *oder* ▶-Taste zu der Nummer eines gemeinsamen Ordners und drücken Sie anschließend die ▼-Taste, um [AKTIVIEREN] auszuwählen, drücken Sie dann die ENTER-Taste.

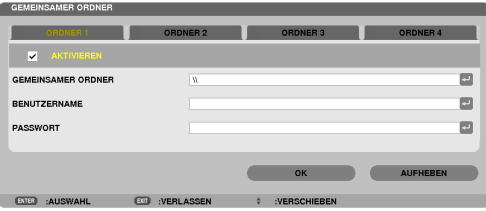

**5. Geben Sie den Pfad, Benutzernamen und das Passwort für den gemeinsamen Ordner ein.**

 Drücken Sie die Taste ▼, um das [SHARED FOLDER]-Feld auszuwählen. Die Software-Tastatur wird angezeigt.

 Informationen zur Benutzung der Software-Tastatur finden Sie auf Seite *[118](#page-128-0)*.

- • Wenn Ihr Computer nicht passwortgeschützt ist, ist die Eingabe eines Passworts nicht erforderlich.
- • Bis zu vier gemeinsame Ordner können hinzugefügt werden.
- • Die Länge eines Pfades des gemeinsamen Ordners darf nicht länger sein als maximal 15 alphanumerische Zeichen für den Computernamen und 23 alphanumerische Zeichen für den Ordnernamen.

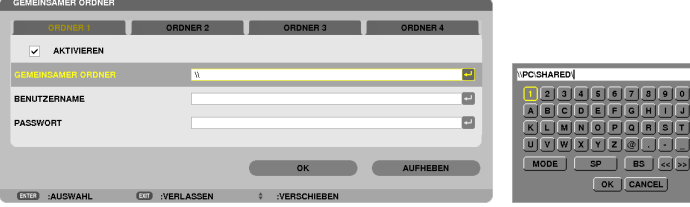

## **6. Die Einstellung verlassen.**

 Drücken Sie die ▼-Taste, um [OK] auszuwählen, und drücken Sie die ENTER-Taste.

 Das schließt den [SHARED FOLDER]-Bildschirm.

• Falls eine Fehlermeldung erscheint, sind Ihre Einstellungen nicht richtig. Versuchen Sie es erneut.

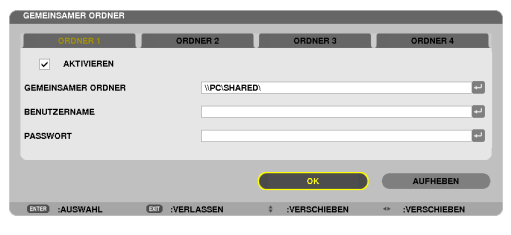

## Den gemeinsamen Ordner vom Projektor trennen

#### **• Deaktivieren Sie die Zahl eines gemeinsamen Ordners, den Sie trennen möchten**

 Drücken Sie die ▼-Taste, um [AKTIVIEREN] auszuwählen, und drücken Sie die ENTER-Taste.

#### *HINWEIS:*

• Trennen Sie Ihr LAN-Kabel nicht, wenn eine PowerPoint- oder PDF-Datei angezeigt wird. Anderenfalls funktioniert der Viewer nicht.

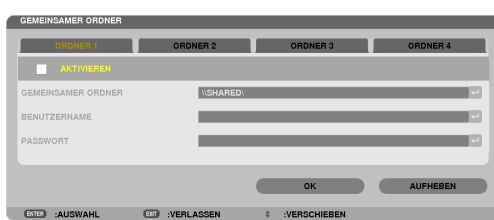

TIPP:

• Verbindungseinstellungen für den gemeinsamer Ordner Es können Einstellungen für bis zu vier Ordner gespeichert werden. Beim Neustart des Projektors werden die gemeinsamen Ordner mit den gespeicherten Einstellungen als graue Ordnersymbole in der Laufwerksliste angezeigt.

 Das Auswählen des grauen Ordnersymbols überspringt die Eingabe für einen Ordnerpfad.

• Wenn die Verbindung mit einem gemeinsamen Ordner fehlschlägt, wird das Ordnersymbol mit einer "x"-Markierung angezeigt. Überprüfen Sie Ihre Ordnereinstellung, falls dies auftritt.

❺ Daten vom Medienserver projizieren (Viewer)

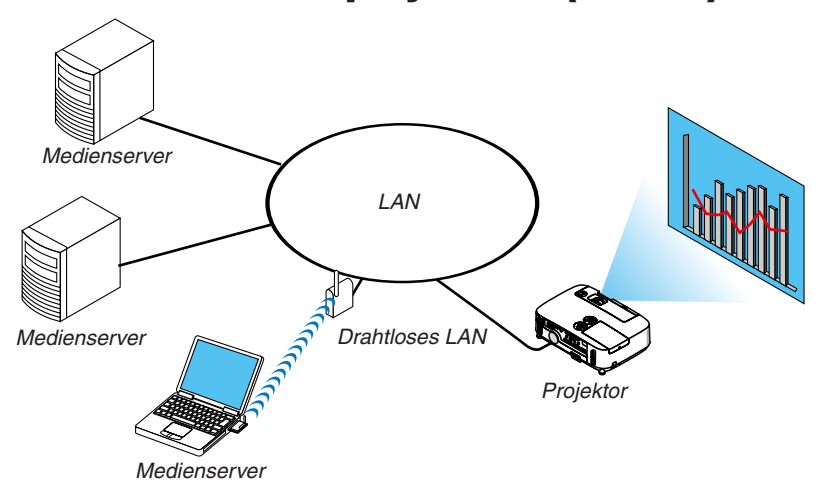

Vorbereitung

Für den Projektor: Verbinden Sie den Projektor mit dem Netzwerk.

Für den Computer: Bereiten Sie die zu projizierenden Bild- oder Filmdateien vor und richten Sie "Medienfreigabe" im Windows Media Player 11 oder Windows Media Player 12 ein.

#### *HINWEIS:*

- • Sowohl der Projektor als auch der Medienserver müssen demselben Subnetz angehören. Eine Verbindung zum Medienserver über das Subnetz hinaus ist nicht möglich.
- • Die Bild- und Filmtypen, die freigegeben werden können, können je nach der Windows-Version variieren.

## "Medienfreigabe" im Windows Media Player 11 einrichten

- **1. Starten Sie den Windows Media Player 11.**
- **2. Wählen Sie "Medienfreigabe" aus der "Medienbibliothek".**

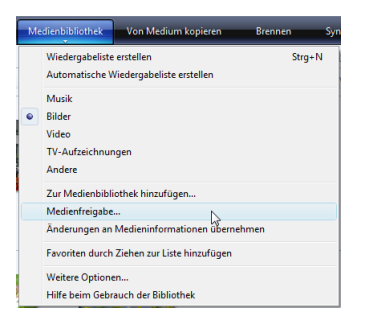

Das Dialogfeld "Freigabe von Medien" wird angezeigt.

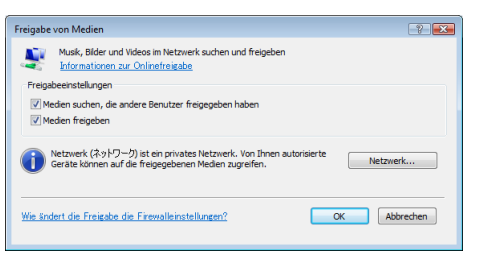

**3. Markieren Sie das "Medien freigeben"-Kontrollkästchen und klicken Sie dann auf OK.**

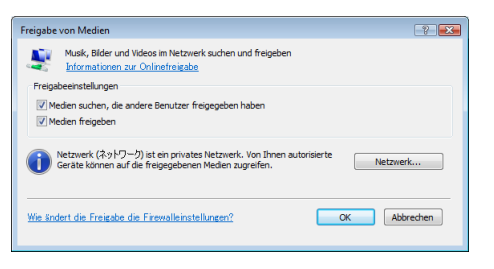

 Eine Liste der erreichbaren Geräte wird angezeigt.

**4. Wählen Sie "P420 Series" und dann "Erlauben".**

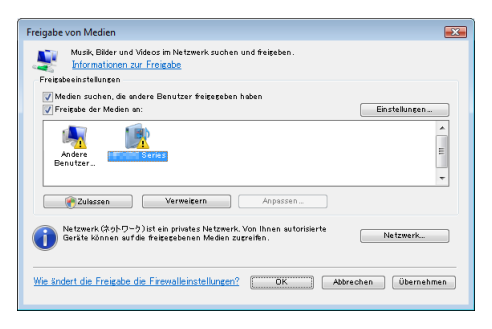

Ein Häkchen wird dem "P420 Series"-Symbol hinzugefügt.

- Das "P420 Series" ist ein Projektorname, der unter [NETZWERK-EINSTELLUNGEN] angegeben ist.
- **5. Wählen Sie "OK".**

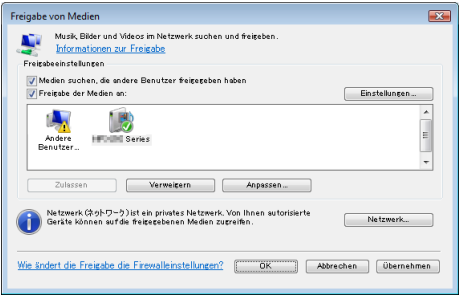

Dies macht die Bilder und Videos in der "Medienbibliothek" vom Projektor aus verfügbar.

### "Medienfreigabe" im Windows Media Player 12 einrichten

**1. Starten Sie den Windows Media Player 12.**

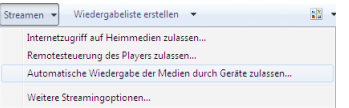

**2. Wählen Sie "Stream" und wählen Sie anschließend "Geräten automatisch erlauben, meine Medien wiederzugeben".**

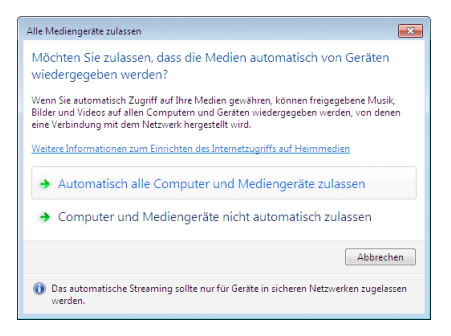

Die "Alle Mediengeräte zulassen"-Fenster werden angezeigt.

**3. Wählen Sie "Alle Computer und Mediengeräte automatisch zulassen".**

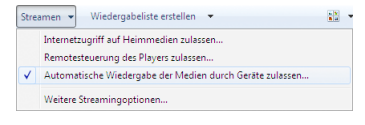

Grafiken und Filmdateien in der "Bibliothek" können vom Projektor verwendet werden.

#### Den Projektor mit dem Medienserver verbinden

Drücken Sie die VIEWER-Taste auf der Fernbedienung. Der VIEWER startet.

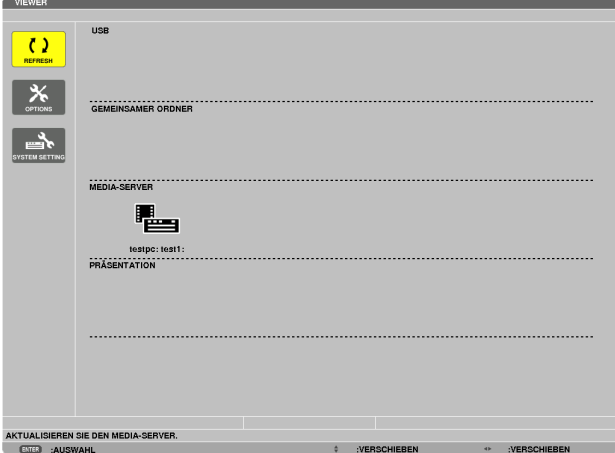

- Alternativ können Sie den VIEWER auch durch mehrmaliges Drücken der SOURCE-Taste am Projektorgehäuse starten ( $\rightarrow$  Seite [1](#page-26-0)6)
- Dies startet die Suche nach einem Computer mit im Netzwerk aktivierter "Medienfreigabe" und fügt ihn zum "Medienserver" auf dem Bildindex-Bildschirm hinzu.

Alternativ können Sie auch mit dem Cursor auf "Medienserver" zeigen, [REFRESH] aus dem Bildindex-Menü wählen und dann die ENTER-Taste drücken.

*HINWEIS:*

• Bis zu vier erreichbare Medienserver können automatisch gesucht und angezeigt werden. Das fünfte oder weitere Gerät kann nicht angezeigt werden.

 $(\rightarrow$  Seite 5[6\)](#page-66-0)

### Den Projektor vom Medienserver trennen

**1. Anzeigen des Menüs OPTIONS.**

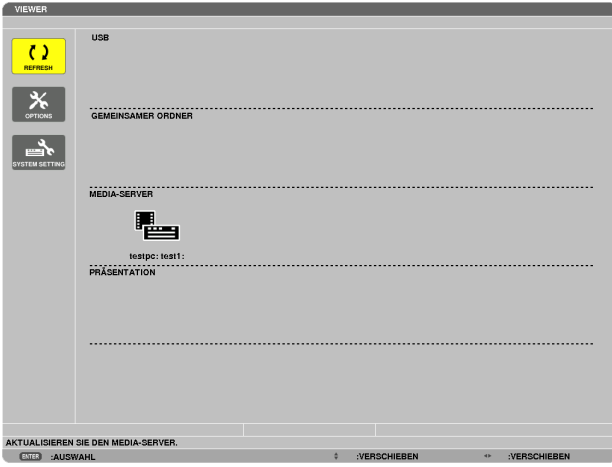

 Drücken Sie die ▼-Taste, um [OPTIONS] auszuwählen, und drücken Sie die ENTER-Taste.

**2. Anzeigen des Einstellungsbildschirms MEDIA SERVER.**

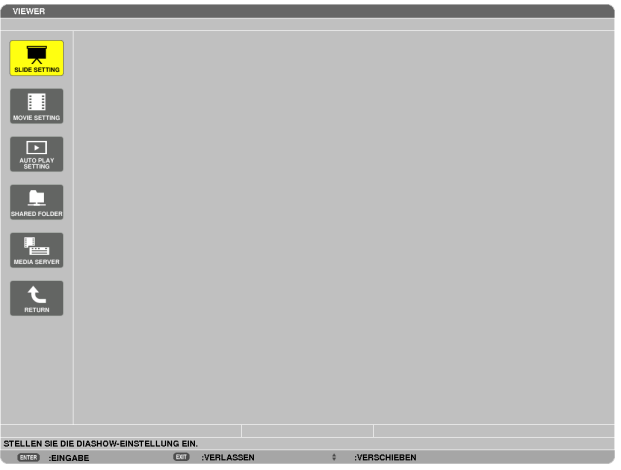

 Drücken Sie die ▼-Taste, um das MEDIA SERVER-Symbol auszuwählen, und drücken Sie die ENTER-Taste.

**3. Deaktivieren der Verbindung.**

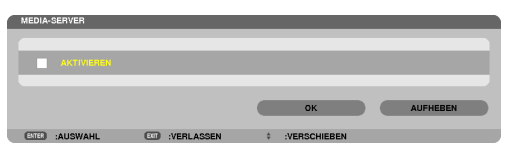

 Drücken Sie die ENTER-Taste, um das Häkchen zu entfernen, damit die Verbindung deaktiviert wird. Drücken Sie die ▼-Taste, um [OK] auszuwählen, und drücken Sie die ENTER-Taste, um den MEDIA SERVER-Einstellungsbildschirm zu schließen.

## ❻ Einschränkungen bei der Wiedergabe von Dateien

Der Viewer ermöglicht es, eine vereinfachte Anzeige einer PowerPoint- oder PDF-Datei wiederzugeben. Aufgrund der vereinfachten Anzeige kann sich die tatsächliche Ansicht jedoch von der in der Anwendung auf Ihrem Computer unterscheiden.

## Einige Einschränkungen bei PowerPoint-Dateien

Schriftarten werden automatisch in die auf dem Projektor installierten Schriftarten konvertiert. Die Schriftarten können in Größe oder Breite variieren und so eine Layoutverfälschung verursachen

 Einige Zeichen oder Schriftarten werden möglicherweise nicht angezeigt.

- Einige in der Schriftart enthaltene Funktionen werden nicht unterstützt. Beispiel: Es gibt einige Einschränkungen bei Animationen, Auswahlen oder Hyperlinks.
- Verglichen mit einem Computer kann es möglicherweise länger dauern, Seiten zuzuführen
- In einigen Fällen werden Dateien im Microsoft PowerPoint-Format (97 2007) möglicherweise nicht angezeigt.

## Einige Einschränkungen bei PDF-Dateien

- Schriftarten, die nicht bei der PDF-Erstellung eingebettet wurden, werden möglicherweise nicht angezeigt.
- Einige in der Schriftart enthaltene Funktionen werden nicht unterstützt. Beispiel: Es gibt einige Einschränkungen bei Anmerkungen, Auswahlen, Formen oder im Farbraum.
- Verglichen mit einem Computer kann es möglicherweise länger dauern, Seiten zuzuführen
- In einigen Fällen werden Dateien im Adobe Acrobat-Format möglicherweise nicht angezeigt.

# 5. Anwendung des Bildschirm-Menüs

## **G Verwenden der Menüs**

HINWEIS: Das Bildschirm-Menü wird während der Projektion eines bewegten Halbbildvideobildes möglicherweise nicht richtig angezeigt.

**1. Drücken Sie zum Aufrufen des Menüs die MENU-Taste auf der Fernbedienung oder am Projektorgehäu***se.*

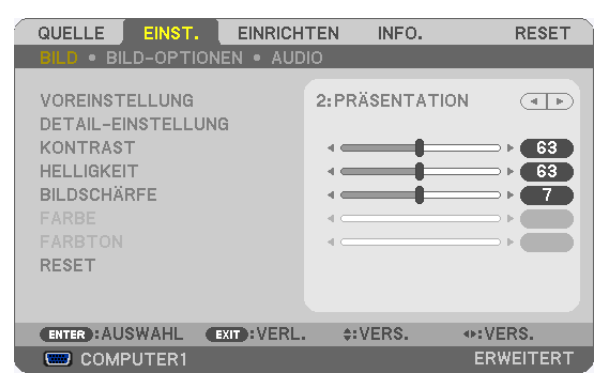

HINWEIS: Die Befehle wie ENTER, EXIT, AV, <▶ am unteren Bildrand zeigen die Schaltflächen an, die für die Bedienung zur Verfügung stehen.

- **2. Drücken Sie die -Tasten auf der Fernbedienung oder am Projektorgehäuse, um das Untermenü einzublenden.**
- **3. Drücken Sie die ENTER-Taste auf der Fernbedienung oder am Projektorgehäuse, um den obersten Menüpunkt oder die erste Registerkarte hervorzuheben.**
- **4. Wählen Sie mit den -Tasten auf der Fernbedienung oder am Projektorgehäuse die Option aus, die Sie anpassen oder einstellen möchten.**

 **Mit den -Tasten auf der Fernbedienung oder am Projektorgehäuse können Sie die gewünschte Registerkarte auswählen.**

- **5. Drücken Sie die ENTER-Taste auf der Fernbedienung oder am Projektorgehäuse,um das Untermenü-Fenster einzublenden.**
- **6. Passen Sie mit den -Tasten auf der Fernbedienung oder am Projektorgehäuse die Stufe an oder schalten Sie die ausgewählte Option ein oder aus.**

Die Einstellungen bleiben bis zur nächsten Änderung gespeichert.

**7. Wiederholen Sie die Schritte 2 - 6, um weitere Menüpunkte einzustellen, oder drücken Sie die EXIT-Taste auf der Fernbedienung oder am Projektorgehäuse, um die Menü-Anzeige zu verlassen.**

HINWEIS: Wenn ein Menü oder eine Meldung angezeigt wird, können die Informationen einiger Zeilen je nach Signal und Einstellungen verloren gehen.

**8. Drücken Sie die MENU-Taste, um das Menü zu schließen. Um zum vorherigen Menü zurückzukehren, drücken Sie die EXIT-Taste.**

## **@ Menü-Elemente**

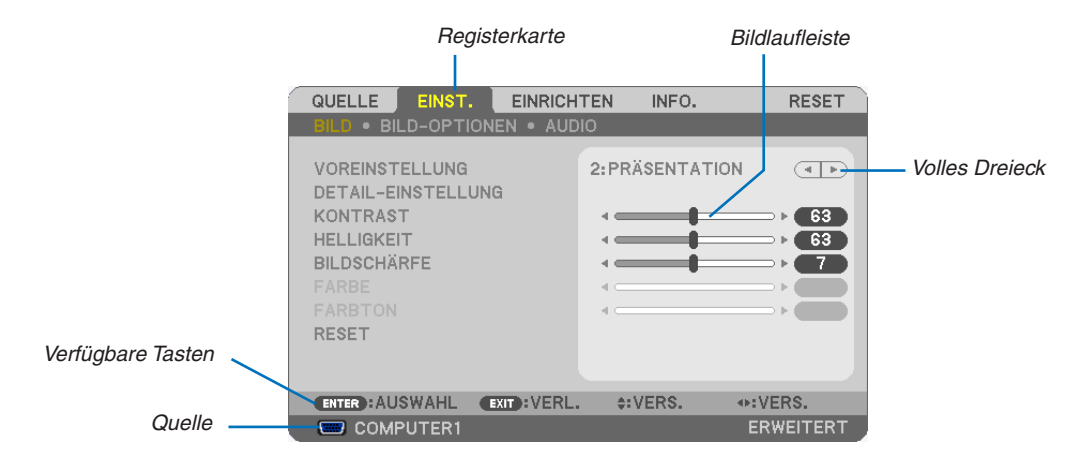

#### Hervorheben

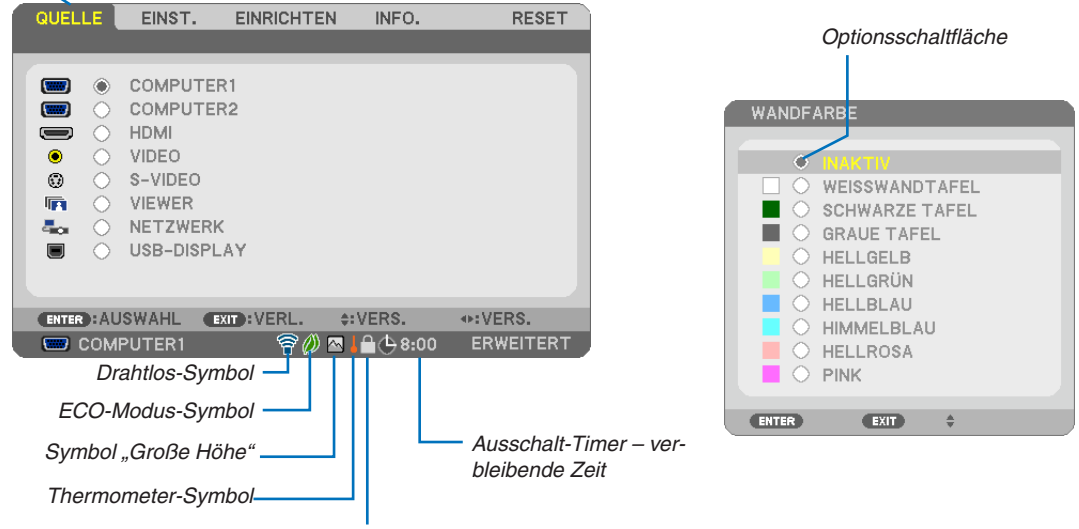

Bedienfeld-Sperrsymbol

#### Menüfenster oder Dialogfelder verfügen normalerweise über die folgenden Elemente:

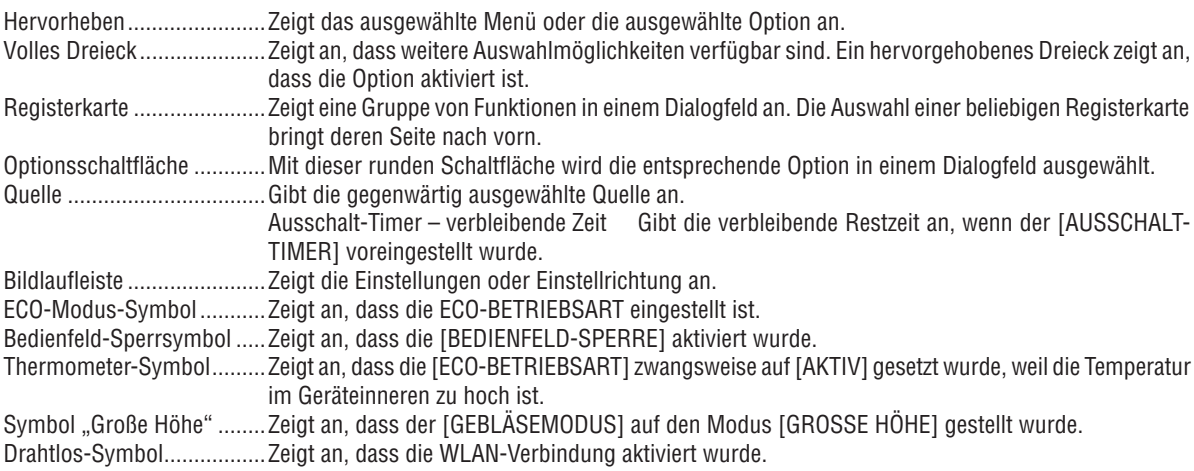

## 5. Anwendung des Bildschirm-Menüs

## 3 Liste der Menü-Optionen

• Grundmenüpunkte werden durch einen schattierten Bereich angezeigt.

Je nach Eingangssignal stehen einige Menüpunkte nicht zur Verfügung.

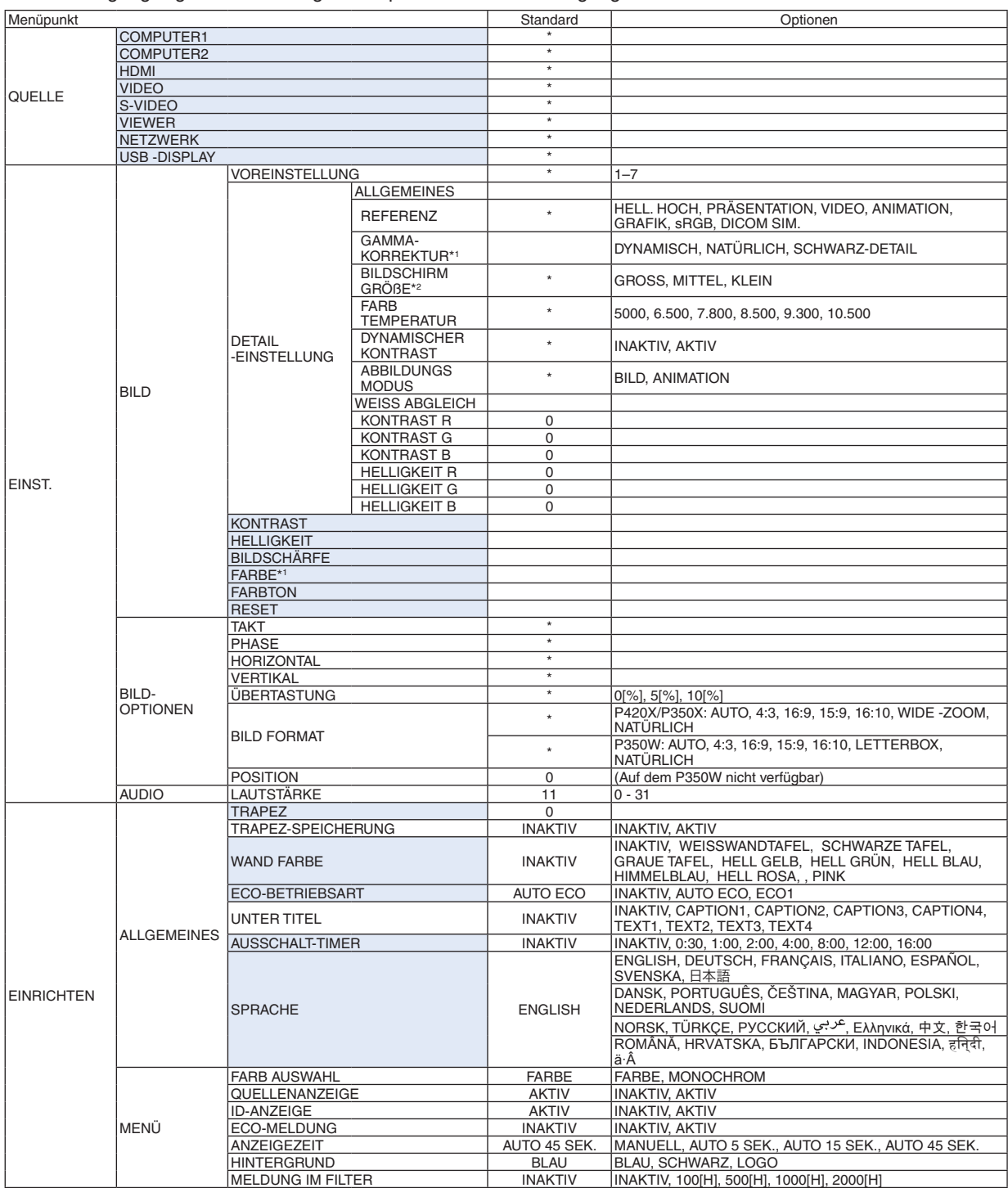

\* Das Sternchen (\*) weist darauf hin, dass die Standardeinstellung je nach Signal variiert.<br>\*1 Der Menüpunkt [GAMMAKORREKTUR] ist verfügbar, wenn ein anderes Element als [D]

\*2 Der Menüpunkt [BILDSCHIRMGRÖßE] ist verfügbar, wenn [DICOM SIM.] für [REFERENZ] ausgewählt wird.

Der Menüpunkt [GAMMAKORREKTUR] ist verfügbar, wenn ein anderes Element als [DICOM SIM.] für [REFERENZ] ausgewählt wird.

## 5. Anwendung des Bildschirm-Menüs

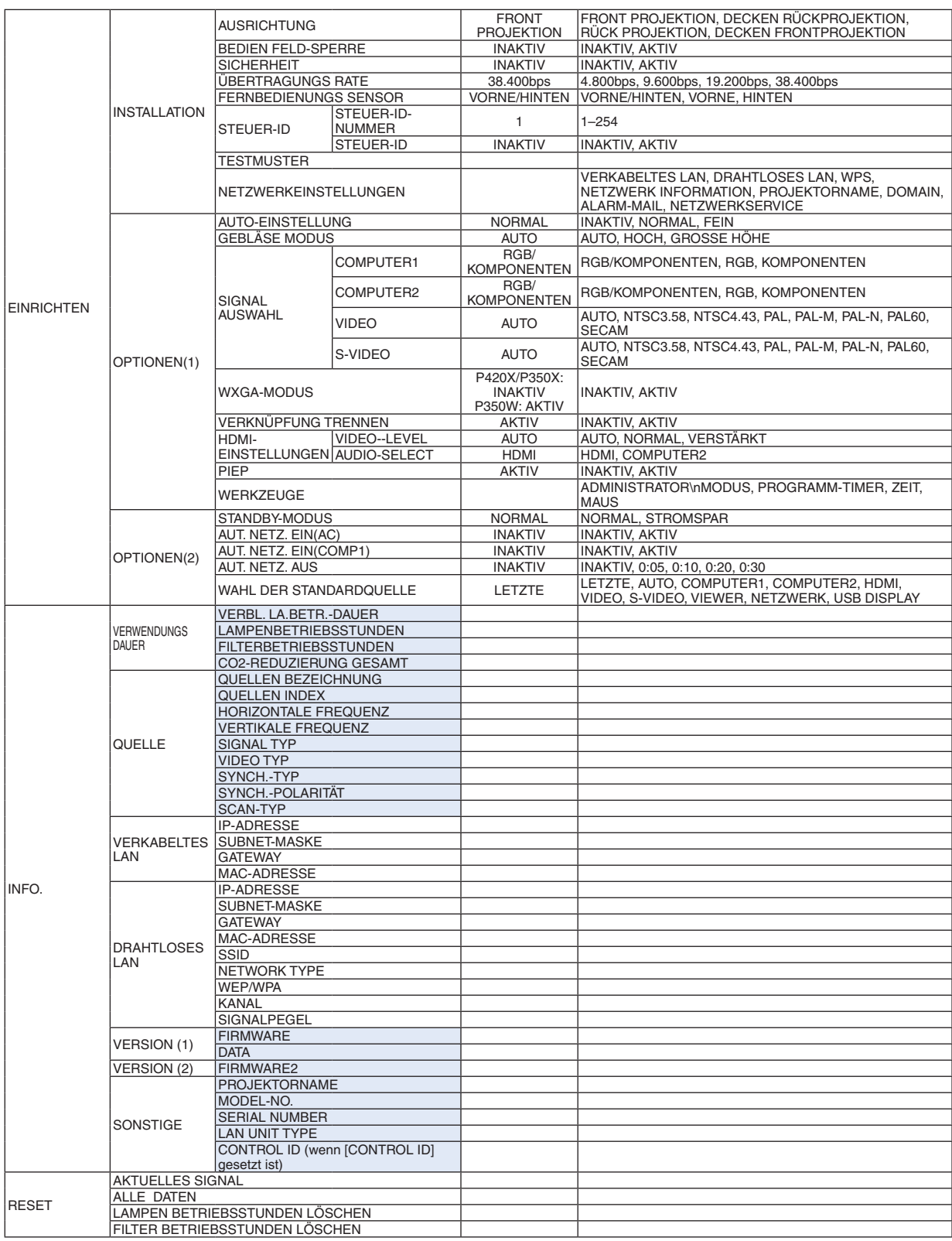

\* Das Sternchen (\*) weist darauf hin, dass die Standardeinstellung je nach Signal variiert.

## 4 Menü-Beschreibungen und Funktionen [QUELLE]

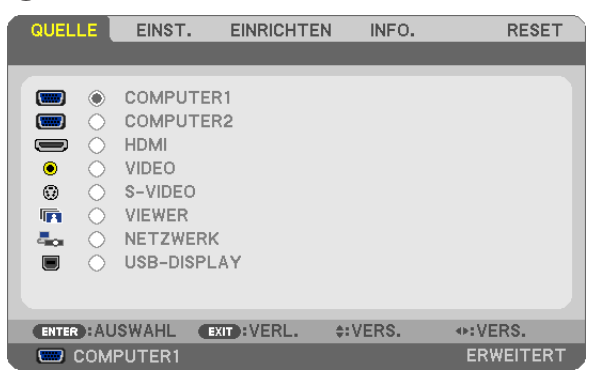

## COMPUTER 1 und 2

Wählt das Signal des am COMPUTER 1- oder COMPUTER 2-Eingangsanschluss angeschlossenen Computers aus.

HINWEIS: Wenn das Komponenten-Eingangssignal an den COMPUTER 1 IN oder COMPUTER 2 IN-Anschluss angeschlossen wird, wählen Sie entsprechend [COMPUTER1] oder [COMPUTER2]. Der Projektor bestimmt automatisch, ob das COMPUTER1- oder 2-Eingangssignal ein RGB- oder Komponentensignal ist.

## HDMI

Wählt das am HDMI IN-Anschluss angeschlossene HDMI-kompatible Gerät aus.

## VIDEO

Wählt das Gerät aus, das an Ihrem VIDEO-Eingang angeschlossen ist - Videorekorder, DVD-Player oder Dokumentenkamera.

## S-VIDEO

Wählt das Gerät aus, das an Ihrem S-VIDEO-Eingang angeschlossen ist - Videorekorder oder DVD-Player. HINWEIS: Ein Einzelbild kann für kurze Zeit einfrieren, wenn das Video einer Video- oder S-Videoquelle im Schnellvorlauf- oder Schnellrücklauf-Modus wiedergegeben wird.

## VIEWER

Diese Funktion ermöglicht Ihnen, Präsentationen mit einem USB-Speicher durchzuführen, der Dias enthält.  $(\rightarrow$  Seite [52](#page-62-0) "4. Den Viewer verwenden")

## NETZWERK

Wählt ein Signal vom LAN-Anschluss (RJ-45) oder dem angeschlossenen USB-WLAN-Adapter (optional für Modelle für Europa, Australien, Asien oder andere Länder außerhalb von Nord-Amerika) aus.

## USB-DISPLAY

Wählt den Computer aus, der mit einem im Handel erhältlichen USB-(PC)-Kabel an den USB-Anschluss (Typ B) angeschlossen ist.  $(\rightarrow$  Seite [34](#page-44-0))

## **6 Menü-Beschreibungen und Funktionen [EINST.]** [BILD]

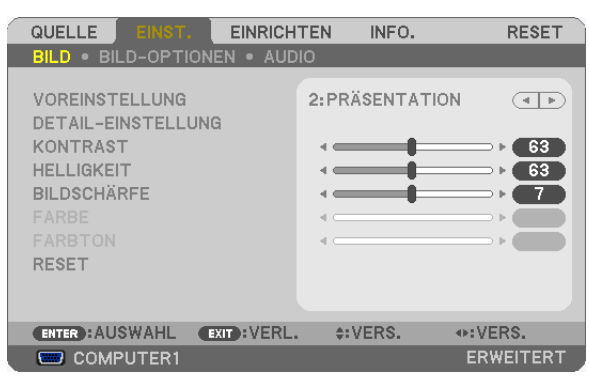

## **IVOREINSTELLUNG1**

Mit dieser Funktion können Sie optimierte Einstellungen für Ihr projiziertes Bild auswählen.

Sie können hier einen neutralen Farbton für Gelb, Cyan oder Magenta einstellen.

Es gibt sieben Werksvoreinstellungen, die für verschiedene Bildtypen optimiert wurden. Sie können auch die [DETAIL-EINSTELLUNG] verwenden, um die Gamma- und Farbwerte selbst festzulegen.

Ihre Einstellungen können als [VOREINSTELLUNG 1] bis [VOREINSTELLUNG 7] gespeichert werden.

HELL. HOCH .......... Wird für die Verwendung in hell beleuchteten Räumen empfohlen.

PRÄSENTATION ..... Wird zum Erstellen einer Präsentation mit einer PowerPoint-Datei empfohlen.

VIDEO .................... Wird zum Ansehen normaler Fernsehprogramme empfohlen.

ANIMATION ........... Wird für Filme empfohlen.

GRAFIK.................. Wird für Grafiken empfohlen.

sRGB .................... Standard-Farbwerte

DICOM SIM. .......... Wird für das DICOM-Simulationsformat empfohlen.

HINWEIS<sup>.</sup>

- Die IDICOM SIM. I-Option ist nur für Übungszwecke/als Referenz gedacht und sollte nicht für wirkliche Diagnosezwecke verwendet werden.
- DICOM steht für "Digital Imaging and Communications in Medicine" (Digitale Bildgebung und Übertragungen in der Medizin). Hierbei handelt es sich um einen vom American College of Radiology (ACR) und National Electrical Manufacturers Association (NEMA) entwickelten Standard.

Der Standard spezifiziert, wie Digitalbilddaten von System zu System verschoben werden können.

## [DETAIL-EINSTELLUNG]

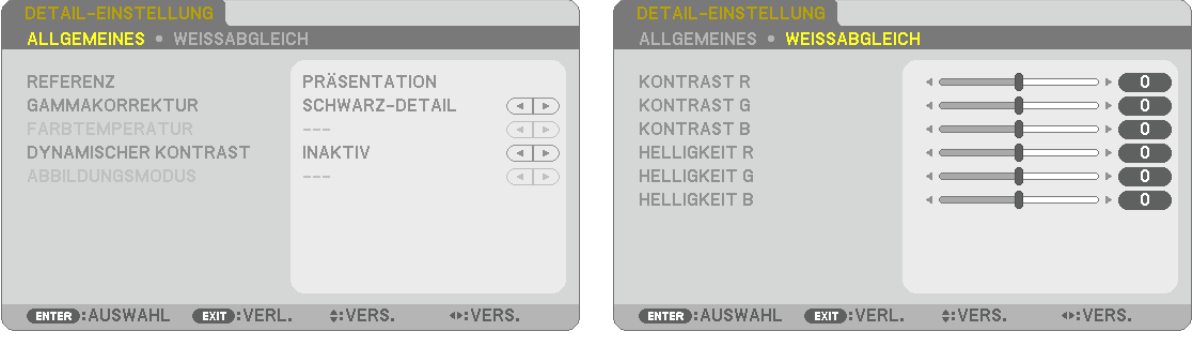

## [ALLGEMEINES]

## Speichern Ihrer benutzerdefinierten Einstellungen [REFERENZ]

Mit dieser Funktion können Sie Ihre benutzerdefinierten Einstellungen unter [VOREINSTELLUNG 1] bis [VOREIN-STELLUNG 7] speichern.

Wählen Sie zuerst eine Voreinstellung aus [REFERENZ] aus und stellen Sie dann [GAMMAKORREKTUR] und [FARBTEMPERATUR] ein.

HELL. HOCH .......... Wird für die Verwendung in hell beleuchteten Räumen empfohlen.

PRÄSENTATION..... Wird zum Erstellen einer Präsentation mit einer PowerPoint-Datei empfohlen.

VIDEO .................... Wird zum Ansehen normaler Fernsehprogramme empfohlen.

ANIMATION ........... Wird für Filme empfohlen.

GRAFIK.................. Wird für Grafiken empfohlen.

sRGB .................... Standard-Farbwerte.

DICOM SIM. ......... Wird für das DICOM-Simulationsformat empfohlen.

## Auswählen des Gammakorrektur-Modus [GAMMAKORREKTUR]

Die einzelnen Modi werden empfohlen für:

DYNAMISCH.......... Erstellt ein Bild mit hohen Kontrasten.

NATÜRI ICH ........... Natürliche Reproduktion des Bildes

SCHWARZ-DETAIL Verstärkt die Details in den dunklen Bildbereichen.

HINWEIS: Diese Funktion ist nicht verfügbar, wenn [DICOM SIM] für [DETAIL-EINSTELLUNG] ausgewählt wird.

## Auswahl der Bildschirmgröße für DICOM SIM [BILDSCHIRMGRÖßE]

Diese Funktion führt die für die Bildschirmgröße geeignete Gammakorrektur durch.

- GROSS .................. Für Bildschirmaröße 150 Zoll
- MITTEL .................. Für Bildschirmaröße 100 Zoll

KLEIN .................... Für Bildschirmaröße 50 Zoll

HINWEIS: Diese Funktion ist nur verfügbar, wenn [DICOM SIM.] für [DETAIL-EINSTELLUNG] ausgewählt wird.

## Einstellen der Farbtemperatur [FARBTEMPERATUR]

Diese Option ermöglicht die Auswahl der gewünschten Farbtemperatur.

HINWEIS: Wenn [PRÄSENTATION] oder [HELL. HOCH] unter [REFERENZ] ausgewählt wurde, steht diese Funktion nicht zur Verfügung.

## Anpassen von Helligkeit und Kontrast [DYNAMISCHER KONTRAST]

Diese Funktion ermöglicht Ihnen, das Kontrastverhältnis mit der eingebauten Blende optisch anzupassen. Um das Kontrastverhältnis zu verstärken, wählen Sie [AKTIV].

## Den Standbild- oder Animationsmodus [ABBILDUNGSMODUS] wählen

Mit dieser Funktion können Sie den Standbild- oder Animationsmodus auswählen.

- BILD ..................... Dieser Modus ist für ein Standbild.
- ANIMATION Dieser Modus ist für einen Film

#### HINWEIS: Diese Funktion steht nur zur Verfügung, wenn [HELL.HOCH] für die [REFERENZ] ausgewählt wird.

## Anpassen des Weißabgleichs [WEISSABGLEICH]

Damit können Sie den Weißabgleich einstellen. Mit dem Kontrast für jede Farbe (RGB) wird die Weißstufe des Bildschirms angepasst; mit der Helligkeit für jede Farbe (RGB) wird der Schwarzpegel des Bildschirms angepasst.

## **[KONTRAST]**

Stellt die Intensität des Bildes dem eingehenden Signal entsprechend ein.

## **[HELLIGKEIT]**

Stellt die Helligkeitsstufe oder Intensität des hinteren Rasters ein.

## **[BILDSCHÄRFE]**

Steuert die Details des Bildes.

## **[FARBE]**

Erhöht oder reduziert den Farbsättigungspegel.

## **[FARBTON]**

Variiert den Farbpegel von +/− Grün bis +/− Blau. Der Rot-Pegel wird als Bezugswert herangezogen.

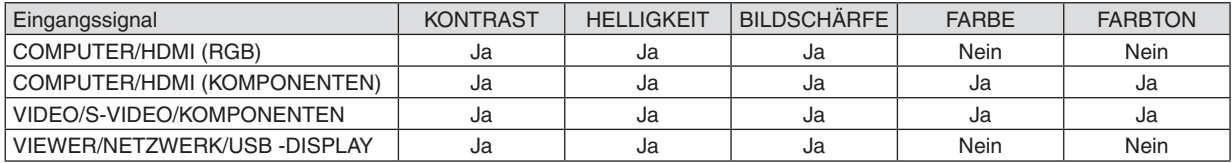

Ja = einstellbar, Nein = nicht einstellbar

## **[RESET]**

Die Einstellungen und Anpassungen für [BILD] werden auf die werkseitig eingestelltenWerte zurückgesetzt, mit Ausnahme der folgenden Punkte: Voreinstellungsnummern und [REFERENZ] auf dem [VOREINSTELLUNG]-Bildschirm. Die Einstellungen und Anpassungen unter [DETAIL-EINSTELLUNG] auf dem [VOREINSTELLUNG]-Bildschirm, die aktuell nicht ausgewählt sind, werden nicht zurückgesetzt.

## [BILD-OPTIONEN]

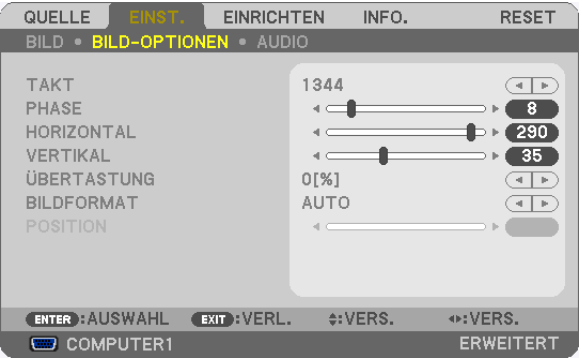

## Einstellen des Taktes und der Phase [TAKT/PHASE]

Diese Funktion ermöglicht Ihnen die manuelle Einstellung von TAKT und PHASE.

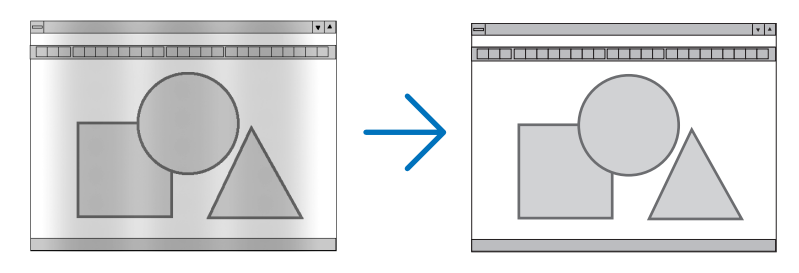

TAKT..................... Verwenden Sie diesen Punkt für die Feinabstimmung des Computerbildes oder zum Beseitigen von möglicherweise auftretenden Vertikalstreifen. Diese Funktion stellt die Taktfrequenzen ein, mit denen horizontale Streifen im Bild eliminiert werden.

Diese Anpassung kann erforderlich sein, wenn Sie Ihren Computer das erste Mal anschließen.

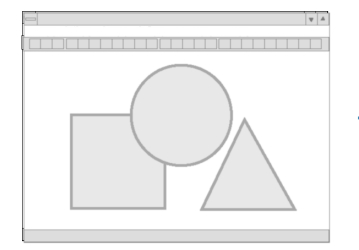

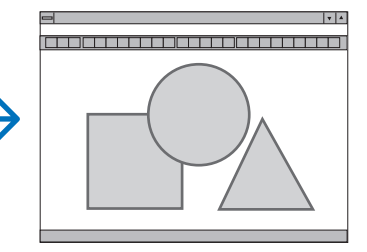

PHASE .................. Verwenden Sie diesen Punkt für die Einstellung der Taktphase oder zum Beseitigen von Videorauschen. Punktinterferenzen oder Einstreuungen. (Dies ist offenkundig, wenn Ihr Bild zu schimmern scheint.) Verwenden Sie [PHASE] erst nach Beendigung von [TAKT].

HINWEIS: Die Optionen [TAKT] und [PHASE] sind nur für RGB -Signale verfügbar.

## **Anpassen der Horizontal-/Vertikal-Position [HORIZONTAL/VERTIKAL]**

Passt die Position des Bildes horizontal und vertikal an.

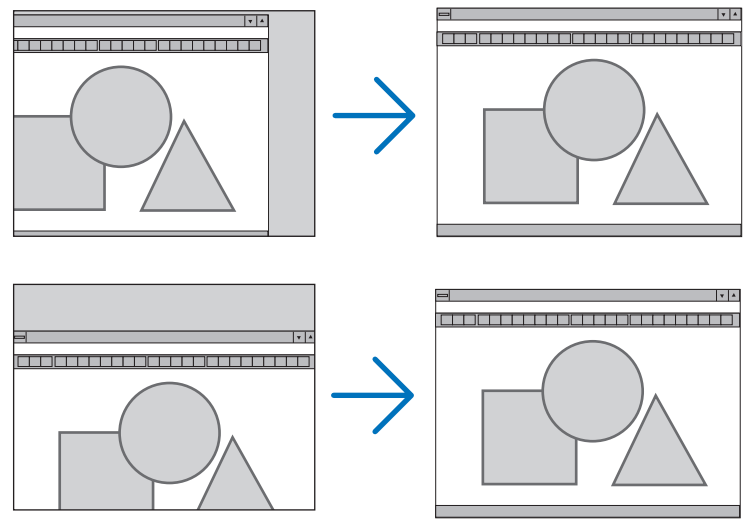

HINWEIS: Die Optionen [HORIZONTAL] und [VERTIKAL] stehen nicht für VIDEO, S-VIDEO, HDMI, VIEWER, NETZWERK und USB-DISPLAY zur Verfügung.

- Während der Einstellung von [TAKT] und [PHASE] kann das Bild verzerrt werden.Hierbei handelt es sich nicht um eine Fehlfunktion.
- Die Einstellungen für [TAKT], [PHASE], [HORIZONTAL] und [VERTIKAL] werden für das aktuelle Signal im Speicher abgelegt.Wenn Sie das Signal mit der gleichen Auflösung sowie horizontalen und vertikalen Frequenz erneut projizieren, werden dessen Einstellungen aufgerufen und angewendet.

 Um die im Speicher abgelegten Einstellungen zu löschen, wählen Sie im Menü [RESET] → [AKTUELLES SI-GNAL] oder [ALLE DATEN] aus und setzen die Einstellungen zurück.

## **Auswählen des Übertastungsprozentsatzes [ÜBERTASTUNG]**

Wählen Sie für das Signal einen Übertastungsprozentsatz (0 %, 5% und 10 %) aus.

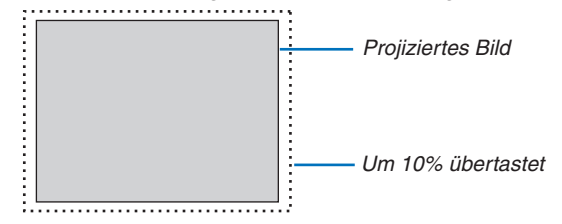

*HINWEIS:*

- Die [0[%]] kann bei VIDEO- und S-VIDEO-Signalen nicht ausgewählt werden.
- Die Option [ÜBERTASTUNG] ist nicht verfügbar:
- wenn [NATÜRLICH] als [BILDFORMAT] ausgewählt wurde.
- wenn [VIEWER], [NETZWERK] oder [USB-DISPLAY] als [QUELLE] ausgewählt wurde

## **Bildseitenverhältnis [BILDFORMAT] auswählen**

Der Begriff "Bildseitenverhältnis" bezieht sich auf das Verhältnis von Breite zur Höhe eines projizierten Bildes. Der Projektor bestimmt automatisch das Eingangssignal und stellt es dann im richtigen Seitenverhältnis dar.

• Die nachfolgende Tabelle zeigt typische Auflösungen und Seitenverhältnisse, die von den meisten Computern unterstützt werden.

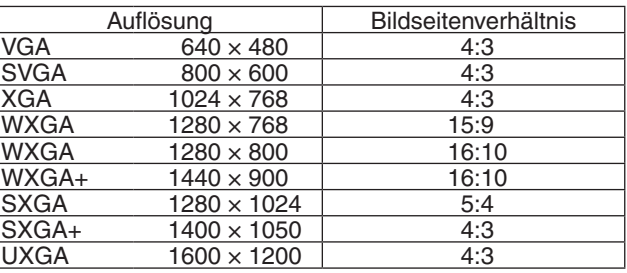

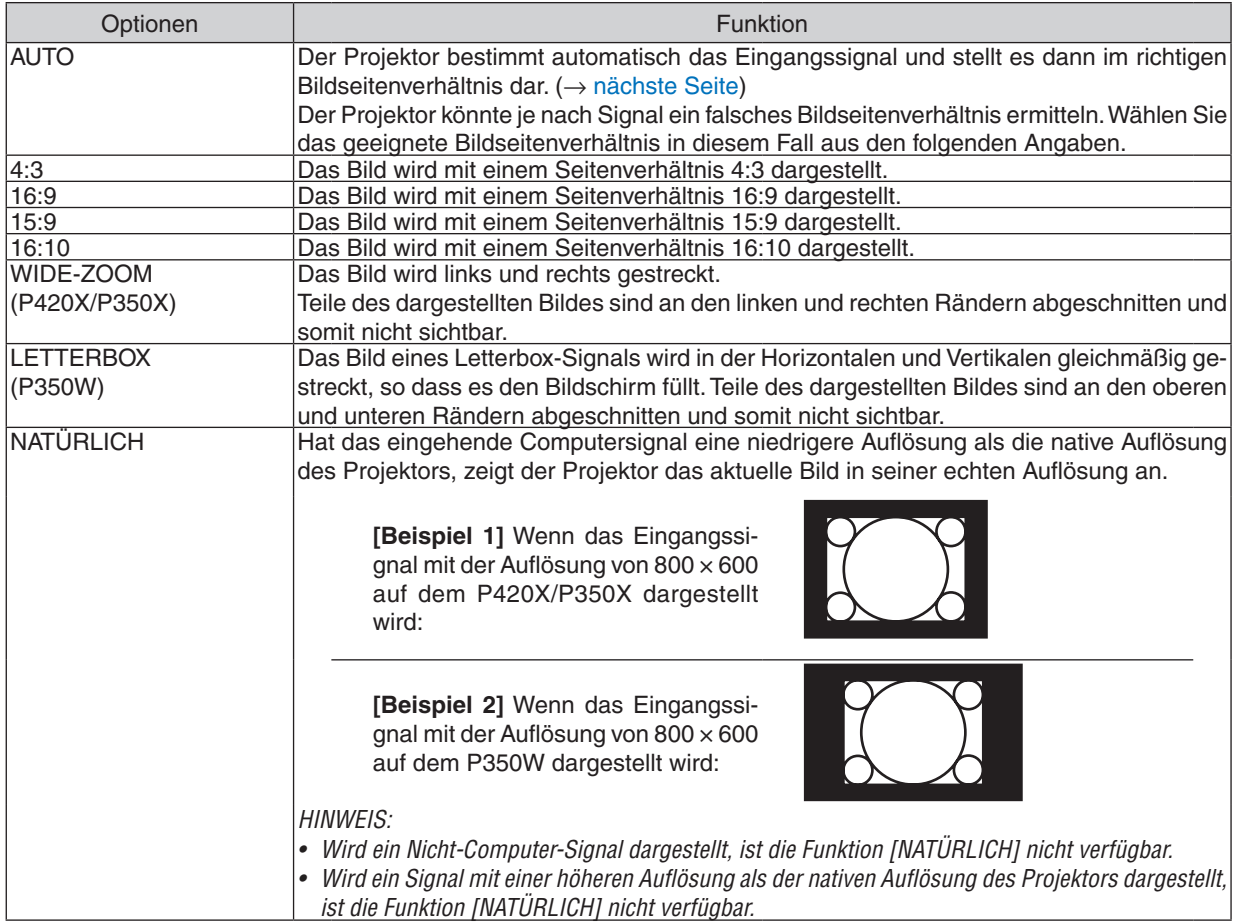

# <span id="page-99-0"></span>**Beispiel-Bild, wenn das geeignete Bildseitenverhältnis automatisch bestimmt wird**

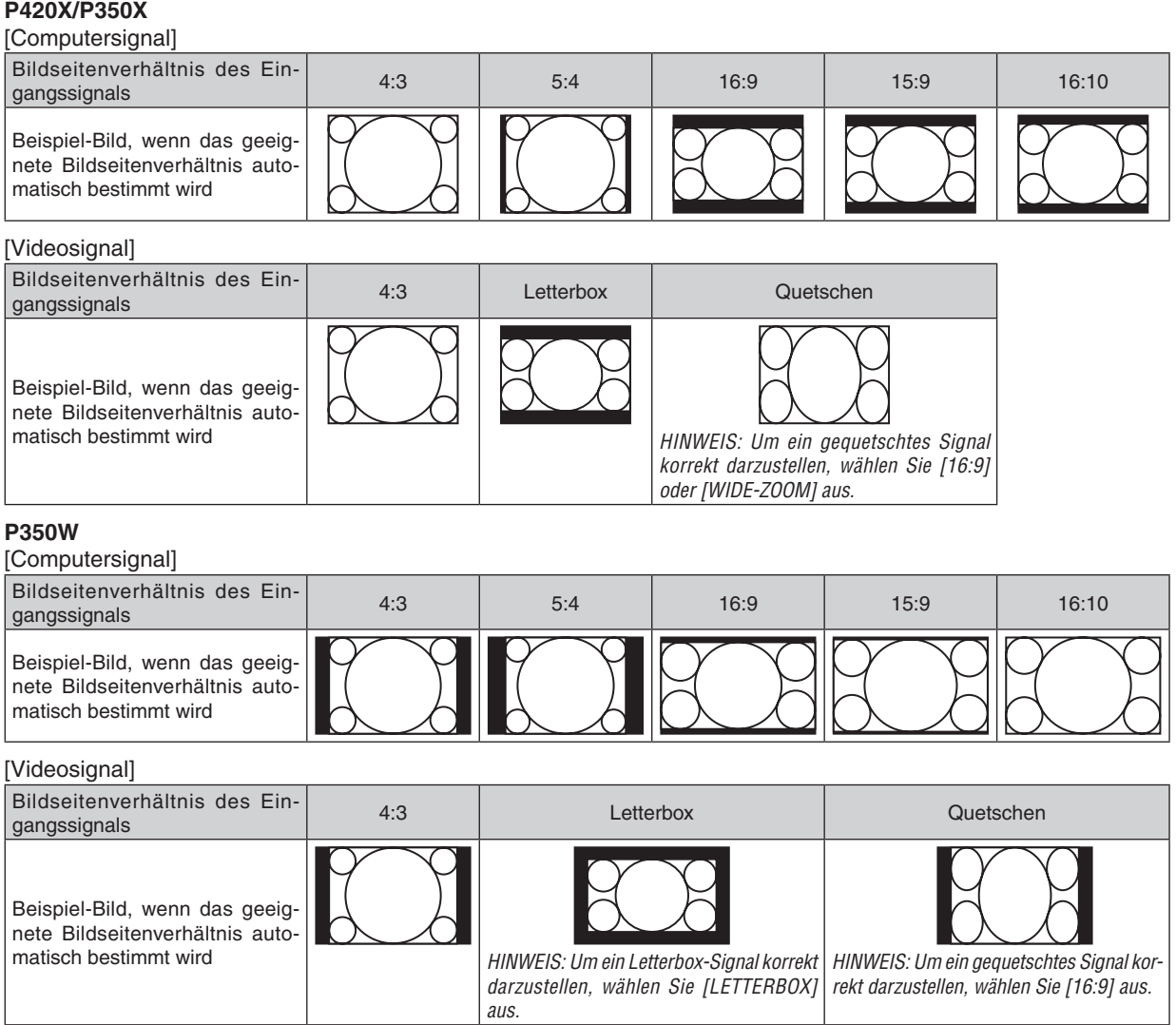

TIPP:

- • Die Bildposition kann bei den Seitenverhältnissen [16:9], [15:9] oder [16:10] mit der Funktion [POSITION] vertikal eingestellt werden.
- Der Begriff "Letterbox" bezieht sich auf ein eher querformatiges Bild im Vergleich zu einem 4:3 Bild, dem Standardseitenverhältnis für eine Videoauelle.
	- Das Letterbox-Signal hat Bildseitenverhältnisse in der Vista-Größe "1,85:1" oder Cinema-Scope-Größe "2,35:1" für Kinofilme.
- Der Begriff "quetschen" bezieht sich auf ein komprimiertes Bild bei dem das Seitenverhältnis von 16:9 auf 4:3 umgewandelt wurde.

## **Einstellen der vertikalen Position des Bildes [POSITION] (am P350W nicht verfügbar)**

(nur wenn für [BILDFORMAT], [16:9], [15:9], oder [16:10] ausgewählt wurde)

Wird [16:9], [15:9], oder [16:10] als [BILDFORMAT] ausgewählt, wird das Bild mit schwarzen Rändern oben und unten dargestellt.

Sie können die vertikale Position zwischen den schwarzen Balken einstellen.

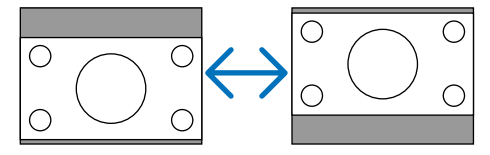

## [AUDIO]

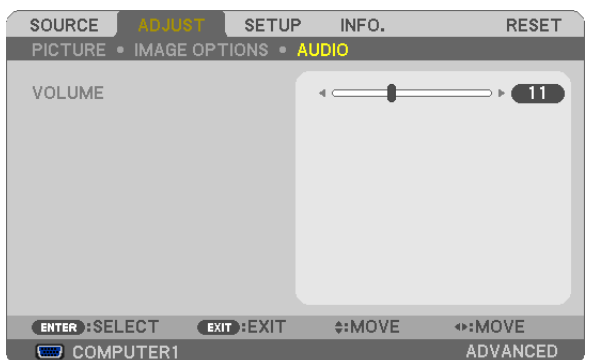

## **Ton lauter oder leiser stellen**

Stellt die Lautstärke des Projektor-Lautsprechers und des AUDIO OUT-Ausgangs (Stereo-Mini-Buchse) ein.

TIPP:

• Wenn kein Menü angezeigt wird, dienen die ◀ und ▶-Tasten am Projektorgehäuse und die Tasten VOL. +/− auf der Fernbedienung der Lautstärkeregelung. (→ Seite 2*[4\)](#page-34-0)*

## **6 Menü-Beschreibungen und Funktionen [EINRICHTEN]**

## [ALLGEMEINES]

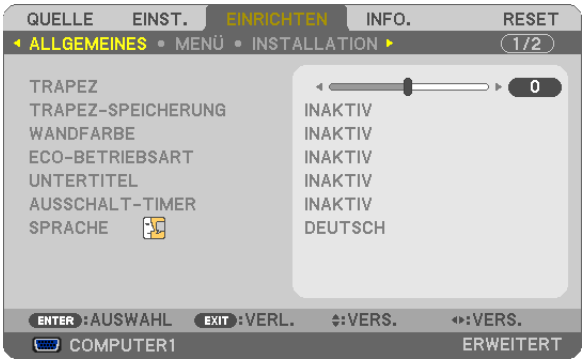

## Manuelle Korrektur der vertikalen Trapezverzerrung [TRAPEZ]

Sie können die vertikale Verzerrung manuell korrigieren. ( $\rightarrow$  Seite 22)

TIPP: Wenn diese Option hervorgehoben ist, wird durch Drücken der ENTER-Taste die Bildlaufleiste für die Einstellung angezeigt.

## Speichern der vertikalen Trapezkorrektur [TRAPEZ-SPEICHERUNG]

Diese Option ermöglicht Ihnen das Speichern Ihrer aktuellen Trapez-Einstellungen.

- INAKTIV................. Die aktuellen Trapezkorrektur-Einstellungen werden nicht gespeichert. Dadurch werden Ihre Trapezkorrektureinstellungen auf "Null" zurückgesetzt.
- AKTIV .................... Die aktuellen Trapezkorrektur-Einstellungen werden gespeichert

Das Speichern Ihrer Änderungen wirkt sich auf alle Quellen aus. Die Änderungen werden gespeichert, wenn der Projektor ausgeschaltet wird.

## **Verwenden der Wandfarben-Korrektur [WANDFARBE]**

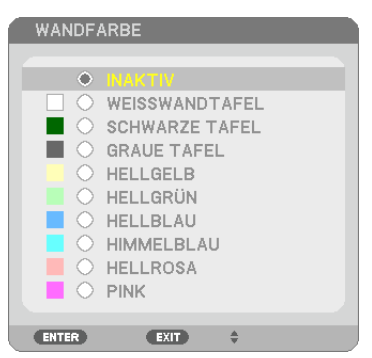

Diese Funktion ermöglicht eine schnelle, anpassungsfähige Farbkorrektur beiVerwendung eines Bildschirmmaterials, dessen Farbe nicht Weiß ist.

HINWEIS: Das Auswählen der Funktion [WEISSWANDTAFEL] reduziert die Lampenhelligkeit.

## **Einstellen der ECO-Betriebsart [ECO-BETRIEBSART]**

Die ECO-BETRIEBSART erhöht die Lebensdauer der Lampe und senkt gleichzeitig den Stromverbrauch und die CO<sub>2</sub>-Emissionen.

Es stehen drei Helligkeitsmodi für die Lampe zur Auswahl: die Modi [INAKTIV], [AUTO ECO] und [ECO1].  $(\rightarrow$  Seite [28](#page-38-0))

## **Geschlossene Untertitel einstellen [UNTERTITEL]**

Mit dieser Option werden mehrere Modi für geschlossene Untertitel eingestellt, so dass Text über das projizierte Video- oder S-Video-Bild gelegt werden kann.

INAKTIV................. Hiermit wird der Modus der geschlossenen Untertitel verlassen.

CAPTION 1-4 ......... Text wird überlagert.

TEXT 1-4................ Text wird angezeigt.

#### *HINWEIS:*

- Die Funktion der geschlossenen Untertitel ist unter den folgenden Umständen nicht verfügbar:
	- wenn Meldungen oder Menüs angezeigt werden.
	- wenn ein Bild vergrößert, eingefroren oder lautlos angezeigt wird.
- • Teile des überlagerten Textes oder der Untertitel können abgeschnitten werden. Wenn das der Fall ist, versuchen Sie, den überlagerten Text oder die Untertitel innerhalb des Bildschirms zu platzieren.

## **Verwenden des Ausschalt-Timers [AUSSCHALT-TIMER]**

- 1. Wählen Sie die gewünschte Zeit zwischen 30 Minuten und 16 Stunden aus: INAKTIV, 0:30, 1:00, 2:00, 4:00, **8:00, 12:00, 16:00.**
- **2. Drücken Sie die ENTER-Taste auf der Fernbedienung.**
- **3. Die verbleibende Zeit wird heruntergezählt.**

#### **4. Wenn bis auf Null heruntergezählt wurde, schaltet sich der Projektor aus.**

*HINWEIS:*

- • Wählen Sie zum Löschen der voreingestellten Zeit [INAKTIV] für die voreingestellte Zeit oder schalten Sie den Projektor aus.
- • Wenn bis zum Ausschalten des Projektors noch 3 Minuten verbleiben, wird am unteren Rand des Bildschirms die Meldung [WE-NIGER ALS 3 MINUTEN BIS ZUM ABSCHALTEN.] angezeigt.

## **Auswählen der Menüsprache [SPRACHE]**

Für die Bildschirm-Anweisungen können Sie eine von 27 Sprachen wählen.

HINWEIS: Auch wenn [RESET] vom Menü aus durchgeführt wird, bleibt Ihre Einstellung unbeeinflusst.

## [MENÜ]

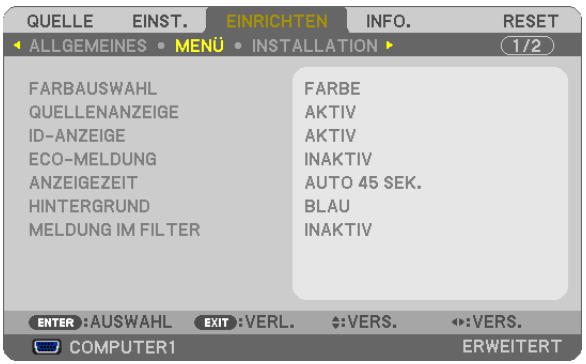

## **Auswählen der Menü-Farbe [FARBAUSWAHL]**

Sie können zwischen zwei Optionen für die Menüfarbe wählen: FARBE und MONOCHROM.

## **Ein-/Ausschalten der Quellenanzeige [QUELLENANZEIGE]**

Mit dieser Option wird die Anzeige von Eingangsquellen wie z. B. COMPUTER1, COMPUTER2, HDMI, VIDEO, S-VIDEO, VIEWER, NETZWERK, USB DISPLAY oben rechts auf der Leinwand ein- oder ausgeschaltet. Wenn kein Eingangssignal vorhanden ist, wird die Kein-Signal-Hilfe, die Sie auffordert, zu überprüfen, ob eine verfüg-

bare Eingangsquelle vorhanden ist, auf der Mitte des Bildschirms angezeigt. Wenn der Menüpunkt [VIEWER] oder [NETZWERK] für [QUELLE] ausgewählt ist, wird die Kein-Signal-Hilfe nicht angezeigt.

## **AKTIV-/INAKTIV-Schalten der Steuer-ID [ID-ANZEIGE]**

ID-ANZEIGE ........... Diese Option aktiviert bzw. deaktiviert die ID-Nummer, die beim Drücken der ID SET-Taste auf der Fernbedienung angezeigt wird.

### **Ein-/ und Ausschalten der Eco-Meldung [ECO-MELDUNG]**

Diese Option schaltet die folgenden Meldungen ein oder aus, wenn der Projektor eingeschaltet wird.

Die Eco-Meldung fordert den Anwender auf, Energie zu sparen.Wenn [INAKTIV] für [ECO-MODUS] ausgewählt wird, erhalten Sie eine Meldung, die Sie auffordert, [AUTO ECO] oder [ECO1] für [ECO-MODUS] auszuwählen.

Wenn [AUTO ECO] oder [ECO1] für [ECO-MODUS] ausgewählt wird.

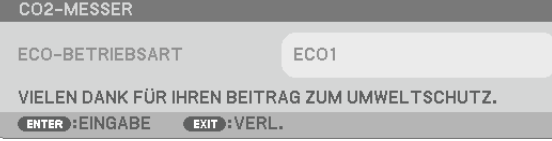

Drücken Sie eine der Tasten, um die Meldung zu schließen. Die Meldung verschwindet, wenn 30 Sekunden lang kein Tastenvorgang ausgeführt wird.

Wenn [INAKTIV] für die [ECO-BETRIEBSART] ausgewählt wird

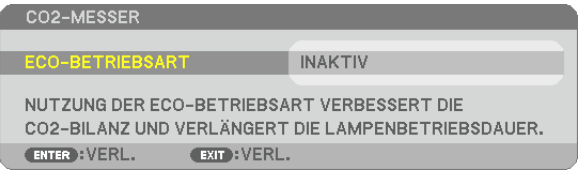

Durch Drücken der ENTER-Taste, wird die [ECO-BETRIEBSART] auf dem Bildschirm eingeblendet.(→ Seite [28](#page-38-0)) Drücken Sie die EXIT-Taste, um die Meldung zu schließen.

#### **Auswählen der Menü-Anzeigezeit [ANZEIGEZEIT]**

Über diese Option können Sie vorgeben, wie lange der Projektor nach der letzten Tastenbetätigung wartet, bis er das Menü ausblendet. Die voreingestellten Auswahlen sind [MANUELL], [AUTO 5 SEK.], [AUTO 15 SEK.] und [AUTO 45 SEK.]. [AUTO 45 SEK.] ist die Werkseinstellung.

#### **Auswählen einer Farbe oder eines Logos für den Hintergrund [HINTERGRUND]**

Mit Hilfe dieser Funktion können Sie einen blauen/schwarzen Bildschirm oder ein Logo anzeigen lassen, wenn kein Signal verfügbar ist. Der Standard-Hintergrund ist [BLAU].

*HINWEIS:*

- • Wenn mit [NETZWERK] oder [USB-DISPLAY] als gewählte Quelle der Menüpunkt [LOGO] für [HINTERGRUND] ausgewählt wird, wird der Punkt [BLAU] gewählt, unabhängig von dessen Auswahl.
- • Wenn [QUELLENANZEIGE] eingeschaltet wird, wird die Kein-Signal-Hilfe, die Sie auffordert, zu überprüfen, ob eine verfügbare Eingangsquelle vorhanden ist, in der Mitte des Bildschirms angezeigt, unabhängig von seiner Auswahl.
- Ihre Einstellung wird auch durch ein [RESET] aus diesem Menü nicht beeinflusst.

## **Auswählen des Zeitintervalls für Filter-Meldungen [MELDUNG IM FILTER]**

Mit dieser Option können Sie das Zeitintervall für die Anzeige der Filter-Meldungen zum Reinigen des Filters auswählen. Reinigen Sie den Filter, wenn Sie die Meldung "BITTE FILTER REINIGEN." erhalten (→ Seite [143](#page-153-0)) Es sind fünf Optionen verfügbar: INAKTIV, 100[H], 500[H], 1000[H], 2000[H] Die Standardeinstellung ist [INAKTIV].

HINWEIS: Auch wenn [RESET] vom Menü aus durchgeführt wird, bleibt Ihre Einstellung unbeeinflusst.

## [INSTALLATION]

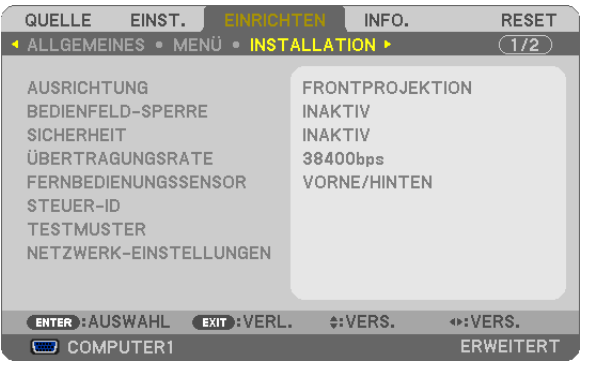

## **Auswählen der Projektor-Ausrichtung [AUSRICHTUNG]**

Diese Funktion richtet Ihr Bild der Projektionsart entsprechend aus. Die Optionen sind: Frontprojektion, Deckenrückprojektion, Rückprojektion und Deckenfrontprojektion.

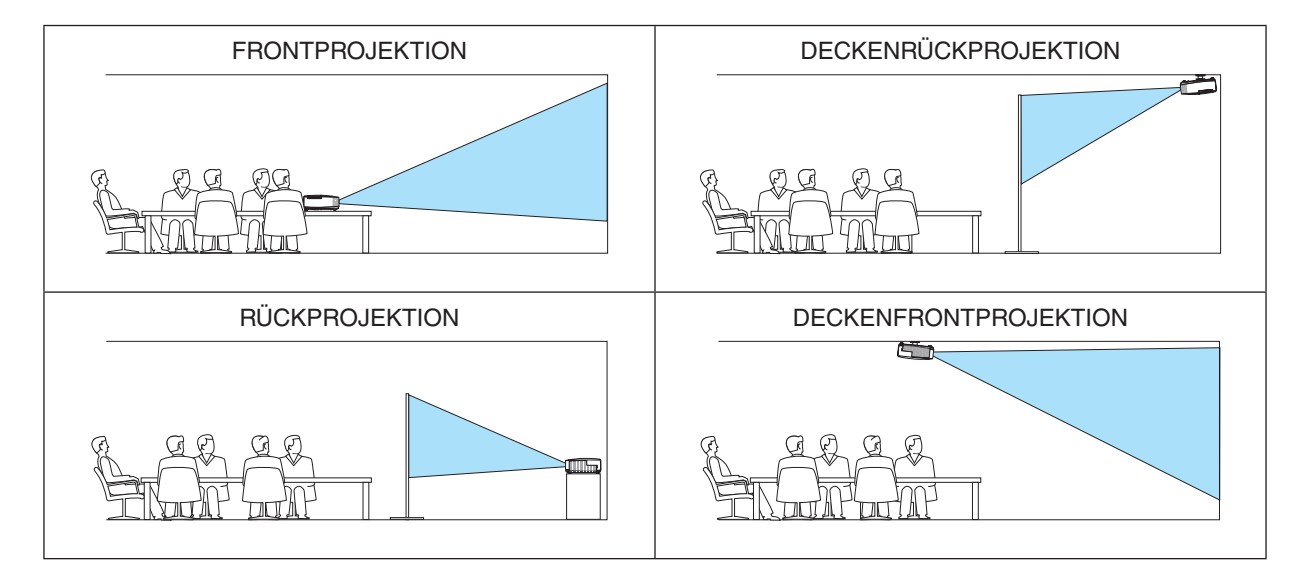

## **Deaktivieren der Gehäuse-Tasten [BEDIENFELD-SPERRE]**

Diese Option schaltet die BEDIENFELD-SPERRE-Funktion ein oder aus.

*HINWEIS:*

- • Diese BEDIENFELD-SPERRE-Funktion hat keinen Einfluss auf die Fernbedienungsfunktionen.
- • Wenn das Bedienfeld gesperrt ist, kann die Einstellung auf [INAKTIV] geändert werden, indem die EXIT-Taste ca. 10 Sekunden lang gedrückt gehalten wird.

TIPP: Wenn die [BEDIENFELD-SPERRE] aktiviert wird, wird ein Bedienfeldsperren-Symbol [ ] unten rechts im Menü angezeigt.

## **Aktivierung der Sicherheitsfunktion [SICHERHEIT]**

Durch diese Option wird die SICHERHEIT-Funktion ein- oder ausgeschaltet.

Wenn nicht zuvor das ordnungsgemäße Schlüsselwort eingegeben wird, ist der Projektor nicht in der Lage, ein Bild zu projizieren. ( $\rightarrow$  Seite [30](#page-40-0))

HINWEIS: Auch wenn [RESET] vom Menü aus durchgeführt wird, bleibt Ihre Einstellung unbeeinflusst.

## **Auswahl der Übertragungsrate [ÜBERTRAGUNGSRATE]**

Diese Funktion stellt die Baudrate des PC-Steuerports (D-Sub 9P) ein.Sie unterstützt Datenraten von 4.800 bis 38.400 bps. Die Standard-Einstellung ist 38.400 bps. Wählen Sie die für das anzuschließende Gerät geeignete Baudrate (je nach Gerät ist möglicherweise bei langen Kabelläufen eine niedrigere Baudrate empfehlenswert).

HINWEIS: Die Ausführung von [RESET] aus dem Menü hat keinen Einfluss auf die von Ihnen ausgewählte Kommunikationsgeschwindigkeit.

## **Ein- oder Ausschalten des Fernbedienungssensors [FERNBEDIENUNGSSENSOR]**

Diese Option legt fest, welcher Fernbedienungssensor am Projektor für den Drahtlos-Modus aktiviert wird. Die Optionen sind: VORNE/HINTEN, VORNE und HINTEN.

Falls das Fernbedienungssystem nicht funktioniert, wenn direktes Sonnenlicht oder

helle Beleuchtung auf den Fernbedienungssensor des Projektors trifft, wechseln Sie zu einer anderen Option.

## **Dem Projektor eine ID zuweisen [STEUER-ID]**

Sie können mehrere Projektoren separat und unabhängig voneinander mit einer Fernbedienung bedienen, die mit der Funktion STEUER-ID ausgestattet ist.Wenn Sie allen Projektoren die gleiche ID zuweisen, können Sie bequem alle Projektoren über eine Fernbedienung bedienen. Dazu muss jedem Projektor eine ID-Nummer zugewiesen werden. STEUER-ID-NUMMER ........ Wählen Sie eine Nummer von 1 bis 254, die Sie Ihrem Projektor zuweisen möchten.

STEUER-ID .........................Wählen Sie [INAKTIV], um die STEUER-ID-Einstellung abzuschalten und wählen Sie [AKTIV] um die STEUER-ID-Einstellung einzuschalten.

#### *HINWEIS:*

- • Wird [AKTIV] für die [STEUER-ID] gewählt, kann der Projektor nicht mit einer Fernbedienung bedient werden, die die STEUER-ID-Funktion nicht unterstützt.(In diesem Fall können die Tasten auf dem Projektorgehäuse verwendet werden.)
- Ihre Einstellung wird auch durch ein [RESET] aus diesem Menü nicht beeinflusst.
- Durch Gedrückthalten der ENTER-Taste auf dem Projektorgehäuse für 10 Sekunden wird das Menü zur Aufhebung der Steuer-ID angezeigt.

## **Zuweisen oder Ändern der Steuer-ID**

- **1. Schalten Sie den Projektor ein.**
- **2. Drücken Sie die ID SET-Taste auf der Fernbedienung.**

 Der STEUER-ID-Bildschirm wird eingeblendet.

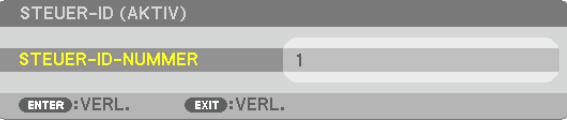

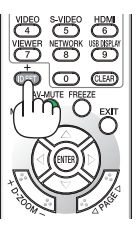

 Wenn der Projektor mit der aktuellen Fernbedienungs-ID bedient werden kann, wird [AKTIV] angezeigt. Wenn der Projektor nicht mit der aktuellen Fernbedienungs-ID bedient werden kann, wird [INAKTIV] angezeigt. Um den inaktiven Projektor zu bedienen, weisen Sie ihm die Steuer-ID für den Projektor zu, indem Sie die folgende Schritte durchführen (Schritt 3).

#### **3. Halten Sie die ID SET-Taste auf der Fernbedienung gedrückt und drücken Sie eine der Zahlentasten.**

#### **Beispiel:**

Drücken Sie zur Zuweisung von "3" die Taste "3" auf der Fernbedienung.

 Wenn keine ID zugewiesen wird, können alle Projektoren gemeinsam mit einer Fernbedienung bedient werden. Geben Sie zur Einstellung von "Keine ID" "000" ein oder drücken Sie die CLEAR-Taste.

TIPP: IDs zwischen 1 und 254 können eingestellt werden.

#### **4. Lassen Sie die ID SET-Taste los.**

 Der aktualisierte STEUER-ID-Bildschirm wird eingeblendet.

#### *HINWEIS:*

- Wenn die Batterien leer sind oder entnommen werden, können die gespeicherten IDs nach einigen Tagen gelöscht werden.
- Ein unbeabsichtigtes Drücken einer der Tasten auf der Fernbedienung löscht die aktuell festgelegte ID bei entfernten Batterien.

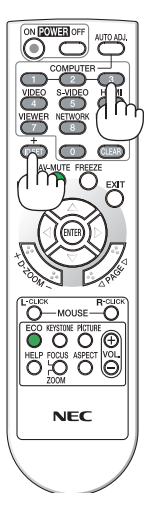

## **Verwenden des Testmusters [TESTMUSTER]**

Zeigt das Testmuster an, um während der Projektor-Einrichtung auf Bildverzerrung zu überprüfen. Drücken Sie zum Anzeigen des Testmusters die ENTER-Taste; drücken Sie die EXIT-Taste, um das Testmuster zu schließen und zum Menü zurückzukehren.Die Menübedienung und die Trapezkorrektur sind nicht möglich, während das Testmuster angezeigt wird.

## **[NETZWERK-EINSTELLUNGEN]**

Siehe "ANWENDUNGSMENÜ" auf Seite [10](#page-117-0)7.

## [OPTIONEN(1)]

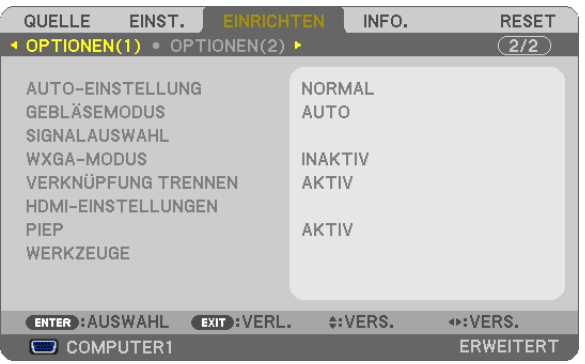

## **Auto-Einstellung [AUTO-EINSTELLUNG] einstellen**

Mit dieser Funktion wird die Auto-Einstellung so eingestellt, dass das Computersignal automatisch oder manuell in Bezug auf Rauschen und Stabilität angepasst werden kann. Sie können automatische Anpassungen auf zwei Arten vornehmen: [NORMAL] und [FEIN].

- INAKTIV ................. Das Computersignal wird nicht automatisch eingestellt. Sie können das Computersignal manuell optimieren.
- NORMAL���������������� Standard-Einstellung. Das Computersignal wird automatisch eingestellt. Diese Option ist normalerweise auszuwählen.
- FEIN...................... Wählen Sie diese Option, wenn eine Feineinstellung benötigt wird. Die Umschaltung zur Quelle dauert länger als bei der Auswahl [NORMAL].

#### **Gebläsemodus auswählen [GEBLÄSEMODUS]**

Mit Hilfe dieser Option können Sie drei Ventilatorgeschwindigkeiten auswählen: Automatikmodus, Hochgeschwindigkeitsmodus und Modus für Höhenlagen.

AUTO��������������������� Die Laufgeschwindigkeit der eingebauten Gebläse variiert entsprechend der internen Temperatur. HOCH��������������������� Die eingebauten Gebläse laufen mit hoher Geschwindigkeit. GROSSE HÖHE ...... Die eingebauten Gebläse laufen mit hoher Geschwindigkeit. Wählen Sie diese Option, wenn der Projektor in Höhenlagen von ca. 1.600 Metern oder höher eingesetzt wird.

Wenn Sie die Temperatur im Inneren des Projektors schnell abkühlen möchten, wählen Sie [HOCH].

#### *HINWEIS:*

- • Es wird empfohlen, den Hochgeschwindigkeitsmodus zu wählen, wenn Sie den Projektor über mehrere Tage ohne Unterbrechung verwenden möchten.
- Stellen Sie den [GEBLÄSEMODUS] auf [GROSSE HÖHE], wenn Sie den Projektor in Höhenlagen von ca. 5500 Fuß/1600 Meter oder höher verwenden.
- • Wenn Sie den Projektor in Höhenlagen bei ca. 5500 Fuß/1600 Meter ohne die Einstellung des Projektors auf [GROSSE HÖHE] verwenden, kann dies dazu führen, dass sich der Projektor überhitzt und selbst ausschaltet. Warten Sie in diesem Fall einige Minuten und schalten Sie den Projektor wieder ein.
- Verwenden Sie den Projektor in Höhenlagen unterhalb von ca. 5500 Fuß/1600 Meter mit der Einstellung des Projektors auf [GROSSE HÖHE], kann dies zu einer Unterkühlung der Lampe führen und dadurch das Bild flimmern. Schalten Sie den [GEBLÄSEMODUS] auf [AUTO].
- Die Verwendung des Projektors bei Höhenlagen von ca. 1.600 Meter oder höher kann die Lebensdauer der optischen Komponenten, wie beispielsweise der Lampe, verkürzen.
- • Ihre Einstellung wird auch durch ein [RESET] aus diesem Menü nicht beeinflusst.
## **Auswählen des Signalformates [SIGNALAUSWAHL]**

[COMPUTER1], [COMPUTER2]

Erlaubt Ihnen die Auswahl von [COMPUTER1] oder [COMPUTER2] für eine RGB-Quelle, wie z. B. einen Computer, oder [KOMPONENTEN] für eine Komponenten-Videoquelle, wie z. B. einen DVD-Player.Wählen Sie normalerweise die Einstellung [RGB / KOMPONENTEN]. Der Projektor erkennt dann automatisch ein Komponentensignal.Einige Komponentensignale kann der Projektor jedoch unter Umständen nicht erkennen. Wählen Sie in einem solchen Fall [KOMPONENTEN].

[VIDEO & S-VIDEO System-Auswahl]

Diese Funktion ermöglicht Ihnen die automatische oder manuelle Auswahl der Komposit-Videostandards. Wählen Sie normalerweise die Einstellung [AUTO]. Der Projektor erkennt dann automatisch den Videostandard. Wenn der Projektor Schwierigkeiten hat, den Videostandard zu erkennen, wählen Sie den entsprechenden Videostandard aus dem Menü aus.

Dies muss für VIDEO bzw. S-VIDEO ausgeführt werden.

#### **Aktivieren oder Deaktivieren des WXGA-MODUS [WXGA-MODUS]**

Durch Auswählen von [AKTIV] wird bei der Erkennung eines Eingangssignals dem WXGA-Signal (1280 × 768) Priorität gegeben.

Ist der [WXGA-MODUS] auf [AKTIV] gesetzt, wird ein XGA-Signal (1.024 × 768) beim P420X/P350X möglicherweise nicht erkannt.Wählen Sie in diesem Falle [INAKTIV].

*HINWEIS:*

• Zum Zeitpunkt der Auslieferung des P420X/P350X ist [INAKTIV] ausgewählt.

• Zum Zeitpunkt der Auslieferung des P350W ist [AKTIV] ausgewählt.

#### **Aktivieren der Deinterlace-Funktion [VERKNÜPFUNG TRENNEN]**

Schaltet die Deinterlace-Funktion für ein Filmgebersignal ein oder aus.

INAKTIV................. Wählen Sie diese Option, wenn Flackern oder Artefakte im Video auftreten.

AKTIV .................... Standardeinstellung.

HINWEIS: Diese Funktion ist für HDTV-(progressiv)-Signale und Computersignale nicht verfügbar.

#### **HDMI einstellen [HDMI-EINSTELLUNGEN]**

Nehmen Sie die Einstellungen für den Video- und Audiopegel vor, wenn Sie HDMI-Geräte, wie z.B. einen DVD-Player, anschließen.

- VIDEO-LEVEL ........ Wählen Sie [AUTO] aus, um den Videopegel automatisch zu erkennen.Wenn die automatische Erkennung nicht die gewünschten Ergebnisse erzielt, wählen Sie [NORMAL] aus, um die Funktion [VERSTÄRKT] Ihres HDMI -Geräts zu deaktivieren, oder wählen Sie [VERSTÄRKT], um den Bildkontrast und die Detailfülle in den dunklen Bereichen zu verbessern.
- AUDIO-SELECT...... Wählen Sie [HDMI], um das digitale HDMI IN-Audiosignal zu wechseln und wählen Sie [COMPUTER 2], um das COMPUTER-2-Eingangsaudiosignal zu wechseln.

#### **Tasten- und Fehlertöne aktivieren [PIEP]**

Diese Funktion schaltet die Tastentöne oder die Warntöne bei Fehlern oder bei der Durchführung der folgenden Bedienvorgänge ein bzw. aus.

- Anzeigen des Hauptmenüs
- Umschalten von Quellen
- Zurücksetzen von Daten mit [RESET]
- Drücken der POWER ON- oder POWER OFF-Taste

## **[WERKZEUGE]**

Siehe "ANWENDUNGSMENÜ" auf Seite [123.](#page-133-0)

## [OPTIONEN(2)]

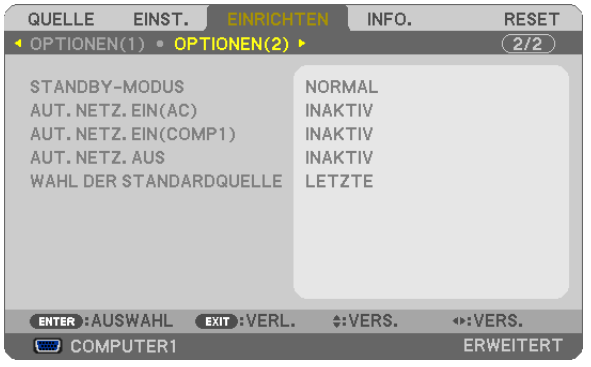

## **Auswählen des Stromsparmodus im [STANDBY-MODUS]**

Der Projektor verfügt über zwei Bereitschaftsmodi: [NORMAL] und [STROMSPAR]. Beim STROMSPAR-Modus wird der Projektor in den energiesparenden Zustand versetzt, in dem weniger Strom als im NORMAL-Modus verbraucht wird.Ab Werk ist der Projektor für den NORMAL-Modus voreingestellt.

NORMAL................ Stromanzeige: Oranges Licht/STATUS-Anzeige: Grünes Licht

STROMSPAR ......... Stromanzeige: Rotes Licht/STATUS-Anzeige: Aus

Die folgenden Anschlüsse, Tasten oder Funktionen funktionieren in dieser Betriebsart nicht.

- MONITOR OUT (COMP. 1)-Anschluss und AUDIO OUT-Anschluss

- LAN und Mailalarm-Funktionen
- Weitere Tasten am Gehäuse außer POWER-Taste
- Weitere Tasten an der Fernbedienung außer POWER ON-Taste
- Virtual Remote Tool, USB-Display-Funktion

#### *HINWEIS:*

- • Wenn [BEDIENFELD-SPERRE], [STEUER-ID] oder [AUT. NETZ. EIN(COMP1)] eingeschaltet wird, ist die [STANDBY-MODUS]- Einstellung nicht verfügbar.
- • Selbst wenn [STROMSPAR] für [STANDBY-MODUS] ausgewählt ist, kann das Ein- oder Ausschalten mit dem PC CONTROL-Anschluss durchgeführt werden.
- Der Stromverbrauch im Standby-Modus wird nicht in die Berechnung der CO<sub>2</sub>-Emissionsreduktion einbezogen.
- Ihre Einstellung wird auch durch ein [RESET] aus diesem Menü nicht beeinflusst.

## **Aktivieren der Automatischen Einschaltung [AUT. NETZ. EIN(AC)]**

Diese Funktion schaltet den Projektor automatisch ein, wenn das Netzkabel an eine aktive Steckdose angeschlossen wird. Damit umgeht man das ständige Drücken der POWER-Taste auf der Fernbedienung oder am Projektorgehäuse.

## Einschalten des Projektors durch Anwenden des Computersignals [AUT. NETZ. EIN(COMP1)]

Befindet sich der Projektor im Standby-Modus, hat ein vom COMPUTER1 IN-Eingang kommendes Signal zur Folge, dass der Projektor eingeschaltet und gleichzeitig das Computerbild projiziert wird.

Mit dieser Funktion müssen Sie nicht mehr die POWER-Taste auf der Fernbedienung oder dem Projektorgehäuse drücken, um den Projektor einzuschalten.

Schließen Sie zur Verwendung dieser Funktion zuerst einen Computer an den Projektor sowie den Projektor an eine aktive Steckdose an

#### $HINWFIS'$

- Durch Trennen eines Computersignals vom Computer wird der Projektor nicht ausgeschaltet. Wir empfehlen, diese Funktion zusammen mit der Funktion AUT, NFTZ, AUS zu verwenden.
- Diese Funktion ist unter den folgenden Bedingungen nicht verfügbar:
	- wenn das Signal einer Komponente an den COMPUTER1 IN-Anschluss angeschlossen wurde
	- wenn ein Sync-on-Green oder ein nicht einheitliches RGB-Sianal gesendet wird
- · Zum Aktivieren von AUT. NETZ. EIN(COMP1) nach dem Ausschalten des Projektors warten Sie 3 Sekunden und geben Sie dann ein Computersianal ein.

Wenn noch ein Computersignal vorhanden ist, während der Projektor ausgeschaltet wird, funktioniert AUT. NETZ. EIN(COMP1) nicht und der Projektor bleibt im Standby-Modus.

#### Aktivieren der Strom-Verwaltung [AUT. NETZ. AUS]

Wenn diese Option ausgewählt wird, kann der Projektor so eingestellt werden, dass er sich automatisch (nach einer vorgegebenen Zeit: 5 Min., 10 Min., 20 Min., 30 Min.) ausschaltet, wenn kein Eingangssignal empfangen oder keine Bedienung ausgeführt wird.

#### **HINWEIS:**

• Die Funktion [AUT. NETZ. AUS] funktioniert nicht, wenn [VIEWER] oder [NETZWERK] für [ QUELLE] ausgewählt ist.

#### Auswählen der Standardquelle [WAHL DER STANDARDQUELLE]

Sie können den Projektor so einstellen, dass einer seiner Eingänge bei jedem Einschalten bereits als Standardquelle ausgewählt ist.

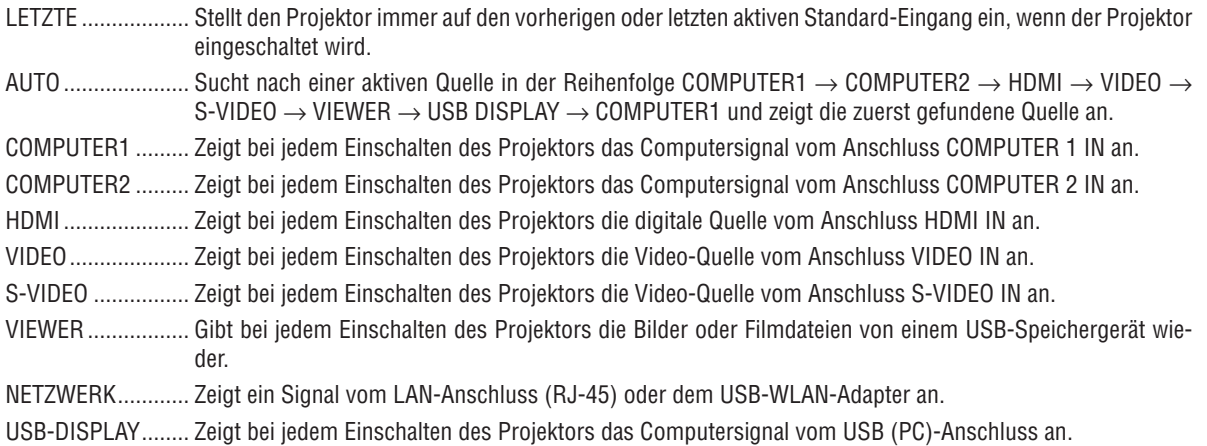

# 7 Menü-Beschreibungen und Funktionen [INFO.]

Zeigt den Stand des aktuellen Signals und der Lampenbenutzung an. Dieser Menüpunkt geht über sechs Seiten. Folgende Informationen sind enthalten:

TIPP: Wenn Sie die HELP-Taste auf der Fernbedienung drücken, werden die [INFO.]-Menüpunkte angezeigt.

## [VERWENDUNGSDAUER]

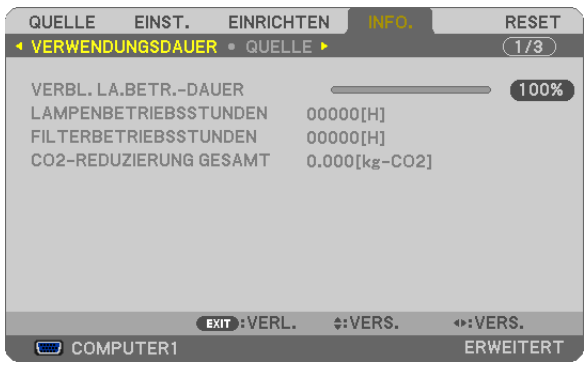

[VERBL. LA.BETR.-DAUER] (%)\* [LAMPENBETRIEBSSTUNDEN] (Std.) [FILTERBETRIEBSSTUNDEN] (Std.) [CO2-REDUZIERUNG GESAMT] (kg-CO2)

Die Fortschrittsanzeige zeigt die noch verbleibende Lebensdauer der Glühbirne in Prozent an.

 DerWert informiert Sie über die Nutzungsdauer der Lampe.Wenn die verbleibende Lampenbetriebsdauer 0 erreicht hat, wechselt die Anzeige für die VERBL. LA. BETR.-DAUER von 0 % zu 100 Stunden und das Herunterzählen beginnt.

 Wenn die Restlampenzeit 0 Stunden erreicht, schaltet sich der Projektor nicht mehr ein.

Eine Mitteilung, aus der hervorgeht, dass die Lampe oder die Filter ausgewechselt werden müssen wird eine Minute lang angezeigt, wenn der Projektor eingeschaltet wird und die POWER-Taste am Projektor oder an der Fernbedienung gedrückt wird.

 Um diese Meldung auszublenden, drücken Sie eine beliebige Taste am Projektor oder auf der Fernbedienung.

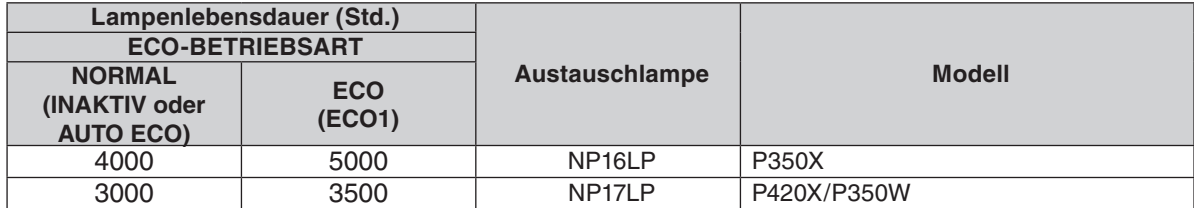

#### [CO2-REDUZIERUNG GESAMT]

 Dies zeigt die Information über die geschätzte CO2-Einsparung in kg an. Der CO2-Fußabdrucksfaktor in der CO2- Einsparungsberechnung basiert auf der OECD (Ausgabe [2](#page-39-0)008).  $(\rightarrow$  Seite 29)

## [QUELLE]

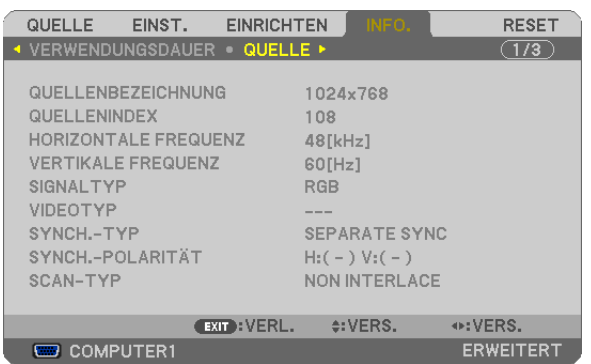

[QUELLENBEZEICHNUNG] [QUELLENINDEX]<br>[HORIZONTALE FREQUENZ] [VERTIKALE FREQUENZ] [HORIZONTALE FREQUENZ] [SIGNALTYP] [VIDEOTYP] [SCAN-TYP]

[SYNCH.-POLARITÄT]

## [VERKABELTES LAN]

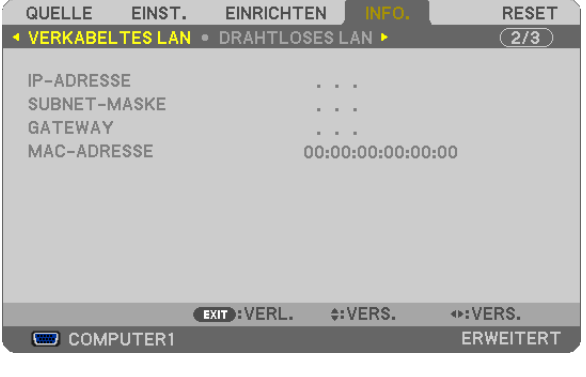

[GATEWAY] [MAC-ADRESSE]

[IP-ADRESSE] [SUBNET-MASKE]

[DRAHTLOSES LAN]

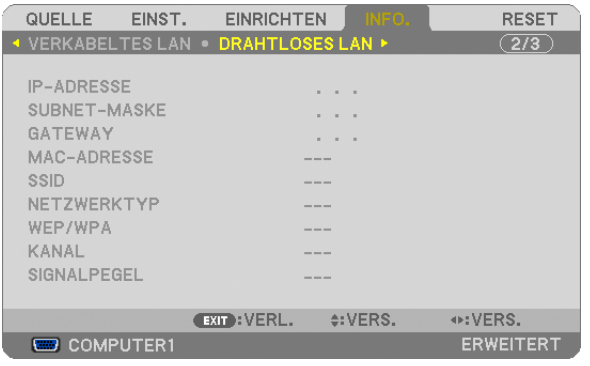

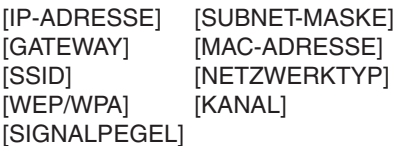

## [VERSION(1)]

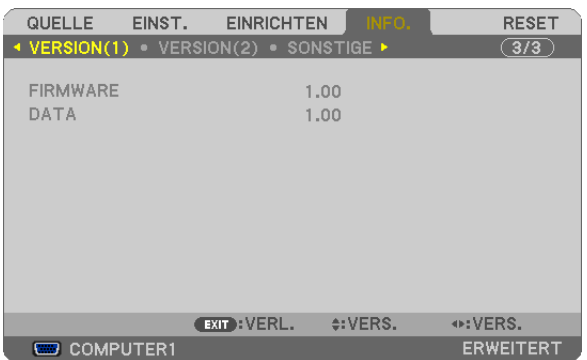

[FIRMWARE]-Version [DATA]-Version

## [VERSION(2)]

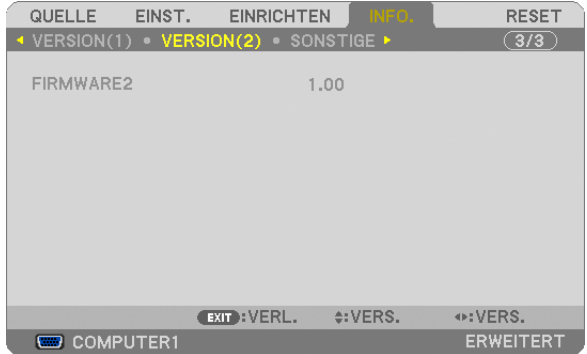

[FIRMWARE2]-Version

## [SONSTIGE]

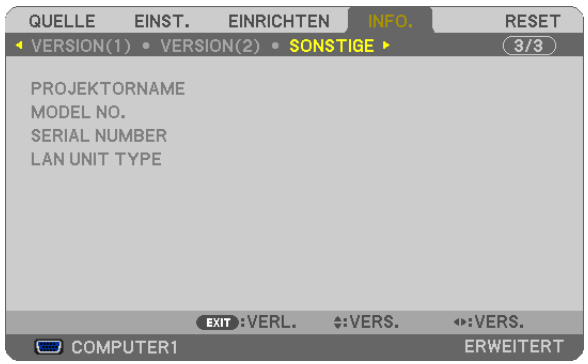

[PROJEKTORNAME] [MODEL NO.] [SERIAL NUMBER] [LAN UNIT TYPE] [CONTROL ID] (wenn [STEUER-ID] gesetzt ist)

## 8 Menü-Beschreibungen & Funktionen [RESET]

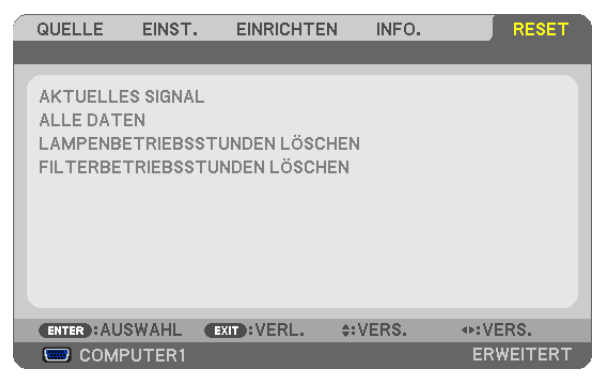

## Rücksetzung auf die Werkseinstellungen [RESET]

Die RESET-Funktion ermöglicht Ihnen die Rücksetzung der Anpassungen und Einstellungen für eine (alle) Quelle(n) auf die Werkseinstellungen, mit Ausnahme der folgenden Einstellungen:

#### [AKTUELLES SIGNAL]

Setzt die Anpassungen für das aktuelle Signal auf die Werte der Werksvoreinstellungen zurück. Die Punkte, die zurückgesetzt werden können, sind: [VOREINSTELLUNG], [KONTRAST], [HELLIGKEIT], [FARBE], [FARBTON], [BILDSCHÄRFE], [BILDFORMAT], [HORIZONTAL], [VERTIKAL], [TAKT], [PHASE] und [ÜBERTASTUNG].

#### **[ALLE DATEN]**

Setzt alle Anpassungen und Einstellungen für alle Signale auf die Werkseinstellungen zurück.

Alle Punkte können zurückgesetzt werden **AUSSER** [SPRACHE], [HINTERGRUND], [MELDUNG IM FILTER], [SICHERHEIT], [ÜBERTRAGUNGSRATE], [STEUER-ID], [STANDBY-MODUS], [GEBLÄSEMODUS], [VERBL. LA.BETR.-DAUER], [LAMPENBETRIEBSSTUNDEN], [FILTERBETRIEBSSTUNDEN], [CO2-REDUZIERUNG GESAMT], [VERKABELTES LAN] und [DRAHTLOSES LAN].

Informationen zur Rücksetzung der Lampen-Verwendungsdauer finden Sie nachfolgend unter "Löschen des Lampenbetriebsstunden-Zählers [LAMPENBETRIEBSSTUNDEN LÖSCHEN]".

## **Löschen des Lampenbetriebsstunden-Zählers [LAMPENBETRIEBSSTUNDEN LÖSCHEN]**

Setzt den Lampenbetriebsstunden-Zähler auf Null zurück. Bei Auswahl dieser Option wird ein Untermenü zur Bestätigung angezeigt. Wählen Sie [JA] und drücken Sie die ENTER-Taste.

HINWEIS: Die bereits verstrichene Zeit der Lampenbetriebsdauer wird selbst bei einer Durchführung von [RESET] aus dem Menü nicht beeinflusst.

HINWEIS: Der Projektor schaltet sich aus und wechselt in den Standby-Modus, wenn Sie den Projektor nach Überschreitung von weiteren 100 Stunden über die Lampenlebensdauer hinaus weiterhin verwenden. In diesem Zustand lässt sich der Lampenbetriebsstunden-Zähler nicht über das Menü löschen. Drücken Sie in diesem Fall 10 Sekunden lang die HELP-Taste auf der Fernbedienung, um den Lampenbetriebsstunden-Zähler auf Null zurückzusetzen. Führen Sie die Rücksetzung erst nach dem Lampenaustausch durch.

## **Filter-Betriebsstundenzähler löschen [FILTERBETRIEBSSTUNDEN LÖSCHEN]**

Setzt die Filternutzung auf Null zurück. Bei Auswahl dieser Option wird ein Untermenü zur Bestätigung angezeigt. Wählen Sie [JA] und drücken Sie die ENTER-Taste.

Bei der Auslieferung ist werkseitig [INAKTIV] für [MELDUNG IM FILTER] ausgewählt.Wenn [INAKTIV] gewählt ist, brauchen Sie die Filterbetriebsstunden nicht zurückzusetzen.

HINWEIS: Die Filternutzungsdauer wird auch dann nicht beeinflusst, wenn aus dem Menü ein [RESET] durchgeführt wird.

# ❾ Anwendungsmenü

Wenn [NETZWERK] aus dem [QUELLE]-Menü ausgewählt wird, wird das Anwendungsmenü [ANWENDUNGSMENÜ] angezeigt.

Das Anwendungsmenü ermöglicht Ihnen, die User Supportware, Netzwerkeinstellungen (NETZWERK-EINSTEL-LUNGEN) und Werkzeuge (WERKZEUGE) einzurichten.

Die User Supportware ist auf der mitgelieferten NEC Projector CD-ROM enthalten.

Im [ADMINISTRATOR\nMODUS] kann entweder das Menü [ERWEITERT] oder das Menü [GRUNDLEGENDES] ausgewählt werden.  $(\rightarrow$  Seite [123](#page-133-0))

Das Menü [GRUNDLEGENDES] enthält die Mindestgrundlagen der Menüs und Befehle.

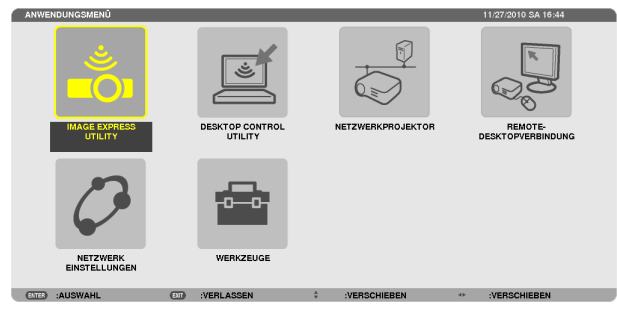

#### IMAGE EXPRESS UTILITY

Dieses Feld zeigt Informationen für den Projektornamen, die Auflösung und das Netzwerk (LAN/WLAN) an, die erforderlich sind, um Image Express Utility zu verwenden.

Verwenden Sie diese Information, um die Einstellung für Ihren Computer vorzunehmen.

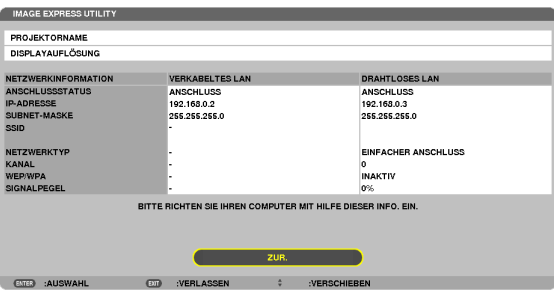

## DESKTOP CONTROL UTILITY

Dieses Feld ermöglicht Ihnen, die Passworteingabe/-löschung, Computersuche und IP-Adresse des Netzwerks (LAN/ WLAN) einzurichten, die erforderlich sind, um das Desktop Control Utility zu verwenden.

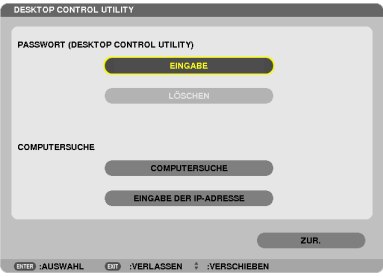

#### NETZWERKPROJEKTOR

Dieses Feld zeigt Informationen für den Projektornamen, die Auflösung und das Netzwerk (LAN/WLAN) an, die erforderlich sind, um den Netzwerkprojektor zu verwenden.

Verwenden Sie diese Information, um die Einstellung für Ihren Computer vorzunehmen.

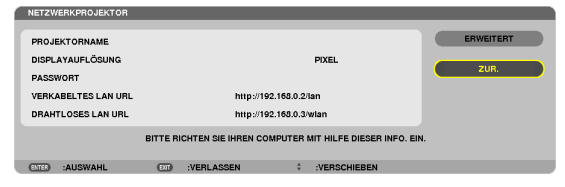

## REMOTEDESKTOPVERBINDUNG

Hier können Sie den Computernamen und Effekte für den Remote-Desktop eintragen.

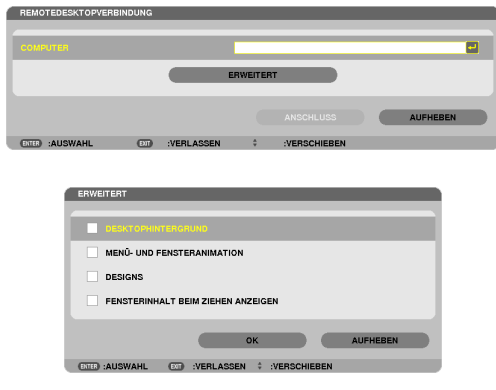

#### *HINWEIS:*

• Um die Remote-Desktop-Verbindung einzurichten, ist eine USB-Tastatur erforderlich.

#### NETZWERKEINSTELLUNGEN

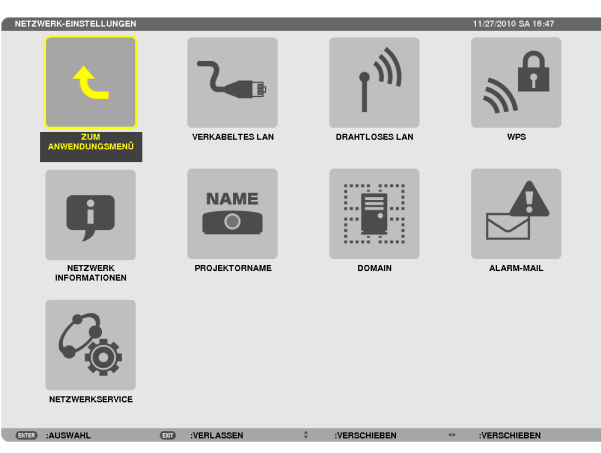

#### Wichtig:

- Wenden Sie sich bezüglich dieser Einstellungen an Ihren Netzwerkadministrator.
- • Wenn Sie eine verkabelte LAN-Verbindung verwenden, schließen Sie ein LAN-Kabel (Ethernet-Kabel) an den LAN-Anschluss (RJ-45) des Projektors an. (→ Seite [13](#page-148-0)*8)*

TIPP: Die Netzwerkeinstellungen, die Sie vornehmen, werden nicht beeinflusst, selbst wenn [RESET] aus dem Menü ausgeführt wird.

#### **Hinweise zur Einrichtung der LAN-Verbindung**

#### **So richten Sie den Projektor für eine LAN-Verbindung ein:**

Wählen Sie [VERKABELTES LAN] oder [DRAHTLOSES LAN] → [PROFILE] → [PROFILE 1] oder [PROFILE 2].

Es können zwei Einstellungsprofile für LAN oder WLAN gespeichert werden.

Als Nächstes stellen Sie Folgendes ein oder aus [DHCP], [IP-ADRESSE], [SUBNET-MASKE] und [GATEWAY], wählen Sie [OK] und drücken Sie die ENTER-Taste.  $(\rightarrow$  Seite [108](#page-118-0)

**So rufen Sie die unter der Profilnummer gespeicherten LAN-Einstellungen auf:**

Wählen Sie [PROFILE 1] oder [PROFILE 2] für LAN oder WLAN, wählen Sie dann [OK] und drücken Sie die ENTER-Taste. (→ Seite [108](#page-118-0)

#### **So verbinden Sie einen DHCP-Server:**

Schalten Sie [DHCP] für LAN oder WLAN ein. Wählen Sie [AKTIV] und drücken Sie die ENTER-Taste. Um die IP-Adresse ohne Verwendung eines DHCP-Servers anzugeben, schalten Sie [DHCP] aus. (→ Seite [10](#page-119-0)9)

#### **So stellen Sie nur für WLAN ein (NETZWERKTYP und WEP/WPA):**

Wählen Sie [PROFILE 1] oder [PROFILE 2] für WLAN, wählen Sie dann [ERWEITERT] und [OK] und drücken Sie die ENTER-Taste. Das Menü "Erweitert" wird angezeigt.  $(\rightarrow$  Seite [110](#page-120-0))

#### **So wählen Sie eine SSID aus:**

Wählen Sie [ERWEITERT] → [SEITENÜBERSICHT] und drücken Sie die ENTER-Taste.

Wählen Sie eine SSID und drücken Sie die >-Taste, um [OK] auszuwählen, drücken Sie dann die ENTER-Taste.

Wenn Sie [SEITENÜBERSICHT] nicht verwenden, tippen Sie die SSID ein und wählen Sie [INFRASTRUKTUR] oder [AD HOC].  $(\rightarrow$  Seite [110](#page-120-0))

**So empfangen Sie Lampenaustauschzeit- oder Fehlermeldungen per E-Mail:**

Wählen Sie [ALARM-MAIL] und legen Sie die [ABSENDERADRESSE], [SMTP-SERVERNAME] und [EMPFÄNGER-ADRESSE] fest. Wählen Sie zum Abschluss [OK] und drücken Sie die ENTER-Taste. (→ Seite [121](#page-131-0))

So führen Sie [EINFACHER ANSCHLUSS] mit Image Express Utility 2.0 oder Image Express Utility 2 for Mac aus:

Die Einstellung [EINFACHER ANSCHLUSS] ist ein Modus, der die mühseligen LAN-Einstellungen abkürzen kann, wenn Sie das Dienstprogramm Image Express Utility verwenden und den PC und den Projektor über ein WLAN verbinden.

Die Programme Image Express Utility Lite, Image Express Utility 2.0 und Image Express Utility 2 for Mac sind auf der mitgelieferten NEC Projector CD-ROM enthalten.

Um die Funktion [EINFACHER ANSCHLUSS] zu verwenden, wählen Sie [DRAHTLOSES LAN] → [PROFILE] → [EINFACHER ANSCHLUSS].

HINWEIS: Die Funktion [EINFACHER ANSCHLUSS] ist verfügbar unter Windows 7, Windows Vista oder Windows XP SP3.

## <span id="page-118-0"></span>**VERKABELTES LAN oder DRAHTLOSES LAN (nur ERWEITERT-Menü)**

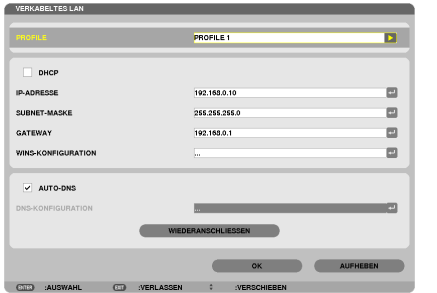

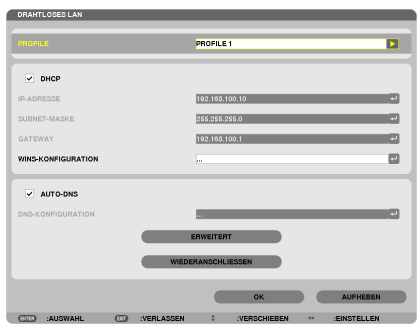

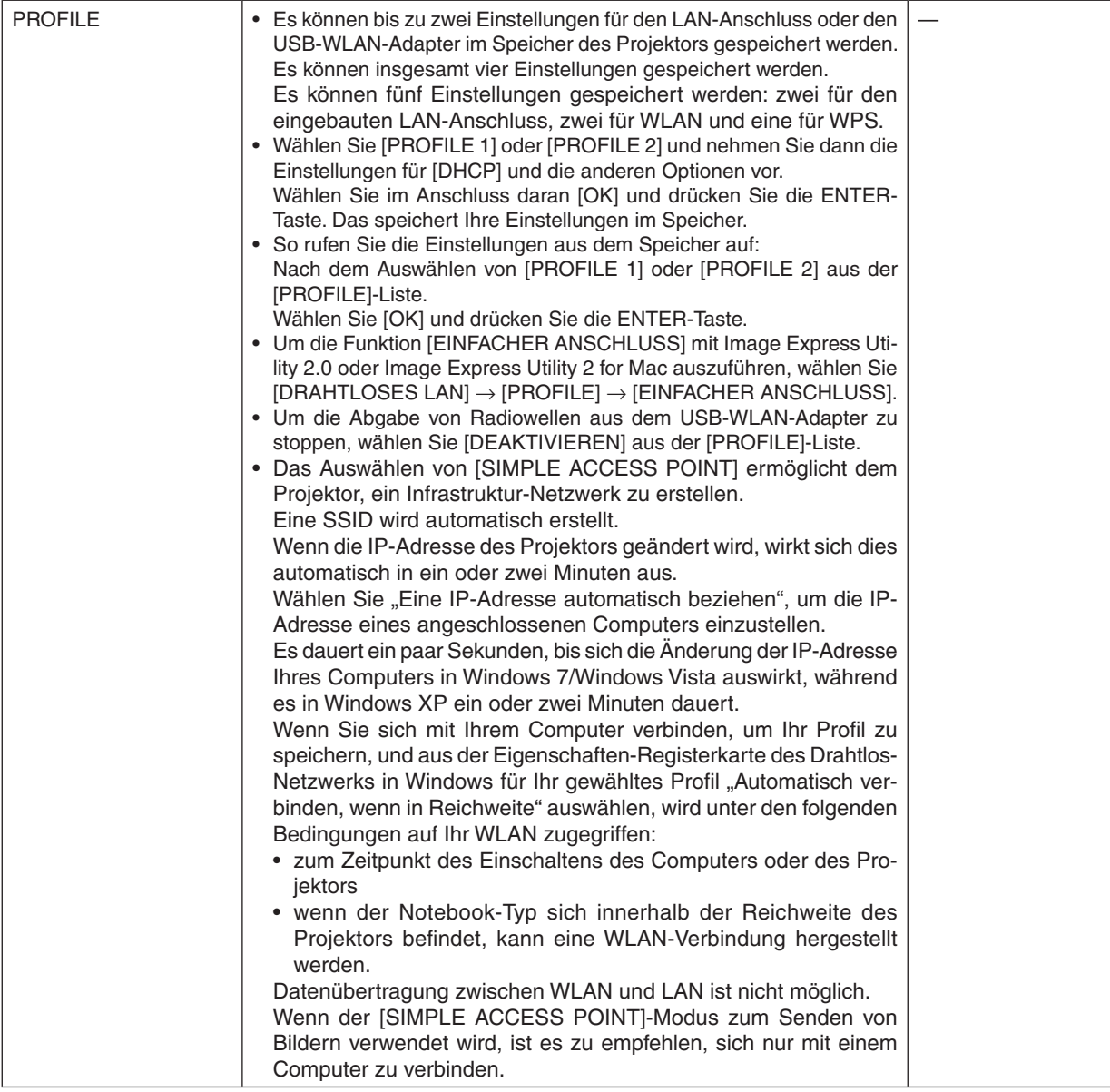

<span id="page-119-0"></span>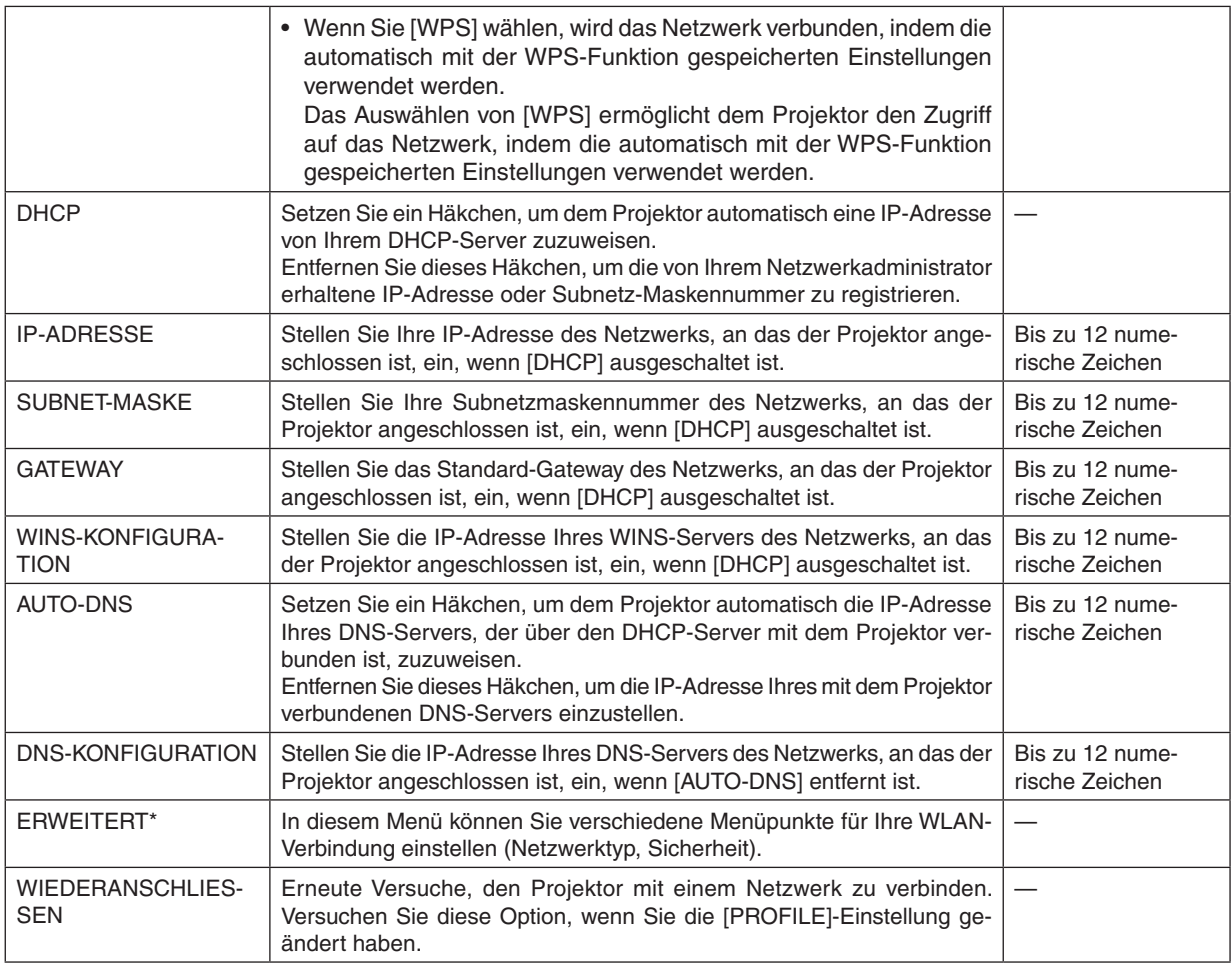

\* Der [ERWEITERT]–Einstellungsbildschirm ist nur für [DRAHTLOSES LAN] verfügbar.

#### *HINWEIS:*

• Wenn Sie [EINFACHER ANSCHLUSS] aus [PROFILE] auswählen, können Sie keine Einstellungen für DHCP und dessen folgende Menüpunkte vornehmen, außer [KANAL] in [ERWEITERT].

## **ERWEITERT-Einstellung (nur für WLAN erforderlich) (nur ERWEITERT-Menü)**

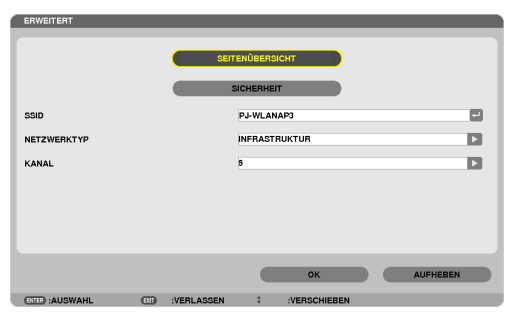

<span id="page-120-0"></span>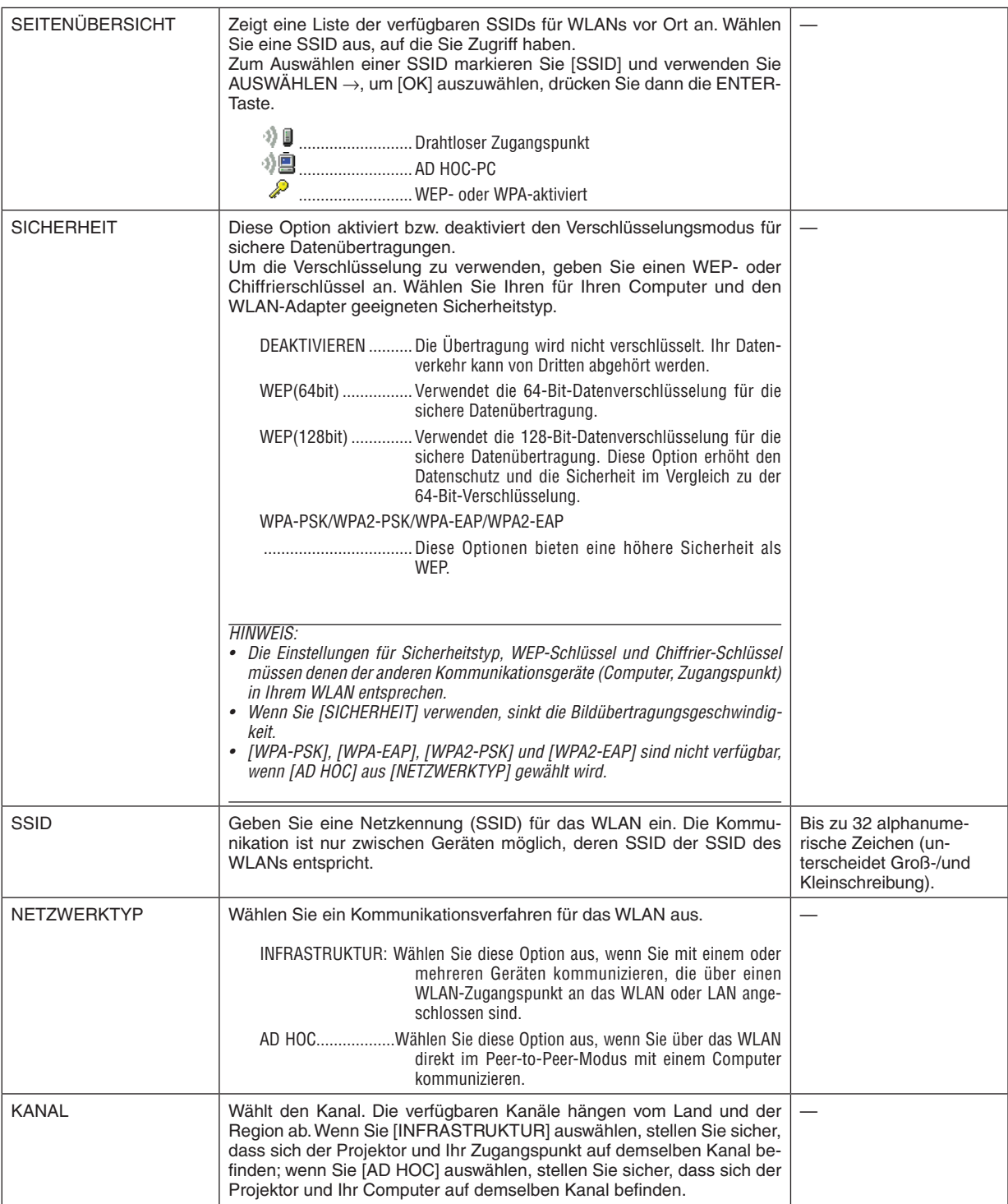

## **Wenn [WEP(64bit)] oder [WEP(128bit)] für [SICHERHEITSTYP] ausgewählt wird**

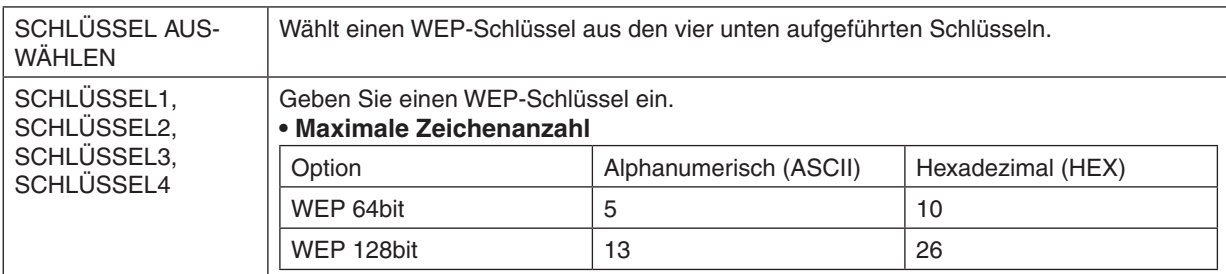

## **Wenn [WPA-PSK], [WPA-EAP], [WPA2-PSK] oder [WPA2-EAP] für [SICHERHEITSTYP] ausgewählt wird**

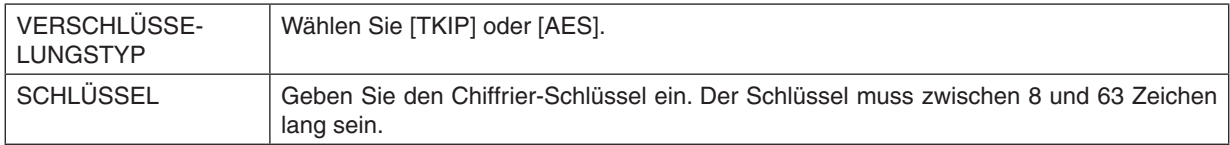

## **[AUTHENTIFIZIERUNG] (nur für WLAN erforderlich)**

Die Einstellung ist erforderlich für die Verwendung von WPA-EAP oder WPA2-EAP.

#### **Vorbereitung vor der Einstellung**

Wählen Sie eine WLAN-konforme WPA-EAP- oder WPA2-EAP-Authentifizierung und installieren Sie ein digitales Zertifikat auf dem Projektor.

- **1. Stellen Sie [DATUM UND ZEIT] auf dem Projektor ein. (**→ *Seite [127](#page-137-0))*
- **2. Speichern Sie die digitalen Zertifikate (Dateien) für die WPA-EAP- oder WPA2-EAP-Einstellung mit einem Computer auf Ihrem USB-Speichergerät.**

 Entfernen Sie das USB-Speichergerät vom Computer, nachdem Sie die Datei gespeichert haben.

Wichtia:

- • Nur die Dateiformate DER und PKCS#12 für das digitale Zertifikat werden vom Projektor unterstützt.
- • Der Projektor kann keine digitalen Zertifikate verarbeiten, deren Dateigröße 8 KB überschreitet.
- CRL (Certificate Relocation List) wird nicht unterstützt.
- Client-Zertifikatskette wird nicht unterstützt.

**3. Stecken Sie das USB-Speichergerät in den USB-Anschluss des Projektors ein.**

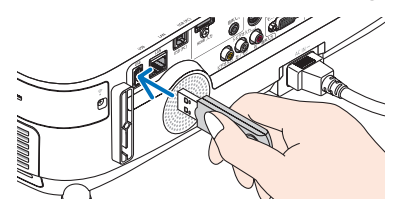

#### **Einstellungsschritte**

**1. Wählen Sie [NETZWERK-EINSTELLUNGEN]** → **[DRAHTLOSES LAN].**

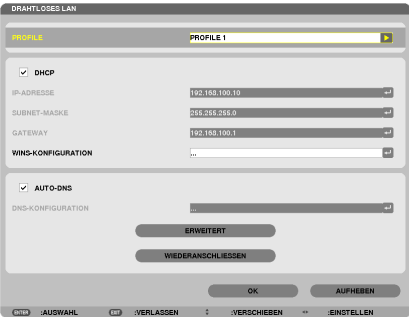

- **2. Stellen Sie die Menüpunkte, wie z. B. PROFILE, DHCP, IP-ADRESSE, SUBNET-MASKE und andere, wie erforderlich ein.**
	- • Wählen Sie [PROFILE 1] oder [PROFILE 2] für [PROFILE].Wenn [EINFACHER ANSCHLUSS] ausgewählt wird, sind WPA-PSK, WPA2-PSK, WPA-EAP oder WPA2-EAP nicht verfügbar.
- **3. Wählen Sie [ERWEITERT] und drücken Sie die ENTER-Taste.**

 Der [ERWEITERT]-Einstellungsbildschirm wird angezeigt.

**4. Wählen Sie [SEITENÜBERSICHT] und drücken Sie die ENTER-Taste.**

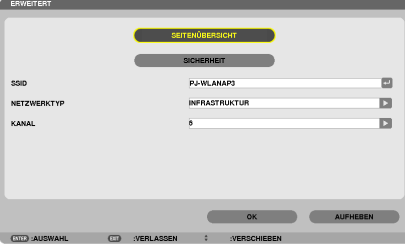

Die "SSID"-Liste wird angezeigt.

**5. Wählen Sie eine Verbindungs-SSID und anschließend [OK].**

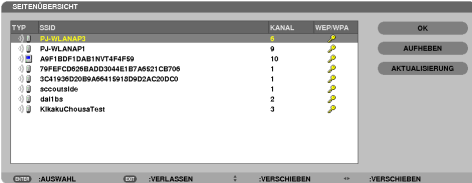

 Drücken Sie zum Abschluss die ENTER-Taste.

- Wählen Sie die SSID, für die WPA-PSK oder WPA2-PSK eingestellt ist.
- • Wählen Sie [INFRASTRUKTUR ( )] für [NETZWERKTYP]. WPA-PSK, WPA2-PSK, WPA-EAP oder WPA2- EAP sind nicht verfügbar, wenn [AD HOC ( !! ] ausgewählt wird.

#### **6. Wählen Sie die Registerkarte [SICHERHEIT].**

 Die [SICHERHEIT]-Seite wird angezeigt.

**7. Wählen Sie das Feld [SICHERHEITSTYP] und drücken Sie die ENTER-Taste.**

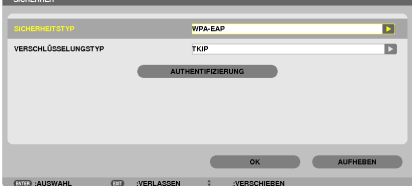

 Die Auswahlliste wird angezeigt.

- **8. Wählen Sie [WPA-EAP] oder [WPA2-EAP] und drücken Sie die ENTER-Taste.**
- **9. Wählen Sie das Feld [TKIP/AES] und drücken Sie die ENTER-Taste.**

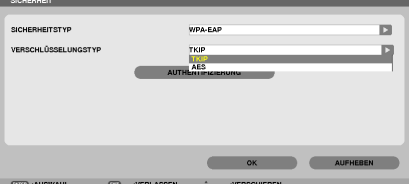

 Die Auswahlliste wird angezeigt.

## **10. Wählen Sie [TKIP] oder [AES] und drücken Sie die ENTER-Taste.**

 Wählen Sie [TKIP] oder [AES] entsprechend der Einstellung für Ihren Zugangspunkt.

*11***. Wählen Sie die Registerkarte [AUTHENTIFIZIERUNG].**

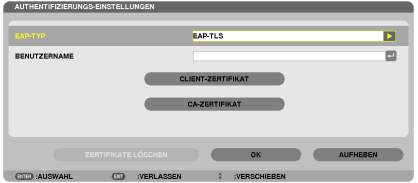

 Die [AUTHENTIFIZIERUNG]-Seite wird angezeigt.

 Wählen Sie entweder [EAP-TLS] oder [PEAP-MSCHAPv2] für [EAP-TYP].Die Einstellungspunkte variieren je nach dem EAP-Typ.

 Siehe unten stehende Tabelle.

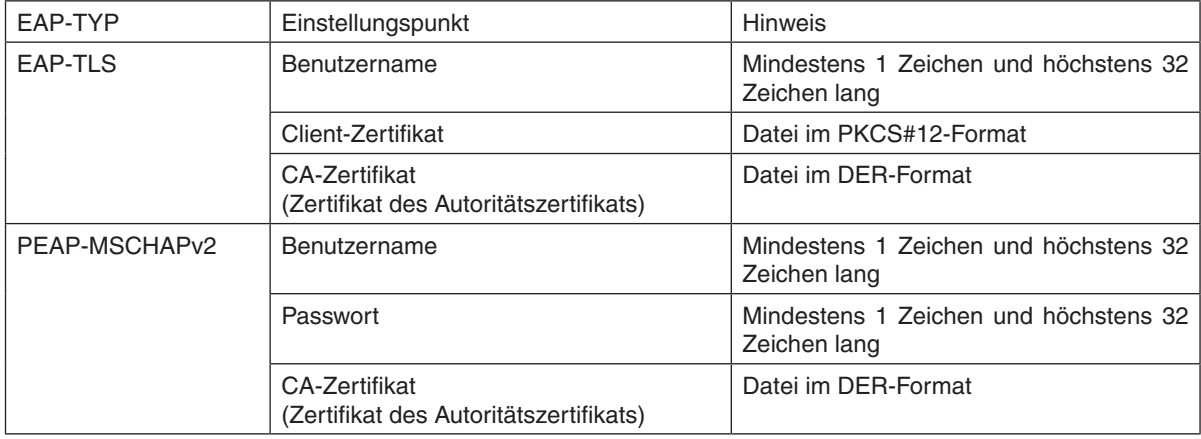

## ① **Auswählen von [EAP-TLS] für [EAP-TYP]:**

 Der folgende Abschnitt erklärt den Ablauf zum Auswählen von [EAP-TLS]. Um [PEAP-MSCHAPv2] auszuwählen, gehen Sie weiter zu Schritt 12 auf Seite *[116](#page-126-0)*.

#### *12.* **Wählen Sie das Feld [BENUTZERNAME] und drücken Sie die ENTER-Taste.**

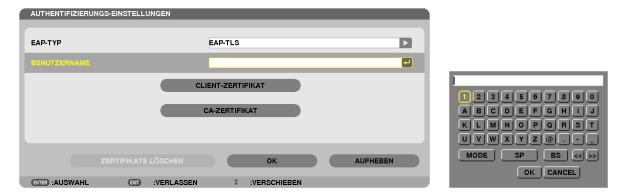

 Der Zeicheneingabebildschirm (Software-Tastatur) wird angezeigt. Legen Sie einen Benutzernamen fest.

- Ein Benutzername muss mindestens 1 Zeichen und höchstens 32 Zeichen lang sein.
- Informationen über die Verwendung der Software-Tastatur zur Zeicheneingabe finden Sie unter "Anleitung zur Einrichtung verkabelter und drahtloser Netzwerke" auf Seite 26.

*13.* **Wählen Sie [CLIENT-ZERTIFIKAT] und drücken Sie die ENTER-Taste.**

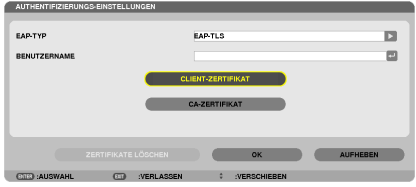

Eine Liste der Dateien (Bildindex-Ansicht) wird angezeigt.

- Informationen zur Bedienung der Bildindex-Ansicht finden Sie unter "4. Verwenden des Viewers" im "Benutzerhandbuch" (PDF).
- • Um zur [AUTHENTIFIZIERUNG]-Seite zurückzukehren, drücken Sie die EXIT-Taste.

#### *HINWEIS:*

#### **Installieren eines digitalen Zertifikats**

Sie können jedes digitale Zertifikat (Client- und CA-Zertifikat) für [PROFILE 1 (oder 2)] auf einer Datei-für-Datei-Basis installieren.

- • Installieren eines Haupt-CA-Zertifikats für ein CA-Zertifikat.
- • Wenn Sie ein digitales Zertifikat über Ihr vorhandenes Zertifikat installieren, wird das vorhandene Zertifikat mit dem neuen digitalen Zertifikat überschrieben.
- Sobald ein digitales Zertifikat installiert wurde, können dessen Informationen nicht mehr gelöscht werden, auch dann nicht, wenn Sie WPA-EAP oder WPA2-EAP nicht weiter einstellen.
- *14.* **Wählen Sie in der Bildindex-Ansicht ein digitales Zertifikat (Datei im PKCS#12-Format), das auf Ihrem USB-Speichergerät gespeichert ist, und drücken Sie die ENTER-Taste.**

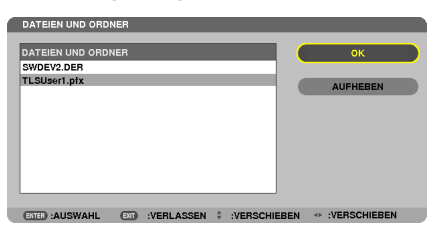

 Der Passwort-Bildschirm wird angezeigt.

*15.* **Wählen Sie das [PASSWORT]-Feld aus und drücken Sie die ENTER-Taste.**

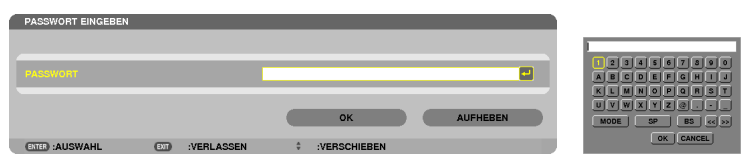

 Der Zeicheneingabebildschirm (Software-Tastatur) wird angezeigt.Legen Sie das Passwort für den privaten Schlüssel fest. Ein Passwort muss mindestens 1 Zeichen und höchstens 32 Zeichen lang sein.

 Die ausgewählte digitale Zertifikatsdatei wird auf dem Projektor installiert.

Wenn das Haupt-CA-Zertifikat nicht in der Datei enthalten ist, die in Schritt 14 ausgewählt wurde, fahren Sie mit Schritt 16 fort. Wenn das Hauptzertifizierungs-Autoritätszertifikat enthalten ist, fahren Sie mit Schritt 18 fort.

#### **16. Wählen Sie [CA-ZERTIFIKAT] und drücken Sie die ENTER-Taste.**

 Der Laufwerkslisten-Bildschirm wird angezeigt.

- <span id="page-126-0"></span>*17.* **Wählen Sie in der Bildindex-Ansicht ein digitales Zertifikat (Datei im DER-Format), das auf Ihrem USB-Speichergerät gespeichert ist, und drücken Sie die ENTER-Taste.**
	- • Wählen Sie hier Ihr Haupt-CA-Zertifikat. Das ausgewählte digitale Zertifikat wird auf dem Projektor installiert.
- *18.* **Wählen Sie nach Abschluss der erforderlichen Einstellungen [OK] und drücken Sie die ENTER-Taste.** Die Ansicht kehrt zur [DRAHTLOS]-Seite zurück.
- *19.* **Wählen Sie [WIEDERANSCHLIESSEN] und drücken Sie die ENTER-Taste.**

#### **20. Wählen Sie [OK] und drücken Sie die ENTER-Taste.**

Dies schließt die Einstellung [EAP-TLS] für [EAP-TYP] in [WPA-EAP] oder [WPA2-EAP] ab.

TIPP:

#### **Das auf Ihrem Projektor installierte digitale Zertifikat löschen**

Folgen Sie den unten stehenden Schritten, um das auf dem Projektor installierte digitale Zertifikat zu löschen. Mit dem Ausführen des folgenden Ablaufs werden alle digitalen Zertifikate für das aktuell angezeigte Profil gelöscht.

**1. Wählen Sie [ZERTIFIKATE LÖSCHEN] am linken unteren Rand des [ERWEITERT]-Einstellungsbildschirms und drücken Sie die ENTER-Taste.**

 Es wird eine Bestätigungsmeldung angezeigt.

**2. Wählen Sie [JA] und drücken Sie die ENTER-Taste.**

 Die digitalen Zertifikate werden gelöscht.

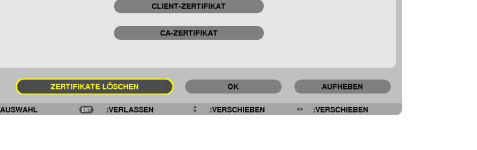

TIPP:

• Das PKCS#12-formatige digitale Zertifikat einschließlich eines CA-Zertifikats wird als Haupt-CA-Zertifikat installiert.

## ② **Auswählen von [PEAP-MSCHAPv2] für [EAP TYPE]:**

#### *12.* **Aus der [AUTHENTIFIZIERUNG]-Seite wählen Sie das [EAP-TYP]-Feld und drücken die ENTER-Taste.**

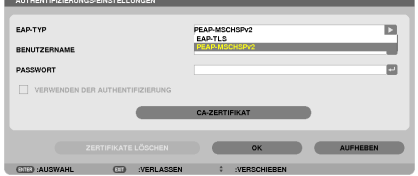

 Die Auswahlliste wird angezeigt.

*13.* **Wählen Sie [PEAP-MSCHAPv2] und drücken Sie die ENTER-Taste.**

## *14.* **Wählen Sie das Feld [BENUTZERNAME] und drücken Sie die ENTER-Taste.**

 Der Zeicheneingabebildschirm (Software-Tastatur) wird angezeigt. Legen Sie einen Benutzernamen fest.

• Ein Benutzername darf maximal 32 Zeichen lang sein.

*(*→ *Seite [118](#page-128-0))*

*15.* **Wenn Sie mit der Einstellung des Benutzernamens fertig sind, wählen Sie das [PASSWORT]-Feld und drücken die ENTER-Taste.**

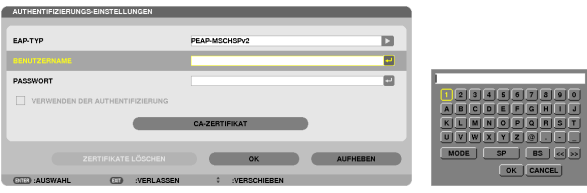

 Der Zeicheneingabebildschirm (Software-Tastatur) wird angezeigt. Legen Sie ein Passwort fest.

• Das Passwort darf maximal 32 Zeichen lang sein.

*16.***Wenn Sie mit der Einstellung des Passworts fertig sind, wählen Sie das [CA-ZERTIFIKAT]-Feld und drücken die ENTER-Taste.**

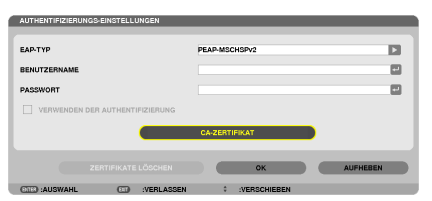

Der Laufwerkslisten-Bildschirm wird angezeigt.

- • Informationen zur Bedienung der Bildindex-Ansicht finden Sie unter "4.Verwenden des Viewers" im "Benutzerhandbuch" (PDF).
- Um zu der [AUTHENTIFIZIERUNG]-Seite zurückzukehren, drücken Sie die EXIT-Taste.

#### *HINWEIS:*

#### **Installieren eines digitalen Zertifikats**

Sie können jedes digitale Zertifikat (Client- und CA-Zertifikat) für [PROFILE 1 (oder 2)] auf einer Datei-für-Datei-Basis installieren.

- • Installieren eines Haupt-CA-Zertifikats für ein CA-Zertifikat.
- • Wenn Sie ein digitales Zertifikat über Ihr vorhandenes Zertifikat installieren, wird das vorhandene Zertifikat mit dem neuen digitalen Zertifikat überschrieben.
- • Sobald ein digitales Zertifikat installiert wurde, können dessen Informationen nicht mehr gelöscht werden, auch dann nicht, wenn Sie WPA-EAP oder WPA2-EAP nicht weiter einstellen.
- *17.* **Wählen Sie in der Bildindex-Ansicht ein digitales Zertifikat (Datei im DER-Format), das auf Ihrem USB-Speichergerät gespeichert ist, und drücken Sie die ENTER-Taste.**

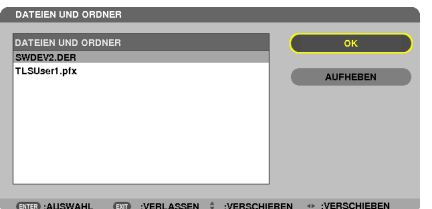

Wählen Sie hier Ihr Haupt-CA-Zertifikat. Das ausgewählte digitale Zertifikat wird auf dem Projektor installiert.

## <span id="page-128-0"></span>*18.* **Nach Abschluss der erforderlichen Schritte wählen Sie [OK] und drücken Sie die ENTER-Taste.** Die Anzeige kehrt zur [DRAHTLOS]-Seite zurück.

*19.* **Wählen Sie [WIEDERANSCHLIESSEN] und drücken Sie die ENTER-Taste. 20. Wählen Sie [OK] und drücken Sie die ENTER-Taste.**

Dies schließt die Einstellung [PEAP-MSCHAPv2] für [EAP TYPE] in [WPA-EAP] oder [WPA2-EAP] ab.

TIPP:

#### **Das auf Ihrem Projektor installierte digitale Zertifikat löschen**

Folgen Sie den unten stehenden Schritten, um das auf dem Projektor installierte digitale Zertifikat zu löschen. Mit dem Ausführen des folgenden Ablaufs werden alle digitalen Zertifikate für das aktuell angezeigte Profil gelöscht.

**1. Wählen Sie [ZERTIFIKATE LÖSCHEN] am linken unteren Rand des [ERWEITERT]-Einstellungsbildschirms und drücken Sie die ENTER-Taste.**

 Es wird eine Bestätigungsmeldung angezeigt.

**2. Wählen Sie [JA] aus und drücken Sie die ENTER-Taste.**

 Die digitalen Zertifikate werden gelöscht.

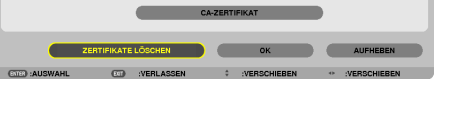

TIPP:

**WEP-Schlüssel eingeben (zwischen alphanumerischen und hexadezimalen Zeichen wechseln)** Um [SCHLÜSSEL1] bis [SCHLÜSSEL4] einzugeben, gehen Sie folgendermaßen vor:

**1. Wählen Sie einen der [SCHLÜSSEL 1], [SCHLÜSSEL 2], [SCHLÜSSEL 3] und [SCHLÜSSEL 4] und drücken Sie die ENTER-Taste.**

 Der Zeicheneingabebildschirm (Software-Tastatur) wird angezeigt.

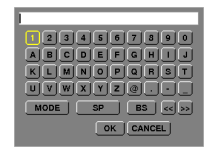

- **2. Wählen Sie ein Zeichen mit der** ▼**,** ▲**,** ◀ *oder* ▶**-Taste aus und drücken Sie die ENTER-Taste.**
	- • Verwenden Sie alphanumerische (ASCII) oder hexadezimale Zeichen (HEX), um einen WEP-Schlüssel oder ein Passwort einzugeben. Um einen PSK-Schlüssel einzugeben, verwenden Sie alphanumerische Zeichen(ASCII).
	- • Drücken Sie die [HEX]-Taste, um zu [ASCII] zu wechseln, um den Schlüssel in ASCII-Ziffern einzustellen. Sie können mit dieser Taste zwischen [ASCII] und [HEX] hin- und herschalten.
	- • Geben Sie 0x(entsprechende numerische und alphabetische Zeichen) gleich vor Ihrem Schlüsselcode ein.
	- Hexadezimal verwendet 0 bis 9 und A bis F.
- **3. Verwenden Sie nach Eingabe Ihres WEP-Schlüssels oder Passworts die Tasten** ▼**,** ▲**,** ◀ *oder* ▶**, um [OK] auszuwählen und drücken Sie die ENTER-Taste.**

 Der Zeicheneingabebildschirm (Software-Tastatur) wird geschlossen.

#### **WPS**

Wenn der mit dem Projektor verbundeneWLAN-ZugangspunktWPS (Wi-Fi-geschütztes SetupTM) unterstützt, können Sie die PIN-Methode oder die Tastendruckmethode verwenden, um das WLAN für den Projektor einzurichten.

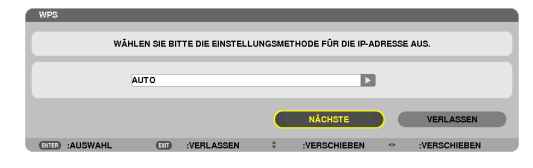

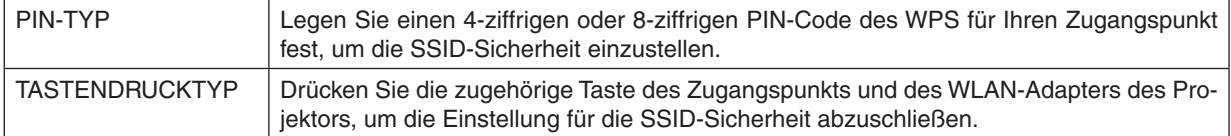

#### **NETZWERK-INFORMATION**

Wenn der Projektor mit einem Netzwerk (LAN oder WLAN) verbunden ist, werden die folgenden Informationen angezeigt.

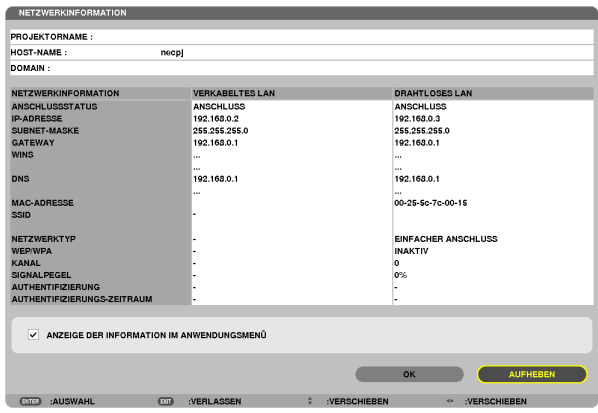

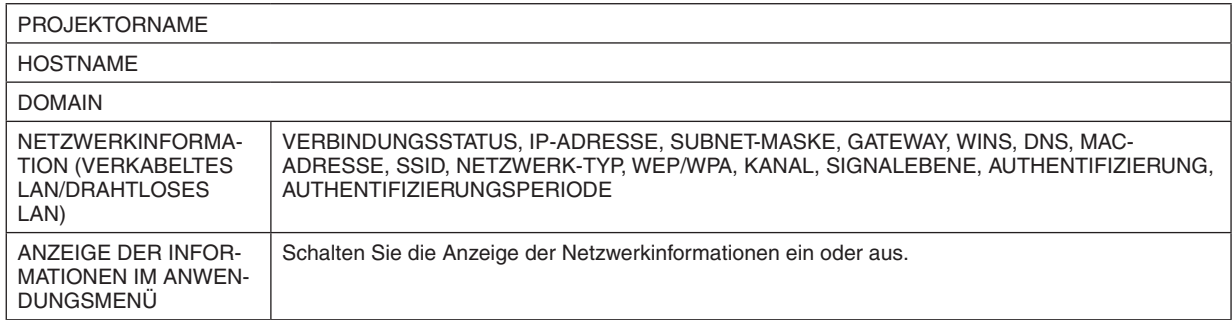

Die Bedeutungen dieser Statusmeldungen werden unten beschrieben.

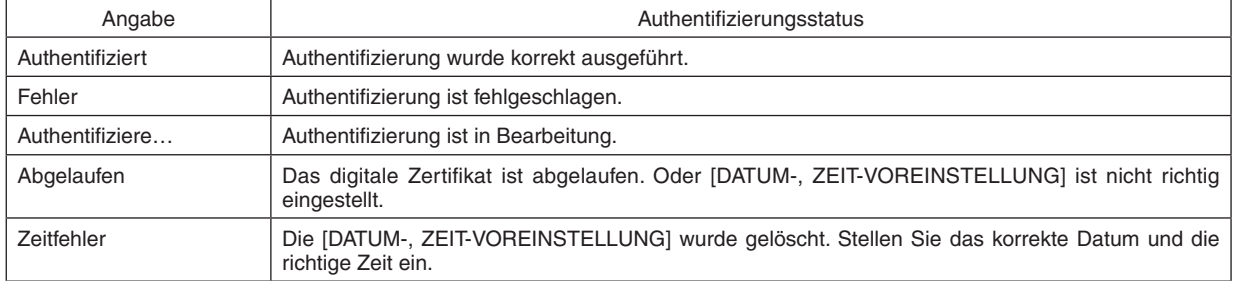

## **PROJEKTORNAME (nur ERWEITERT-Menü)**

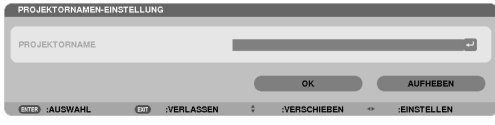

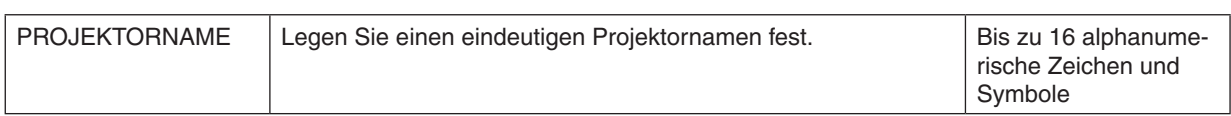

## **DOMAIN (nur ERWEITERT-Menü)**

Stellen Sie einen Hostnamen und Domainnamen für den Projektor ein.

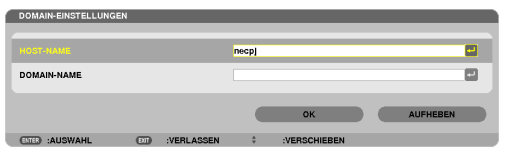

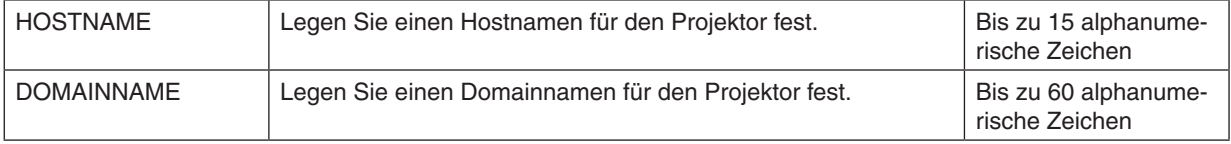

## <span id="page-131-0"></span>**ALARM-MAIL (nur ERWEITERTMenü)**

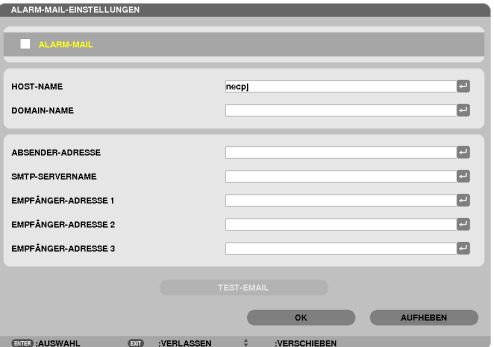

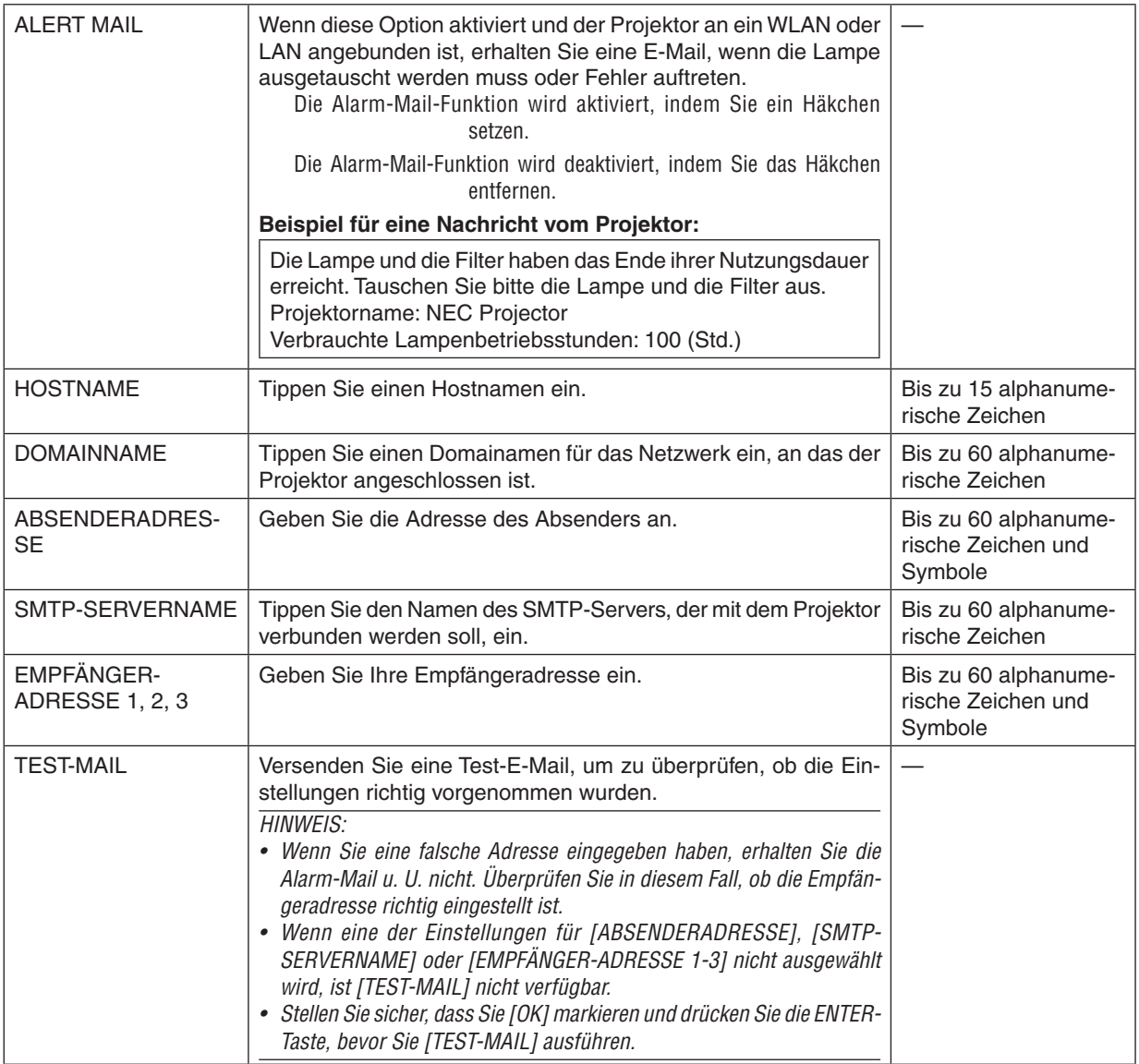

## **NETZWERKSERVICE (nur ERWEITERTMenü)**

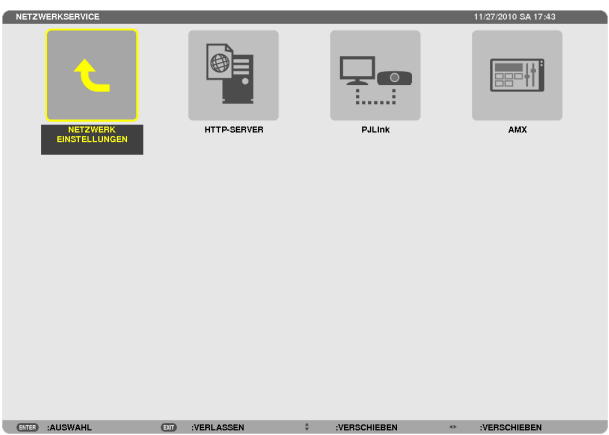

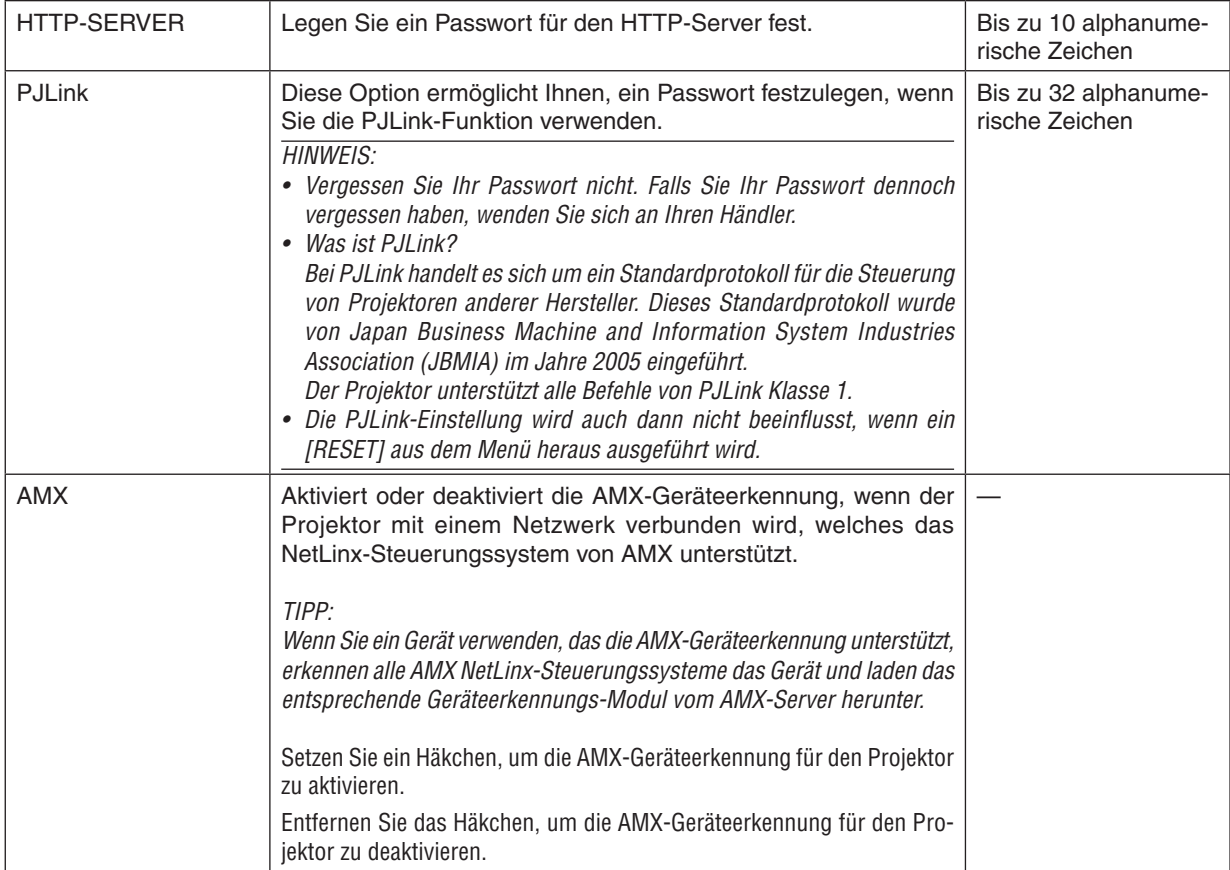

#### <span id="page-133-0"></span>WERKZEUGE

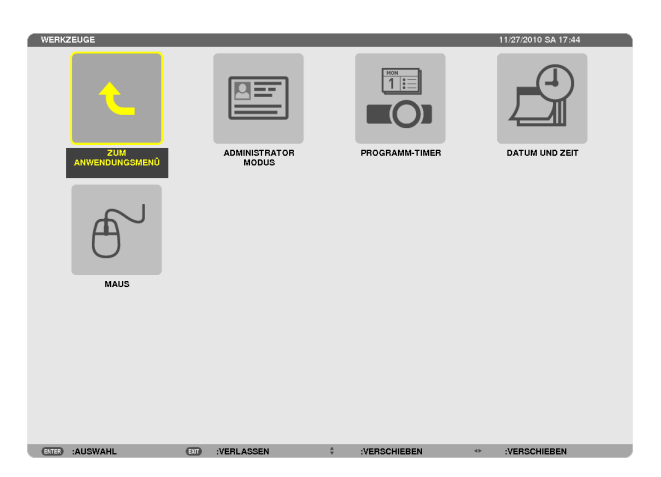

#### **ADMINISTRATOR-MODUS**

Diese Option ermöglicht Ihnen, den MENÜ-MODUS auszuwählen, Einstellungen zu speichern und ein Passwort für den Administrator-Modus festzulegen.

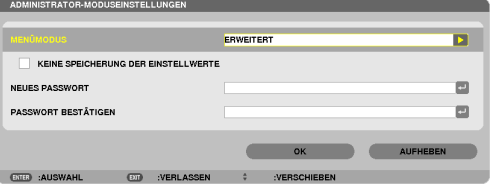

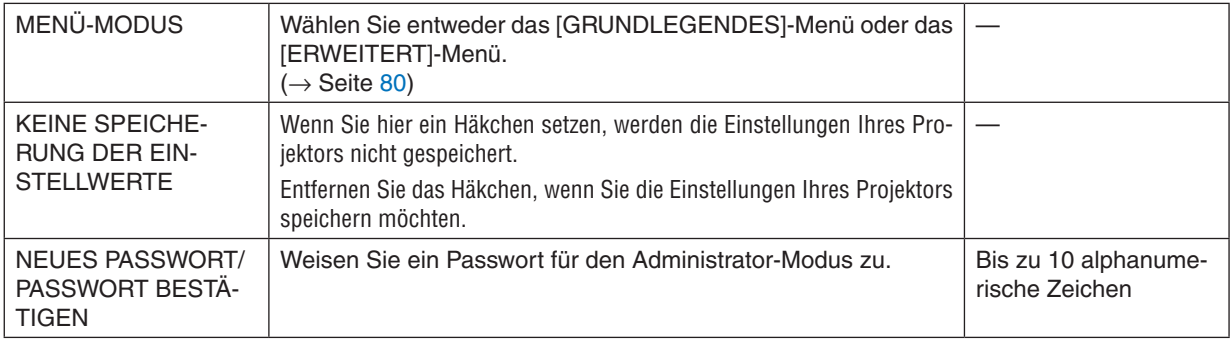

TIPP:

Um zum Menü ERWEITERT aus dem Menü GRUNDLEGENDES zurückzukehren, gehen Sie folgendermaßen vor: **1. Verwenden Sie die SOURCE-Taste auf dem Gehäuse oder drücken Sie die NETWORK-Taste auf der Fernbedienung, um [NETZWERK] auszuwählen und das ANWENDUNGSMENÜ anzuzeigen.**

**2. Wählen Sie [WERKZEUGE]** → **[ADMINISTRATOR-MODUS]** → **[MENÜ-MODUS]** → **[ERWEITERTER MO-DUS].**

#### **PROGRAMM-TIMER**

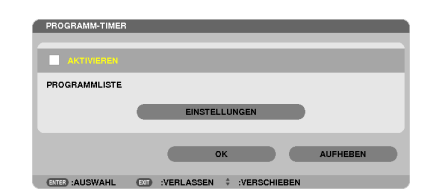

Diese Option schaltet den Projektor ein/aus, ändert Videosignale und wählt den ECO-Modus automatisch zu einer festgelegten Zeit.

*HINWEIS:*

- • Stellen Sie vor der Benutzung des [PROGRAMM-TIMER] sicher, dass Sie [DATUM UND ZEIT] einstellen. (→ Seite [127](#page-137-0)*)*
- Stellen Sie sicher, dass der Projektor im Standby-Zustand mit dem NETZKABEL verbunden ist.
- • Der Projektor verfügt über eine eingebaute Uhr. Die Uhr arbeitet noch etwa zwei Wochen lang weiter, nachdem der Hauptstrom ausgeschaltet wurde. Wenn der Projektor über zwei Wochen oder länger nicht mit Strom versorgt wird, bleibt die eingebaute Uhr stehen.

#### **Einrichten eines neuen Programm-Timers**

**1. Verwenden Sie auf dem PROGRAMM-TIMER-Bildschirm die SELECT** ▲ *oder* ▼**-Taste, um [EINSTELLUNGEN] auszuwählen und drücken Sie die ENTER-Taste.**

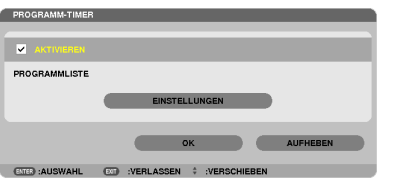

 Der [PROGRAMMLISTE]-Bildschirm wird angezeigt.

**2. Wählen Sie eine leere Programmnummer und drücken Sie die ENTER-Taste.**

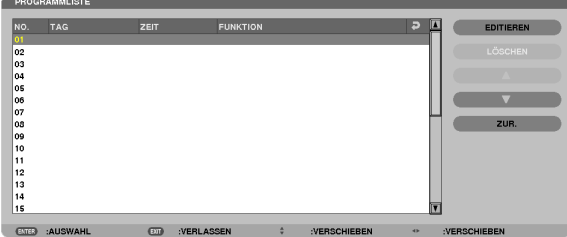

 Der [BEARBEITEN]-Bildschirm wird angezeigt.

**3. Nehmen Sie die Einstellungen für jeden Punkt nach Bedarf vor.**

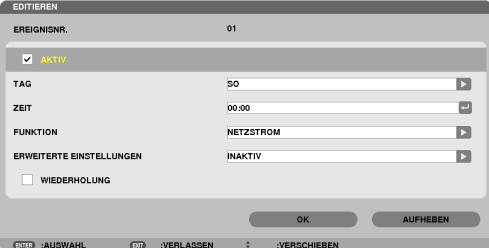

AKTIV .................... Setzen Sie ein Häkchen, um das Programm zu aktivieren.

TAG....................... Wählen Sie die Wochentage für den Programm-Timer. Um das Programm von Montag bis Freitag auszu-

führen, wählen Sie [MON-FR]. Um das Programm jeden Tag auszuführen, wählen Sie [TÄGLICH].

- ZEIT ...................... Stellen Sie die Zeit ein, wann das Programm ausgeführt werden soll. Geben Sie die Zeit im 24-Stunden-Format ein.
- FUNKTION ������������� Wählen Sie eine auszuführende Funktion aus. Die Auswahl von [NETZSTROM] ermöglicht es Ihnen, den Projektor durch Einstellen von [ERWEITERTE EINSTELLUNGEN] ein- und auszuschalten. Die Auswahl von [QUELLE] ermöglicht es Ihnen, eine Videoquelle durch Einstellen von [ERWEITERTE EINSTELLUNGEN] auszuwählen. Die Auswahl von [ECO-BETRIEBSART] ermöglicht es Ihnen, [ECO-BETRIEBSART] durch Einstellen von [ERWEITERTE EINSTELLUNGEN] auszuwählen.

#### ERWEITERTE EINSTELLUNGEN

- ������������������������������ Wählen Sie Netzstrom ein/aus, einen Videoquellentyp oder ECO-BETRIEBSART für den ausgewählten Punkt unter [FUNKTION].
- WIEDERHOLEN...... Setzen Sie ein Häkchen, um das Programm kontinuierlich zu wiederholen. Entfernen Sie das Häkchen, um das Programm nur für diese Woche zu verwenden.

#### **4. Wählen Sie [OK] und drücken Sie die ENTER-Taste.**

 Damit sind die Einstellungen abgeschlossen.

 Sie kehren zum Bildschirm [PROGRAMMLISTE] zurück.

**5. Wählen Sie [HINTEN] und drücken Sie die ENTER-Taste.**

 Sie kehren zum Bildschirm [PROGRAMM-TIMER] zurück.

#### **6. Wählen Sie [OK] und drücken Sie die ENTER-Taste.**

 Sie kehren zum Bildschirm [WERKZEUGE] zurück.

#### *HINWEIS:*

- Es können bis zu 30 verschiedene Timer-Einstellungen programmiert werden.
- • Wenn [PROGRAMM-TIMER] eingeschaltet ist, wird die [STANDBY-MODUS]-Einstellung ignoriert.
- • Der Programm-Timer wird auf der Basis der eingestellten Zeit ausgeführt, nicht auf einer Programmbasis.
- • Sobald das Programm, das nicht durch ein Häkchen unter [WIEDERHOLEN] markiert ist, ausgeführt wurde, wird das Häkchen in dem [AKTIVIERT]-Kontrollkästchen automatisch entfernt und das Programm wird deaktiviert.
- • Wenn die Einschaltzeit und die Ausschaltzeit für dieselbe Zeit eingestellt sind, hat die Ausschaltzeit Priorität.
- • Sind zwei verschiedene Quellen für dieselbe Zeit eingestellt, hat die höhere Programmnummer Priorität.
- • Die Einschaltzeit-Einstellung wird nicht ausgeführt, während die Kühlventilatoren laufen oder ein Fehler auftritt.
- • Wenn die Ausschaltzeit-Einstellung unter einer Bedingung abgelaufen ist, unter der keine Stromabschaltung möglich ist, wird die Abschalt-Timer-Einstellung solange nicht ausgeführt, bis die Stromabschaltung möglich wird.
- • Programme, die nicht mit einem Häkchen unter [AKTIVIERT] des [BEARBEITEN]-Bildschirms markiert sind, werden nicht ausgeführt, selbst wenn der Programm-Timer aktiviert ist.
- • Wenn der Projektor mit dem Programm-Timer eingeschaltet wird und Sie den Projektor ausschalten möchten, stellen Sie die Ausschaltzeit ein oder schalten Sie ihn manuell aus, um den Projektor nicht über eine lange Zeitdauer eingeschaltet zu lassen.

#### **Aktivieren des Programm-Timers**

- **1. Wählen Sie [AKTIVIEREN] auf dem [PROGRAMM-TIMER]-Bildschirm und drücken Sie die ENTER-Taste.** Die Einstellung [AKTIVIEREN] wird aktiviert.
- **2. Wählen Sie [OK] und drücken Sie die ENTER-Taste.** Der [PROGRAMM-TIMER]-Bildschirm wechselt zum [WERKZEUGE]-Bildschirm.

*HINWEIS:*

- • Das Entfernen von [AKTIVIEREN] deaktiviert den Programm-Timer, auch dann, wenn ein Programm auf dem Bildschirm [PRO-GRAMMLISTE] mit einem Häkchen markiert ist.
- • Wenn [AKTIVIEREN] ausgewählt ist, kann die [PROGRAMMLISTE] nicht bearbeitet werden. Um die Programme zu bearbeiten, wählen Sie [AKTIVIEREN], um den Programm-Timer auszuschalten.

#### **Ändern der programmierten Einstellungen**

- **1. Wählen Sie auf dem Bildschirm [PROGRAMMLISTE] ein Programm, das Sie bearbeiten möchten, und drücken Sie die ENTER-Taste.**
- **2. Ändern Sie die Einstellungen auf dem [BEARBEITEN]-Bildschirm.**
- **3. Wählen Sie [OK] und drücken Sie die ENTER-Taste.**

 Die programmierten Einstellungen werden geändert. Sie kehren zum Bildschirm [PROGRAMMLISTE] zurück.

#### **Die Reihenfolge der Programme ändern**

- **1. Wählen Sie auf dem Bildschirm [PROGRAMMLISTE] ein Programm, dessen Reihenfolge Sie ändern möchten, und drücken Sie die SELECT** ▶**-Taste.**
- **2. Drücken Sie die SELECT** ▼**-Taste, um** ▲ *oder* ▼ **auszuwählen.**
- **3. Drücken Sie einige Male die ENTER-Taste, um eine Zeile auszuwählen, zu der Sie das Programm verschieben möchten.**

 Die Reihenfolge der Programme wird geändert.

#### **Löschen der Programme**

- **1. Wählen Sie auf dem Bildschirm [PROGRAMMLISTE] eine Programmnummer, die Sie löschen möchten, und drücken Sie die SELECT** ▶**-Taste.**
- **2. Drücken Sie die SELECT** ▼**-Taste, um [LÖSCHEN] auszuwählen.**
- **3. Drücken Sie die ENTER-Taste.**

 Daraufhin erscheint der Bestätigungsbildschirm.

**4. Wählen Sie [JA] und drücken Sie die ENTER-Taste.** Das Programm wird gelöscht.

Damit ist das Löschen des Programms abgeschlossen.

## <span id="page-137-0"></span>**DATUM UND ZEIT**

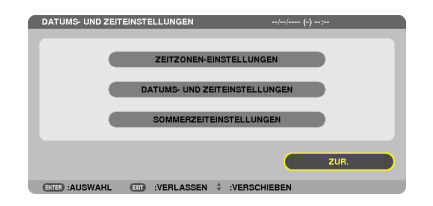

Sie können die aktuelle Zeit, den Monat, das Datum und das Jahr einstellen.

HINWEIS: Der Projektor verfügt über eine eingebaute Uhr. Die Uhr arbeitet noch etwa 2 Wochen lang weiter, nachdem der Hauptstrom ausgeschaltet wurde. Wenn der Hauptstrom über 2 Wochen oder länger ausgeschaltet ist, bleibt die eingebaute Uhr stehen. Wenn die eingebaute Uhr stehengeblieben ist, stellen Sie das Datum und die Uhrzeit erneut ein. Die eingebaute Uhr bleibt nicht im Standby-Modus stehen.

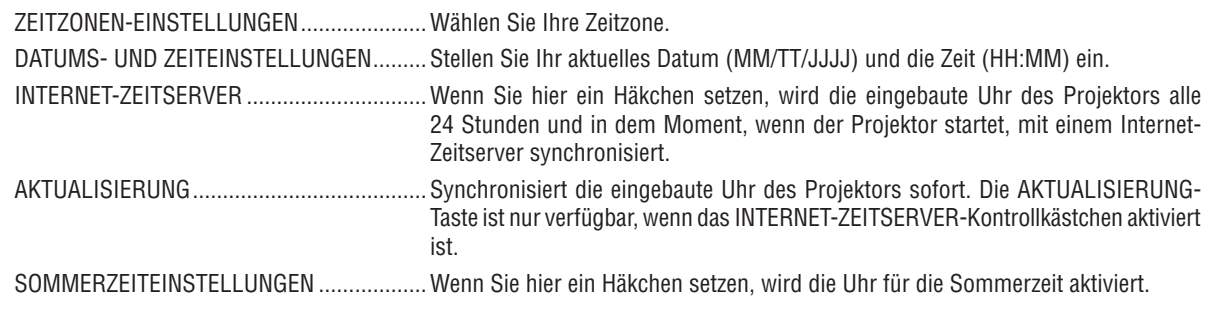

## **MAUS**

Diese Option ermöglicht Ihnen das Ändern Ihrer USB-Maus-Einstellungen. Die Maus-Einstellfunktion ist nur für USB-Mäuse verfügbar. Wählen Sie die gewünschten Einstellungen:

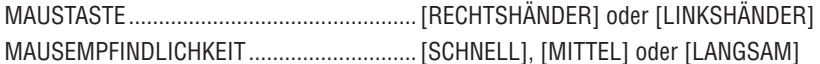

# 6. Installation und Anschlüsse

Dieses Kapitel beschreibt die Aufstellung des Projektors und den Anschluss von Video- und Audioquellen. Die Aufstellung und Bedienung Ihres Projektors ist denkbar einfach.Bevor Sie den Projektor jedoch in Betrieb nehmen, sind folgende Vorarbeiten erforderlich:

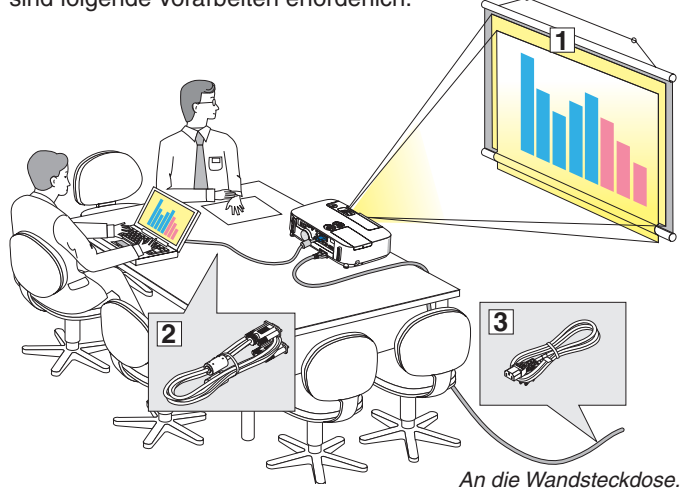

- **T** Stellen Sie einen Projektionsschirm und den Projektor auf.
- **2** Schließen Sie Ihren Computer oder Ihr Videogerät an den Projektor an. (→ Seite [132](#page-142-0), [134](#page-144-0), [135](#page-145-0), [13](#page-146-0)6, [13](#page-147-0)7, [138](#page-148-0))
- 3 Schließen Sie das mitgelieferte Netzkabel an.  $(\rightarrow$  Seite [13](#page-23-0))

#### *HINWEIS:*

- Stellen Sie sicher, dass das Netzkabel und alle anderen Kabel abgetrennt sind, bevor Sie den Projektor bewegen. Decken Sie die Linse mit der verschiebbaren Linsenabdeckung ab, wenn Sie den Projektor bewegen oder wenn er nicht in Betrieb ist.
- • Eine optionale Kabelabdeckung (NP01CV) ist erhältlich. Informationen zum Anbringen der Kabelabdeckung finden Sie auf Seite [142](#page-152-0).

## Aufstellung des Projektionsschirmes und des Projektors Auswahl eines Aufstellungsortes

#### **[P420X/P350X]**

Je weiter der Projektor vom Projektionsschirm oder der Wand entfernt ist, desto größer wird das Bild. Die kleinste Bilddiagonale beträgt 0,64 m (25 Zoll), wenn der Projektor grob gemessen etwa 0,9 m (35 Zoll) von der Wand oder dem Projektionsschirm entfernt aufgestellt ist. Die größte Bilddiagonale beträgt 7,6 m (300 Zoll), wenn der Projektor ca. 11,0 m (435 Zoll) von der Wand oder dem Projektionsschirm entfernt aufgestellt ist.

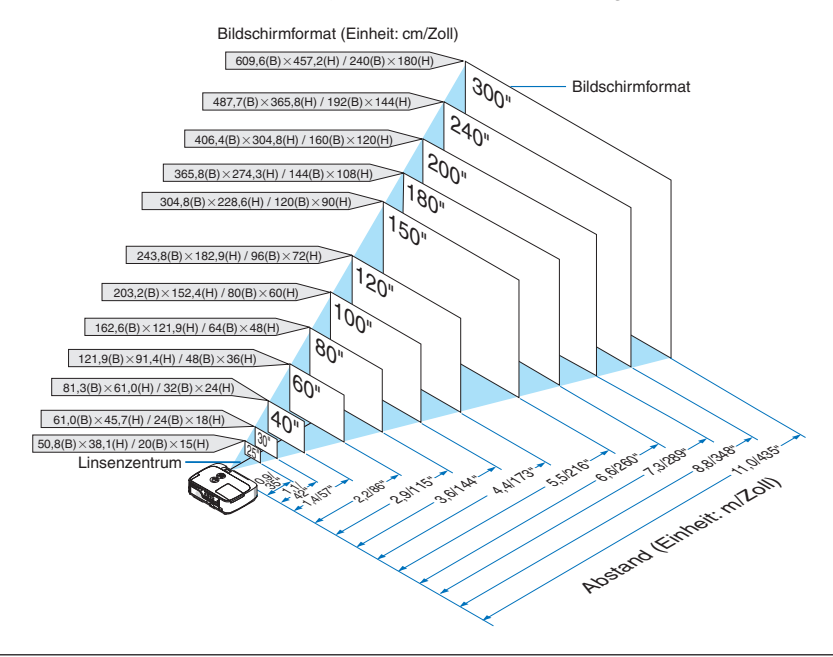

TIPP:

- • Die Entfernungen sind durch die Mittelwerte zwischen Fern und Weit aufgeführt. Verwenden Sie sie als Richtlinie.
- Einzelheiten zur Projektionsentfernung finden Sie auf Seite [130](#page-140-0).

#### **[P350W]**

Je weiter der Projektor vom Projektionsschirm oder der Wand entfernt ist, desto größer wird das Bild. Die kleinste Bilddiagonale beträgt 0,64 m (25 Zoll), wenn der Projektor grob gemessen etwa 0,9 m von der Wand oder dem Projektionsschirm entfernt aufgestellt ist. Die größte Bilddiagonale beträgt 7,6 m (300 Zoll), wenn der Projektor ca. 11,7 m von der Wand oder dem Projektionsschirm entfernt aufgestellt ist.

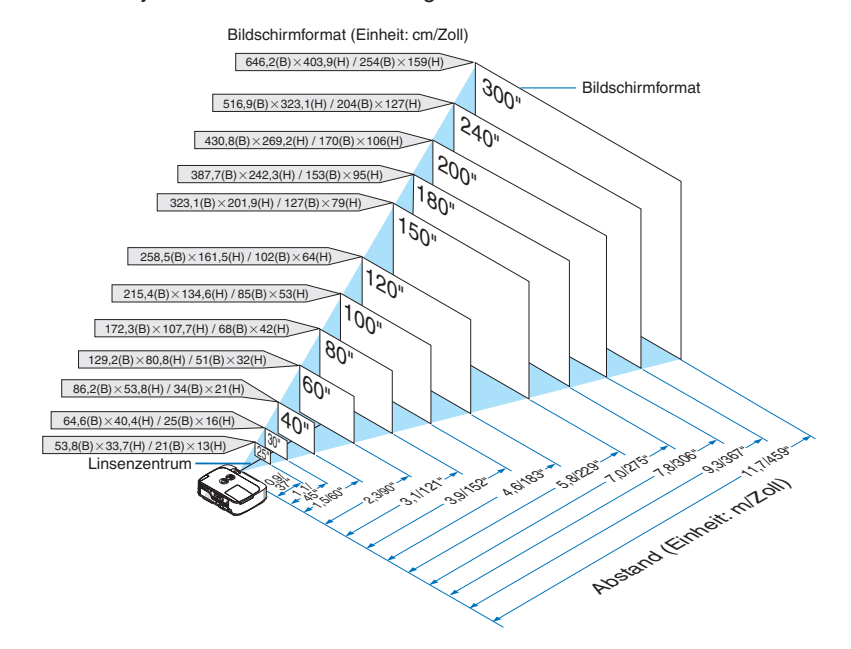

TIPP:

- • Die Entfernungen sind durch die Mittelwerte zwischen Fern und Weit aufgeführt. Verwenden Sie sie als Richtlinie.
- Einzelheiten zur Projektionsentfernung finden Sie auf Seite [130](#page-140-0).

#### <span id="page-140-0"></span>Projektionsentfernung und Bildschirmgröße

Nachfolgendes zeigt die richtigen relativen Positionen des Projektors und des Projektionsschirmes. Bestimmen Sie den Aufstellungsort anhand der Tabelle.

#### **Entfernungstabelle**

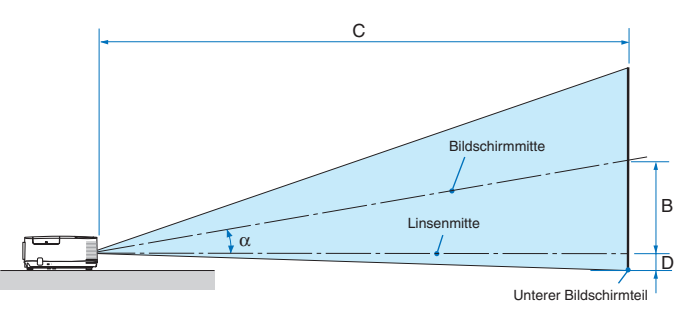

- B = Vertikale Entfernung zwischen Linsenmitte und Bildschirmmitte
- C = Projektionsentfernung
- D = Vertikale Entfernung zwischen Linsenmitte und unterem Bildschirmteil (oberer Bildschirmteil für Deckenprojektion)
- $\alpha$  = Projektionswinkel

HINWEIS: Die Werte in den Tabellen sind Auslegungswerte und können schwanken.

#### **[P420X/P350X]**

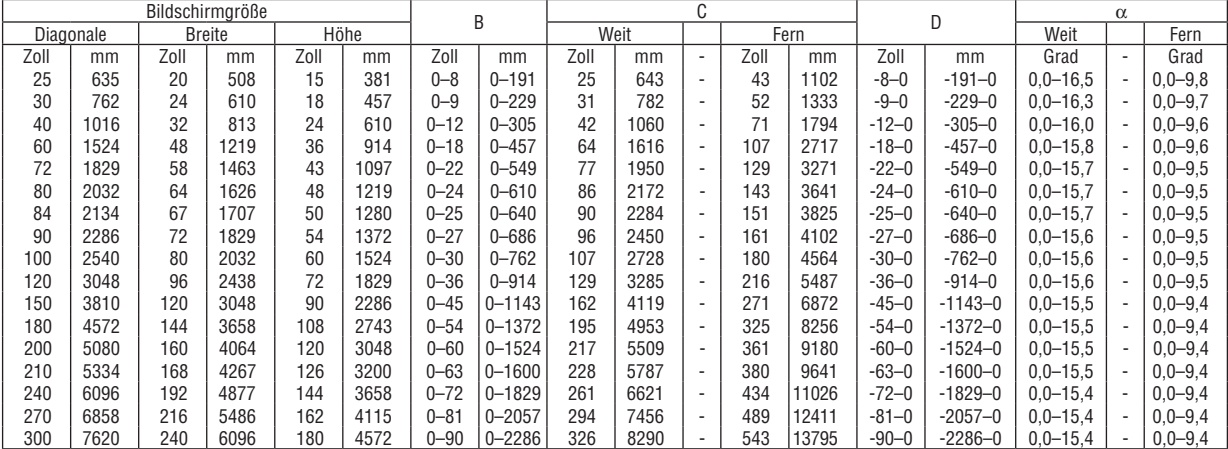

#### **[P350W]**

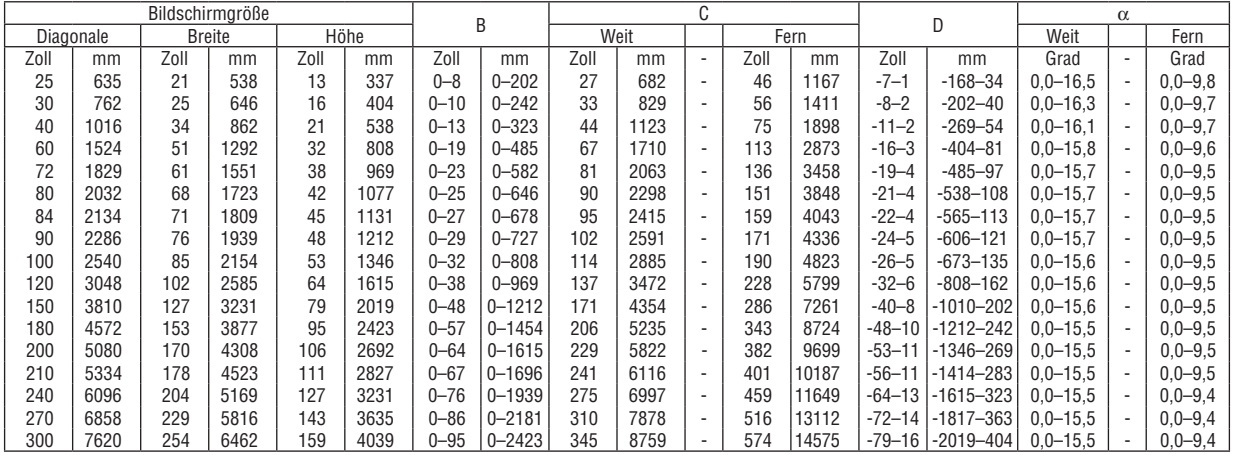

## **ACHTUNG**

- Die Deckenmontage Ihres Projektors muss von einem qualifizierten Techniker durchgeführt werden. Für nähere Informationen wenden Sie sich bitte an Ihren NEC-Fachhändler.
- \* Versuchen Sie nicht, den Projektor selbst zu installieren.
- Betreiben Sie Ihren Projektor nur auf einer festen, waagerechten Unterlage. Beim Herunterfallen des Projektors auf den Boden könnten Sie sich Verletzungen zuziehen und der Projektor könnte schwer beschädigt werden.
- Betreiben Sie den Projektor nicht an Orten, an denen er großenTemperaturschwankungen ausgesetzt wäre. Der Betriebstemperaturbereich des Projektors liegt zwischen 5 °C und 40 °C (bei 35 °C bis 40 °C wird automatisch der Eco-Modus ausgewählt).
- Schützen Sie den Projektor vor Feuchtigkeit, Staub und Rauch. Andernfalls wird die Bilddarstellung beeinträchtigt.
- Sorgen Sie für eine ausreichende Belüftung um Ihren Projektor herum, damit Hitze entweichen kann. Decken Sie weder die seitlichen noch die vorderen Lüftungsschlitze am Projektor ab.

#### **Reflektieren des Bildes**

Wenn Sie das Bild vom Projektor mit Hilfe eines Spiegels reflektieren, kommen Sie auch dann, wenn Ihnen nur wenig Platz zurVerfügung steht, in den Genuss eines viel größeren Bildes. Kontaktieren Sie Ihren NEC-Händler, falls Sie ein Spiegelsystem benötigen.Wenn Ihr Bild bei der Verwendung eines Spiegels spiegelverkehrt dargestellt wird, können Sie die Ausrichtung mit den MENUund ▲V<I→Tasten am Gehäuse Ihres Projektors oder mit den Tasten auf Ihrer Fernbedienung korrigieren. (→ Seite 9[5](#page-105-0))

# <span id="page-142-0"></span>Herstellen der Verbindungen

HINWEIS: Bei Benutzung eines Notebook-PCs müssen Sie diesen am Projektor anschließen, während sich der Projektor im Standby-Modus befindet und bevor Sie den Notebook-PC einschalten.

In den meisten Fällen wird das Ausgangssignal des Notebook-PCs nur eingeschaltet, wenn dieser vor dem Einschalten an den Projektor angeschlossen wurde.

Wenn das Bild während des Fernbedienungsbetriebes abschaltet, liegt das möglicherweise daran, dass der Bildschirmschoner oder die Energieverwaltungs-Software des Computers aktiviert ist.

## Aktivieren der externen Anzeige des Computers.

Die Anzeige eines Bildes auf dem Bildschirm des Notebooks bedeutet nicht, dass zwangsläufig auch ein Signal zum Projektor ausgegeben wird.

Bei derVerwendung eines PC-kompatiblen Laptops wird die externe Anzeige durch eine Funktionstasten-Kombination aktiviert / deaktiviert.

Normalerweise wird die externe Anzeige mit der Tastenkombination der "Fn"-Taste und einer der 12 Funktionstasten ein- oder ausgeschaltet. NEC-Laptops verwenden z.B. die Tastenkombination Fn + F3, während Dell-Laptops die Tastenkombination Fn + F8 verwenden, um durch die Auswahlmöglichkeiten der externen Anzeige zu schalten.

## Anschließen Ihres Computers

HINWEIS: Plug & Play unterstützte Signale (DDC2)

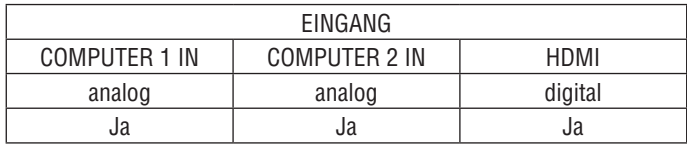

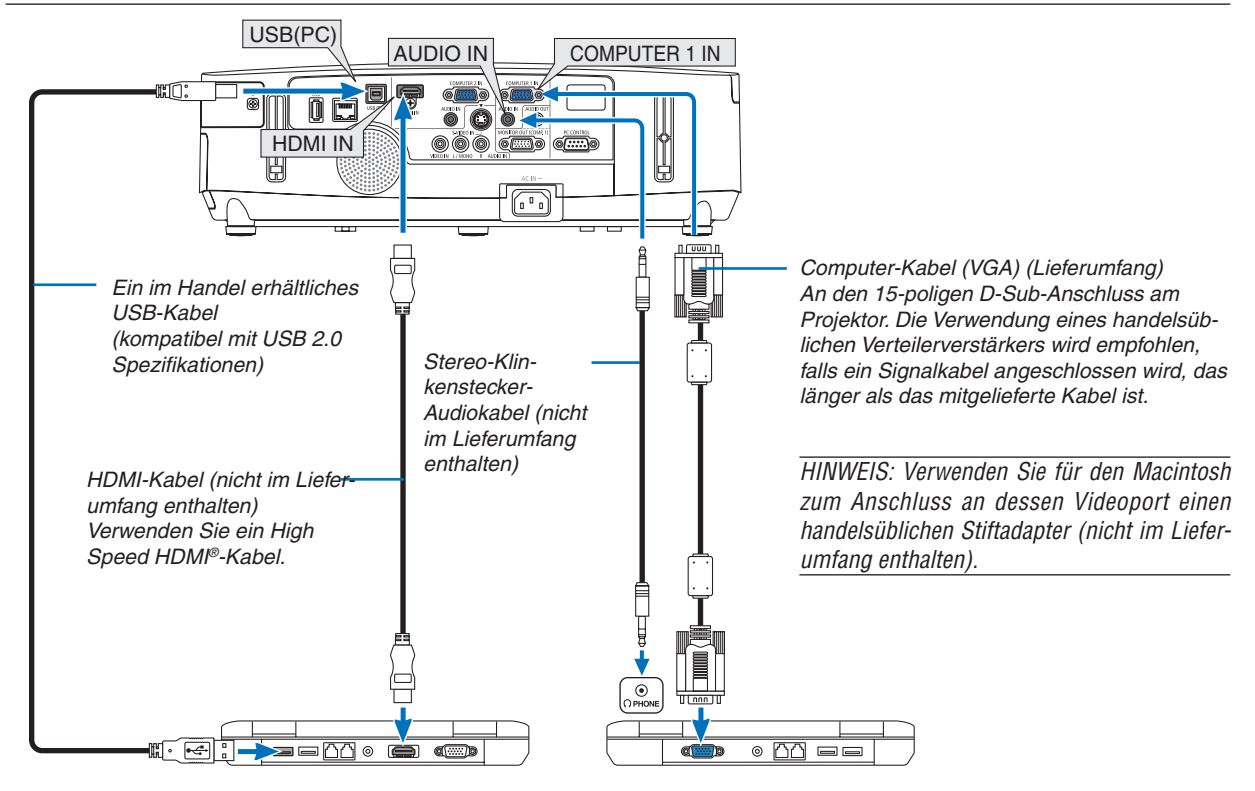

#### *HINWEIS:*

Wenn [VIEWER], [NETZWERK] oder [USB-DISPLAY] für [QUELLE] gewählt wurde, wird der Ton aus der COMPUTER 2 AUDIO IN-Mini-Buchse durch den Lautsprecher ausgegeben.

• Wählen Sie nach dem Einschalten des Projektors die Quellenbezeichnung des jeweiligen Eingangsanschlusses aus.

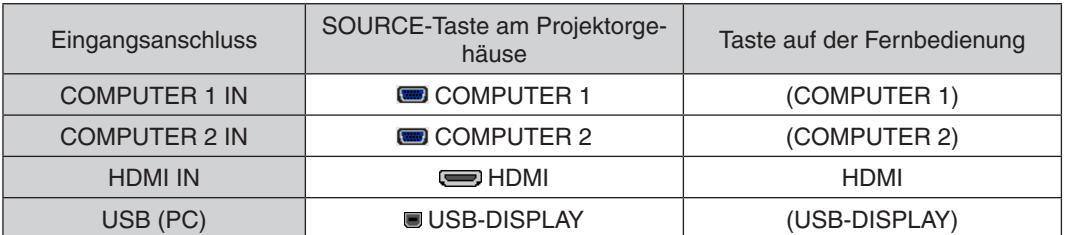

#### HINWEIS: Der Projektor ist nicht mit den videodecodierten Signalen des NEC ISS-6020-Umschalters kompatibel.

HINWEIS: Möglicherweise wird ein Bild nicht richtig angezeigt, wenn eine Video- oder S-Video-Quelle über einen handelsüblichen Abtastumwandler wiedergegeben wird.

Das liegt darin begründet, dass der Projektor in der Standard-Einstellung ein Videosignal als Computersignal verarbeitet. Verfahren Sie in einem solchen Fall wie folgt.

Wenn bei der Anzeige eines Bildes unten und oben schwarze Streifen zu sehen sind oder ein dunkles Bild nicht richtig angezeigt wird:

 Projizieren Sie das Bild als Vollbild auf den Bildschirm und drücken Sie dann die AUTO ADJ. -Taste auf der Fernbedienung oder am Projektorgehäuse.

HINWEIS: Bei Ansicht eines digitalen DVI-Signals

- • Verwenden Sie ein DVI-auf-HDMI-Kabel, das dem Standard DDWG (Digital Display Working Group) DVI (Digital Visual Interface) Revision 1.0 entspricht. Das Kabel sollte maximal 5 m lang sein.
- Schalten Sie den Projektor und den PC ab, bevor Sie das DVI-auf-HDMI-Kabel anschließen.
- • Um ein digitales DVI-Signal zu projizieren: Verbinden Sie die Kabel, schalten Sie den Projektor ein und wählen Sie den HDMI-Eingang aus. Schalten Sie zuletzt den PC ein. Sollten Sie dies nicht tun, kann dies dazu führen, dass der Digitalanschluss der Grafikkarte nicht aktiviert und somit kein Bild angezeigt wird. Sollte dies passieren starten Sie Ihren PC neu.
- Manche Graphikkarten haben sowohl analogen RGB (15-poliger D-Sub) und DVI (oder DFP)-Anschlüsse. Die Verwendung eines 15-poligen D-Sub-Konnektors kann dazu führen, dass über den Digitalanschluss der Grafikkarte kein Bild angezeigt wird.
- Stecken Sie das DVI-auf-HDMI-Kabel nicht ab, während der Projektor läuft. Wenn das Signalkabel abgesteckt und dann wieder eingesteckt wurde, kann es sein, dass ein Bild nicht korrekt angezeigt wird. Sollte dies passieren starten Sie Ihren PC neu.

HINWEIS: Wenn [VIEWER], [NETZWERK] oder [USB-DISPLAY] für [QUELLE] gewählt wurde, wird der Ton aus der COMPUTER 2 AUDIO IN Mini-Buchse durch den Lautsprecher ausgegeben.

#### HINWEIS: HDMI-Eingangssignal

Das Abtrennen und Wiederanbringen des HDMI-Kabels bei eingeschaltetem Projektor kann dazu führen, dass kein Bild mehr auf dem HDMI-Gerät angezeigt wird.

Wenn das passiert, wählen Sie bitte erneut den HDMI-Eingang aus.

<Zwei Möglichkeiten, den HDMI-Eingang auszuwählen>

- • Betätigen Sie die HDMI-Taste auf der Fernbedienung.
- • Betätigen Sie die MENU-Taste am Gehäuse des Projektors, wählen Sie dann unter [QUELLE] [HDMI] aus.
#### Anschluss eines externen Monitors

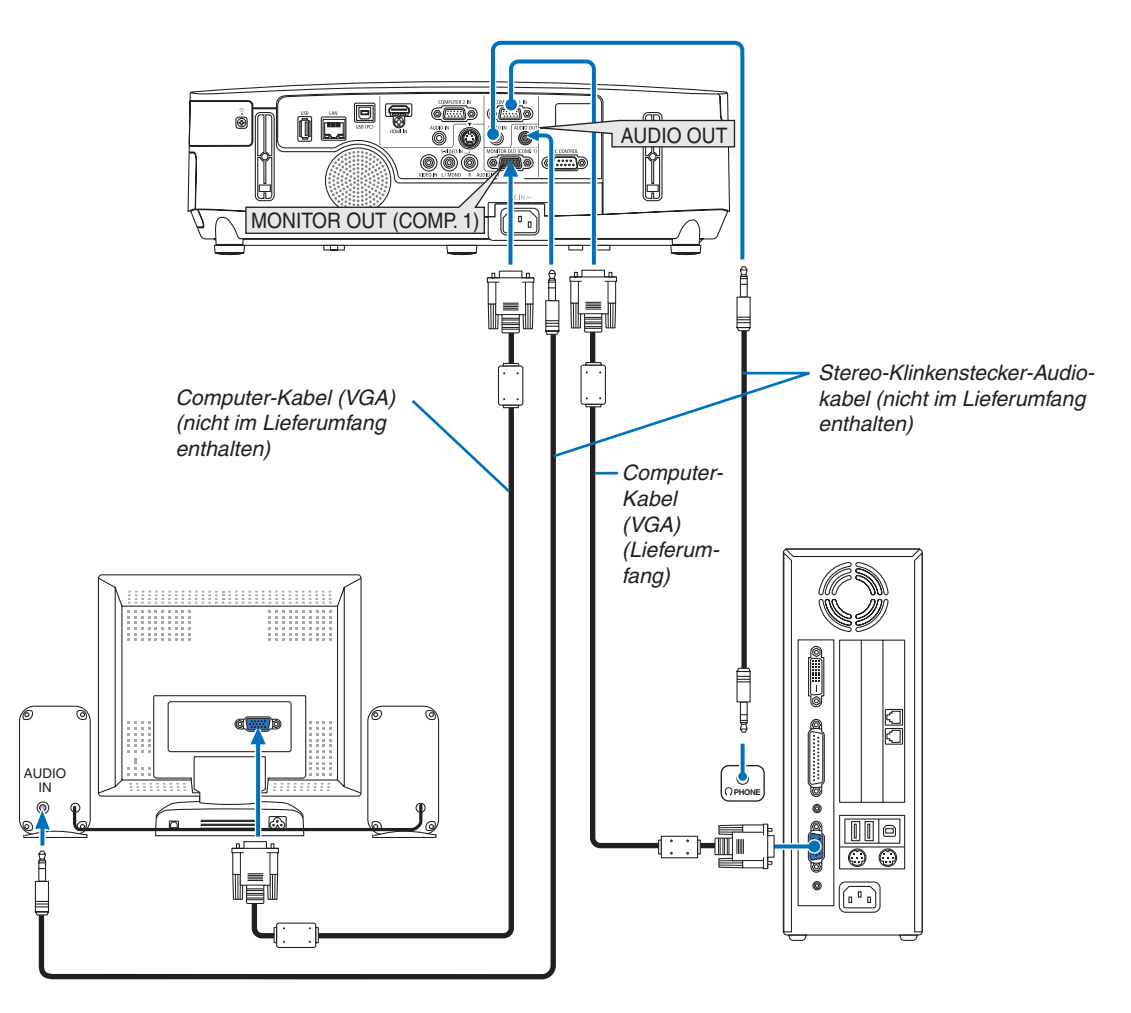

Sie können einen separaten, externen Monitor an Ihren Projektor anschließen, um sich während der Bildprojektion auf dem Monitor gleichzeitig das analoge Computer-Bild anzeigen zu lassen.

*HINWEIS:*

- • Ein Durchschleifanschluss ist nicht möglich.
- Bei Anschluss eines Audiogerätes wird der Projektor-Lautsprecher des Projektors deaktiviert.

#### Anschluss an einen DVD-Player oder andere AV-Geräte

Anschluss an den Video-/S-Video-Eingang

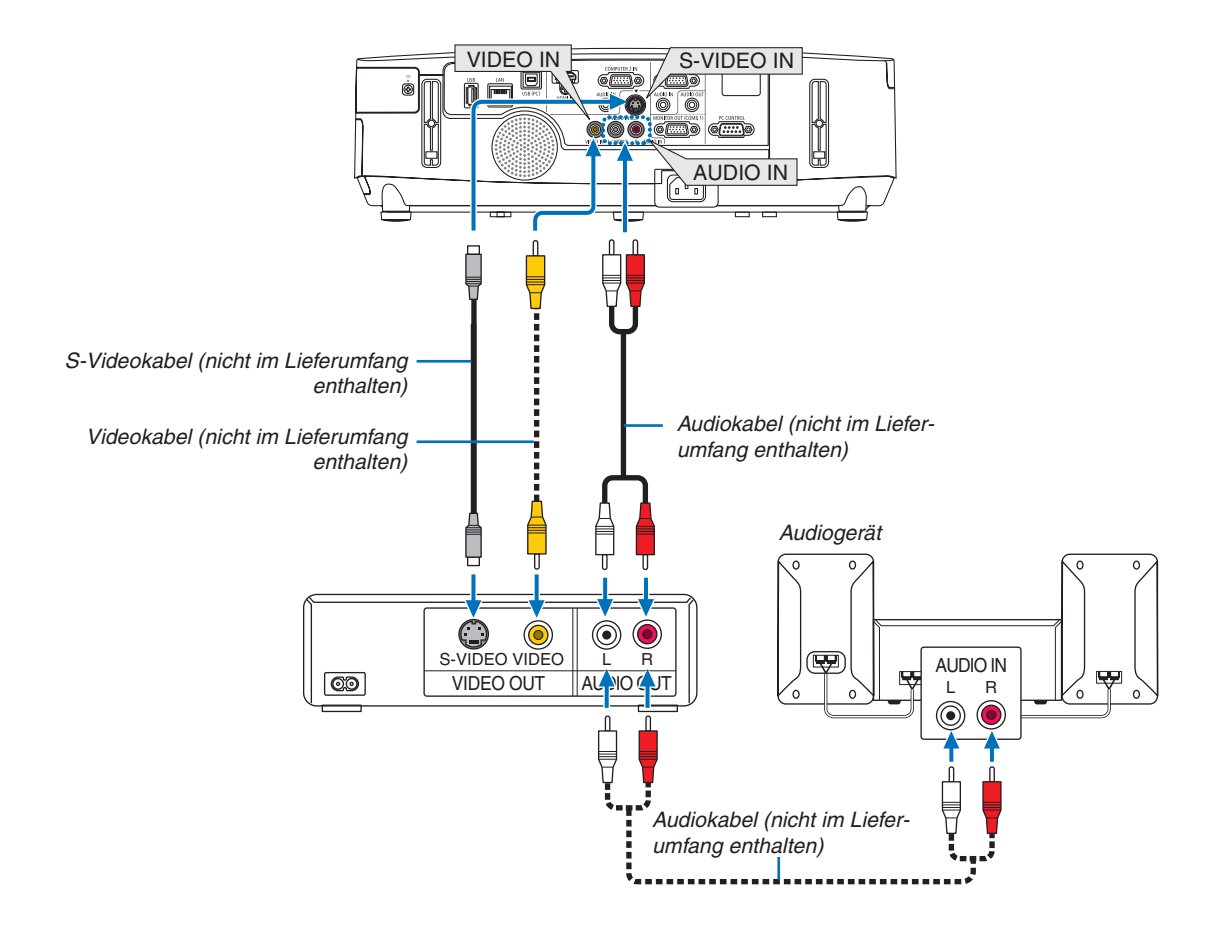

• Wählen Sie nach dem Einschalten des Projektors die Quellenbezeichnung des jeweiligen Eingangsanschlusses aus.

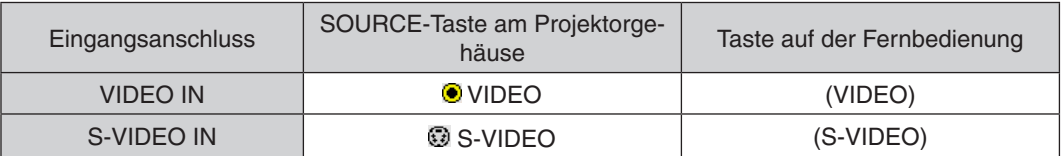

HINWEIS: Die Video- und S-Videoeingänge teilen sich die AUDIO IN L- und R-Buchsen (RCA).

HINWEIS: Weitere Informationen über die Anforderungen des Video-Ausgangs Ihres Videorekorders entnehmen Sie bitte dem Videorekorder-Bedienungshandbuch.

HINWEIS: Möglicherweise wird ein Bild nicht richtig angezeigt, wenn eine Video- oder S-Video-Quelle über einen Abtastumwandler im Schnellvorlauf oder Schnellrücklauf wiedergegeben wird.

## Anschluss an den Komponenteneingang

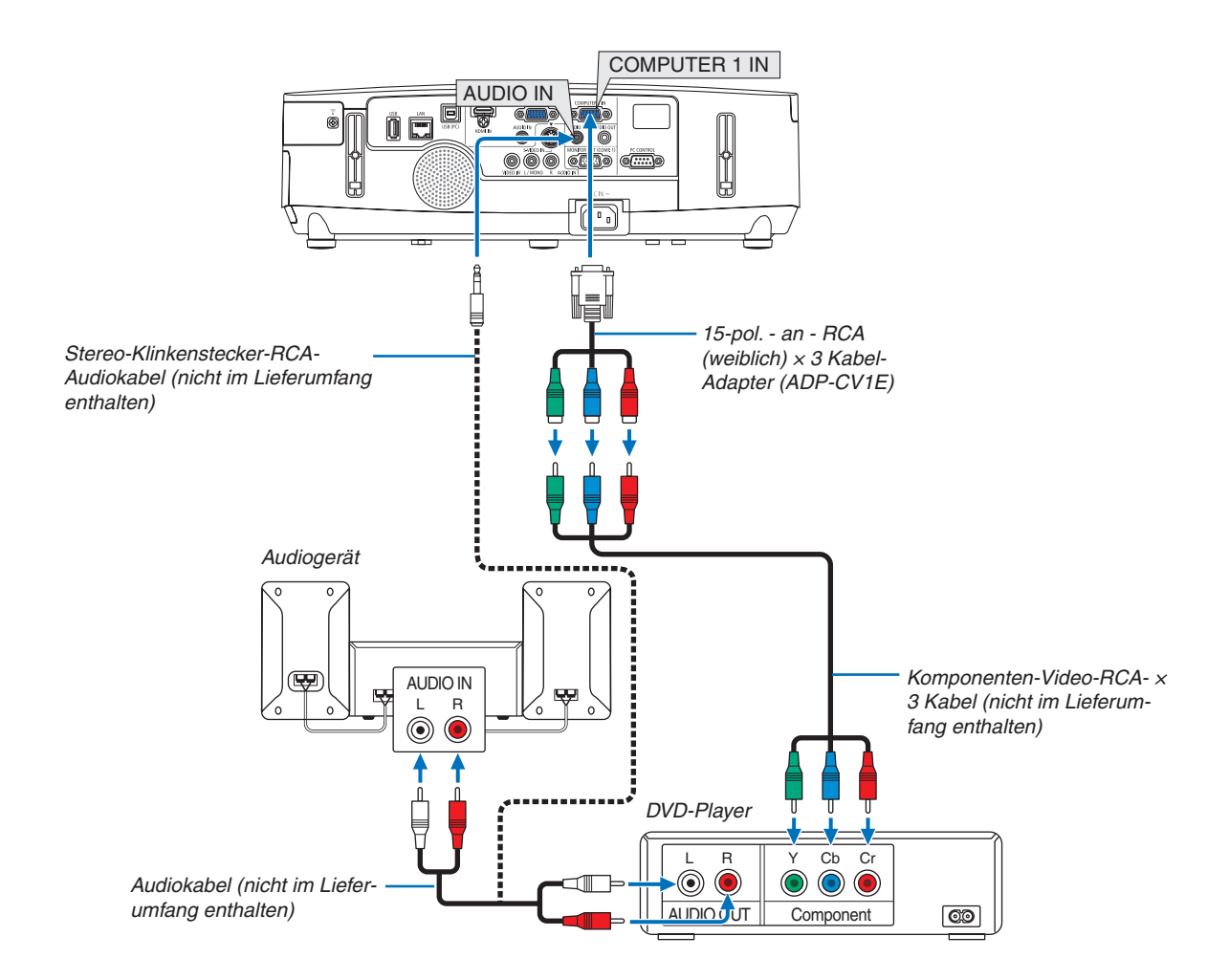

 Ein Komponenten-Signal wird automatisch angezeigt. Falls nicht, wählen Sie im Menü [EINRICHTEN] → [OPTI-ONEN(1)] → [SIGNALAUSWAHL] → [COMPUTER1] oder [COMPUTER2], und setzen Sie dann ein Häkchen in die Komponenten-Optionsschaltfläche.

• Wählen Sie nach dem Einschalten des Projektors die Quellenbezeichnung des jeweiligen Eingangsanschlusses aus.

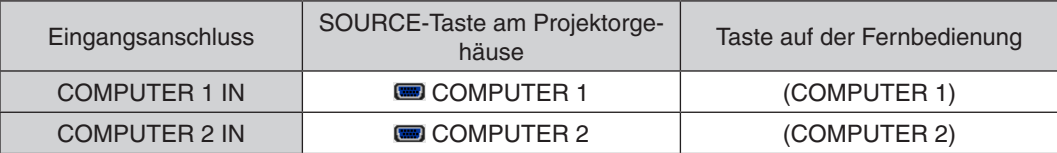

HINWEIS: Weitere Informationen über die Anforderungen des Video-Ausgangs Ihres DVD-Players entnehmen Sie bitte dem Bedienungshandbuch für Ihren DVD-Player.

# Anschließen an den HDMI-Eingang

Sie können den HDMI-Ausgang Ihres DVD-Players, Harddisk-Players, Blu-ray-Players oder Notebooks am HDMI IN-Anschluss Ihres Projektors anschließen.

HINWEIS: Der HDMI IN-Anschluss unterstützt Plug & Play (DDC2B).

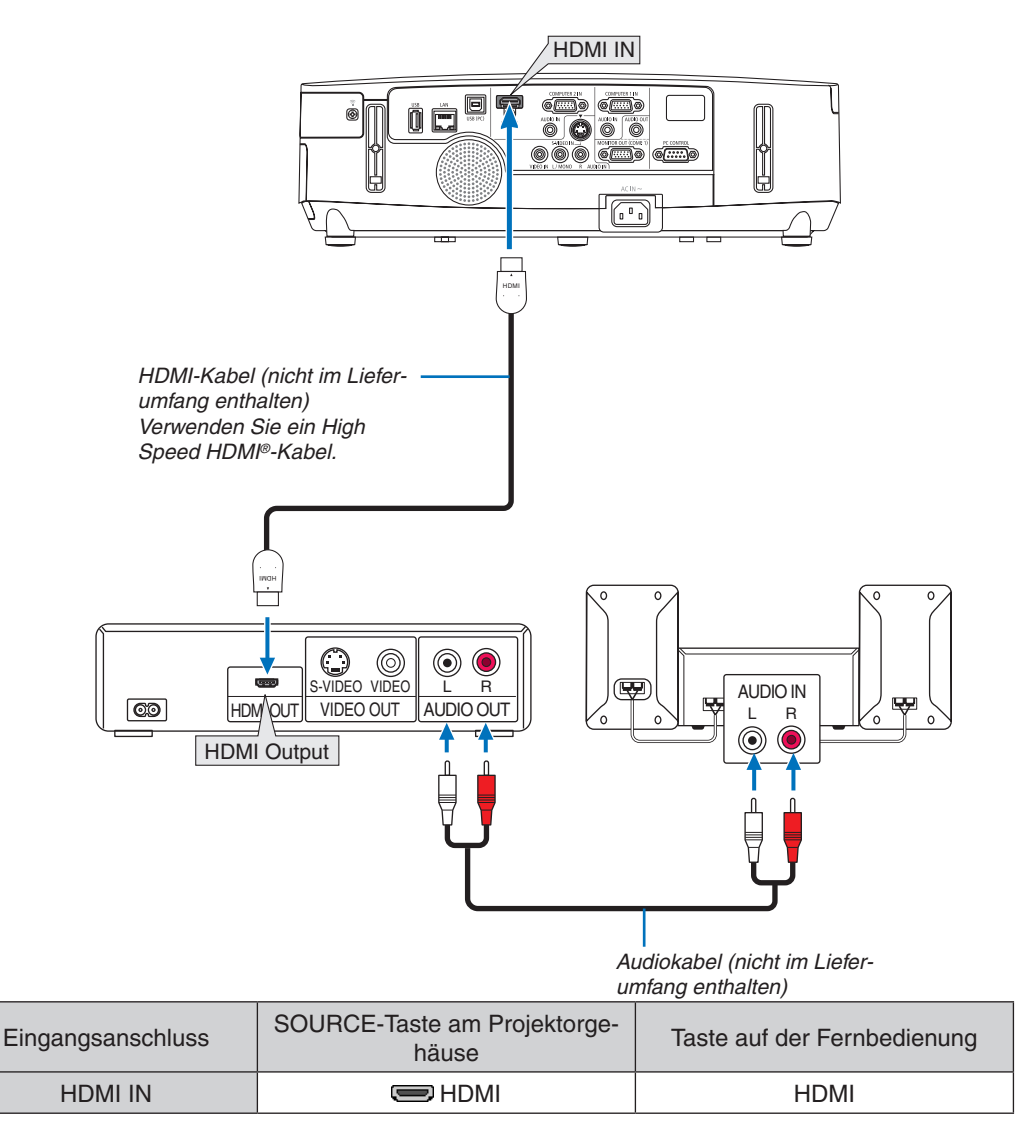

TIPP: Für Benutzer von Audio-Video-Geräten mit HDMI-Stecker:

Wählen Sie "Verstärkt" statt "Normal", wenn der HDMI-Ausgang die Option bietet, zwischen "Verstärkt" und "Normal" umzuschalten.

Dies sorgt für verbesserten Bildkontrast und detailliertere Darstellung dunkler Bereiche. Weitere Information zu den Einstellungen finden Sie im Handbuch des anzuschließenden Audio-Video-Gerätes.

- Wenn Sie den HDMI IN-Anschluss des Projektors mit dem DVD-Player verbinden, kann der Videolevel des Projektors in Übereinstimmung mit dem Videolevel des DVD-Players eingestellt werden.Wählen Sie im Menü [HDMI-EINSTELLUNGEN] → [VIDEO-LEVEL] und nehmen Sie die notwendigen Einstellungen vor.
- Wenn der Ton des HDMI-Eingangs nicht hörbar ist, wählen Sie im Menü [HDMI-EINSTELLUNGEN] → [AUDIO- $SELECT$ ]  $\rightarrow$  [HDMI].

# <span id="page-148-0"></span>Anschluss an ein verkabeltes LAN

Der Projektor ist standardmäßig mit einem LAN-Anschluss (RJ-45) ausgerüstet, über den mit einem LAN-Kabel ein Netzwerkanschluss hergestellt werden kann.

Wenn Sie eine LAN-Verbindung verwenden möchten, müssen Sie das LAN im Projektormenü einrichten.Wählen Sie [ANWENDUNGSMENÜ] → [NETZWERK-EINSTELLUNGEN] → [VERKABELTES LAN].(→ Seite [108](#page-118-0)).

# **Beispiel eines LAN-Anschlusses**

Beispiel eines verkabelten LAN-Anschlusses

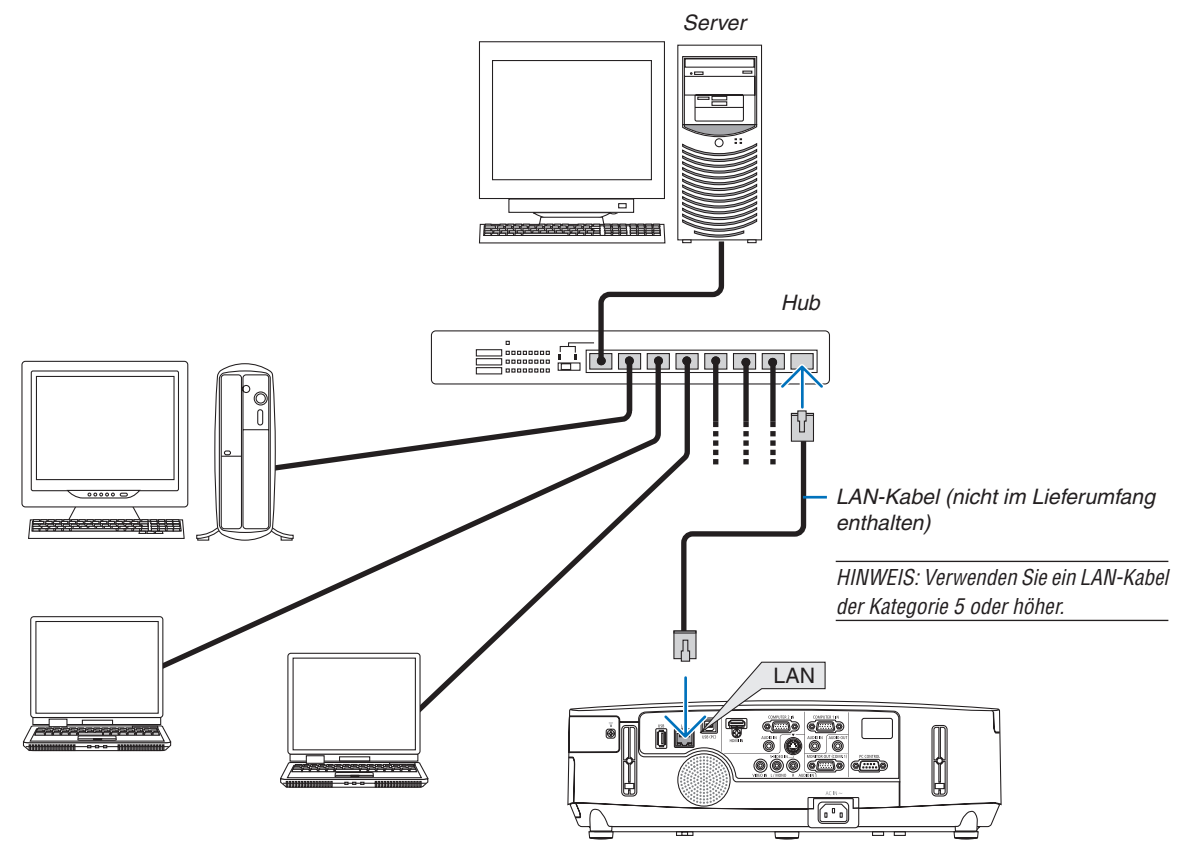

# <span id="page-149-0"></span>Anschließen an ein WLAN (Modellreihe NP02LM)

Mit dem USB-WLAN-Adapter können Sie eine WLAN-Verbindung herstellen. Wenn Sie eine WLAN-Verbindung verwenden möchten, müssen Sie dem Projektor eine IP-Adresse zuweisen.

#### *HINWEIS:*

Bei den in Nordamerika erhältlichen Modellen ist der Projektor mit einem WLAN-Adapter ausgestattet. Für die in Europa, Australien, Asien und anderen Ländern außerhalb von Nord-Amerika vertriebenen Modelle ist ein optionaler WLAN-Adapter erhältlich.

## **Wichtig:**

- Wenn Sie den Projektor mit USB-WLAN-Adapter in einem Bereich einsetzen möchten, in dem der Einsatz von WLAN-Geräten verboten ist, ziehen Sie den USB-WLAN-Adapter vom Projektor ab.
- Erwerben Sie einen für Ihr Land oder Gebiet geeigneten USB-WLAN-Adapter.

#### *HINWEIS:*

- • Die grüne LED am USB-WLAN-Adapter blinkt, um anzuzeigen, dass der USB-WLAN-Adapter arbeitet.
- • Der WLAN-Adapter (oder die WLAN-Karte) Ihres Computers muss den WiFi-Standard (IEEE802.11b/g/n) erfüllen.

## **Vorgehensweise zur Einrichtung des WLANs**

- **Schritt 1: Schließen Sie bei Bedarf das USB-WLAN-Gerät an den Projektor an.**
- **Schritt 2: Anzeigen von [NETWORK SETTINGS] aus dem [APPLICATION MENU]. (**→ *Seite* **[10](#page-117-0)***7)*
- **Schritt 3: Wählen Sie [NETWORK SETTINGS]** → **[WIRELESS LAN]** → **[PROFILES] und stellen Sie [EASY CONNECTION], [PROFILE 1] oder [PROFILE 2] ein. (**→ *Seite* **[10](#page-118-0)***8)*

TIPP:

Stellen Sie mit der HTTP-Server-Funktion [NETWORK SETTINGS] → [SETTINGS] → [WIRELESS] → [EASY CONNECTION] , [PROFILE1], [PROFILE2] ein.

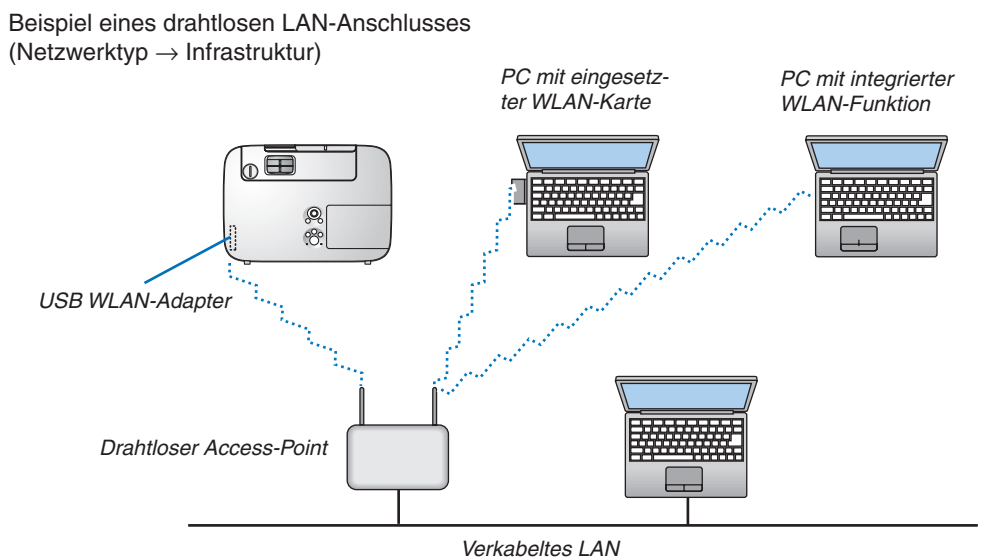

Nehmen Sie die Einstellungen über die HTTP-Server-Funktion vor. (→ Seite [3](#page-46-0)6)

Beispiel eines drahtlosen LAN-Anschlusses (Netzwerktyp → Ad Hoc)

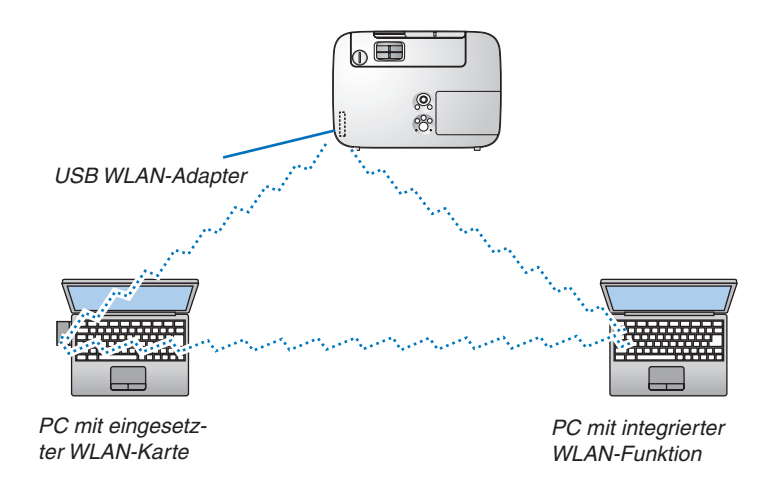

Um die direkte Kommunikation (d. h. Peer-to-Peer) zwischen PCs und Projektoren zu aktivieren, müssen Sie den Ad Hoc-Modus auswählen.

Nehmen Sie die Einstellungen über die HTTP-Server-Funktion vor. ( $\rightarrow$  Seite [3](#page-46-0)6)

# **Entfernen und Anschließen des USB-WLAN-Adapters**

#### *HINWEIS:*

- • Der USB-WLAN-Adapter muss richtig herum an den USB-WLAN-Adapter-Anschluss angeschlossen werden. Er darf nicht verkehrt herum eingesteckt werden. Wenn der USB-WLAN-Adapter mit Gewalt verkehrt herum eingesteckt wird, kann der USB-Anschluss beschädigt werden.
- • Berühren Sie einen metallischen Gegenstand (z. B. Türklinke, Aluminium-Fensterrahmen), bevor Sie den USB-WLAN-Adapter berühren, um die statische Elektrizität Ihres Körpers zu entladen.
- • Schalten Sie den Projektor immer aus, wenn Sie den USB-WLAN-Adapter anschließen oder abziehen. Andernfalls können Fehlfunktionen am Projektor oder Schäden am USB-WLAN-Adapter auftreten. Wenn der Projektor nicht richtig funktioniert, schalten Sie ihn aus, ziehen Sie das Netzkabel ab und schließen Sie es wieder an.
- • Schließen Sie keine anderen USB-Geräte an den Anschluss für den USB-WLAN-Adapter an. Schließen Sie den USB-WLAN-Adapter nicht an den USB-(PC)-Anschluss (Typ B) an.

Legen Sie einen Kreuzschlitzschraubenzieher bereit.

- **1. Schalten Sie den Projektor mit der POWER-Taste aus, so dass er sich im Standby-Modus befindet, und ziehen Sie das Netzkabel ab.**
- **2. Nehmen Sie die USB-(LAN)-Anschlussabdeckung ab.**

 Lösen Sie die Schraube, mit der die Abdeckung festgeschraubt ist.

 • Die Schraube kann nicht vollständig entfernt werden.

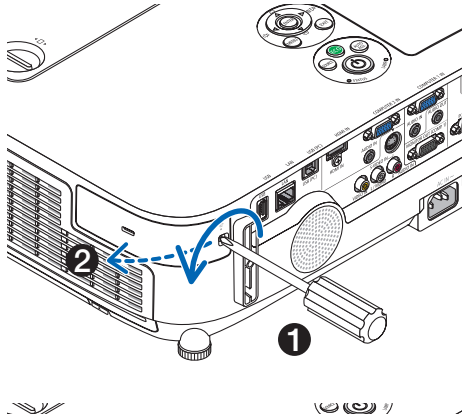

**3. Ziehen Sie den USB-WLAN-Adapter langsam aus dem USB-Anschluss (LAN) heraus.**

 Bewahren Sie die Schutzkappe zur späteren Verwendung auf.

**4. Bringen Sie die USB-(LAN)-Anschlussabdeckung wieder an.** Setzen Sie die Lasche an der USB-(LAN)-Anschlussabdeckung in die Nut am Projektorgehäuse ein und ziehen Sie die Schraube fest, um die Abschlussabdeckung zu sichern.

Der USB-WLAN-Adapter kann auf die gleicheWeise installiert werden. Ziehen Sie zuvor das Netzkabel ab.

*HINWEIS:*

- Die grüne LED am USB-WLAN-Adapter blinkt, um anzuzeigen, dass der USB-WLAN-Adapter arbeitet. Wenn der USB-WLAN-Adapter falsch angeschlossen ist, blinkt die blaue LED nicht.
- • Drücken Sie nicht die Taste am USB-WLAN-Adapter. Die Taste funktioniert mit diesem Modell nicht.

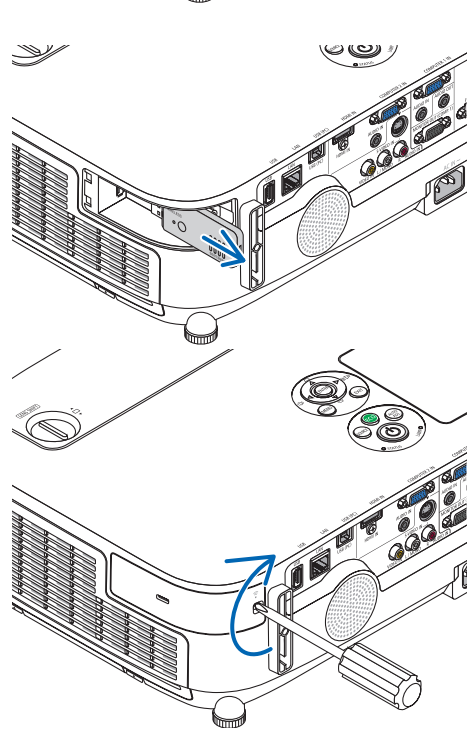

# Anbringen der optionalen Kabelabdeckung (NP01CV)

Es ist eine optionale Kabelabdeckung (NP01CV) zum Verbergen der Kabel erhältlich. Die Kabelabdeckung NP01CV ist für die Verwendung mit dem P420X, P350X und P350W bestimmt.

# **N** VORSICHT:

- • Stellen Sie sicher, dass Sie die Schrauben fest anziehen, nachdem Sie die Kabelabdeckung angebracht haben. Anderenfalls könnte sich die Kabelabdeckung lösen und herunterfallen und damit Verletzungen verursachen oder beschädigt werden.
- • Legen Sie keine gebündelten Kabel in die Kabelabdeckung. Anderenfalls könnte das Netzkabel beschädigt werden, was zu einem Feuer führen kann.

# **Anbringen der Kabelabdeckung**

Bringen Sie die Kabelabdeckung an, nachdem der Projektor an der Decke montiert und die Kabel angeschlossen wurden.

Zum Anbringen benötigtes Werkzeug:

- • Kreuzschlitzschraubenzieher
- **1. Richten Sie zwei Laschen an der Außenseite der Kabelabdeckung mit den Nuten des Projektors aus und drücken Sie auf das obere Ende.**

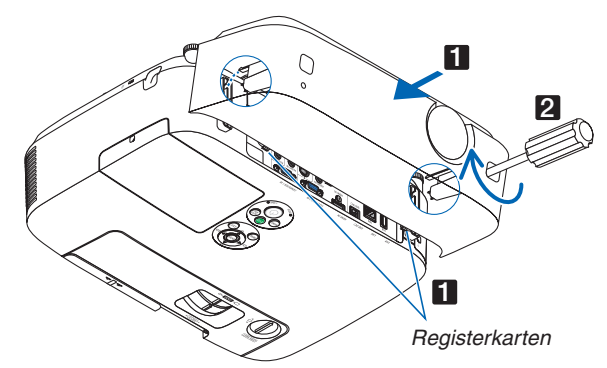

• Dabei rasten gleichzeitig zwei Laschen an der Innenseite der Kabelabdeckung in die korrespondierenden Nuten des Projektors ein.

#### *HINWEIS:*

• Achten Sie darauf, die Kabel nicht zwischen der Kabelabdeckung und dem Projektor einzuklemmen.

#### **2. Ziehen Sie die Schrauben der Kabelabdeckung fest.**

• Stellen Sie sicher, dass die Schrauben festgezogen werden.

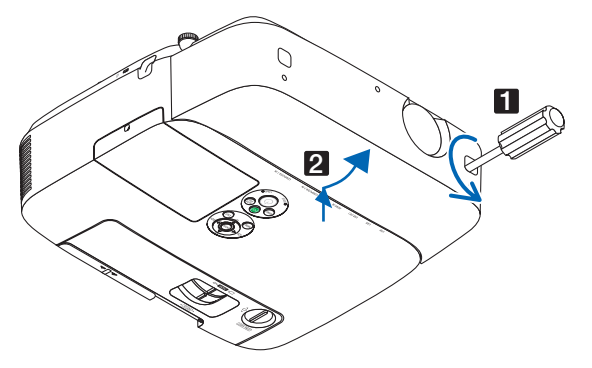

# **Entfernen der Kabelabdeckung**

*1.* **Lösen Sie die Schrauben der Kabelabdeckung, bis der Kreuzschlitzschraubenzieher frei dreht.**

# 7. Wartung

In diesem Abschnitt werden die einfachen Wartungsprozeduren beschrieben, die Sie befolgen sollten, um die Filter, die Linse und das Gehäuse zu reinigen und die Lampe und die Filter auszutauschen.

# **G Reinigung der Filter**

Der Luftfilterschwamm sorgt dafür, dass Staub und Schmutz nicht in das Innere des Projektors gelangen und sollte daher häufig gereinigt werden. Wenn der Filter schmutzig oder verstopft ist, kann dies zur Überhitzung Ihres Projektors führen.

HINWEIS: Die Meldung zur Reinigung des Filters wird für eine Minute nach dem Ein- oder Ausschalten des Projektors angezeigt. Reinigen Sie die Filter, wenn die Meldung angezeigt wird. Der Zeitpunkt der Filterreinigung wird auf [INAKTIV] ab Auslieferung gestellt.

Drücken Sie eine beliebige Taste auf dem Projektorgehäuse oder der Fernbedienung, um diese Meldung abzubrechen.

Der Zweischichtfilter am Projektor verbessert die kühlenden und staubdichten Fähigkeiten im Vergleich mit den herkömmlichen Modellen.

Die Außenseiten (Ansaugseite) der ersten und zweiten Schichtfilter entfernen Staub. Nehmen Sie zum Reinigen des Filters den Filterträger und die Filterabdeckung ab.

# **VORSICHT**

**herausziehen.**

- Schalten Sie den Projektor aus, trennen Sie das Netzkabel und lassen Sie das Gehäuse abkühlen, bevor Sie die Filter reinigen. Nichtbeachtung kann zu einem Stromschlag oder zu Verbrennungen führen.
- **1. Drücken Sie die Knöpfe links und rechts nach oben, um den Filterträger zu lösen, und ziehen Sie ihn heraus.**

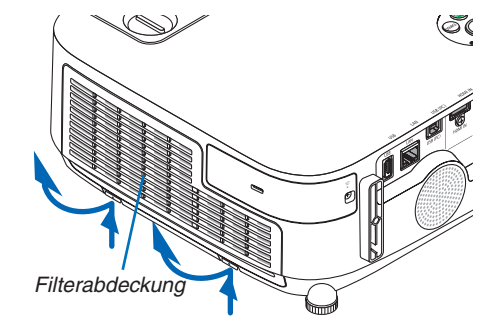

**2. Nehmen Sie den Filterträger ab, indem Sie den Anfasser Filterträger** 

#### **3. Nehmen Sie die vier Filter heraus.**

(1) Drehen Sie den Filterträger herum und ziehen Sie die beiden weichen Akkordeonfilter (groß und klein) heraus.

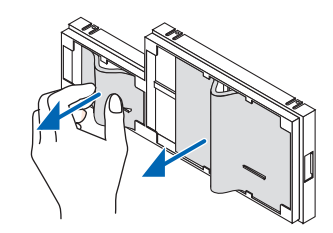

#### 7. Wartung

- (2) Drücken Sie auf das linke Ende jedes Filters und nehmen Sie die beiden harten Wabenfilter (groß und klein) heraus.
	- Der große Filter kann nicht durch Drücken auf dessen rechtes Ende herausgenommen werden.

#### **4. Entfernen Sie den Staub im Innern mit einem Staubsau***ger.*

 Entfernen Sie den Staub im Akkordeonfilter

#### *HINWEIS:*

- Wann immer Sie den Filter saugen, verwenden Sie den weichen Bürstenaufsatz zum Saugen. Dadurch wird eine Beschädigung des Filters vermieden.
- Waschen Sie den Filter nicht mit Wasser. Dies kann zu Filterverstopfung führen.

#### **5. Entfernen Sie den Staub vom Filterträger und von der Filterabdeckung.**

 Reinigen Sie sowohl außen als auch innen.

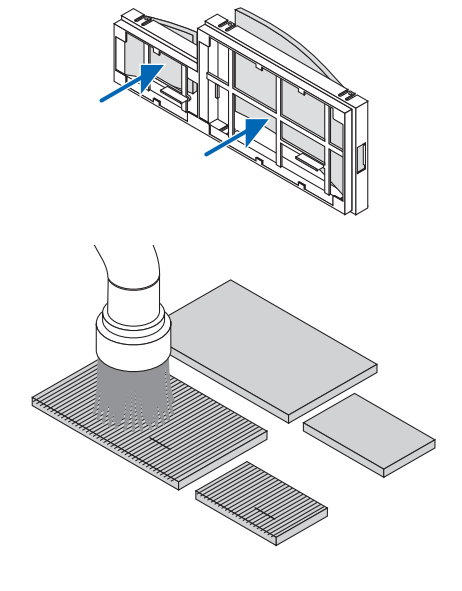

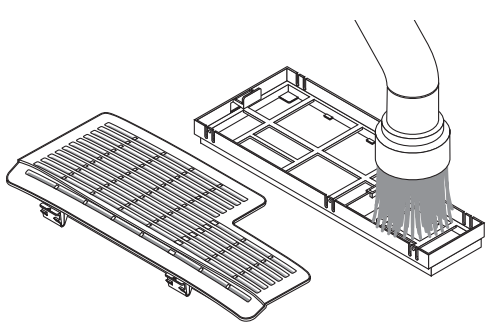

#### **6. Bringen Sie die vier Filter am Filterträger an.**

- *(1)Stecken Sie zuerst das linke Ende und dann das rechte*  Ende der beiden harten Wabenfilter (groß und klein) in den Filterträger.
	- Der große Filter kann nicht eingepasst werden, wenn sein rechtes Ende eingesteckt ist.

#### (2) Drehen Sie den Filterträger um.

 • Bringen Sie die beiden weichen Akkordeonfilter (groß und klein) an. Jeder Akkordeonfilter ist mit einem Schlitz versehen. Richten Sie den Schlitz an jedem Vorsprung der Filterabdeckung aus.

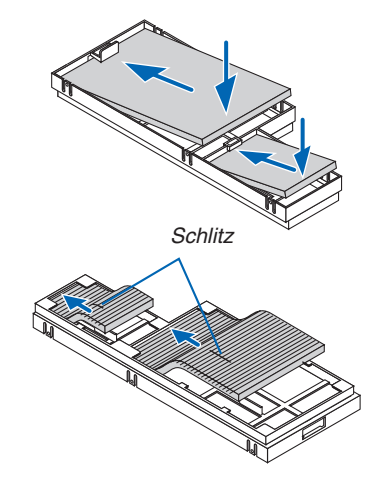

**7. Setzen Sie den Filterträger wieder in das Projektorgehäuse** *ein.*

 Achten Sie darauf, den Filterträger in der richtigen Richtung einzusetzen.

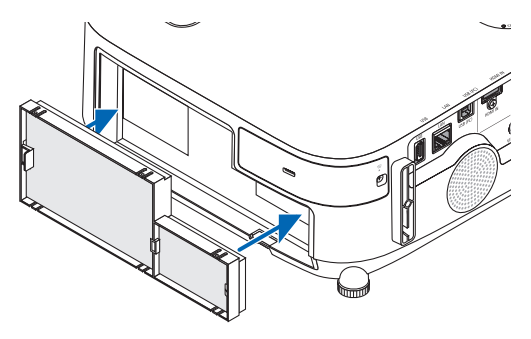

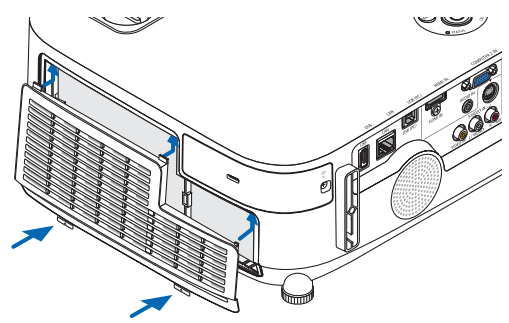

#### **8. Setzen Sie die Filterabdeckung wieder in das Projektorgehäuse ein.**

 Führen Sie die beiden Laschen an der Oberseite der Filterabdeckung in die Nut am Gehäuse ein und drücken Sie die Knöpfe links und rechts, um die Filterabdeckung zu schließen.

• Drücken Sie die Filterabdeckung hinein, bis sie hörbar einrastet.

## **9. Setzen Sie die Filterbetriebsstunden zurück.**

 Schließen Sie das Netzkabel an die Wandsteckdose an und schalten Sie den Projektor ein.

 Wählen Sie [RESET] → [FILTERBETRIEBSSTUNDEN LÖ*-*SCHEN] aus dem Menü.(→ *Seite [104\)](#page-114-0)*

 Das Zeitintervall der Filterreinigung ist zur Zeit der Auslieferung auf [INAKTIV] gestellt.Wenn Sie den Projektor so verwenden, wie er ist, brauchen Sie die Filterbetriebsstunden nicht zurück*zusetzen*

# 2 Reinigen der Linse

- Schalten Sie den Projektor vor der Reinigung aus.
- Der Projektor verfügt über eine Kunststofflinse. Verwenden Sie einen im Handel erhältlichen Kunststofflinsen-Reiniger.
- Verkratzen oder beschädigen Sie die Linsenoberfläche nicht, da eine Kunststofflinse leicht zu zerkratzen ist.
- Verwenden Sie keinen Alkohol und keine Reinigungsflüssigkeit für Glaslinsen, da dadurch die Kunststoffoberfläche der Linse beschädigt wird.

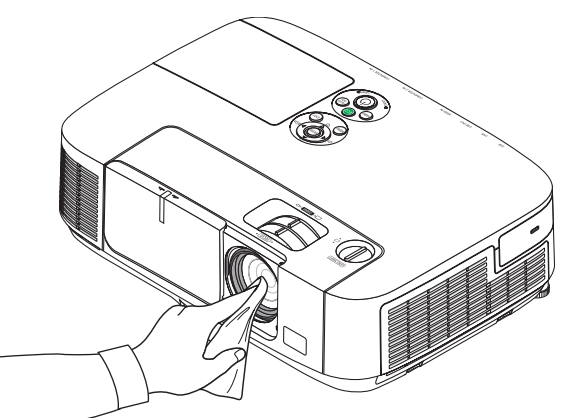

# 3 Reinigen des Gehäuses

Schalten Sie vor dem Reinigen den Projektor aus und ziehen Sie das Netzkabel ab.

- Wischen Sie den Staub mit einem trockenen, weichen Lappen vom Gehäuse ab. Verwenden Sie bei starken Verschmutzungen ein mildes Reinigungsmittel.
- Verwenden Sie niemals scharfe Reinigungs- oder Lösungsmittel wie Alkohol oder Verdünner.
- Drücken Sie beim Reinigen der Belüftungsschlitze oder des Lautsprechers mit einem Staubsauger die Bürste des Staubsaugers nicht mit Gewalt in die Schlitze des Gehäuses.

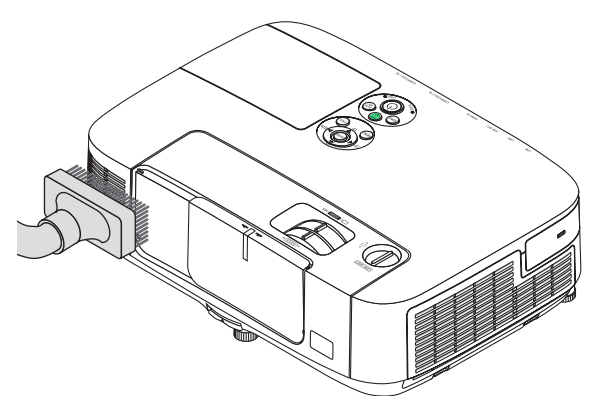

Saugen Sie den Staub von den Belüftungsschlitzen ab.

- Verstopfte Belüftungsschlitze können einen Anstieg der internen Temperatur des Projektors verursachen, was zu Fehlfunktion führt.
- Zerkratzen oder schlagen Sie das Gehäuse nicht mit Ihren Fingern oder irgendwelchen harten Gegenständen
- Wenden Sie sich zum Reinigen des Projektorinneren an Ihren Händler.

HINWEIS: Tragen Sie keine flüchtigen Wirkstoffe, wie z. B. Insektizide, auf das Gehäuse, die Linse oder den Bildschirm auf. Lassen Sie kein Gummi- oder Vinylprodukt in längerem Kontakt mit dem Projektor. Anderenfalls wird die Oberflächenlackierung beschädigt oder die Beschichtung könnte abgelöst werden.

# 4 Austausch der Lampe und der Filter

Wenn die Lampe das Ende ihrer Lebensdauer erreicht hat, blinkt die LAMP-Anzeige am Gehäuse rot, und die Meldung "DAS ENDE DER LAMPENLEBENSDAUER IST ERREICHT.BITTE ERSETZEN SIE DIE LAMPE UND DEN FILTER." erscheint (\*). Selbst wenn die Lampe weiterhin funktioniert, sollte sie ausgetauscht werden, um die optimale Leistungsfähigkeit des Projektors zu erhalten. Löschen Sie nach dem Austausch der Lampe unbedingt den Lampenbetriebsstundenzähler.  $(\rightarrow$  Seite [104](#page-114-0))

# **VORSICHT**

- BERÜHREN SIE DIE LAMPE NICHT direkt nach der Benutzung. Sie ist extrem heiß. Schalten Sie den Projektor aus und ziehen Sie anschließend das Netzkabel ab. Lassen Sie die Lampe mindestens eine Stunde lang abkühlen, bevor Sie sie anfassen.
- Verwenden Sie für Sicherheit und Leistung die angegebene Lampe.
- ENTFERNEN SIE KEINE ANDEREN SCHRAUBEN außer der einen Lampenabdeckungsschraube und der beiden Lampengehäuseschrauben. Sie könnten einen elektrischen Schlag erleiden.
- Zerbrechen Sie das Glas auf dem Lampengehäuse nicht. Beseitigen Sie Fingerabdrücke auf der Glasfläche des Lampengehäuses. Fingerabdrücke auf der Glasfläche können einen unerwünschten Schatten und schlechte Bildqualität verursachen.
- Der Projektor schaltet sich aus und wechselt in den Standby-Modus, wenn Sie den Projektor nach Überschreitung von weiteren 100 Stunden über die Lampenlebensdauer hinaus weiterhin verwenden. In diesem Fall muss die Lampe unbedingt ausgetauscht werden.Wenn Sie die Lampe nach Erreichen des Endes ihrer Lebensdauer weiter benutzen, kann die Birne der Lampe platzen und die Scherben werden eventuell im Lampengehäuse verstreut. Fassen Sie die Splitter nicht an, da Sie sich daran verletzen könnten. Sollte einmal eine Lampe zerplatzt sein, beauftragen Sie bitte Ihren NEC-Fachhändler mit dem Lampenaustausch.

\*HINWEIS: Diese Meldung wird unter den folgenden Umständen angezeigt:

- für eine Minute, nachdem der Projektor eingeschaltet wurde
- wenn die  $\ddot{\odot}$  (POWER)-Taste auf dem Projektorgehäuse oder die POWER OFF-Taste auf der Fernbedienung gedrückt wird

Drücken Sie eine beliebige Taste auf dem Projektorgehäuse oder der Fernbedienung, um die Meldung auszublenden.

Optionale Lampe und für den Austausch benötigtes Werkzeug:

- • Kreuzschlitzschraubenzieher
- • Ersatzlampe: NP16LP (P350X) NP17LP (P420X/P350W)

# Arbeitsablauf für den Austausch von Lampe und Filtern

- *Schritt 1.* **Tauschen Sie die Lampe aus.**
- *Schritt 2.* **Tauschen Sie die Filter aus (**→ *Seite [15](#page-160-0)***0***)*
- *Schritt 3.* **Setzen Sie die Lampenbetriebszeit und die Filterbetriebsstunden zurück (**→ *Seite* **[10](#page-114-0)***4)*

# <span id="page-158-0"></span>**So tauschen Sie die Lampe aus:**

# **1. Entfernen Sie die Lampenabdeckung.**

- (1) Lösen Sie die Lampenabdeckungsschraube.
	- Die Lampenabdeckungsschraube ist nicht entfernbar.
- (2) Drücken Sie auf die Lampenabdeckung und schieben Sie sie ab.

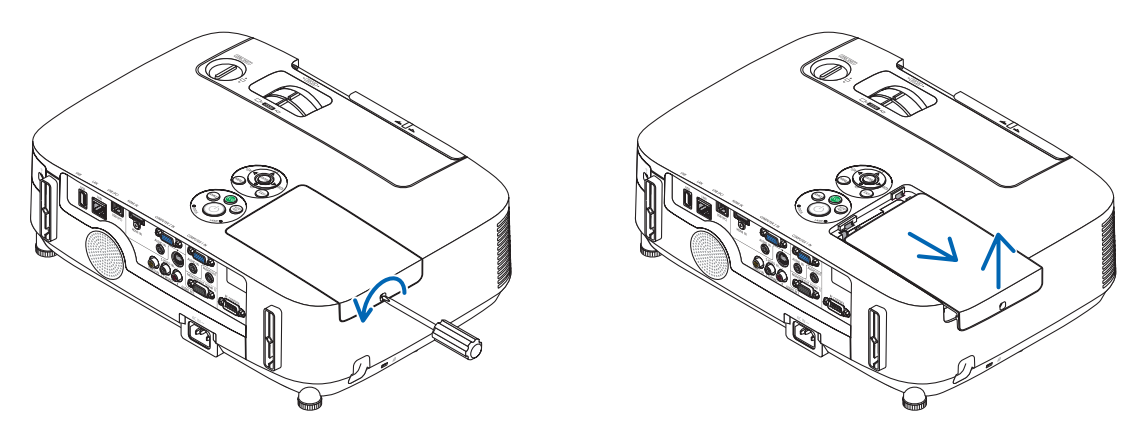

#### **2. Entfernen des Lampengehäuses.**

- (1) Lösen Sie die beiden Befestigungsschrauben des Lampengehäuses, bis der Kreuzschlitzschraubendreher frei dreht.
	- Die beiden Schrauben sind nicht entfernbar.

*Verriegelung*

- Um Stromschlag zu vermeiden befindet sich auf diesem Gehäuse eine Verriegelung. Versuchen Sie auf keinen Fall, diese Verriegelung zu umgehen.
- (2) Umfassen Sie das Lampengehäuse und entfernen Sie es.

**AVORSICHT:** 

Stellen Sie vor Abnahme des Lampengehäuses sicher, dass es kühl genug ist.

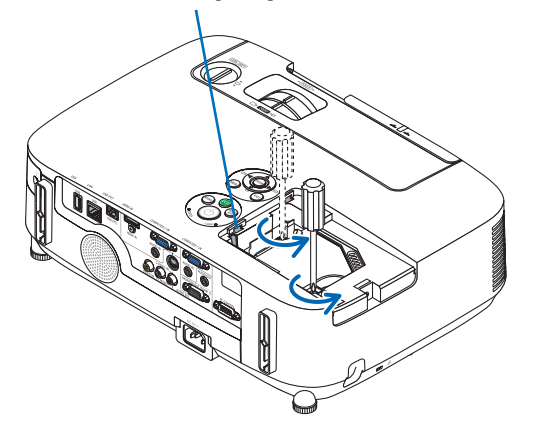

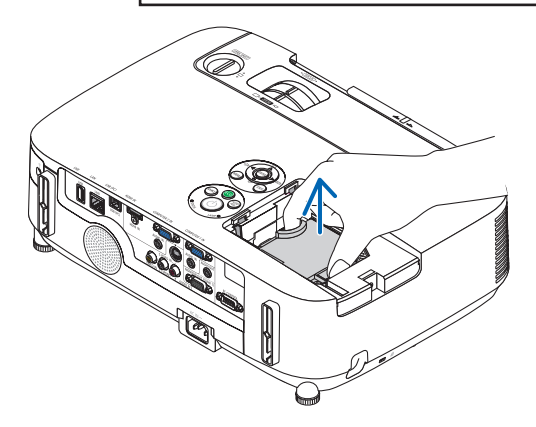

#### **3. Installation eines neuen Lampengehäuses.**

- (1) Setzen Sie das neue Lampengehäuse ein, bis es in der Fassung einrastet.
- (2) Drücken Sie auf die obere Mitte des Lampengehäuses, um es zu sichern.
- (3) Sichern Sie das Lampengehäuse mit den beiden Schrauben.
	- Stellen Sie sicher, dass die Schrauben festgezogen werden.

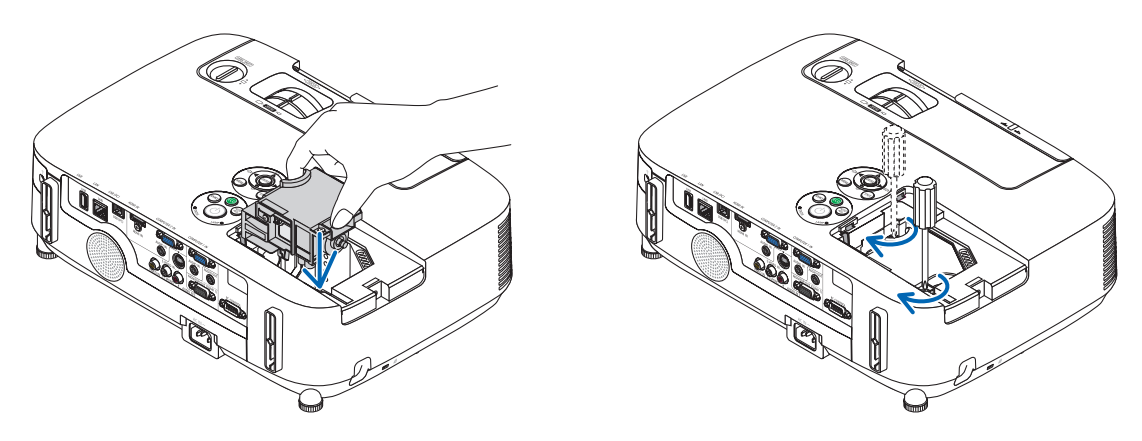

# **4. Setzen Sie die Lampenabdeckung wieder auf.**

(1) Schieben Sie die Lampenabdeckung zurück, bis sie einrastet.

(2) Ziehen Sie die Schraube fest, um die Lampenabdeckung zu sichern.

 • Stellen Sie sicher, dass die Schraube festzogen wird.

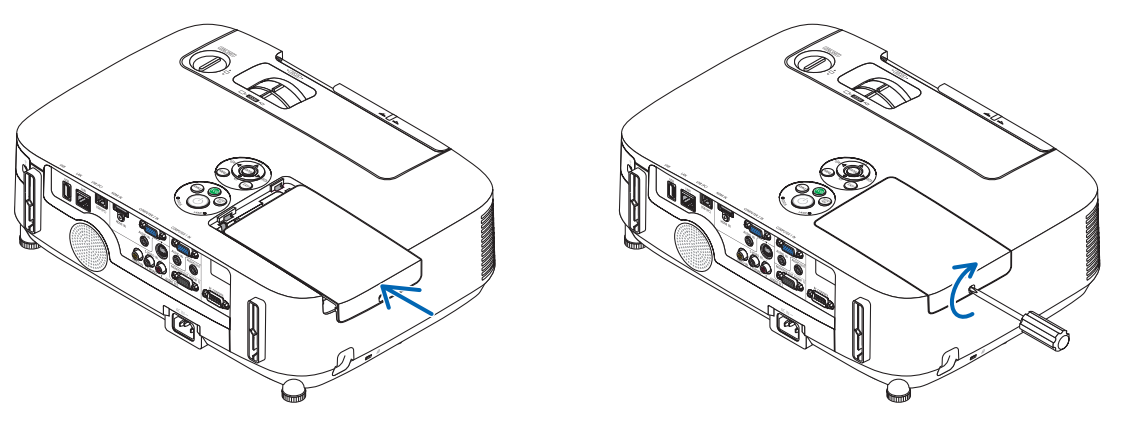

**Damit ist der Lampenaustausch abgeschlossen. Fahren Sie mit dem Filteraustausch fort.**

HINWEIS: Wenn Sie den Projektor nach Überschreitung von 100 Stunden über die Lampenlebensdauer hinaus weiter verwenden, kann der Projektor nicht mehr eingeschaltet werden und das Menü wird nicht angezeigt.

Drücken Sie in diesem Fall 10 Sekunden lang die HELP-Taste auf der Fernbedienung, um den Lampenbetriebsstunden-Zähler auf Null zurückzusetzen.

Wenn der Lampenbetriebsstunden-Zähler auf Null zurückgesetzt ist, erlischt die LAMP-Anzeige.

# <span id="page-160-0"></span>**So tauschen Sie die Filter aus:**

Die Ersatzlampe wird zusammen mit vier Filtern ausgeliefert. Wabenfilter (grobmaschig): Große und kleine Größen (an der Außenseite des Filterträgers angebracht) Akkordeonfilter (feinmaschig): Große und kleine Größen (an der Innenseite des Filterträgers angebracht)

#### *HINWEIS:*

- • Tauschen Sie alle vier Filter auf einmal aus.
- • Wischen Sie Staub und Schmutz vom Projektorgehäuse ab, bevor Sie die Filter austauschen.
- • Bei diesem Projektor handelt es sich um ein Präzisionsgerät. Halten Sie während des Filtertauschs Staub und Schmutz fern.
- Reinigen Sie die Filter nicht mit Wasser und Seife. Wasser und Seife beschädigen die Filtermembran.
- • Setzen Sie die Filter ordnungsgemäß ein. Bei falscher Anbringung eines Filters können Staub und Schmutzins Innere des Projektors gelangen.

Tauschen Sie die Lampe aus, bevor Sie die Filter auswechseln.  $(\rightarrow$  Seite [148](#page-158-0))

1. Drücken Sie die Knöpfe links und rechts nach oben, um den Filterträger zu lösen, und ziehen Sie ihn he*raus.*

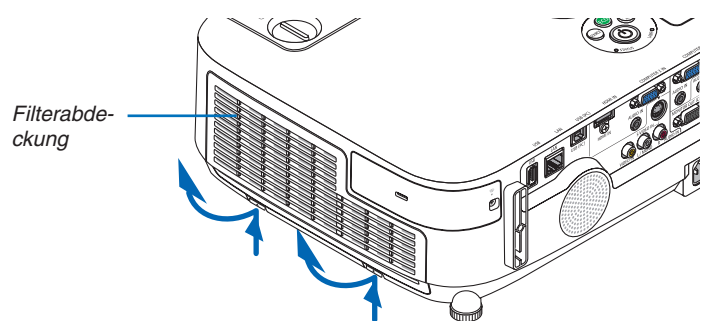

**2. Nehmen Sie den Filterträger ab, indem Sie den Anfasser herausziehen.**

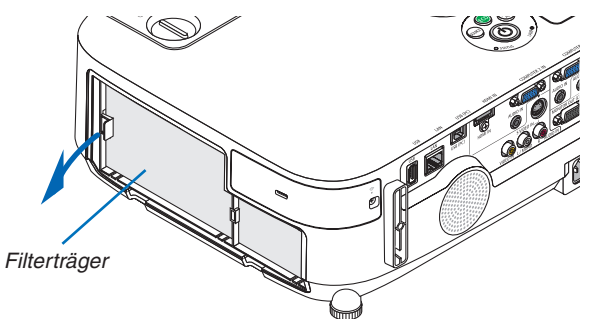

#### **3. Nehmen Sie die vier Filter heraus.**

(1) Drehen Sie den Filterträger herum und ziehen Sie die beiden weichen Akkordeonfilter (groß und klein) heraus.

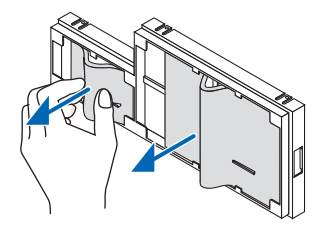

- (2) Drücken Sie auf das linke Ende jedes Filters und nehmen Sie die beiden harten Wabenfilter (groß und klein) heraus.
	- Der große Filter kann nicht durch Drücken auf dessen rechtes Ende herausgenommen werden.

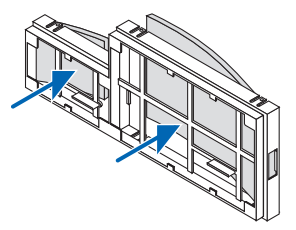

**4. Entfernen Sie den Staub vom Filterträger und von der Filterabdeckung.** Reinigen Sie sowohl außen als auch innen.

## **5. Bringen Sie vier neue Filter am Filterträger an.**

- (1) Stecken Sie zuerst das linke Ende und dann das rechte Ende der beiden harten Wabenfilter (groß und klein) in den Filterträger.
	- Der große Filter kann nicht eingepasst werden, wenn sein rechtes Ende eingesteckt ist.
- (2) Drehen Sie den Filterträger um.
	- Bringen Sie die beiden weichen Akkordeonfilter (groß und klein) an. Jeder Akkordeonfilter ist mit einem Schlitz versehen. Richten Sie den Schlitz an jedem Vorsprung der Filterabdeckung aus.

## **6. Setzen Sie den Filterträger wieder in das Projektorgehäuse ein.**

 Achten Sie darauf, den Filterträger in der richtigen Richtung einzusetzen.

**7. Setzen Sie die Filterabdeckung wieder in das Projektorgehäuse ein.**

 Führen Sie die beiden Laschen an der Oberseite der Filterabdeckung in die Nut am Gehäuse ein und drücken Sie die Knöpfe links und rechts, um die Filterabdeckung zu schließen.

 Drücken Sie die Filterabdeckung hinein, bis sie hörbar einrastet.

**Damit ist der Filteraustausch abgeschlossen. Fahren Sie mit dem Zurücksetzen der Lampen- und Filterbetriebsstunden fort.**

# **So setzen Sie die Lampenbetriebszeit und die Filterbetriebszeit zurück:**

- **1. Stellen Sie den Projektor am Einsatzort auf.**
- **2. Schließen Sie das Netzkabel an die Wandsteckdose an und schalten Sie den Projektor ein.**
- **3. Setzen Sie die Lampenbetriebszeit und die Filterbetriebszeit zurück.**
	- 1. Wählen Sie [RESET] → [LAMPENBETRIEBSSTUNDEN LÖSCHEN] aus dem Menü und setzen Sie die Lampenbetriebsstunden zurück.
	- 2. Wählen Sie [FILTERBETRIEBSSTUNDEN LÖSCHEN] und setzen Sie die Filterbetriebsstunden zurück.(→ *Seite [104](#page-114-0))*

# 8. User Supportware

# **O Installieren des Softwareprogramms**

# Installation für Windows-Software

Die Softwareprogramme außer Image Express Utility 2 for Mac unterstützen Windows 7, WindowsVista, und Windows XP.

*HINWEIS:*

- • Um jedes Softwareprogramm zu installieren oder zu deinstallieren, muss das Windows-Benutzerkonto "Administrator"-Rechte (Windows 7, Windows Vista) oder "Computeradministrator"-Rechte (Windows XP) haben.
- • Beenden Sie vor der Installation alle laufenden Programme. Wenn ein anderes Programm ausgeführt wird, wird die Installation u. U. abgebrochen.
- • Zum Ausführen von Virtual Remote Tool oder PC Control Utility Pro 4 unter Windows XP Home Edition und Windows XP Professional, wird "Microsoft .NET Framework Version 2.0 oder höher" benötigt. Das Microsoft .NET Framework Version 2.0 oder höher ist auf der Homepage von Microsoft verfügbar. Downloaden und installieren Sie es auf Ihren Computer.
- Image Express Utility Lite wird in das Systemlaufwerk Ihres Computers installiert. Wenn die Meldung "Nicht genügend freier Speicherplatz auf dem Datenträger" angezeigt wird, geben Sie ausreichend Speicherplatz frei (etwa 100 MB), um das Programm zu installieren.

**1 Legen Sie die beiliegende NEC Projektor CD-ROM in das CD-Laufwerk ein.**

 Das Menüfenster wird angezeigt.

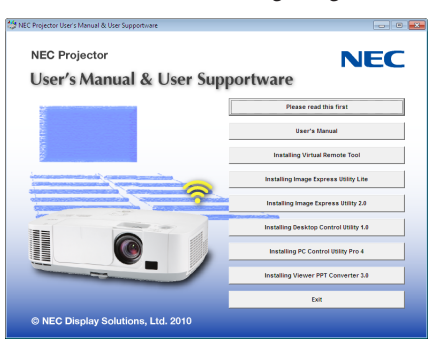

#### TIPP:

Wenn das Menüfenster nicht angezeigt wird, versuchen Sie Folgendes. Unter Windows 7

- **1. Klicken Sie in Windows auf "Start".**
- 2. Klicken Sie auf "Alle Programme" → "Zubehör" → "Ausführen".
- **3. Geben Sie den Laufwerksbuchstaben Ihres CD-ROM-Laufwerks (Beispiel: "Q:\") und "LAUNCHER.EXE" unter "Name" ein. (Beispiel: Q:\LAUNCHER.EXE)**
- **4. Klicken Sie auf "OK".**

 Das Menüfenster wird angezeigt.

**2 Klicken Sie auf ein Softwareprogramm, das Sie im Menüfenster installieren möchten.**

 Die Installation beginnt.

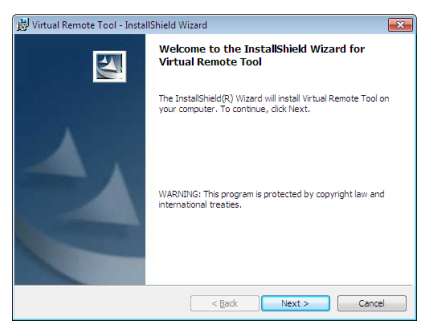

Befolgen Sie die Anweisungen auf den Installationsprogrammbildschirmen, um die Installation abzuschließen.

#### TIPP:

#### **Deinstallieren eines Softwareprogramms**

#### **Vorbereitung:**

Beenden Sie das Softwareprogramm vor der Deinstallation. Um das Softwareprogramm zu deinstallieren, muss das Windows-Benutzerkonto "Administrator"-Rechte (Windows 7 und Windows Vista) oder "Computeradministrator"-Rechte (Windows XP) haben.

#### **• Für Windows 7/Windows Vista**

- **1 Klicken Sie auf "Start" und dann auf "Systemsteuerung".** Das Fenster der Systemsteuerung wird angezeigt.
- **2 Klicken Sie auf "Ein Programm deinstallieren" unter "Programme"** Das Fenster "Programme und Funktionen" wird angezeigt.
- **3 Wählen Sie das Softwareprogramm und klicken Sie es an.**
- **4 Klicken Sie auf "Deinstallieren/Ändern" oder "Deinstallieren".**

• Klicken Sie bei Anzeige von "Benutzerkontensteuerung" auf "Fortsetzen".

 Folgen Sie den Anweisungen auf dem Bildschirm, um die Deinstallation abzuschließen.

#### **• Für Windows XP**

**1 Klicken Sie auf "Start" und dann auf "Systemsteuerung".**

 Das Fenster der Systemsteuerung wird angezeigt.

**2 Doppelklicken Sie auf "Software".**

Das Fenster "Programme ändern oder entfernen" wird angezeigt.

**3 Klicken Sie auf das Softwareprogramm aus der Liste und klicken Sie dann auf "Entfernen".**

 Folgen Sie den Anweisungen auf dem Bildschirm, um die Deinstallation abzuschließen.

# Installation für Macintosh-Software

Image Express Utility 2 for Mac unterstützt Mac OS X.

- **1 Legen Sie die beiliegende NEC Projektor CD-ROM in das CD-Laufwerk ein.** Das Menüfenster wird angezeigt.
- **2 Doppelklicken Sie auf das CD-ROM-Symbol.**
- **3 Doppelklicken Sie auf den Ordner "Mac OS X".**
- **4 Doppelklicken Sie auf "Image Express Utility 2 (Intel).dmg".**

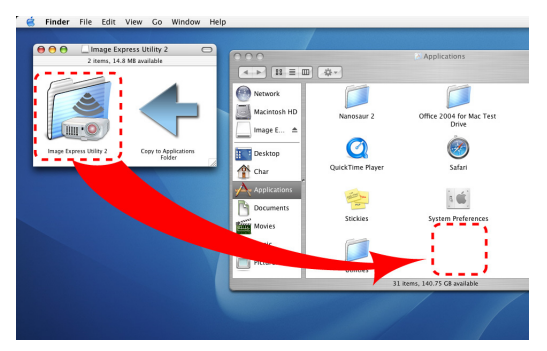

Der Ordner "Image Express Utility 2" wird eingeblendet.

- Sollte Ihr Mac auf PowerPC basieren, doppelklicken Sie auf "Image Express Utility 2.dmg".
- **5 Bewegen Sie den Ordner "Image Express Utility 2" mit Hilfe von Ziehen- und Ablegen zum Ordner "Anwendungen".**
- TIPP:
- **• Deinstallieren eines Softwareprogramms**
- **1. Legen Sie den Ordner "Image Express Utility 2" in das Symbol Mülleimer ab.**
- **2. Legen Sie die Konfigurationsdatei von "Image Express Utility 2" in das Symbol Mülleimer ab.**
	- Die Konfigurationsdatei von Image Express Utility 2 befindet sich unter "/Benutzer/Ihr Benutzername/Bibliothek/ Eigenschaften/jp.co.nec.nevt.ImageExpressUtility.plist".

# Bedienung des Projektors über das Computer-Kabel (VGA) (Virtual Remote Tool)

Die Verwendung des Dienstprogramms "Virtual Remote Tool" zeigt den virtuellen Fernbedienungsbildschirm (oder die Werkzeugleiste) auf Ihrem Computerbildschirm an.

Dadurch können Sie Funktionen wie das Ein- und Ausschalten des Projektors oder die Signalauswahl über eine Verbindung per Computer-Kabel (VGA) bzw. serielles Kabel oder über eine LAN-Verbindung ausführen. Nur mit einer seriellen oder einer LAN-Verbindung können Sie ebenfalls ein Bild an den Projektor senden und es als die Logo-Daten des Projektors registrieren. Nach der Registrierung können Sie das Logo sichern, um zu verhindern, dass es geändert wird.

#### **Steuerfunktionen**

Ein-/Ausschalten, Signalauswahl, Bildeinfrieren, Bildstummschaltung, Audiostummschaltung\*, Logoübertragung zum Projektor, und Fernbedienungsbetrieb von Ihrem Computer aus.

*HINWEIS:*

\* Die Funktion Audiostummschaltung ist für den M420XV nicht verfügbar.

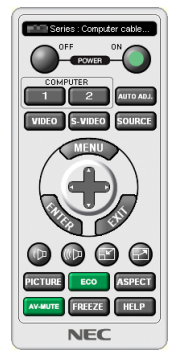

Virtueller Fernbedienungsbildschirm

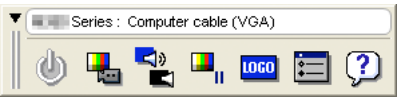

Fernbedienungsfenster Werkzeugleiste

Dieser Abschnitt bietet einen Leitfaden der Vorbereitung zur Verwendung des Virtual Remote Tool. Für Informationen, wie das Virtual Remote Tool zu verwenden ist, schauen Sie bitte in die Hilfe für das Virtual Remote Tool. ( $\rightarrow$  Seite [15](#page-169-0)9)

TIPP:

- • Das Virtual Remote Tool kann mit einer LAN- und einer seriellen Verbindung verwendet werden.
- Für Aktualisierungsinformationen über das Virtual Remote Tool besuchen Sie unsere Webseite:

<http://www.nec-display.com/dl/en/index.html>

#### *HINWEIS:*

- • Wenn [COMPUTER 1] aus Ihrer Quellauswahl ausgewählt wird, wird der virtuelle Fernbedienungsbildschirm oder die Werkzeugleiste angezeigt, genauso wie Ihr Computerbildschirm.
- • Schließen Sie das beiliegende Computer-Kabel (VGA) direkt an den Anschluss COMPUTER 1 IN und an den Monitorausgang des Computers an, wenn Sie das Virtual Remote Tool verwenden möchten.
- Wenn Sie Adapter oder andere Kabel als das beiliegende Computer-Kabel (VGA) verwenden, kann die Signalübertragung fehlschlagen. VGA-Kabelanschluss:
- Stiftnummern 12 und 15 sind für den DDC/CI erforderlich.
- • Abhängig von den Spezifikationen Ihres Computers und von den Versionen der Grafik-Adapter oder Treiber funktioniert das Virtual Remote Tool möglicherweise nicht.
- • Die Logodaten (Grafiken), die mit dem Virtual Remote Tool zum Projektor gesendet werden können, haben die folgenden Einschränkungen: (Nur anhand serieller oder LAN-Verbindung)
	- Dateigröße: 64 KB oder weniger<br>- Bildaröße (Auflösung): Horizont
	- Bildgröße (Auflösung): Horizontal 699 Punkte  $\times$  vertikal 499 Punkte oder weniger
	- Anzahl der Farben: 256 Farben oder weniger
- • Die Logodaten, die mit dem Virtual Remote Tool zum Projektor gesendet werden, werden in der Bildschirmmitte angezeigt. Das Umfeld wird in der gleichen Farbe ausgemalt, wie die für den 1 Punkt oben links

TIPP:

Der Anschluss COMPUTER 1 IN des Projektors unterstützt DDC/CI (Kommandoschnittstelle der Datenkanalanzeige). DDC/CI ist eine Standard-Schnittstelle für zweidirektionale Kommunikation zwischen Anzeige/Projektor und Computer.

# Schritt 1: Installieren Sie Virtual Remote Tool auf dem Computer.

*HINWEIS:*

- Zur Installation von Virtual Remote Tool muss das Windows-Benutzerkonto über "Administrator"-Rechte verfügen (Windows 7, Windows Vista und Windows XP).
- • Schließen Sie alle laufenden Programme, bevor Sie Virtual Remote Tool installieren. Wenn ein anderes Programm ausgeführt wird, wird die Installation u. U. abgebrochen.
- **1 Legen Sie die beiliegende NEC Projektor CD-ROM in das CD-Laufwerk ein.**

 Das Menüfenster wird angezeigt.

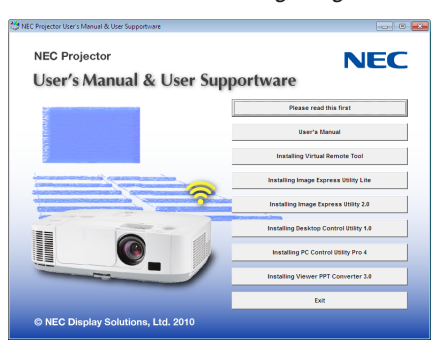

TIPP:

Wenn das Menüfenster nicht angezeigt wird, versuchen Sie Folgendes. Unter Windows 7

- **1. Klicken Sie in Windows auf "Start".**
- 2. Klicken Sie auf "Alle Programme" → "Zubehör" → "Ausführen".
- **3. Geben Sie den Laufwerksbuchstaben Ihres CD-ROM-Laufwerks (Beispiel: "Q:\") und "LAUNCHER.EXE" unter "Name" ein. (Beispiel: Q:\LAUNCHER.EXE)**
- **4. Klicken Sie auf "OK".**

 Das Menüfenster wird angezeigt.

**2 Klicken Sie auf ein Softwareprogramm, das Sie im Menüfenster installieren möchten.**

 Die Installation beginnt.

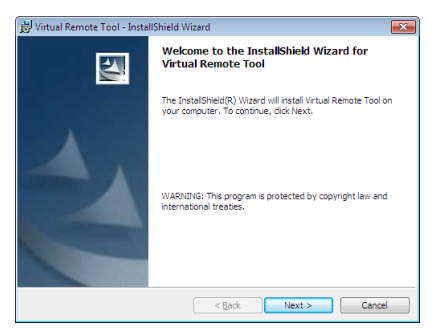

#### <span id="page-167-0"></span>TIPP:

# **Deinstallieren des Softwareprogramms**

# **Vorbereitung:**

Schließen Sie das Softwareprogramm vor der Deinstallation. Um das Softwareprogramm zu deinstallieren, muss das Windows-Benutzerkonto "Administrator"-Rechte (Windows 7 und Windows Vista) oder "Computeradministrator"-Rechte (Windows XP) haben.

#### **• Für Windows 7/Windows Vista**

- **1 Klicken Sie auf "Start" und dann auf "Systemsteuerung".** Das Fenster der Systemsteuerung wird angezeigt.
- **2 Klicken Sie auf "Ein Programm deinstallieren" unter "Programme"** Das Fenster "Programme und Funktionen" wird angezeigt.
- **3 Wählen Sie das Softwareprogramm und klicken Sie es an.**
- **4 Klicken Sie auf "Deinstallieren/Ändern" oder "Deinstallieren".**
- Klicken Sie bei Anzeige von "Benutzerkontensteuerung" auf "Fortsetzen". Folgen Sie den Anweisungen auf dem Bildschirm, um die Deinstallation abzuschließen.

#### **• Für Windows XP**

- **1 Klicken Sie auf "Start" und dann auf "Systemsteuerung".** Das Fenster der Systemsteuerung wird angezeigt.
- **2 Doppelklicken Sie auf "Programme Hinzufügen / Entfernen".** Das Fenster "Programme Hinzufügen / Entfernen" wird angezeigt.
- **3 Klicken Sie auf das Softwareprogramm aus der Liste und klicken Sie dann auf "Entfernen".** Folgen Sie den Anweisungen auf dem Bildschirm, um die Deinstallation abzuschließen.

# Schließen Sie den Projektor an den Computer an.

- **1 Schließen Sie das beiliegende Computer-Kabel (VGA) direkt an den Anschluss COMPUTER 1 IN am Projektor und am Monitorausgang des Computers an.**
- **2 Schließen Sie das beiliegende Netzkabel an den AC-IN-Anschluss des Projektors und an dieWandsteckdose** *an.*

 Der Projektor befindet sich im Standby-Modus.

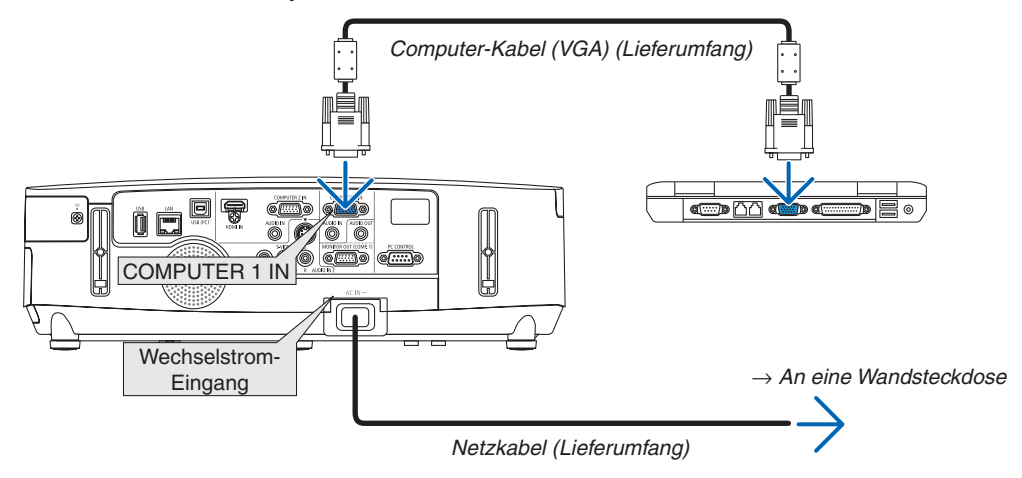

TIPP:

• Wenn das Virtual Remote Tool zum ersten Mal startet, wird das "Easy Setup"-Fenster eingeblendet, um Ihre Anschlüsse zu steuern.

# Starten Sie das Virtual Remote Tool

**Benutzen Sie die Verknüpfung auf dem Desktop**

**• Doppelklicken Sie auf das Verknüpfungssymbol auf dem Windows Desktop.**

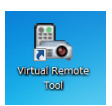

## **Starten Sie über das Startmenü**

**• Klicken Sie auf [Start]** → **[Alle Programme] oder [Programme]** → **[NEC Projector User Supportware]** → **[Virtual Remote Tool]** → **[Virtual Remote Tool].**

Wenn das Virtual Remote Tool zum ersten Mal startet, wird das "Easy Setup"-Fenster eingeblendet.

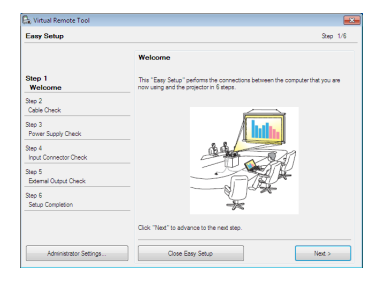

 Folgen Sie den Anweisungen auf dem Bildschirm.

Wenn "Easy Setup" abgeschlossen ist, wird der Virtual Remote Tool-Bildschirm eingeblendet.

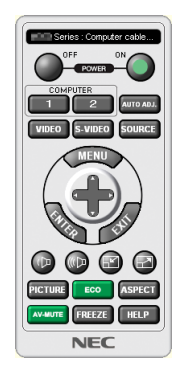

#### *HINWEIS:*

• Wenn [STROMSPAR] für [STANDBY-MODUS] aus dem Menü ausgewählt wird, kann der Projektor nicht über das Computerkabel (VGA) oder die Netzwerkverbindung (verkabeltes LAN/drahtloses LAN) eingeschaltet werden.

TIPP:

• Der Virtual Remote Tool-Bildschirm (oder Werkzeugleiste) kann auch eingeblendet werden, ohne das "Easy Setup"-Fenster einzublenden.

Um dies zu tun, klicken Sie, um auf dem Bildschirm bei Schritt 6 im "Easy Setup" ein Häkchen bei " Do not use Easy Setup next time" zu setzen.

# <span id="page-169-0"></span>**Virtual Remote Tool verlassen**

**1 Klicken Sie auf das Virtual Remote Tool-Symbol in der Taskleiste.**

 Das Pop-up-Menü wird angezeigt.

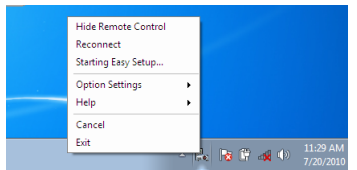

**2 Klicken Sie auf "Exit".**

 Das Virtual Remote Tool wird geschlossen.

# **Die Hilfedatei des Virtual Remote Tool ansehen**

- **• Die Hilfedatei mit Hilfe der Taskleiste einblenden**
- **1 Klicken Sie auf das Virtual Remote Tool -Symbol in der Taskleiste, wenn das Virtual Remote Tool läuft.** Das Pop-up-Menü wird angezeigt.

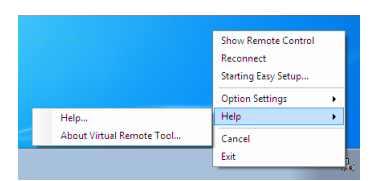

# **2.** Klicken Sie "Help" an.

 Der Hilfe-Bildschirm wird angezeigt.

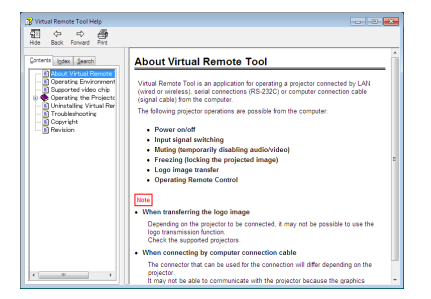

- **• Die Hilfedatei mit Hilfe des Startmenüs einblenden.**
- **1. Klicken Sie "Start" an. "Alle Programme" oder "Programme". "NEC Projector User Supportware". "Virtual Remote Tool". Und anschließend "Virtual Remote Tool -Hilfe", in dieser Reihenfolge.**

 Der Hilfe-Bildschirm wird angezeigt.

# Projezierung Ihres Computer-Bildschirmbildes mit dem Projektor über eine LAN-Verbindung (Image Express Utility Lite)

Mit Image Express Utility Lite können Sie das Computer-Bildschirmbild über ein USB-Kabel oder ein verkabeltes oder drahtloses LAN zum Projektor senden.

In diesem Abschnitt wird umrissen, wie Sie den Projektor an ein LAN anschließen und Image Express Utility Lite verwenden können. Informationen zur Bedienung von Image Express Utility Lite finden Sie in der Hilfe von Image Express Utility Lite.

# Funktionen von Image Express Utility Lite

## **• USB-Display**

- Die Anzeige auf dem Computerbildschirm kann über ein USB-Kabel projeziert werden, ohne dass ein Computer-Kabel (VGA) notwendig ist.
- Es reicht aus, Computer und Projektor über ein USB-Kabel zu verbinden, und schon steht die USB-Display-Funktion zur Verfügung (Plug & Play). Image Express Utility Lite muss dafür nicht auf dem Computer installiert werden.  $(\rightarrow$ Seite [34](#page-44-0))

## **• Bildübertragung**

- Die Anzeige auf dem Computerbildschirm kann über ein verkabeltes oder drahtloses LAN zum Projektor gesandt werden, ohne dass ein Computer-Kabel (VGA) notwendig ist.
- Mit der Funktion "EASY CONNECTION" können die komplizierten Netzwerkeinstellungen vereinfacht und der Computer automatisch mit dem Projektor verbunden werden.
- Der Computerbildschirm kann an bis zu vier Projektoren gleichzeitig gesendet werden.

# **• Geometric Correction Tool (GCT)**

Siehe .<sup>2</sup> Projektion eines Bildes von einem Winkel aus (Geometric Correction Tool in Image Express Utility Lite)".

# Schritt 1: Installieren Sie Image Express Utility Lite auf dem Computer.

#### *HINWEIS:*

- Zur Installation bzw. Deinstallation des Programms, muss das Windows-Benutzerkonto über "Administrator"-Rechte verfügen (Windows 7, Windows Vista und Windows XP).
- • Beenden Sie vor der Installation alle laufenden Programme. Wenn ein anderes Programm ausgeführt wird, wird die Installation u. U. abgebrochen.
- Image Express Utility Lite wird in das Systemlaufwerk Ihres Computers installiert. Wenn die Meldung "Nicht genügend freier Speicherplatz auf dem Datenträger" angezeigt wird, geben Sie ausreichend Speicherplatz frei (etwa 100 MB), um das Programm zu installieren.

#### **1. Legen Sie die beiliegende NEC Projektor CD-ROM in das CD-Laufwerk ein.**

 Das Menüfenster wird angezeigt.

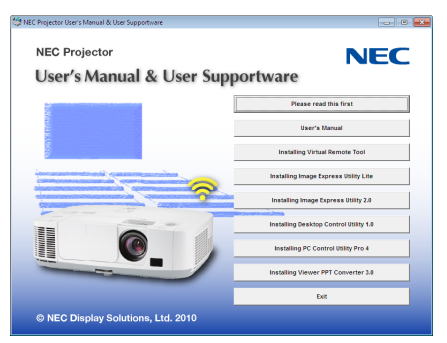

TIPP:

Wenn das Menüfenster nicht angezeigt wird, versuchen Sie Folgendes. Unter Windows 7:

- **1. Klicken Sie in Windows auf "Start".**
- **2. Klicken Sie auf "Alle Programme"** → **"Zubehör"** → **"Ausführen".**
- **3. Geben Sie den Laufwerksbuchstaben Ihres CD-ROM-Laufwerks (Beispiel: "Q:\") und "LAUNCHER.EXE" unter "Name" ein. (Beispiel: Q:\LAUNCHER.EXE)**
- **4. Klicken Sie auf "OK".**

 Das Menüfenster wird angezeigt.

#### **2. Klicken Sie auf ein Softwareprogramm im Menüfenster.**

 Die Installation beginnt.

• Befolgen Sie die Anweisungen auf den Installationsprogrammbildschirmen, um die Installation abzuschließen.

TIPP:

#### • Image Express Utility Lite deinstallieren

Wenn Sie Image Express Utility Lite deinstallieren möchten, führen Sie die gleichen Vorgehensweisen aus, die unter "Uninstalling Virtual Remote Tool" angegeben sind. Ersetzen Sie hier "Virtual Remote Tool" mit "Image Express Utility Lite" (→ Seite [157](#page-167-0)*)*

## Schließen Sie den Projektor an das LAN an.

Schließen Sie den Projektor an das LAN an. Folgen Sie dazu den Anleitungen unter "Anschluss an ein verkabeltes LAN" (→ Seite [138](#page-148-0)), "Anschluss an ein drahtloses LAN (Standards für Nordamerika, optional: NP02LM-Serie)" (→ Seite [13](#page-149-0)9) und "9 Anwendungsmenüs" ( $\rightarrow$  Seite [105](#page-115-0))

## Starten Sie Image Express Utility Lite.

**1. Klicken Sie unterWindows auf "Start"** → **"Alle Programme**→ **"NEC Projector UserSupportware"** → **"Image Express Utility Lite"** → **"Image Express Utility Lite".**

 Image Express Utility Lite startet.

 Das Auswahlfenster für die Netzwerkverbindung wird angezeigt.

#### **2. Wählen Sie das Netzwerk aus und klicken Sie auf "OK".**

 Das Zielauswahlfenster zeigt eine Liste der verfügbaren Projektoren an.

• Wenn der Computer direkt an den Projektor angeschlossen wird, wird "Easy Connection" empfohlen.

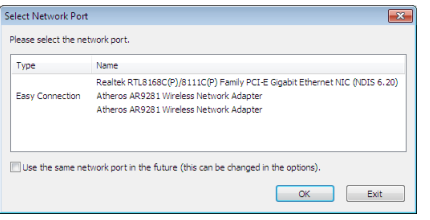

- **• Wenn ein oder mehrere Netzwerke für "EASY CONNECTION" gefunden werden, wird das Fenster "Easy Connection Selection Screen" angezeigt.**
- **• Um das für angeschlossene Projektoren verfügbare Netzwerk zu überprüfen, wählen Sie aus dem Menü [INFO. ]** → **[DRAHTLOSES LAN]** → **[SSID].**

<span id="page-172-0"></span>3. Wählen Sie den Projektor aus, mit dem die Verbindung hergestellt werden soll, und klicken Sie auf "Con**nect".**

 Das Zielauswahlfenster wird angezeigt.

- **4. Setzen Sie ein Häkchen für die zu verbindenden Projektoren und klicken Sie dann auf "Connect".**
	- Wenn ein oder mehrere Projektoren angezeigt werden, wählen Sie aus dem Menü am Projektor [INFO. ]  $\rightarrow$ [DRAHTLOSES LAN] → [IP-ADRESSE].

 Wenn die Verbindung mit dem Projektor aufgebaut ist, können Sie mit Hilfe des Steuerungsfensters den Projektor steuern. (→ *Seite [35\)](#page-45-0)*

#### *HINWEIS:*

• Wenn [STROMSPAR] für [STANDBY-MODUS] aus dem Menü gewählt wird, wird der Projektor, der ausgeschaltet ist, nicht im Auswahlfenster für das Ziel angezeigt

#### TIPP:

## **Einsehen der Hilfe der Image Express Utility Lite**

**• Anzeigen der Hilfe-Datei der Image Express Utility Lite, während sie ausgeführt wird.** Klicken Sie auf das [?] (Hilfe) Symbol im Steuerungsfenster.

 Der Hilfebildschirm wird angezeigt.

- **• Anzeigen der Hilfe-Datei des GCT, während es ausgeführt wird.** Klicken Sie auf "Help  $(C)$ "  $\rightarrow$  "Help" im Fenster "Cornerstone Edit" (Ecksteineinstellung). Der Hilfebildschirm wird angezeigt.
- **• Anzeigen der Hilfedatei über das Start-Menü.**

Klicken Sie auf "Start" → "Alle Programme" oder "Programme" → "NEC Projector User Supportware" → "Image Express Utility Lite" $\rightarrow$  "Image Express Utility Lite Help".

 Der Hilfebildschirm wird angezeigt.

# Projektion eines Bildes von einem Winkel aus(Geometric Correction Tool in Image Express Utility Lite)

Mit der Funktion Geometric Correction Tool (GCT) können Sie die Verzerrung bei Bildern korrigieren, die projeziert werden, selbst von einem Winkel aus.

# Funktionen von GCT

- Die GCT-Funktion enthält die folgenden drei Funktionen
	- • **4-point Correction:** Sie können ein projeziertes Bild leicht innerhalb der Ränder des Bildschirms anpassen, indem Sie die vier Ecken eines Bildes mit denen des Bildschirms ausrichten.
	- • **Multi-point Correction:** Sie können ein verzerrtes Bild in der Ecke einer Wand oder einem ungleichmäßig geformten Bildschirm korrigieren, indem Sie viele einzelne Bildschirme verwenden, um das Bild so wie bei der 4-point Correction zu korrigieren.
	- • **Parameters Correction:** Sie können ein verzerrtes Bild korrigieren, indem Sie eine Kombination von im Voraus vorbereitete Transformationsregeln verwenden.

Dieser Abschnitt zeigt ein Beispiel für die Verwendung der 4-point Correction.

Weitere Informationen über die "Multi-point Correction" und "Parameters Correction" finden Sie in der Hilfedatei von Image Express Utility Lite. ( $\rightarrow$  Seite [16](#page-172-0)2)

- Ihre Korrekturdaten können im Projektor oder in Ihrem Computer gespeichert werden, die falls benötigt, wiederhergestellt werden können.
- Die Funktion GCT ist mit einem USB-Kabel, einer verkabelten oder drahtlosen LAN-Verbindung und einem Videokabel verfügbar.

# Projektion eines Bildes von einem Winkel aus (GCT)

Dieser Abschnitt zeigt ein Beispiel für die Verwendung mit einem USB-Display (Verwendung eines USB-Kabels, um einen Computer und einen Projektor zu verbinden).

- Die Funktion USB-Display zeigt automatisch das Steuerungsfenster an
- Installieren und starten Sie für eine Videokabel- oder LAN-VerbindungImage Express Utility Lite im Voraus auf Ihrem Computern. ( $→$  Seite [34](#page-44-0))

Vorbereitung: Passen Sie die Projektorposition oder den Zoom so an, dass das projezierte Bild den gesamten Bildschirmbereich abdeckt.

**1. Klicken Sie auf das " " (Bild) Symbol und dann auf die Taste " ".**

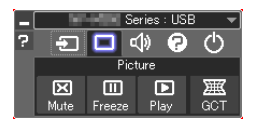

Das Fenster "4-point Correction" wird eingeblendet.

- **2. Klicken Sie auf die Taste "Start Correction" und anschließend auf die Taste "Start 4-point Correction".** Ein grüner Rahmen und ein Mauszeiger ( $\rightarrow$ ) werden angezeigt.
	- Vier [ ] Markierungen werden an den vier Ecken des grünen Rahmens eingeblendet

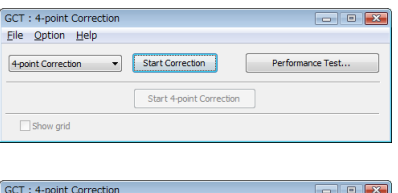

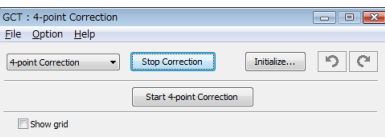

3. Verwenden Sie die Maus, um die [ ] Markierung der Ecke anzuklicken, in die Sie sich bewegen möchten. Die aktuell ausgewählte [ ] Markierung wird rot.

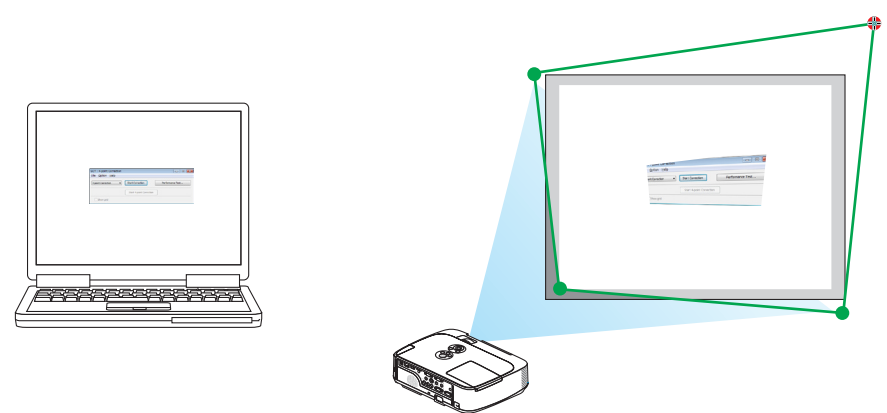

(Im obigen Beispiel wurden die Windowsbildschirme zur Verständlichkeit weggelassen.)

- 4. Ziehen Sie die ausgewählte [ ] Markierung an den Punkt, den Sie korrigieren möchten und lassen Sie sie **los.**
	- Wenn Sie irgendwo im Projektionsbildbereich klicken, geht die nächstgelegene [ ] Markierung zu der Position, wo der Mauscursor ist.

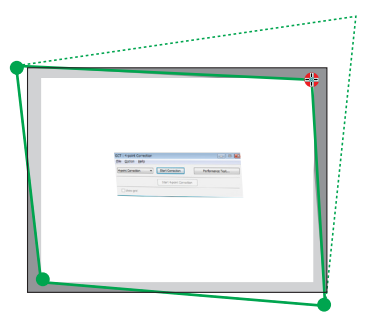

**5. Wiederholen Sie Schritt 3 und 4, um die Verzerrung des projezierten Bildes zu korrigieren.**

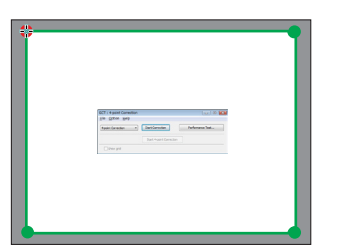

**6. Rechtsklicken Sie nach Beendigung auf die Maus.**

 Der grüne Rahmen und der Mauszeiger werden vom projezierten Bildbereich ausgeblendet. Damit ist die Korrektur abgeschlossen.

- **7. Klicken Sie auf die "X" (schließen) Taste im Fenster "4-point Correction".** Das Fenster "4-point Correction" wird ausgeblendet und die 4-Punkt-Korrektur wird wirksam.
- **8. Klicken Sie auf die Taste " " im Steuerungsfenster, um GCT zu beenden.**

TIPP:

- • Nachdem Sie die 4-Punkt-Korrektur durchgeführt haben, können Sie die Daten der 4-Punkt-Korrektur im Projektor speichern, indem Sie auf "File" $\rightarrow$  "Writing to the projector..." im "4-point Correction"-Fenster klicken.
- Weitere Informationen zur Bedienung des "4-point Correction"-Fensters und anderen Funktionen als GCT finden Sie unter "Help" in Image Express Utility Lite. (→ Seite [162](#page-172-0)*)*

# Bilder oder Videos mit dem Projektor über eine LAN-Verbindung (Image Express Utility 2.0) projezieren.

# Funktionen von Image Express Utility 2.0

Mit Image Express Utility 2.0 können Sie die Bildschirme Ihrer Computer anhand von verkabelten/drahtlosen LAN zum Projektor senden.

 Der Unterschied von Image Express Utility Lite besteht darin, dass projezierte Bilder von einem Computer aus zu nicht nur einem, sondern zwei oder mehreren Projektoren gleichzeitig gesendet werden können.

 Wenn der "Meeting Mode" verwendet wird, können projezierte Bilder zwischen zwei oder mehreren Computern gesendet und empfangen werden.

**• Hochgeschwindigkeits-, hochwertige Bildübertragungen basierend auf NEC's Original-Komprimierungsalgorithmus**

 Mit NEC's original Komprimierungsalgorithmus können hochwertige Bilder mit Hochgeschwindigkeit über das Netzwerk vom Ihrem Computer zum Projektor gesendet werden.

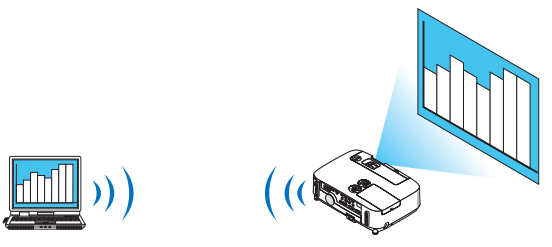

# **• Gleichzeitige Projektion mit mehreren Projektoren**

 Bilder können von einem Computer aus zu nicht nur einem Projektor, sondern zu zwei oder mehr Projektoren zur gleichen Zeit gesendet werden.

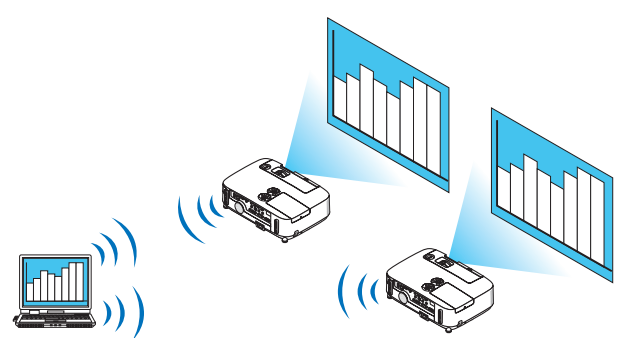

**• Die Funktion "Easy Connection" für die Verbindung mit einem drahtlosen LAN**

 Wenn die Funktion\* "Easy Connection" verwendet wird <sup>1</sup>, kann die komplizierte Einstellung des drahtlosen LANs vereinfacht werden.

\*1 Diese Funktion kann verwendet werden, wenn Windows XP als Betriebssystem verwendet wird und wenn Sie "Computeradministrator"-Rechte haben.Wenn Sie Windows 7/Windows Vista als Betriebssystem verwenden, wird u.U. die Eingabe eines Anmeldungspasswortes als "Administrator" abgefragt.

#### **• Projezierte Bilder können auf einen Computer übertragen und gespeichert werden.**

 Wenn der "Meeting Mode" verwendet wird, können projezierte Bilder zu allen Computern der Teilnehmer einer "Besprechung" gesendet werden. Die empfangenen Bilder können auf Ihrem Computer mit angefügtem Memo (Textdaten) gespeichert werden.

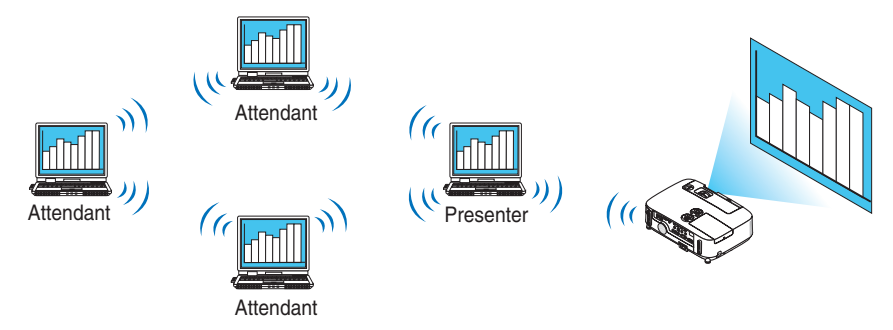

#### **• 1-Klick Wechsel des Präsentators**

 Wenn während der Konferenz zu einem anderen Präsentator gewechselt wird, können die Teilnehmer einfach auf eine Taste klicken, um zum neuen Präsentator zu wechseln.

## **• Zentrale Verwaltung des projezierenden Computers**

 Mit dem Übungsmodus können Sie einen einzigen Computer (Verwalter) verwenden, um zu verwalten, welcher Computer (Teilnehmer) projeziert. Eine mögliche Bedienung beinhaltet das Wechseln der projezierenden Computer, von denen projeziert wird, so wie die vorübergehende Beendigung der Kommunikation mit dem Projektor.

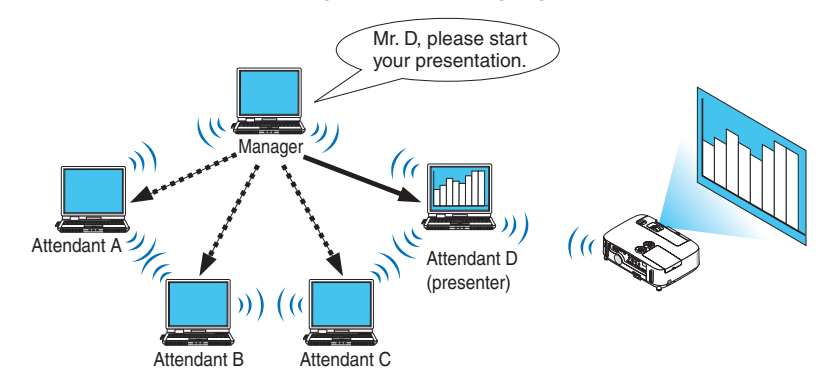

#### *HINWEIS:*

Der Übungsmodus wird bei der Installationsoption "Typical", wenn Image Express Utility 2.0 installiert wird, nicht installiert. Wenn Sie den Übungsmodus verwenden möchten, wählen Sie im Installationsauswahlbildschirm, der eingeblendet wird, während die Installation von Image Express Utility 2.0 ausgeführt wird, die Installationsoption "Extension" und wählen Sie "Training Mode (Attendant)".

# Anschließen des Projektors an ein LAN

Schließen Sie den Projektor an das LAN an. Folgen Sie dazu den Anleitungen unter "Anschluss an ein verkabeltes LAN" (→ Seite [138](#page-148-0)), "Anschluss an ein drahtloses LAN" (→ Seite [13](#page-149-0)9) und "9 Anwendungsmenüs" (→ Seite [105](#page-115-0))

#### Grundbedienung von Image Express Utility 2.0

Dieser Abschnitt erklärt die folgenden drei Fälle als Beispiele für die Bedienung von Image Express Utility 2.0.

- (1) Bilder zum Projektor übertragen
- (2) Eine Konferenz halten
- (3) An einer Konferenz teilnehmen

#### **Bilder zum Projektor senden**

- **• Projektor anschließen**
- **1 Schalten Sie den Projektor ein, für den das LAN eingestellt wurde.**
- **2 Klicken Sie unter Windows auf [Start]** → **[Alle Programme]** → **[NEC Projector UserSupportware ]** → **[Image Express Utility 2.0]** → **[Image Express Utility 2.0], in der Reihenfolge.**

Das Fenster "Selection Of Network Connections" wird eingeblendet.

 Eine Liste der Netzwerkgeräte, die mit Ihrem Computer verbunden sind, wird angezeigt.

#### WICHTIG:

Ein Bildschirm wie der untere wird angezeigt, wenn die Software auf einem Computer mit Windows XP Service Pack 2 (SP2) (oder neuer) gestartet wird.

Klicken Sie auf "Freigeben", wenn dies angezeigt wird.

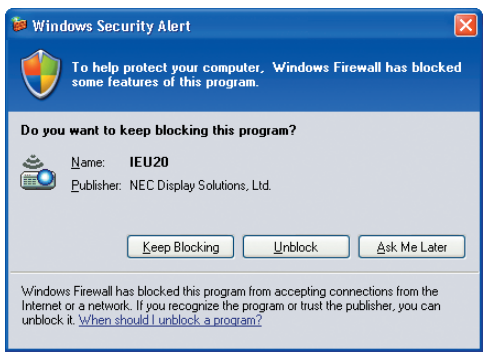

**3 Wählen Sie das Netzwerkgerät aus, das verwendet werden soll und klicken Sie auf [OK].**

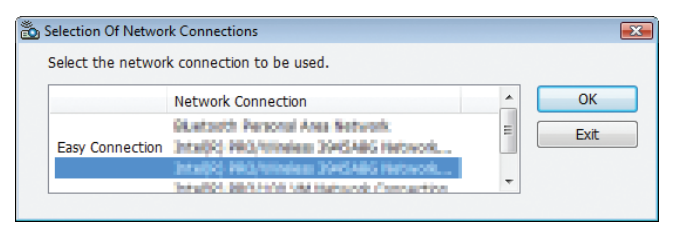

Wählen Sie das Netzwerkgerät aus, das "Easy Connection" anzeigt, wenn die Produkt-LAN-Einstellung für "Easy Connection ist." Dadurch wird das Fenster "Projector List" aufgerufen.

# **4 Markieren ( ) Sie den Projektor, der verbunden werden soll und klicken Sie auf [Connect].**

 Wenn der Name des Projektors, der verbunden werden soll, nicht auf der Liste steht oder wenn er ausgeblendet ist, klicken Sie auf [Update].

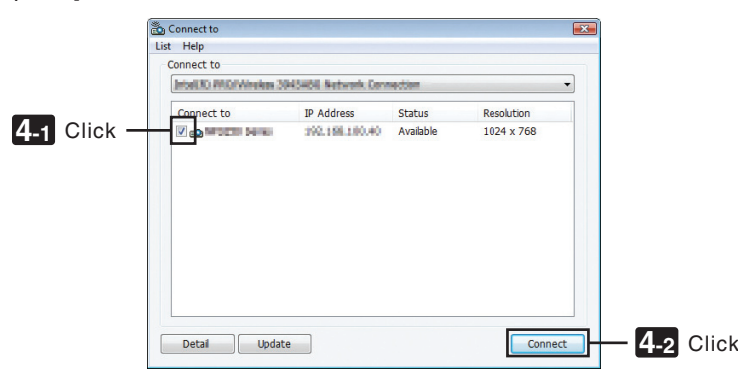

 Der Bildschirm Ihres Computers wird vom Projektor projeziert. Zu diesem Zeitpunkt ändert sich das Eingangssignal des Projektors automatisch zu "NETZWORK".

#### **• Bilder übertragen**

Wenn Ihr Computer mit dem Projektor verbunden ist, wird der Bildschirm des Computers vom Projektor so wie er ist projeziert. Um Ihre Präsentation mit Hilfe einer PowerPoint-Datei zu machen, öffnen Sie die PowerPoint-Datei und starten Sie Ihre Präsentation.

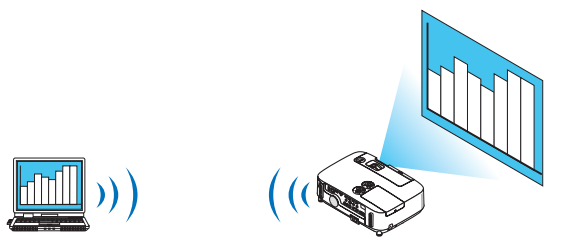

#### **• Stoppen oder fortsetzen mit der Übertragung von Bildern**

Die Übertragung des Computerbildschirms zum Projektor kann vorübergehend gestoppt werden und anschließend fortgesetzt werden.

**1 Klicken Sie auf das Projektorsymbol ( ) in der Windows-Taskleiste.**

 Ein Pop-up-Menü wird eingeblendet.

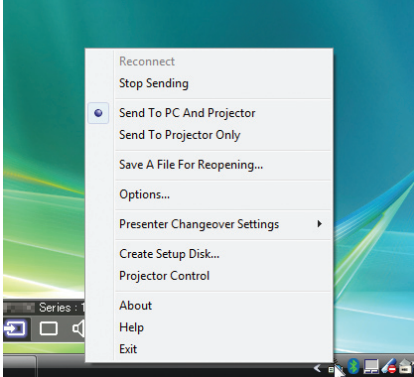

## **2 Klicken Sie auf [Stop Sending].**

Das Projektorsymbol in der Taskleiste ändert sich (

#### *HINWEIS:*

Selbst wenn der Computerbildschirm in diesem Status geändert wird, ändert sich das vom Projektor projezierte Bild nicht. Stoppen Sie die Übertragung, um den Bildschirm zu betätigen, der nicht aufgedeckt (vom Projektor projeziert) werden soll.

**3 Klicken Sie auf das Projektorsymbol ( ) in der Windows-Taskleiste.**

 Ein Pop-up-Menü wird eingeblendet.

#### **4 Klicken Sie auf [Start Sending].**

Das Projektorsymbol in der Taskleiste ändert sich (

 Die Übertragung des Bildschirms für den Computer wird fortgesetzt, und der aktuelle Bildschirm des Computers wird vom Projektor projeziert.

#### **• Beenden Sie die Übertragung von Bildern**

Verlassen Sie Image Express Utility 2.0.

**1 Klicken Sie auf das Projektorsymbol ( ) in der Windows-Taskleiste.**

 Ein Pop-up-Menü wird eingeblendet.

**2 Klicken Sie auf [Exit].**
#### **Konferenzen halten**

#### **• Konferenzen halten**

1 Befolgen Sie die Schritte 1 bis 4 unter "Proiektor anschließen" von "Bilder zum Proiektor senden" (→ Seite *[167\)](#page-177-0).*

 Der Bildschirm Ihres Computers wird vom Projektor projeziert.

**• Veröffentlichen Sie gegenüber den Teilnehmern der Konferenz eine Datei.**

#### *HINWEIS:*

Um den Teilnehmern eine Datei zu veröffentlichen, kann die Auswahl nur in den Ordnereinheiten vorgenommen werden. Deshalb muss im Voraus ein Ordner erstellt werden, der nur Dateien enthält, die den Teilnehmern veröffentlicht werden können.

**1 Klicken Sie auf das Projektorsymbol ( ) in der Windows-Taskleiste.**

 Ein Pop-up-Menü wird eingeblendet.

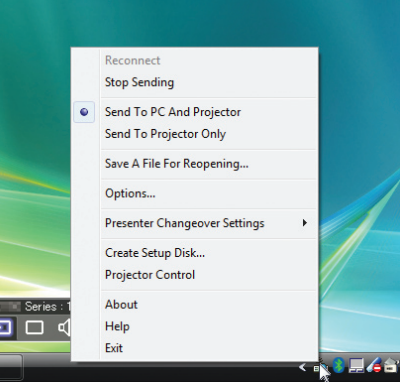

- **2 Überprüfen Sie, dass eine " • " Markierung vorgenommen wurde, bevor Sie auf [An Computer und Projektor senden] klicken.**
- **3 Klicken Sie auf die Taste [Image Express Utility 2.0] in der Taskleiste.**

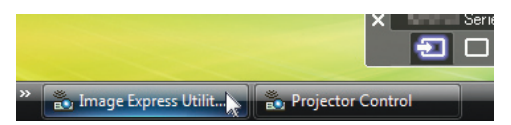

 Das Präsentator-Fenster wird geöffnet.

**4 Klicken Sie auf [Select Folder].**

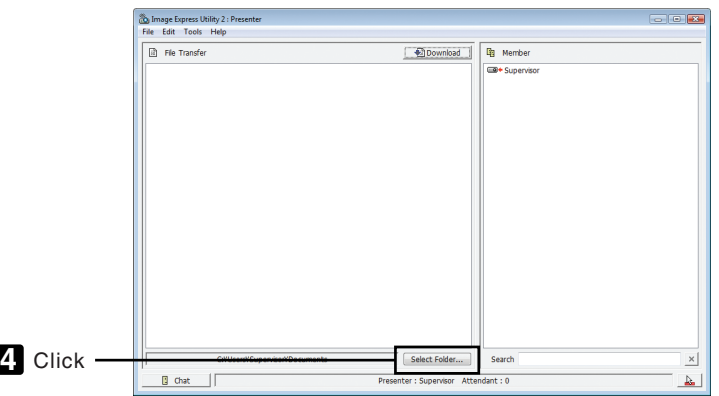

**5 Wählen Sie einen Ordner aus, indem die Datei gespeichert werden soll, die den Teilnehmern veröffentlicht werden soll, und klicken Sie auf [OK].**

 Die Datei im ausgewählten Ordner wird in der Liste der zu übertragenden Dateien angezeigt.

#### **6 Klicken Sie auf [Download].**

 Die Datei wird den Teilnehmern gezeigt.

*HINWEIS:*

Wenn der Computer mit dem Projektor verbunden ist, wird der Bildschirm des Computers, der sich in Betrieb befindet, ebenfalls vom Projektor projeziert. Stoppen Sie vorübergehend die Übertragung (→ Seite [16](#page-179-0)*9*), um einen Bildschirm zu betätigen, der nicht gezeigt werden sollte (nicht projeziert).

**• Konferenz beenden**

**1 Klicken Sie im Präsentator-Fenster auf [File], und klicken Sie auf [Exit].**

 Sie können die Konferenz ebenfalls durch Klicken von [×] oben rechts im Präsentator-Fenster beenden.

#### **An der Konferenz teilnehmen**

#### **• An Konferenzen teilnehmen**

**1 Klicken Sie unter Windows auf [Start]** → **[Alle Programme]** → **[NEC Projector User Supportware]** → **[Image Express Utility 2.0]** → **[Image Express Utility 2.0 ], in dieser Reihenfolge.**

Das Fenster "Auswahl der Netzwerkverbindungen" wird eingeblendet.

 Eine Liste der Netzwerkgeräte, die mit Ihrem Computer verbunden sind, wird angezeigt.

#### WICHTIG:

Ein Bildschirm wie der untere wird angezeigt, wenn die Software auf einem Computer mit Windows XP Service Pack 2 (SP2) (oder neuer) gestartet wird.

Klicken Sie auf "Freigeben", wenn dies angezeigt wird.

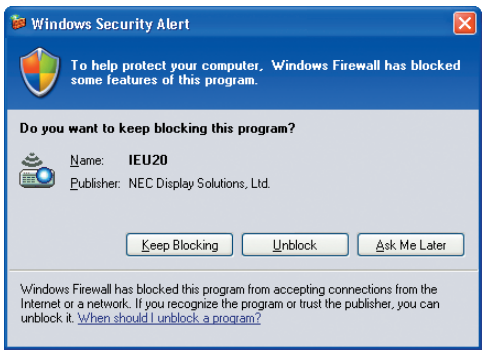

**2 Wählen Sie das Netzwerkgerät aus, das verwendet werden soll und klicken Sie auf [OK].**

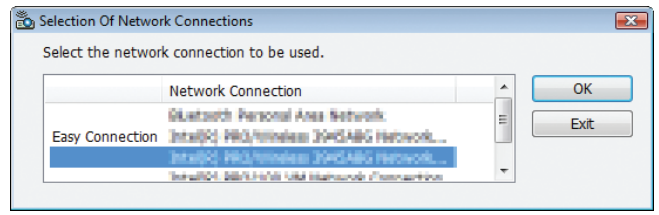

Wählen Sie das Netzwerkgerät aus, das "Easy Connection" anzeigt, wenn die Produkt-LAN-Einstellung für "Easy Connection ist." Dadurch wird das Fenster "Meeting List" aufgerufen.

**3 Klicken Sie auf den Besprechungsnamen, um teilzunehmen und klicken Sie auf [Connect].**

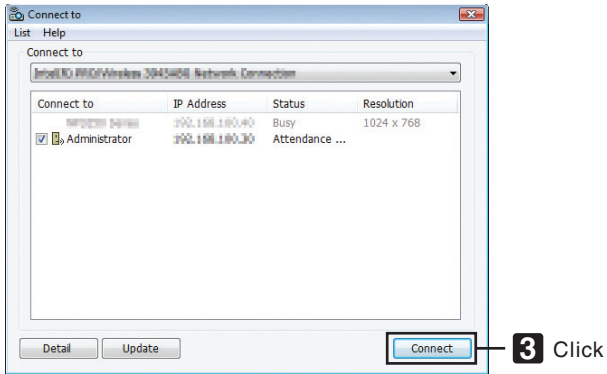

 Der Computer wird mit der ausgewählten Konferenz verbunden und das Teilnehmerfenster wird eingeblendet. Wenn der Präsentator "An Computer und Projektor senden" auswählt, wird das vom Projektor projezierte Bild im Teilnehmerfenster angezeigt.

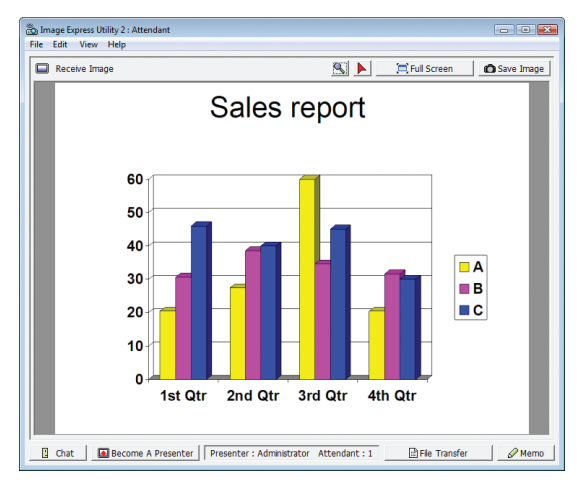

#### **• Speichern empfangener Bilder**

**1 Klicken Sie im Teilnehmerfenster auf [Memo].**

 Es wird ein Memoausschnitt angezeigt.

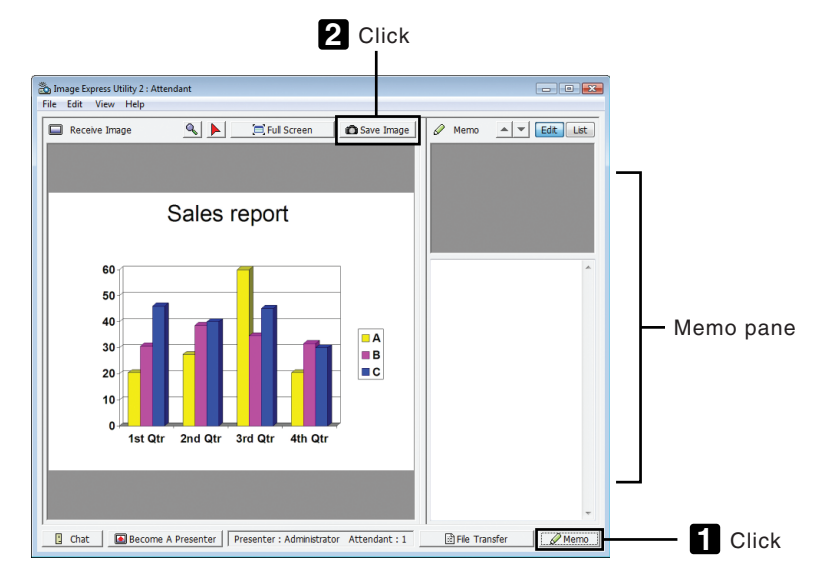

#### **2 Klicken Sie im Teilnehmerfenster auf [Save Image].**

 Das im Teilnehmerfenster angezeigte Bild wird gespeichert.

- • Das gespeicherte Bild wird der Memoliste hinzugefügt und es wird ein Miniaturbild angezeigt.
- • Ein Memo kann dem gespeicherten Bild hinzugefügt werden.

#### REFERENZ:

- • Bei Windows XP wird eine erstellte Datei unter "Meine Dokumente\ImageExpress\" unter den Standardeinstellungen gespeichert. Bei Windows 7/Windows Vista lautet der Standardordner "Dokumente\ImageExpress\", um eine erstellte Datei zu speichern.
- • Unterhalb des Standardordners wird, basierend auf der Zeit und dem Datum der Konferenz, ein Ordner erstellt und das Bild wird in einer Datei im erstellten Ordner gespeichert.

 Zum Beispiel, wenn eine Konferenz um 11:20 Uhr am 14. Mai, 2009 gehalten wird, lautet der Standardordnername bei Windows XP "Meine Dokumente\ImageExpress\2009-05-14\_11-20\_Meeting Records".

In diesem Ordner wird eine HTML-Datei namens "Meeting Records" erstellt. Das gespeicherte Bild wird im Ordner "Images" gespeichert.

#### **• Herunterladen der veröffentlichten Datei**

**1 Klicken Sie im Teilnehmerfenster auf [File Transfer].**

Das Fenster "File Transfer" wird geöffnet.

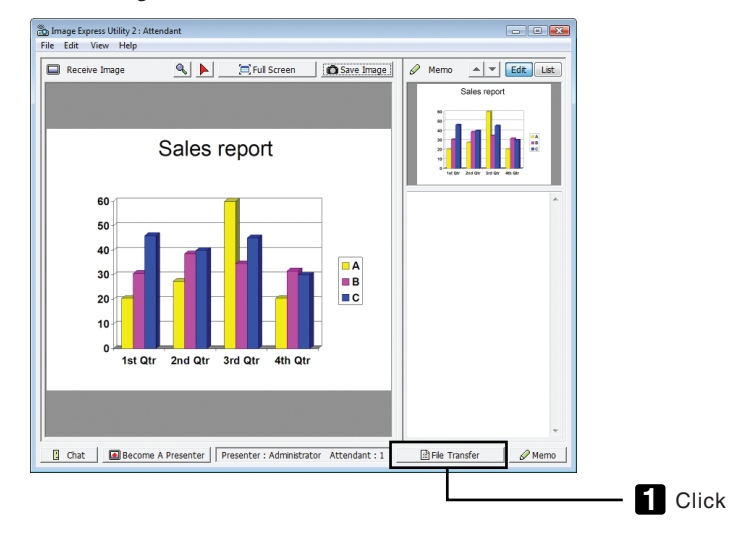

#### **2 Wählen Sie eine Datei zum Herunterladen aus und klicken Sie auf [Download].**

 Das Herunterladen beginnt.

 Der Fortschritt des Herunterladens wird unten links im Fenster angezeigt.

**3 Wenn das Herunterladen abgeschlossen ist, klicken Sie im Fenster "File Transfer" auf [File], und klicken Sie auf [Exit].**

Das Fenster "File Transfer" wird geschlossen.

REFERENZ:

- • Wenn "Open After Downloading" markiert ist, wird die Datei mit der festgelegten Windows-Anwendungssoftware geöffnet, nachdem das Herunterladen abgeschlossen ist.
- Bei Windows XP wird eine erstellte Datei unter "Meine Dokumente\ImageExpress\" unter den Standardeinstellungen gespeichert. Bei Windows 7/Windows Vista lautet der Standardordner "Dokumente\ImageExpress\", um eine erstellte Datei zu speichern.
- • Unterhalb des Standardordners wird, basierend auf der Zeit und dem Datum der Konferenz, ein Ordner erstellt und das Bild wird in einer Datei im erstellten Ordner gespeichert.

 Zum Beispiel, wenn eine Konferenz um 11:20 Uhr am 14. Mai, 2009 gehalten wird, lautet der Standardordnername bei Windows XP "Meine Dokumente\ImageExpress\2009-05-14\_11-20\_Meeting Records".

#### **• Präsentator wechseln**

Es können drei Einstellungsarten vorgenommen werden, um den Präsentator zu wechseln: "Not Approved", "Approved", und "Changing Prohibited" (diese können nur vom Präsentator ausgewählt werden).

Im folgenden Beispiel ist "Not Approved" ausgewählt.

#### **• Klicken Sie im Teilnehmerfenster auf [Become A Presenter].**

 Sie wechseln vom Teilnehmer zum Präsentator.

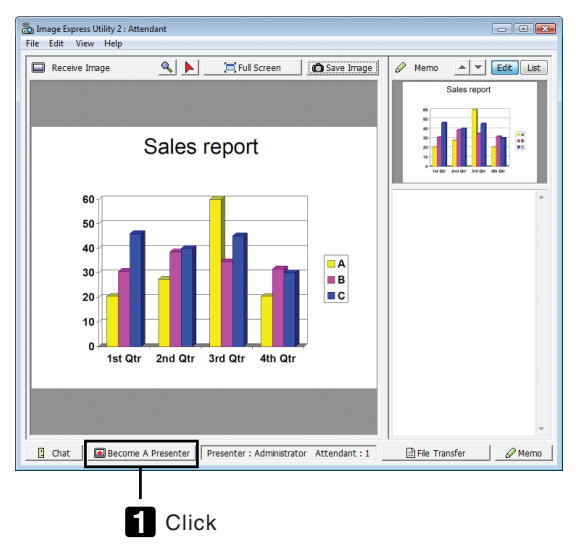

#### **• Konferenz verlassen**

Konferenz verlassen und Image Express Utility 2.0 beenden.

**• Klicken Sie im Teilnehmerfenster auf [File], und klicken Sie auf [Exit].**

Sie können die Konferenz ebenfalls durch Klicken von [x] oben rechts im Präsentator-Fenster verlassen.

### Den Projektor für den Betrieb Ihres Computers über ein Netzwerk (Desktop Control Utility 1.0) verwenden

Mit Desktop Control Utility 1.0 können Sie Ihren Computer, der sich vom Projektor entfernt befindet, mit einem Netzwerk (verkabeltes LAN oder drahtloses LAN) fern steuern.

#### Funktionen von Desktop Control Utility 1.0

- Eine im Handel erhältliche USB-Maus ist an den Computer angeschlossen, um den Computer zu steuern.
- Ein Beispiel: eine PowerPoint-Datei, die in der Konferenz präsentiert werden soll, ist auf einem Computer in Ihrem Büro gespeichert. Wenn dieser Computer mit dem Projektor im Konferenzraum via LAN verbunden ist, wenn die Konferenz stattfindet, kann der Desktopbildschirm des Computers in Ihrem Büro (Windows 7/Windows Vista/Windows XP) projeziert werden und die PowerPoint-Datei kann durch Bedienung des Projektors präsentiert werden. Mit anderen Worten, der Computer muss nicht mit in den Konferenzraum gebracht werden.

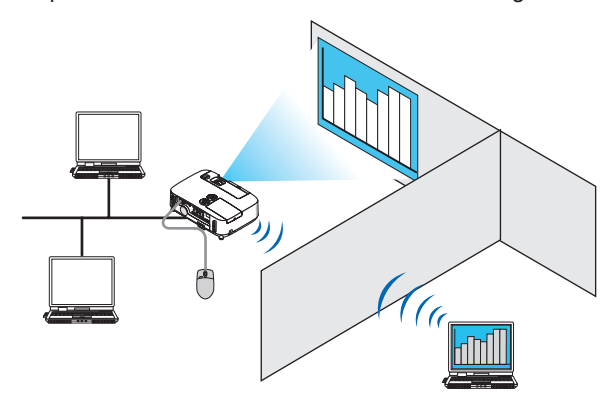

WICHTIG:

• Sie können Desktop Control Utility 1.0 verwenden, um den Computer, der sich in einem separaten Raum vom Projektor befindet, über ein Netzwerk zu bedienen. Deshalb muss mit Vorsicht vorgegangen werden, um zu verhindern, dass Dritte den Bildschirm Ihres Computers (wichtige Dokumente) sehen, Dateien kopieren, oder ihn ausschalten können.

 NEC übernimmt keine Haftung für jegliche Verluste oder Schäden, die aus einem Informationsleck oder Systemfehler herrühren, während Sie Desktop Control Utility 1.0 verwenden.

• Dadurch wird die LAN-Verbindung getrennt, wenn der Computer in den Standby-Modus übergeht, während Desktop Control Utility 1.0 verwendet wird.

Wählen Sie unter Windows 7/Windows Vista [Systemsteuerung] → [Hardware und Ton] → [Energieoptionen]. Stellen Sie [Energiesparmodus ändern] auf [Niemals] ein.

Klicken Sie unter Windows XP auf [Systemsteuerung]  $\rightarrow$  [Leistung und Wartung]  $\rightarrow$  [Energieoptionen]  $\rightarrow$  [System-Standby]  $\rightarrow$ [Niemals].

• Die Funktion Bildschirmschoner ist deaktiviert, während Desktop Control Utility 1.0 läuft.

#### Anschließen des Projektors an ein LAN

Schließen Sie den Projektor an das LAN an. Folgen Sie dazu den Anleitungen unter "Anschluss an ein verkabeltes LAN" (→ Seite [138](#page-148-0)), "Anschluss an ein drahtloses LAN" (→ Seite [13](#page-149-0)9) und "9 Anwendungsmenüs" (→ Seite [105](#page-115-0))

#### Den Projektor für die Bedienung Ihres Computer-Desktopbildschirms verwenden

#### WICHTIG:

• Deaktivieren Sie unter Windows 7/Windows Vista die Benutzerkontensteuerung, bevor Sie Desktop Control Utility 1.0 verwenden.

Windows Vista hat die Funktion "Benutzerkontensteuerung", um Ihren Computer zu schützen. Das Benutzerkonten-Bestätigungsfenster ist u.U. eingeblendet.

 Da Desktop Control Utility 1.0 das Benutzerkonten-Bestätigungsfenster nicht übertragen kann, macht dieses Fenster die Bedienung unverfügbar. Deaktivieren Sie unter Windows 7/Windows Vista die Benutzerkontensteuerung, bevor Sie Desktop Control Utility 1.0 verwenden. Nach dem Sie sich mit dem Administratorkonto angemeldet haben, folgen Sie dem untenstehenden Verfahren, um die Einstellung zu ändern:

#### **[Verfahren ändern]**

#### **<Unter Windows 7>**

- **1 Klicken Sie vom Startmenü aus auf [Systemsteuerung].**
- **2 Klicken Sie auf [Benutzerkonten und Jugendschutz].**
- **3 Klicken Sie auf [Benutzerkonten].**
- **4 Klicken Sie auf [Einstellungen der Benutzerkontensteuerung ändern].**
- **5 Ändern Sie [Nur benachrichtigen, wenn Änderungen an meinem Computer von Programmen vorgenommen werden] zu [Niemals benachrichtigen] und klicken Sie auf [OK].**
- • Falls ein Neustart gefordert wird, klicken Sie auf [Jetzt neu starten].

#### **<Für Windows Vista >**

- **1 Klicken Sie vom Startmenü auf [Systemsteuerung].**
- **2 Klicken Sie auf [Benutzerkonten und Jugendschutz].**
- **3 Klicken Sie auf [Benutzerkonten].**
- **4 Klicken Sie auf [Benutzerkontensteuerung ein- oder ausschalten].**
- **5 Entfernen Sie das Häkchen für [Benutzerkontensteuerung verwenden, um zum Schutz des Computers beizutragen] und klicken Sie auf [OK].**
- Falls ein Neustart gefordert wird, klicken Sie auf [Jetzt neu starten].

Für die Fertigstellung von Desktop Control Utility, wird empfohlen, die Benutzerkontensteuerung auszuschalten.

#### **• Bedienung am Computer**

**1 Klicken Sie unterWindows auf [Start]** → **[Alle Programme]** → **[NEC Projector UserSupportware ]** → **[Desktop Control Utility 1.0]** → **[Desktop Control], in der Reihenfolge.**

Das Fenster "Selection Of Network Connections" wird eingeblendet.

 Dadurch wird eine Liste der Netzwerkgeräte angezeigt, die mit dem Computer verbunden sind, den Sie verwenden.

**2 Wählen Sie das Netzwerkgerät aus, das Sie verwenden möchten und klicken Sie auf [OK].**

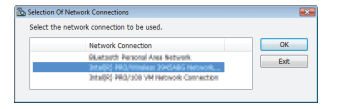

Das Fenster "Startup password settings" wird eingeblendet.

• Bei Windows 7/Windows Vista wird das Benutzerkontensteuerungs-Fenster eingeblendet. Klicken Sie auf [OK] oder geben Sie das Administratorpasswort ein.

Bildschirm wenn Desktop Control Utility 1.0 bereits zum ersten *Bildschirm wenn das Startpasswort eingestellt wurde Mal gestartet wurde*

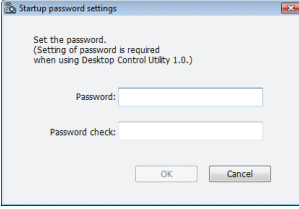

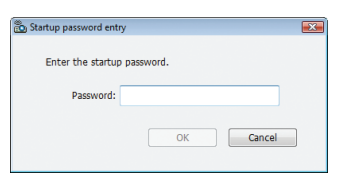

#### WICHTIG:

- Achten Sie darauf, dass Startpasswort aufzuschreiben, falls Sie es vergessen sollten.
- • Das Startpasswort muss jedes Mal eingegeben werden, wenn Desktop Control Utility 1.0 gestartet wird.
- • Sollten Sie das Startpasswort vergessen, installieren Sie Desktop Control Utility 1.0 neu.

Ein Bildschirm wie der untere wird angezeigt, wenn die Software auf einem Computer mit Windows XP Service Pack 2 (SP2) (oder neuer) gestartet wird.

Klicken Sie auf "Freigeben", wenn dies angezeigt wird.

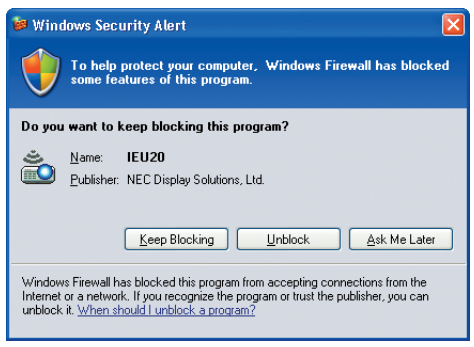

**3 Geben Sie das Startpasswort von Desktop Control Utility 1.0 ein und klicken Sie auf [OK].**

Das Fenster "Current password" wird eingeblendet.

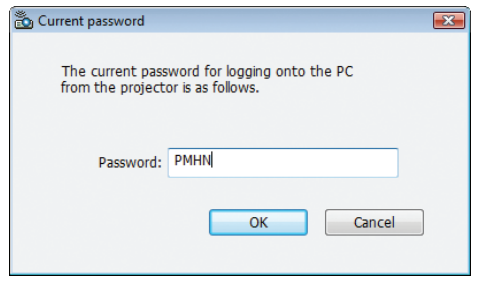

#### *HINWEIS:*

Die Zeichenkette, die im Passwortfeld angezeigt wird, variiert jedes Mal wenn Desktop Control Utility 1.0 gestartet wird.

#### **4 Schreiben Sie die im Passwortfeld angezeigte Zeichenkette auf.**

Schreiben Sie "PMHN" im Bildschirmbeispiel von Schritt 3 auf.

#### **5 Klicken Sie auf [OK].**

 Desktop Control Utility 1.0 startet.

 Gehen Sie mit dem Stück Papier, auf dem das Passwort von Schritt 4 steht, in den Raum, in dem der Projektor aufgebaut ist.

- **• Bedienung des Projektors (Computer verbinden)**
- **1 Schließen Sie eine im Handel erhältliche USB-Maus an den Projektor an.**

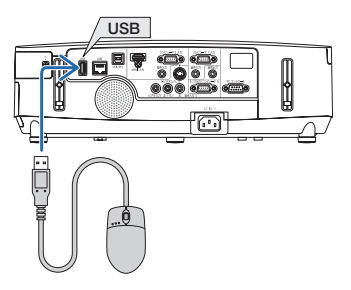

#### **2 Schalten Sie den Projektor an.**

 Stellen Sie die LAN-Einstellung des Projektors im Voraus ein.

#### **3 Drücken Sie die Taste SOURCE am Projektorgehäuse.**

 Die Quellenliste wird angezeigt.

 Drücken Sie bei der Fernbedienung auf die Taste NETWORK. Der Bildschirm "network menu" wird eingeblendet, fahren Sie mit Schritt 5 fort.

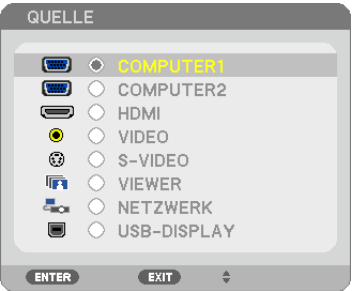

- **4 Drücken Sie die Tasten SELECT /, um [NETZWERK] auszuwählen und drücken Sie die Taste ENTER.** Der Bildschirm "Netzwerkmenü" wird eingeblendet.
	- • Die verbleibenden Bedienungen können mit einer USB-Maus durchgeführt werden, die an den Projektor angeschlossen ist.

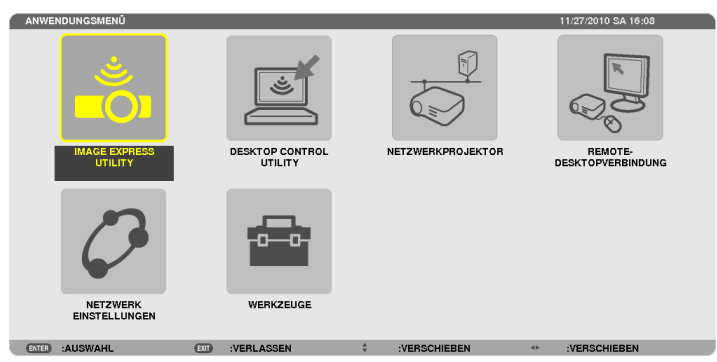

#### **5 Klicken Sie auf [DESKTOP CONTROL UTILITY].**

Der Menübildschirm "DESKTOP CONTROL UTILITY" wird eingeblendet.

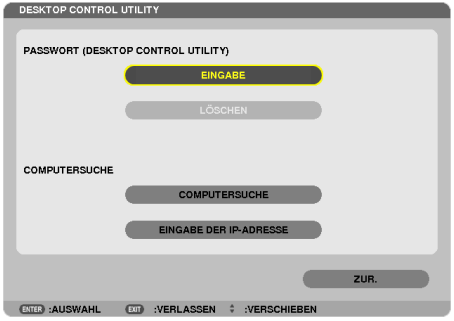

#### **6 Klicken Sie auf "ENTRY".**

 Ein Passworteingabebildschirm wird eingeblendet.

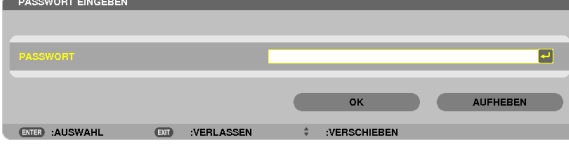

- **7 Geben Sie das Passwort ein, das Sie bei Schritt 4 von "Bedienung am Computer" aufgeschrieben haben.**
	- • Klicken Sie auf die Taste [BS] an der rechten Seite des Feldes [PASSWORD], um die Zeichen links vom Zeicheneingabepunkt zu löschen.
- **8 Klicken Sie nach der Eingabe des Passwortes die Taste PASSWORD] an.**

Sie kehren zum Menübildschirm "ESKTOP CONTROL UTILITY" zurück.

**9 Klicken Sie auf [COMPUTER SEARCH].**

Der Bildschirm "COMPUTER LIST" wird eingeblendet.

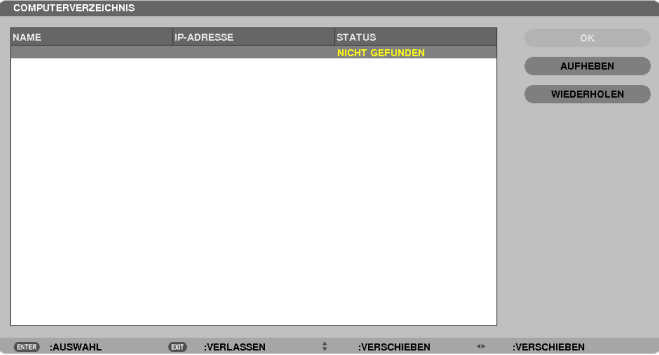

 Wenn das Verbindungsziel als Ergebnis von COMPUTER SEARCH nicht gefunden werden konnte, suchen Sie nach dem Verbindungsziel, indem Sie die IP-Adresse des Computers beim Verbindungsziel eingeben, klicken Sie auf "Input IP Address".

#### **10 Klicken Sie beim Verbindungsziel auf den Computer und anschließend auf [OK].**

 Der Desktopbildschirm des Computers beim Verbindungsziel wird eingeblendet.

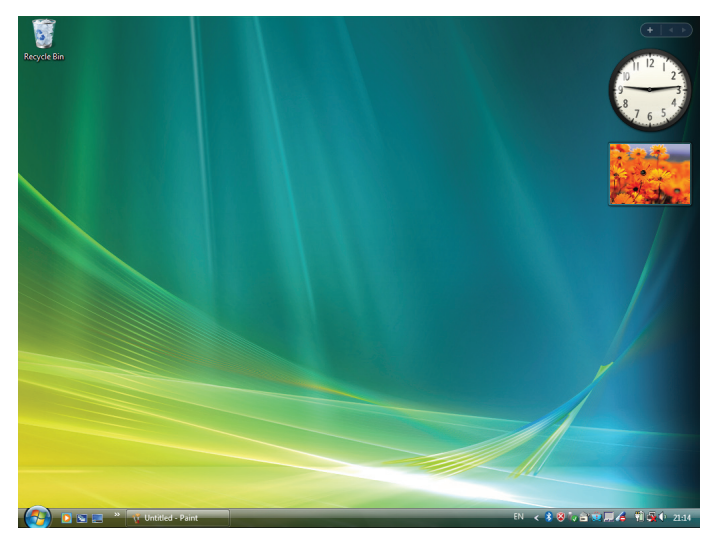

#### **• Bedienung des Projektors (Betätigung des Desktopbildschirms)**

Der angezeigte Desktopbildschirm kann mit einer USB-Maus betätigt werden, die an den Projektor angeschlossen ist. Wenn dieTaste EXIT des Projektors oder der Fernbedienung gedrückt wird, während der Desktopbildschirm angezeigt wird, wird eine Hilfsbedienungsleiste unten links im Bildschirm eingeblendet.

Betätigen Sie die Hilfsbedienungsleiste, indem Sie die Tasten des Projektors oder der Fernbedienung verwenden.

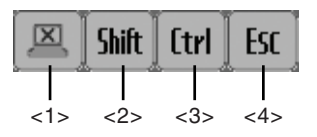

(Abschneidesymbol) ........Trennt die Kommunikation mit dem Computer. (Umschaltsymbol)...........Wenn die Markierung zu diesem Symbol hinbewegt wird und die Taste ENTER gedrückt wird, wird der Umschaltsperrstatus eingestellt. Die Umschaltsperre wird beendet, wenn die Markierung zu diesem Symbol hin bewegt wird und die Taste ENTER erneut gedrückt wird. <3> <sup>(Ctrl</sup>) (Strg-Symbol) .................Wenn die Markierung zu diesem Symbol hinbewegt wird und die Taste ENTER gedrückt wird, wird der Steuerungssperrstatus eingestellt. Die Steuerungssperre wird beendet, wenn die Markierung zu diesem Symbol hinbewegt wird und die Taste ENTER erneut gedrückt wird. ESC (ESC-Symbol) ...................Es wird die gleiche Bedienung durchgeführt wie bei der [ESC]-Taste des Computers. Das Symbol wird verwendet, um zum Beispiel eine Diashow von PowerPoint zu stoppen.

#### **• Bedienung des Projektors (Trennen der Kommunikationen)**

#### **1 Drücken Sie die EXIT-Taste, während der Desktopbildschirm angezeigt wird.**

 Eine Hilfsbedienungsleiste wird unten links im Bildschirm angezeigt.

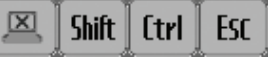

**2 Bewegen Sie die Markierung zu (Abschneidesymbol) und drücken Sie die Taste ENTER.**

Die Kommunikation wird getrennt und Sie kehren zum Menübildschirm "DESKTOP CONTROL UTILITY" zurück. Klicken Sie auf [COMPUTER SEARCH], um die Kommunikation fortzusetzen. Befolgen Sie anschließend Schritt 10 in der vorangehenden Seite.

REFERENZ:

Die Kommunikation kann ebenfalls durch Klicken des Projektorsymbols in der Taskleiste und anschließendes Klicken auf "Disconnect" getrennt werden, während der Desktopbildschirm eingeblendet wird.

- **• Bedienung des Projektors (Desktop Control Utility 1.0 verlassen)**
- **1 Klicken Sie auf das Projektorsymbol [ ] in der Taskleiste, während der Desktopbildschirm eingeblendet wird.**

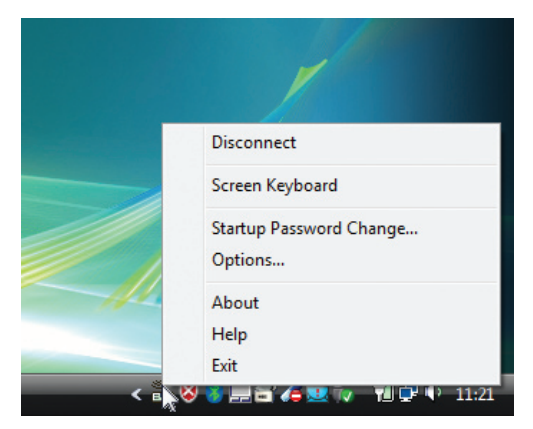

**2 Klicken Sie auf [Exit].**

 Desktop Control Utility 1.0 wird beendet.

- **3 Drücken Sie die Taste EXIT am Projektorgehäuse oder auf der Fernbedienung.** Der Bildschirm "network menu" wird eingeblendet.
- **4 Drücken Sie die Taste MENU am Projektorgehäuse oder auf der Fernbedienung.** Das Bildschirmmenü wird eingeblendet.
- **5 Wählen Sie eine andere Eingangsquelle als [NETZWORK].**

### Den Projektor über ein LAN steuern (PC Control Utility Pro 4)

Mit Hilfe des Dienstprogramms "PC Control Utility Pro 4" kann der Projektor von einem Computer aus über ein LAN gesteuert werden.

#### **Steuerfunktionen**

Strom Ein/Aus, Signalauswahl, Bildeinfrieren, Bildstummschaltung, Audiostummschaltung, Feineinstellen, Fehlermeldungsbenachrichtigung, Ablaufplanung.

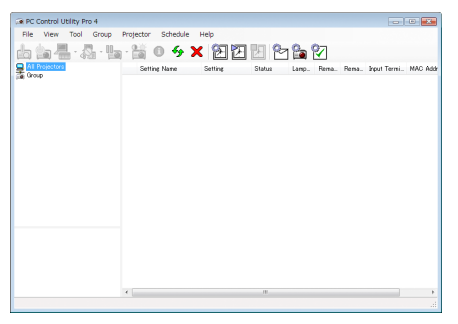

Bildschirm des PC Control Utility Pro 4

Dieser Abschnitt gibt einen Überblick über die Vorbereitung zur Verwendung des PC Control Utility Pro 4. Informationen über die Verwendung des PC Control Utility Pro 4, finden Sie unter Hilfe bei PC Control Utility Pro 4.

#### TIPP:

• PC Control Utility Pro 4 kann mit einer seriellen Verbindung verwendet werden.

#### Schließen Sie den Projektor an das LAN an.

Schließen Sie den Projektor an das LAN an. Folgen Sie dazu den Anleitungen unter "Anschluss an ein verkabeltes LAN" (→ Seite [138](#page-148-0)), "Anschluss an ein drahtloses LAN (Optional: NP02LM-Serie)" (→ Seite [13](#page-149-0)9) und "9 Anwendungsmenüs" ( $\rightarrow$  Seite [105](#page-115-0))

#### Starten Sie PC Control Utility Pro 4

Klicken Sie auf "Start" → "Alle Programme" oder "Programme" → "NEC Projector User Supportware" → "PC Control Utility Pro  $4^{\circ} \rightarrow$  "PC Control Utility Pro  $4^{\circ}$ .

#### *HINWEIS:*

• Damit die Planer-Funktion von PC Control utility Pro 4 funktioniert, muss Ihr Computer angeschaltet sein und darf sich nicht im Standby-/Energiesparmodus befinden. Wählen Sie in der "Systemsteuerung" unter Windows "Energieoptionen" und deaktivieren Sie den Standby-/Energiesparmodus, bevor Sie den Planer ausführen.

[Beispiel] Für Windows 7:

Wählen Sie "Systemsteuerung" → "System und Sicherheit" → "Energieoptionen" → "Energiesparmodus ändern" → "Energiesparmodus nach" $\rightarrow$  ..Niemals".

*HINWEIS:*

• Wenn [STROMSPAR] für [STANDBY-MODUS] aus dem Menü ausgewählt wird, kann der Projektor nicht über die Netzwerkverbindung (verkabeltes LAN/drahtloses LAN) eingeschaltet werden.

#### TIPP:

#### **Die Hilfefunktion von PC Control Utility Pro 4 ansehen**

#### **• Die Hilfedatei von PC Control Utility Pro 4 anzeigen, während es läuft.**

Klicken Sie auf "Hilfe (H)" → "Hilfe (H) ..." des Fensters von PC Control Utility Pro 4, in dieser Reihenfolge. Das Pop-up-Menü wird angezeigt.

**• Die Hilfedatei mit Hilfe des Startmenüs einblenden.**

Klicken Sie auf "Start" → "Alle Programme" oder "Programme" → "NEC Projector User Supportware" → "PC Control Utility Pro  $4^{\circ} \rightarrow$  "PC Control Utility Pro 4 Hilfe".

 Der Hilfe-Bildschirm wird angezeigt.

### Umwandlung von PowerPoint-Dateien in Dias (Viewer PPT Converter 3.0)

Mit Viewer PPT Converter 3.0 können Sie PowerPoint-Dateien in JPEG-Dateien umwandeln. Die umgewandelten JPEG-und Indexdateien (.idx) können auf einem USB-Speicher gespeichert werden. Wenn der USB-Speicher an den Projektor angeschlossen wird, können diese JPEG-Dateien und Indexdateien (.idx) mit der Viewer-Funktion des Projektors angezeigt werden, ohne dass der Computer an einen Projektor angeschlossen werden muss.

#### *HINWEIS:*

Wenn Viewer PPT Converter 3.0 installiert wurde, rufen Sie Viewer PPT Converter 3.0 einmal mit Administratorrechten auf. Beenden Sie Viewer PPT Converter 3.0 dann, ohne Bedienvorgänge vorzunehmen.

• Starten

Klicken Sie in Windows auf [Start]  $\rightarrow$  [Alle Programme]  $\rightarrow$  [NEC Projector User Supportware]  $\rightarrow$  [Viewer PPT Converter 3.0]  $\rightarrow$ [Viewer PPT Converter 3.0].

#### *HINWEIS:*

Wenn Viewer PPT Converter 3.0 auf einem Computer installiert wird, auf dem auch PowerPoint installiert ist, wird Viewer PPT Converter 3.0 automatisch als Power-Point-Add-in registriert.

Vor der Deinstallation von Viewer PPT Converter 3.0 muss das Viewer PPT Converter 3.0 -Add-in deaktiviert werden. Weitere Informationen hierzu finden Sie in der Hilfe von Viewer PPT Converter 3.0.

#### Umwandlung von PowerPoint-Dateien und Speichern dieser Dateien auf einem USB-Speicher

- **1. Schließen Sie den USB-Speicher an den USB-Anschluss des Computers an.**
- **2. Klicken Sie in Windows auf "Start"** → **"Alle Programme"** → **"NEC Projector UserSupportware"** → **"Viewer PPT Converter 3.0"** → **"Viewer PPT Converter 3.0".**

 Viewer PPT Converter 3.0 startet.

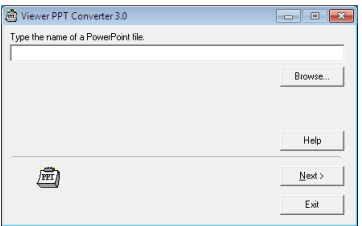

**3. Klicken Sie auf "Browse…" und wählen Sie die PowerPoint-Datei aus, die Sie umwandeln möchten. Klicken Sie** dann auf "Open".

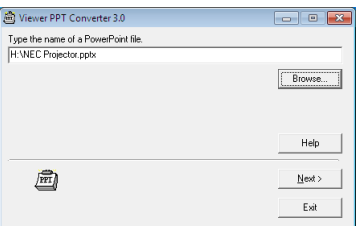

**4. Klicken Sie auf "Next".**

#### **5. Wählen Sie den USB-Speicher als "Card Drive" aus und tippen Sie "Index name" ein.**

 Der Indexname darf maximal acht alphanumerische Zeichen lang sein. 2-Byte-Zeichen und überlange Dateinamen können nicht verwendet werden.

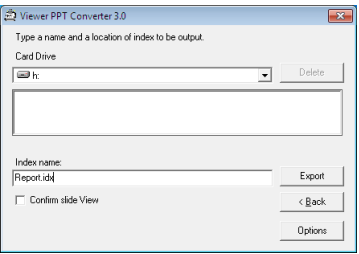

#### **6. Klicken Sie auf "Export".**

 Es wird eine Bestätigungsmeldung angezeigt.

#### **7.** Klicken Sie auf "OK".

 Der Exportvorgang beginnt.

- **8. Klicken Sie auf "OK".**
- **9. Klicken Sie auf "Exit".**

 Viewer PPT Converter 3.0 wird geschlossen.

#### **10. Ziehen Sie den USB-Speicher vom Computer ab.**

#### *HINWEIS:*

• Klicken Sie auf das Symbol "Hardware sicher entfernen" in der Taskleiste, bevor Sie den USB-Speicher vom USB-Anschluss des Computers abziehen.

### Projektion Ihres Mac-Bildschirmbildes mit dem Projektor über ein LAN (Image Express Utility 2 for Mac)

Mit Image Express Utility 2 for Mac können Sie das Bildschirmbild von Mac über ein Netzwerk (verkabeltes oder drahtloses LAN) an den Projektor senden.

Image Express Utility 2 for Mac läuft auf Mac OS X 10.2.8 oder neuer.

Es läuft sowohl auf Mac OS X (PowerPC) als auch auf Mac OS X (Intel).

Im Nachhinein wird "Image Express Utility 2 for Mac" als "Image Express Utility 2" abgekürzt.

#### Funktionen von Image Express Utility 2

- Die Bilder auf dem Bildschirm Ihres Macs können via eines Netzwerks zum Projektor gesendet und auf dem Bildschirm projeziert werden.
- Ein Computer kann Bilder zu mehr als einem Projektor senden.

#### Betriebskonfiguration

#### **Unterstützte Betriebssysteme**

Mac OS X 10.2.8 oder neuer erforderlich Mac OS X 10.3.0 oder neuer empfohlen

#### **Prozessor (CPU)**

PowerPC G3 600 MHz Prozessor erforderlich PowerPC G4 800 MHz oder höher empfohlen oder

Intel Core Solo 1,5 GHz oder höher erforderlich

#### **Arbeitsspeicher**

256 MB oder höher erforderlich

#### **Netzwerkumgebung**

Verkabeltes oder drahtloses LAN, das TCP/IP unterstützt, ist erforderlich Nur die AirPort und AirPort Extreme drahtlosen LAN-Karten funktionieren garantiert mit Image Express Utility 2. "Easy Connection" unterstützt nur AirPort und AirPort Extreme.

#### **Unterstützte Auflösung**

VGA (640 × 480) oder höher benötigt  $XGA$  (1024  $\times$  768) empfohlen (1024 × 768 - 1280 × 800 für P350W empfohlen)

#### **Unterstützte Bildschirmfarben**

32.000 Farben, 16,7 Millionen Farben erforderlich \* 256 oder weniger Farben werden nicht unterstützt.

#### Anschließen des Projektors an ein LAN

Schließen Sie den Projektor an das LAN an. Folgen Sie dazu den Anleitungen unter "Anschluss an ein verkabeltes LAN" (→ Seite [138](#page-148-0)), "Anschluss an ein drahtloses LAN" (→ Seite [13](#page-149-0)9) und "9 Anwendungsmenüs" (→ Seite [105](#page-115-0))

#### Image Express Utility 2 verwenden

**Anschluss an einen Projektor**

- **1 Bestätigen Sie, dass der Projektor eingeschaltet wurde.**
- **2 Klicken Sie auf den AirPort-Status ( ) in der Macintosh-Menüleiste, und klicken Sie anschließend auf "AirPort einschalten".**

Der AirPort-Status ändert sich zu "<sup>•</sup> oder "<sup>■"</sup>.

- • AirPort-Statustypen und Bedeutungen
	- $\heartsuit$ ...AirPort : Aus
	- ...AirPort : An ( bei Infrastrukturverbindung)
	- **...**...AirPort : An ( bei Ad-hoc-Verbindung)

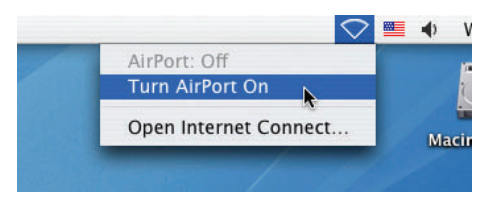

REFERENZ:

**Wenn der AirPort-Status ( / / ) nicht in der Menüleiste angezeigt wird.**

**1 Klicken Sie auf das Applemenü ( ) und [Systemeinstellung...].**

Das Fenster "Systemeinstellung" wird eingeblendet.

**2 Klicken Sie auf [Netzwerk].**

 Das Fenster Netzwerkkonfiguration wird eingeblendet.

- **3 Wählen Sie [AirPort] unter [Anzeigen].**
- **4 Klicken Sie auf die Registerkarte [AirPort].**

 Das AirPort-Konfigurationselement wird eingeblendet.

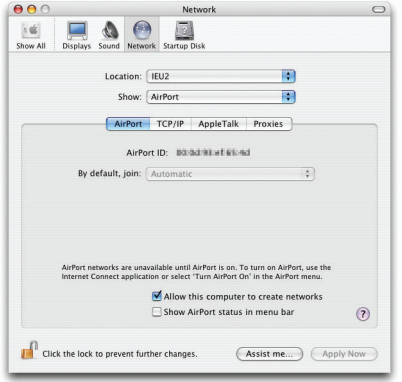

**5 Markieren Sie das Kontrollkästchen "AirPort-Status in Menüleiste anzeigen" im untersten Konfigurationselement.**

*Der AirPort-Status (*  $\binom{10}{1}$  */*  $\vee$  *) wird in der Menüleiste eingeblendet.* 

**6 Klicken Sie auf die Taste [ ] oben links im Netzwerkkonfigurations-Fenster.**

 Das Fenster Netzwerkkonfiguration wird geschlossen.

**3 Doppelklicken Sie auf das Symbol "Image Express Utility 2" im Ordner "Image Express Utility 2".**

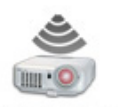

Image Express Utility 2

• Bei der ersten Inbetriebnahme wird das Fenster "License Agreement" eingeblendet.

Lesen Sie sich die im Bildschirm eingeblendete Vereinbarung sorgfältig durch, und klicken Sie auf "Ich stimme den Bedingungen der Lizenzvereinbarung zu" und anschließend auf die Taste [OK].

Als nächstes wird das "Authentifizierungs-" Fenster eingeblendet.

**4 Geben Sie den Administratornamen und das Passwort Ihres Macintosh-Computers ein, und klicken Sie auf die Taste [OK].**

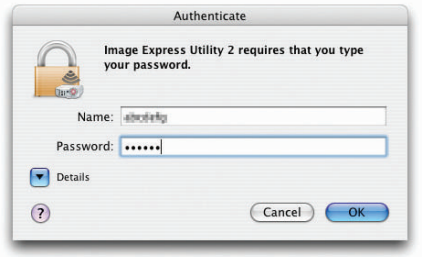

 Das Fenster [Projector Selection] wird eingeblendet.

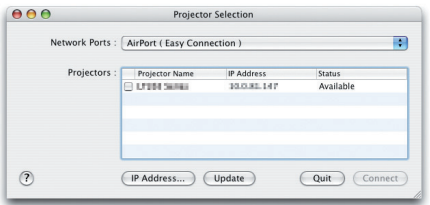

**5 Markieren Sie das ( ) Kontrollkästchen links neben dem Projektornamen, um zu verbinden und klicken Sie auf [Connect].**

 Der Macintosh-Computer und der Projektor sind via drahtlosen LAN verbunden und die Bilder auf dem Macintosh-Bildschirm werden vom Projektor projeziert.

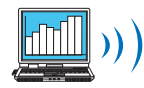

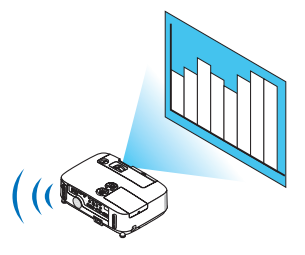

#### **Stoppen/Neustart der Bildübertragung**

- **• Stoppen der Bildübertragung**
- **1 Klicken Sie auf [Tools] in der Menüleiste und klicken Sie auf [Stop Sending].**

 Die Bildübertragung ist vorübergehend gestoppt.

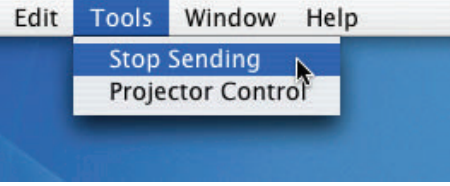

#### **• Neustart der Bildübertragung**

**1 Klicken Sie auf [Tools] in der Menüleiste und klicken Sie auf [Start Sending].**

 Die Bildübertragung wird erneut gestartet.

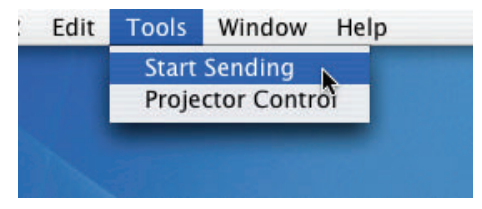

#### **Image Express Utility 2 beenden**

1 Klicken Sie auf [Image Express Utility 2] in der Menüleiste und klicken Sie auf [Quit Image Express Utility **2].**

 Image Express Utility 2 wird beendet.

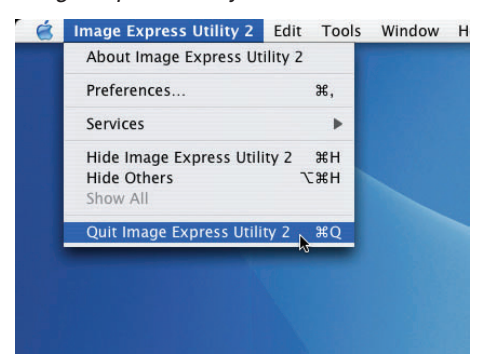

# <span id="page-202-0"></span>9. Anhang

## **A** Fehlersuche

Dieses Kapitel hilft Ihnen bei der Beseitigung von Störungen, die bei der Einrichtung oder während des Betriebes Ihres Projektors auftreten können.

#### Anzeige-Meldungen

#### Netzanzeige (POWER)

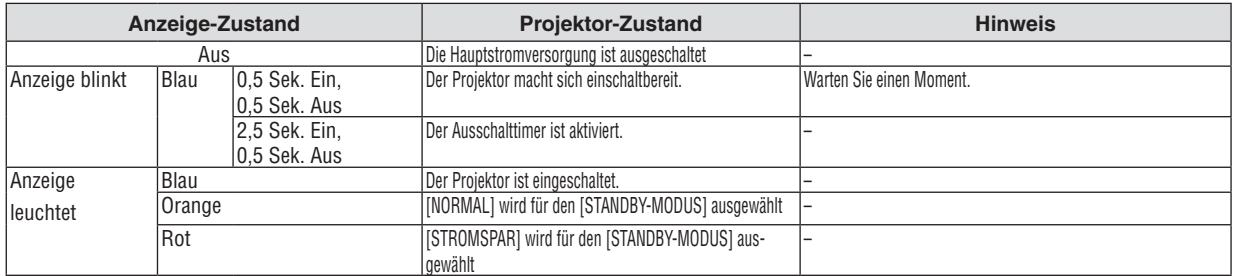

#### Statusanzeige (STATUS)

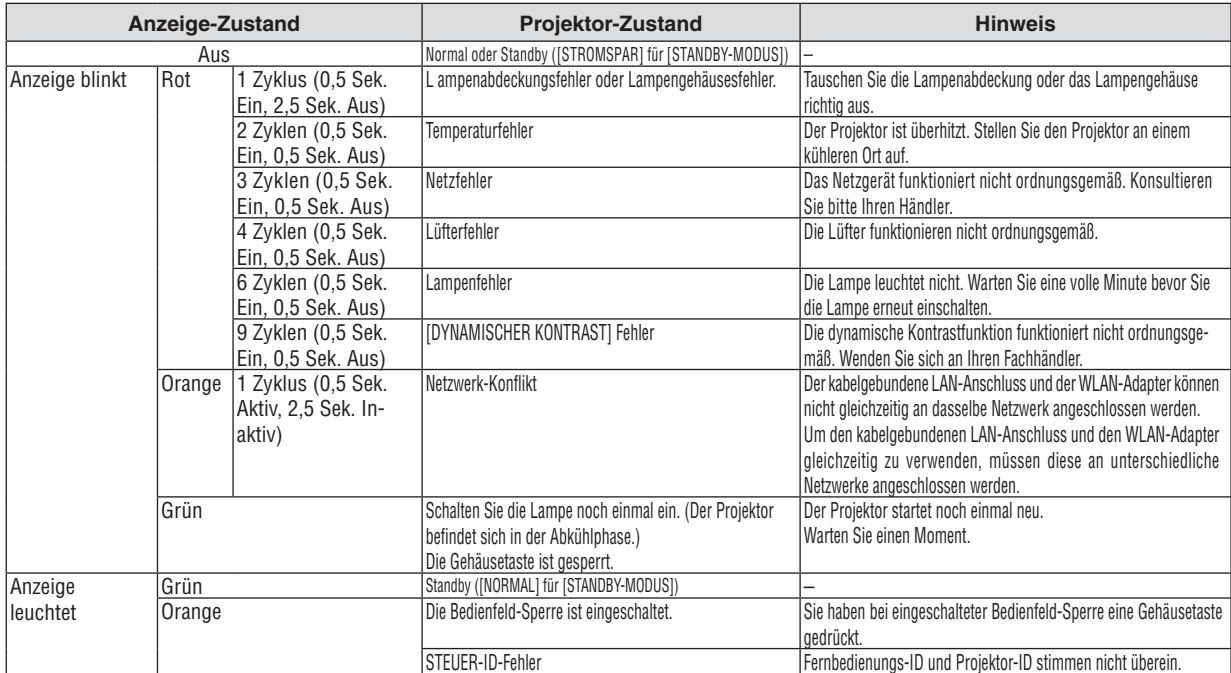

#### Lampen-Anzeige (LAMP)

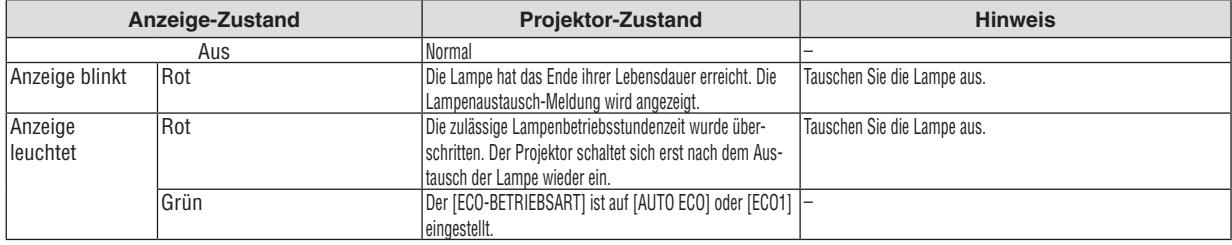

#### **Uberhitzungsschutz**

Falls die Temperatur im Inneren des Projektors zu sehr ansteigt, schaltet der Uberhitzungsschutz die Lampe automatisch aus und die STATUS-Anzeige blinkt (2 Zyklen Ein und Aus).

- Sollte dies der Fall sein, treffen Sie bitte die folgenden Masnahmen:
- • Trennen Sie das Netzkabel ab, nachdem das Kuhlgeblase seinen Betrieb gestoppt hat.
- • Bringen Sie den Projektor in einen kuhleren Raum, falls der Raum, in dem Sie Ihre Prasentation durchfuhren zu warm sein sollte.
- Reinigen Sie die Luftungsoffnungen, falls diese durch Staub verunreinigt sein sollten.
- • Warten Sie etwa 60 Minuten, bis das Innere des Projektors ausreichend abgekuhlt ist.

#### Herkömmliche Störungen & Lösungen

(→ "Netz / Status / Lampen-Anzeige" auf Seite [19](#page-202-0)2.)

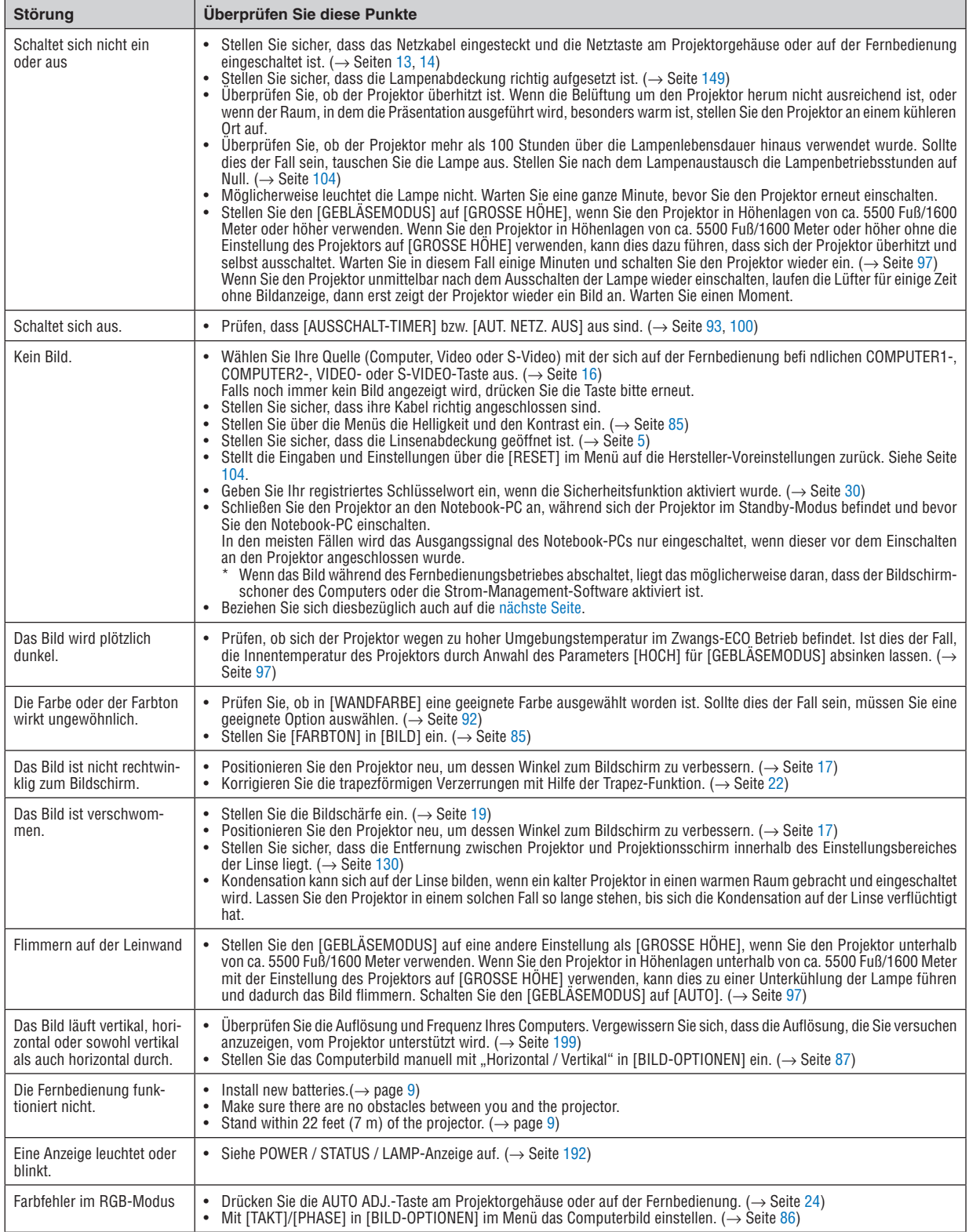

Für nähere Informationen wenden Sie sich bitte an Ihren Fachhändler.

#### <span id="page-204-0"></span>Kein Bild, oder das Bild wird nicht richtig angezeigt.

Der Projektor und der PC fahren hoch.

 Schließen Sie den Projektor an den Notebook-PC an, während sich der Projektor im Standby-Modus befindet und bevor Sie den Notebook-PC einschalten.

 In den meisten Fällen wird das Ausgangssignal des Notebook-PCs nur eingeschaltet, wenn dieser vor dem Einschalten an den Projektor angeschlossen wurde.

HINWEIS: Sie können die Horizontal-Frequenz des aktuellen Signals im Projektor-Menü unter Information überprüfen. Wenn die Frequenz "0kHz" beträgt, bedeutet dies, dass vom Computer kein Signal ausgegeben wird. Siehe Seite [102](#page-112-0) oder fahren Sie mit dem nächsten Schritt fort.

Aktivieren des externen Displays des Computers.

 Die Tatsache, dass auf dem Bildschirm des Notebooks ein Bild angezeigt wird, bedeutet nicht, dass zwangsläufig auch ein Signal zum Projektor ausgegeben wird. Bei der Verwendung eines PC-kompatiblen Laptops wird das externe Display durch eine Funktionstasten-Kombination aktiviert / entaktiviert. Normalerweise wird das externe Display mit der Tastenkombination der "Fn"-Taste und einer der 12 Funktionstasten ein- oder ausgeschaltet. NEC-Laptops verwenden z.B. die Tastenkombination Fn + F3, während Dell-Laptops die Tastenkombination Fn + F8 verwenden, um durch die Auswahlmöglichkeiten des externen Displays zu schalten.

Kein Standard-Signalausgang vom Computer

 Wenn es sich bei dem Ausgangssignal von einem Notebook nicht um eine Industrienorm handelt, wird das projizierte Bild unter Umständen nicht richtig angezeigt. Deaktivieren Sie in einem solchen Fall bei der Verwendung des Projektor-Displays den LCD-Bildschirm des Notebooks. Jedes Notebook aktiviert / entaktiviert die lokalen LCD-Bildschirme - wie im vorherigen Schritt beschrieben - auf unterschiedliche Weise. Einzelheiten hierzu finden Sie in ihren Computer-Unterlagen.

Bei der Verwendung eines Macintoshs wird das Bild nicht richtig angezeigt

 Wenn Sie mit diesem Projektor einen Macintosh verwenden, stellen Sie den DIP-Schalter des Mac-Adapters (nicht im Lieferumfang des Projektors enthalten) entsprechend ihrer Auflösung ein. Starten Sie Ihren Macintosh nach der Einstellung neu, um die Änderungen zu aktivieren.

 Wenn Sie die Position des DIP-Schalters am Mac-Adapter ändern, um andere als von Ihrem Macintosh und vom Projektor unterstützte Anzeigemodi einzustellen, springt das Bild möglicherweise leicht oder es wird gar kein Bild angezeigt. Stellen Sie den DIP-Schalter in einem solchen Fall auf den festeingestellten 13"-Modus und starten Sie Ihren Macintosh neu. Setzen Sie die DIP-Schalter dann zurück auf einen anzeigefähigen Modus und starten Sie Ihren Macintosh noch einmal neu.

HINWEIS: Für den Anschluss eines PowerBooks, das nicht mit einem 15-pol. D-Sub-Anschluss ausgestattet ist, benötigen Sie ein von Apple Computer hergestelltes Video-Adapter-Kabel.

- Spiegeln auf einem PowerBook
	- \* Bei der Verwendung dieses Projektors mit einem Macintosh PowerBook, lässt sich die Ausgabe möglicherweise erst dann auf 1024 × 768 einstellen, wenn die "Spiegel-Funktion" auf Ihrem PowerBook ausgeschaltet ist. Beziehen Sie sich bezüglich der Spiegel-Funktion auf das Bedienungshandbuch für Ihren Macintosh-Computer.
- Auf dem Macintosh-Bildschirm sind die Ordner und Symbole ausgeblendet.

 Auf dem Bildschirm sind unter Umständen weder Ordner noch Symbole sichtbar. Wählen Sie in einem solchen Fall im Apple-Menü [Ansicht] → [Anordnen] und ordnen Sie die Symbole an.

## Technische Daten

Dieser Abschnitt umfasst technische Daten zur Leistung des Projektors.

#### **Modell-Nummer P420X/P350X/P350W**

#### **Optik**

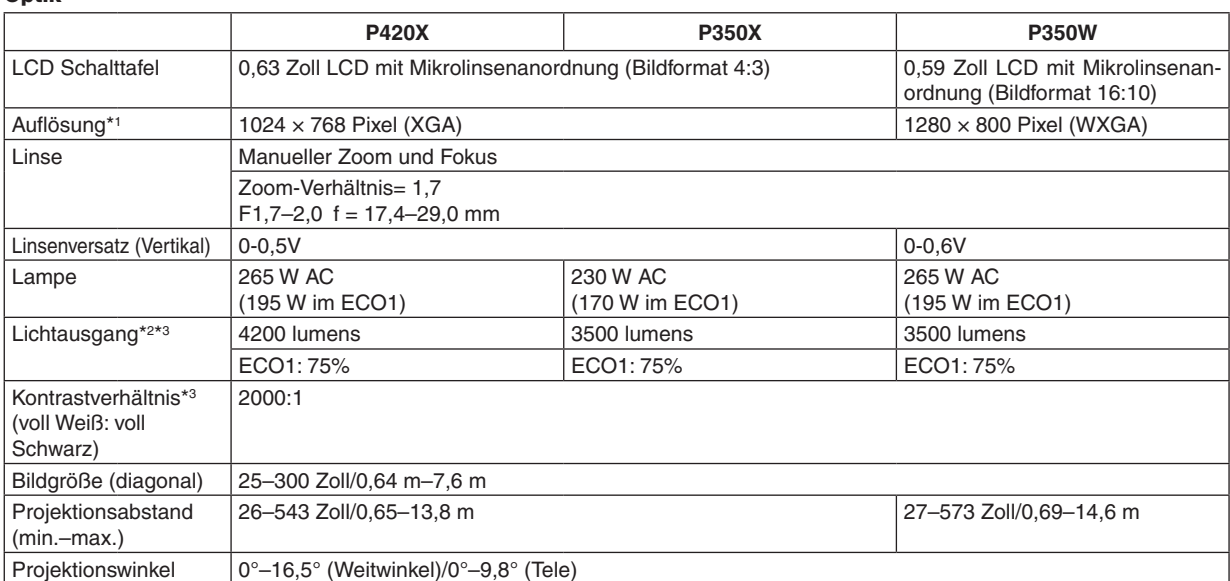

\*1 Tatsächliche Pixel sind mehr als 99,99%.

\*2 Dies ist der Lichtausgangswert (Lumen) wenn der [VOREINSTELLUNG]-Modus auf [HELL. HOCH] gestellt ist. Wird ein anderer Modus angewählt als der [VOREINSTELLUNGS]-Modus, kann der Lichtausgang etwas geringer werden.

\*3 Konformität mit ISO 21118-2005

#### Elektrik

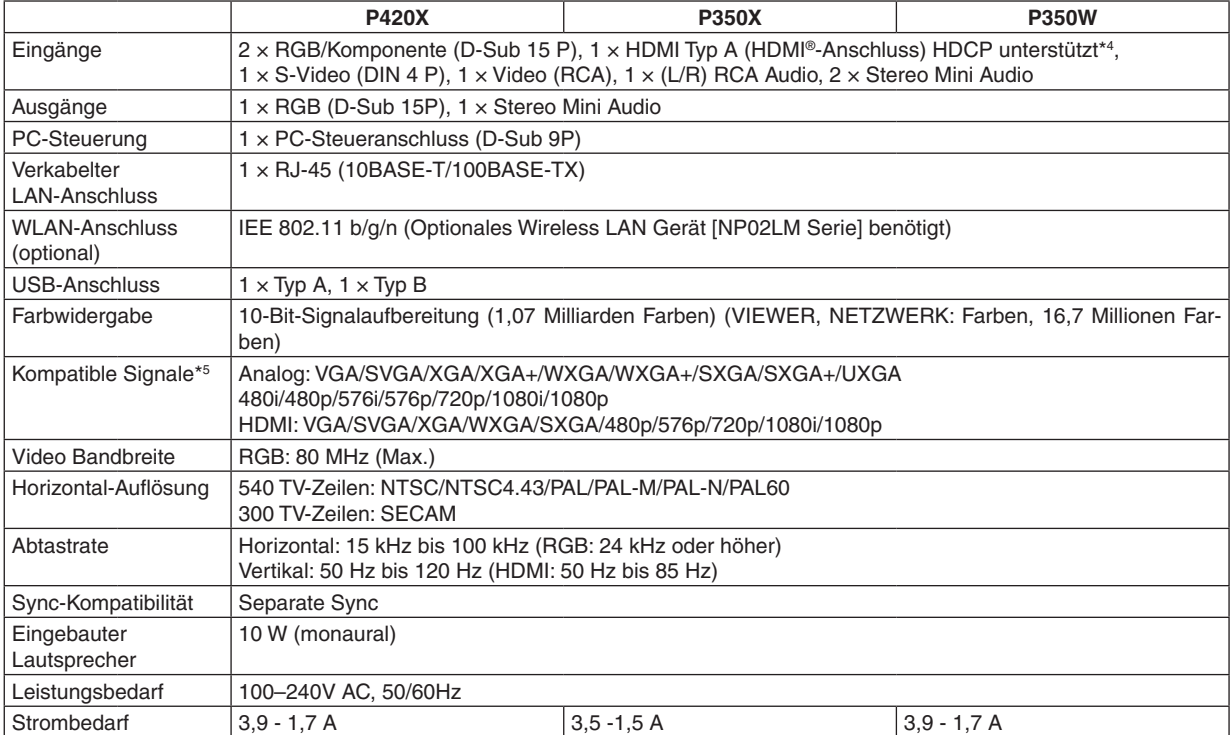

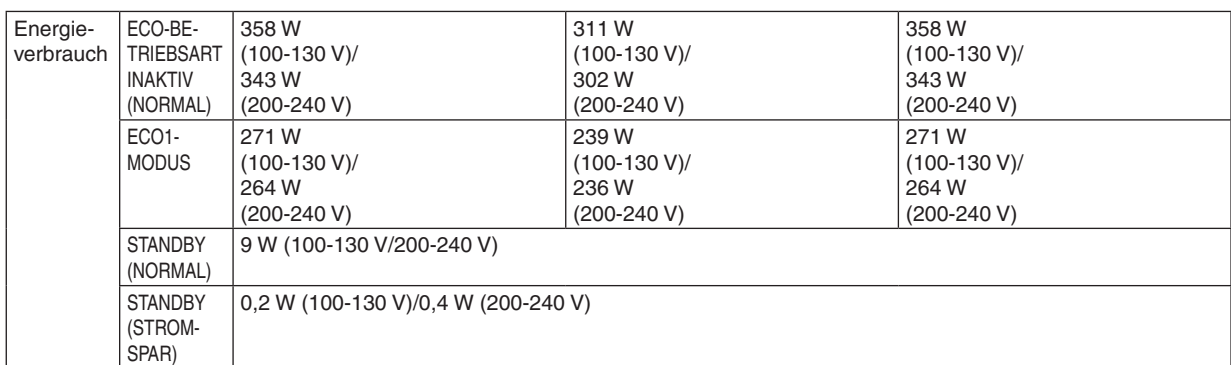

\*4 HDMI® (Deep Color, Lip Sync) mit HDCP

 Was ist HDCP/HDCP-Technologie?

HDCP ist eine Kurzbezeichnung für High-bandwidth Digital Content Protection.High bandwidth Digital Content Protection (HDCP) ist ein System mit dem das illegale Kopieren von über die Digital Visual Interface (DVI Schnittstelle) übertragene Videodaten verhindert werden soll.

Wenn Sie Daten nicht betrachten können, die über den HDMI-Eingang eingespeist werden, bedeutet das nicht notwendigerweise, dass der Projektor nicht korrekt funktioniert.

Bei mit HDCP ausgerüsteten Systemen kann es Situationen geben, in denen bestimmte Inhalte durch HDCP geschützt sind und auf Wunsch/Absicht der HDCP-Gemeinde (Digital Content Protection LLC) nicht eingesehen werden können.

\*5 Ein Bild mit geringerer oder höherer Auflösung als die natürliche Auflösung des Projektors (P420X/P350X: 1024 × 768 / P350W:  $1280 \times 800$ ) wird mit Advanced AccuBlend angezeigt.

#### Mechanik

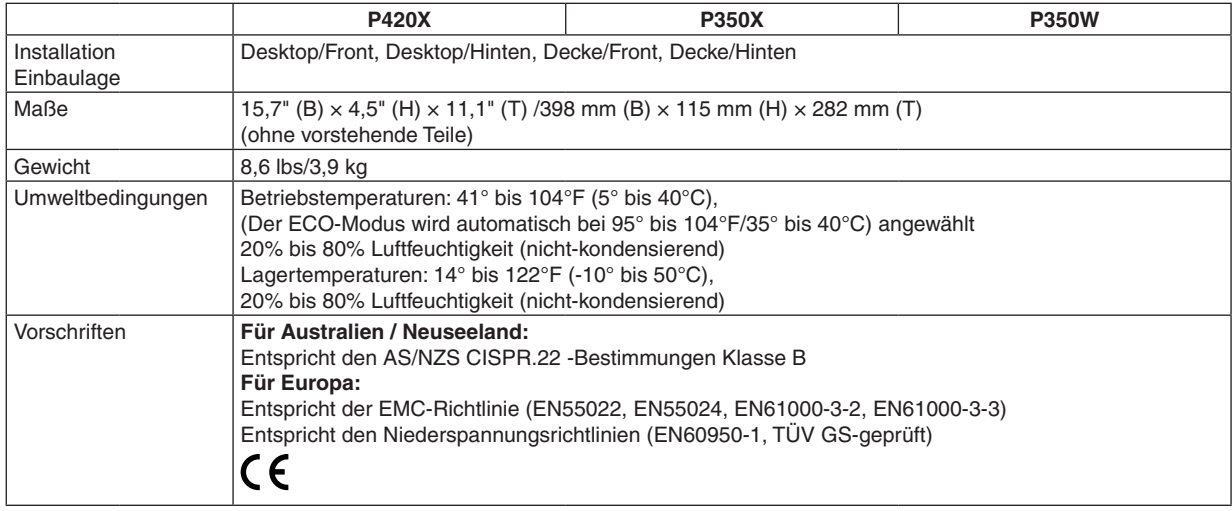

Besuchen Sie uns für zusätzliche Informationen im Internet unter:

USA: <http://www.necdisplay.com/>

Europa: <http://www.nec-display-solutions.com/>

Weltweit: [http://www.nec-display.com/global/index.htm](http://www.nec-display.com/global/index.html)l

Für Informationen über unser optionales Zubehör, besuchen Sie unsere Webseite oder lesen Sie bitte unsere Broschüre.

Änderung der technischen Daten ohne Ankündigung vorbehalten.

## Gehäuseabmessungen

Einheit: mm (zoll)

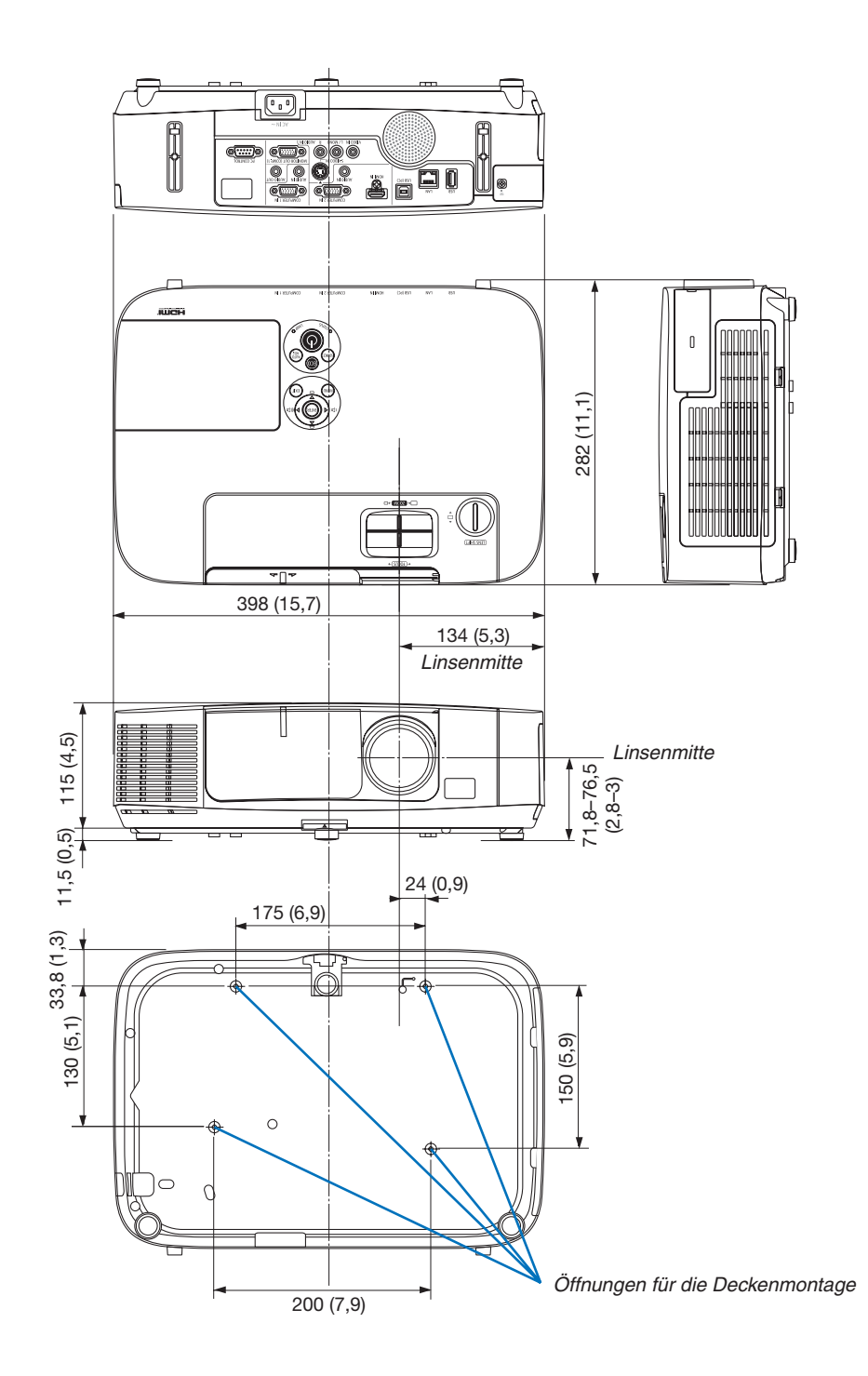

# Pinbelegung des D-Sub COMPUTER-Eingangsanschlusses

15-poliger Mini D-Sub-Anschluss

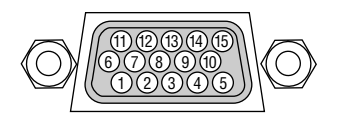

Signalpegel Videosignal: 0,7 Vp-p (Analog) Synch.-Signal: TTL level

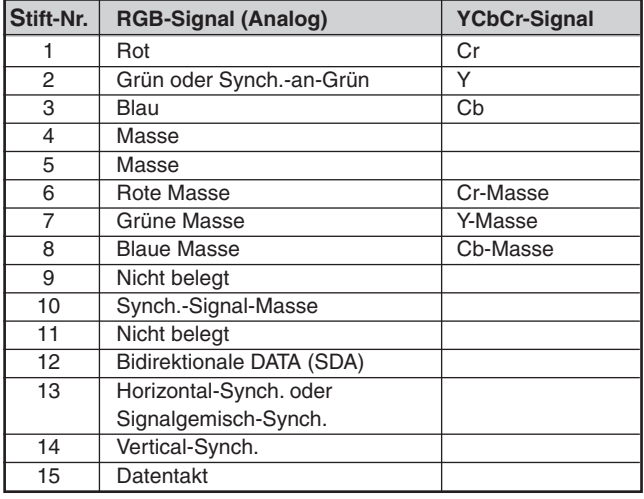

#### **COMPUTER 1 IN**

HINWEIS: Die Stiftnummern 12 und 15 sind für den DDC/CI erforderlich.

# <span id="page-209-0"></span>Liste kompatibler Eingangssignale

#### **Analoge RGB**

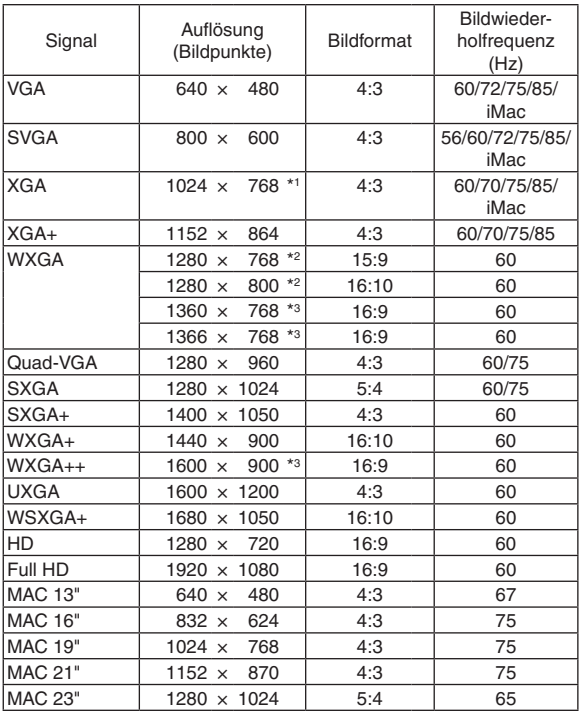

#### **Komponenten**

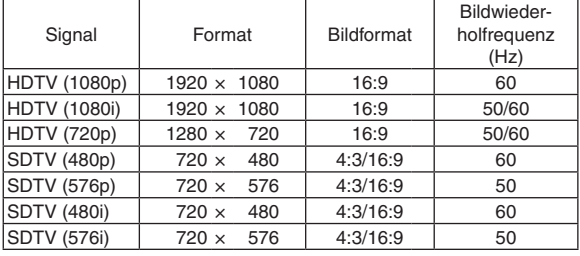

#### **Komposit-Video-/S-Video**

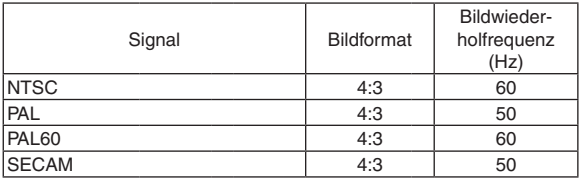

#### **HDMI**

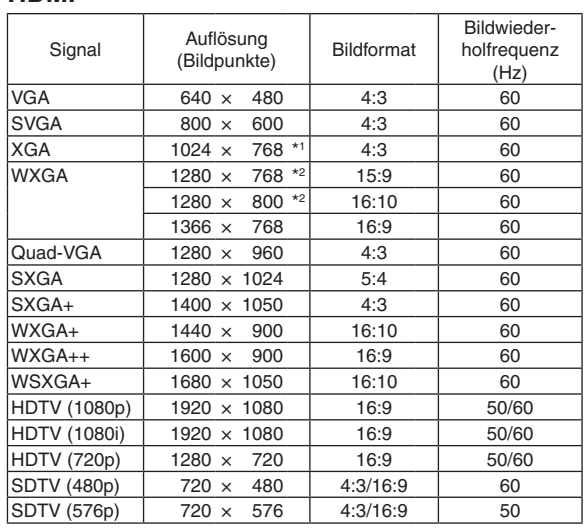

- \*1 Ausgangsauflösung bei XGA-Modellen (P420X/P350X)
- \*2 Ausgangsauflösung bei WXGA-Modellen (P350W)

\*3 Der Projektor kann möglicherweise diese Signale nicht korrekt anzeigen, wenn das [BILDFORMAT] im Bildschirm-Menü auf [AUTO] eingestellt ist.

 Die Werkseinstellung für das [BILDFORMAT] ist [AUTO]. Um diese Signale anzuzeigen, stellen Sie das [BILDFORMAT] auf [16:9] ein.

*HINWEIS:*

- Ein Bild mit geringerer oder höherer Auflösung als die natürliche Auflösung des Projektors (P420X/P350X: 1024 × 768 / P350W:  $1280 \times 800$ ) wird mit Advanced AccuBlend angezeigt.
- Sync auf Grün- und Composite Sync-Signale werden nicht unterstützt.
- • Andere als in der Tabelle angegebene Signale werden möglicherweise nicht richtig angezeigt. Ändern Sie in einem solchen Fall die Bildwiederholfrequenz oder Auflösung auf Ihrem PC. Siehe das Hilfe-Kapitel unter den Anzeige-Eigenschaften.

# **6 PC-Steuercodes und Kabelanschlüsse**

#### **PC-Steuercodes**

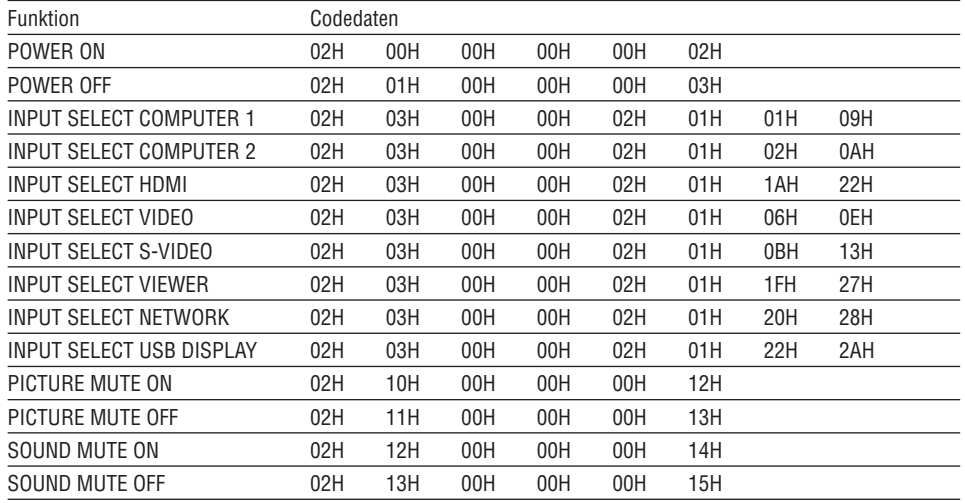

HINWEIS: Kontaktieren Sie Ihren Fachhändler vor Ort, wenn Sie eine vollständige Liste aller PC-Steuercodes benötigen.

#### **Kabelverbindungen**

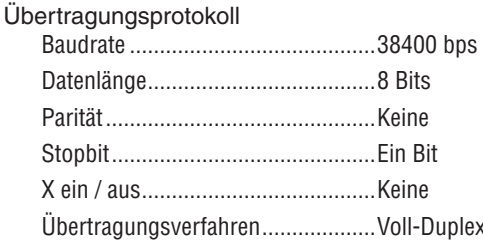

HINWEIS: Abhängig vom Gerät ist möglicherweise bei langen Kabelläufen eine niedrigere Baudrate empfehlenswert.

#### **PC-Steueranschluss (D-Sub 9P)**

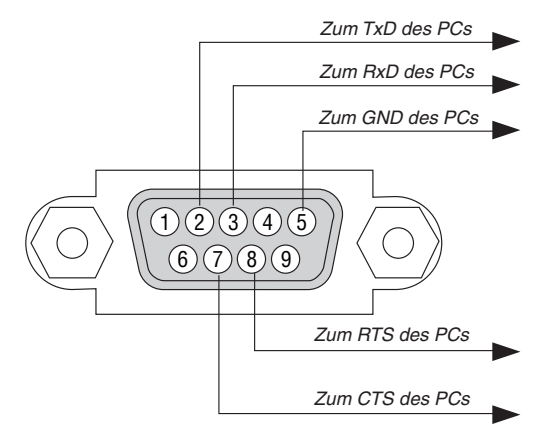

HINWEIS 1: Die Stifte 1, 4, 6 und 9 sind nicht belegt.

HINWEIS 2: Überbrücken Sie zur Vereinfachung "Request to Send" und "Clear to Send" an beiden Kabelenden der Kabelverbindung.

HINWEIS 3: Bei langen Kabelläufen empfiehlt es sich, die Übertragungsrate innerhalb der Projektormenüs auf 9600 bps einzustellen.

### **O Checkliste für die Fehlersuche**

Bevor Sie Ihren Fachhändler oder einen Kundendienst kontaktieren, sollten Sie zunächst anhand der nachfolgenden Liste prüfen, ob eine Reparatur wirklich erforderlich ist. Beziehen Sie sich auch auf das Kapitel "Fehlersuche" in Ihrem Bedienungshandbuch. Die nachfolgende Checkliste erleichtert uns die Behebung Ihres Störung erheblich. \* Drucken Sie diese und die folgende Seite für die Überprüfung aus.

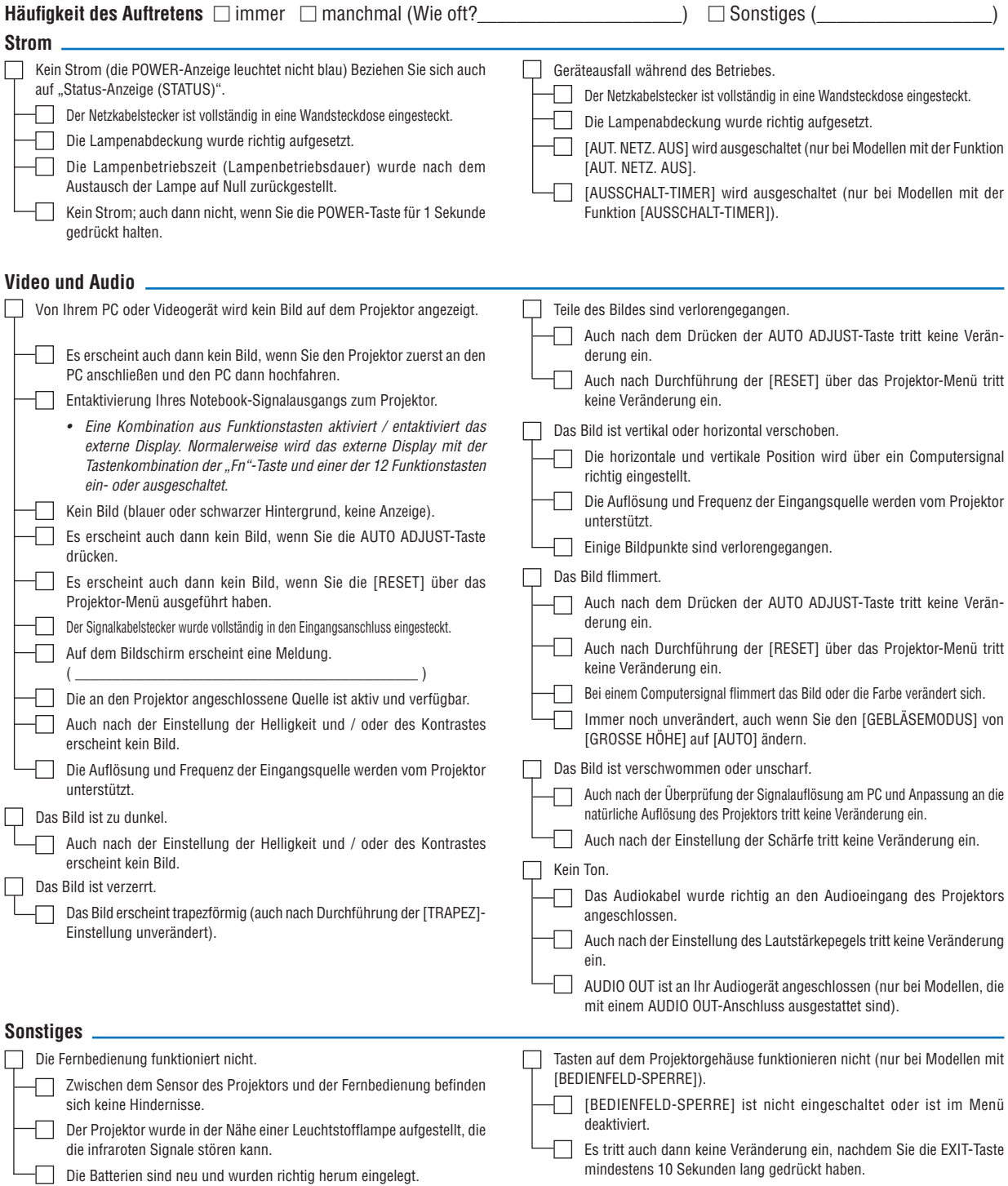

**Bitte geben Sie in dem unten dafür vorgesehenen Feld eine detaillierte Störungsbeschreibung.**

#### **Informationen über die Anwendung und die Umgebung, in der Ihr Projektor verwendet wird.**

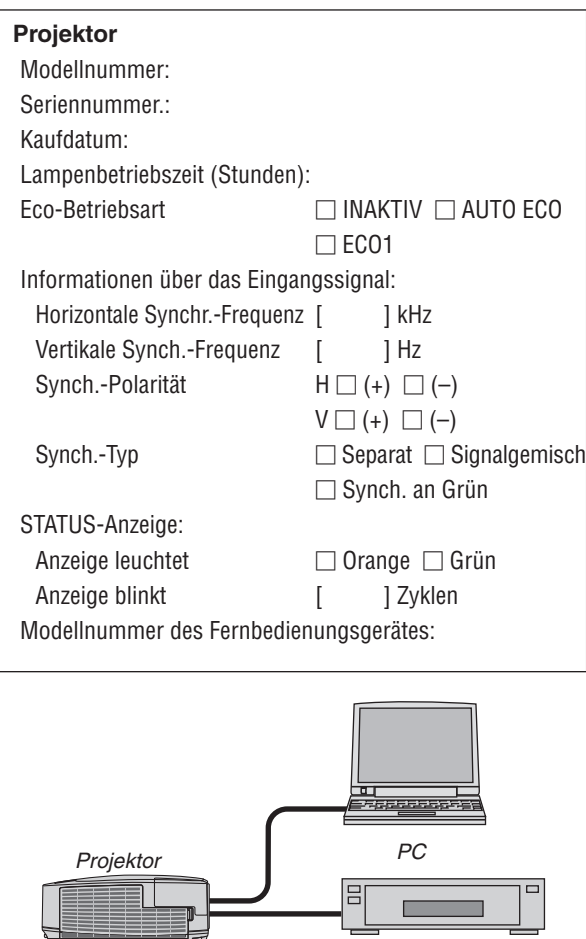

#### **Signalkabel**

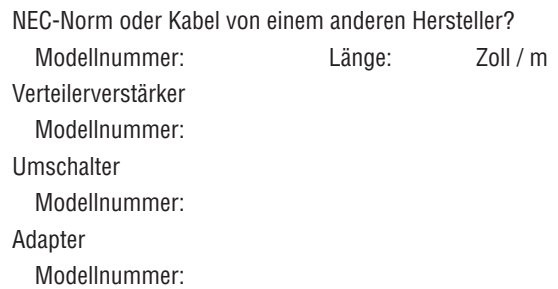

*DVD-Player*

#### **Aufstellungsumgebung**

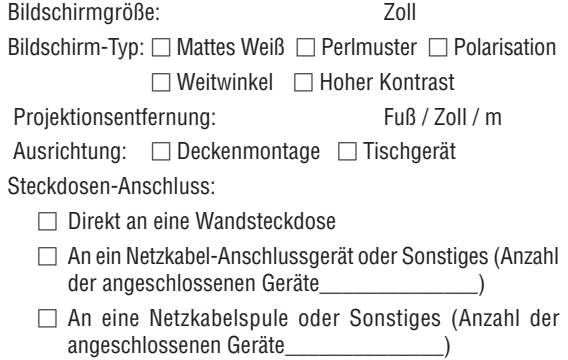

#### **Computer**

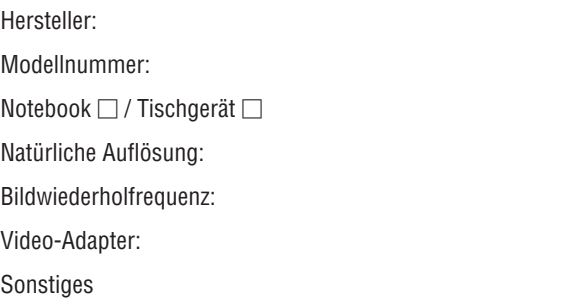

#### **Videogerät**

Videorekorder, DVD-Player, Videokamera, Videospiel oder Sonstiges

Hersteller:

Modellnummer:

### **8 TravelCare-Führer**

#### TravelCare – eine Serviceleistung für Weltreisende

Dieses Produkt ist für "TravelCare", NEC's einzigartigen internationalen Garantie- und Reparaturservice, vorgesehen.

Weitere Informationen zu TravelCare finden Sie auf unserer Website (nur auf Englisch). [http://www.nec-display.com/dl/en/pj\\_support/travel\\_care.htm](http://www.nec-display.com/dl/en/pj_support/travel_care.html)l

# **NEC**